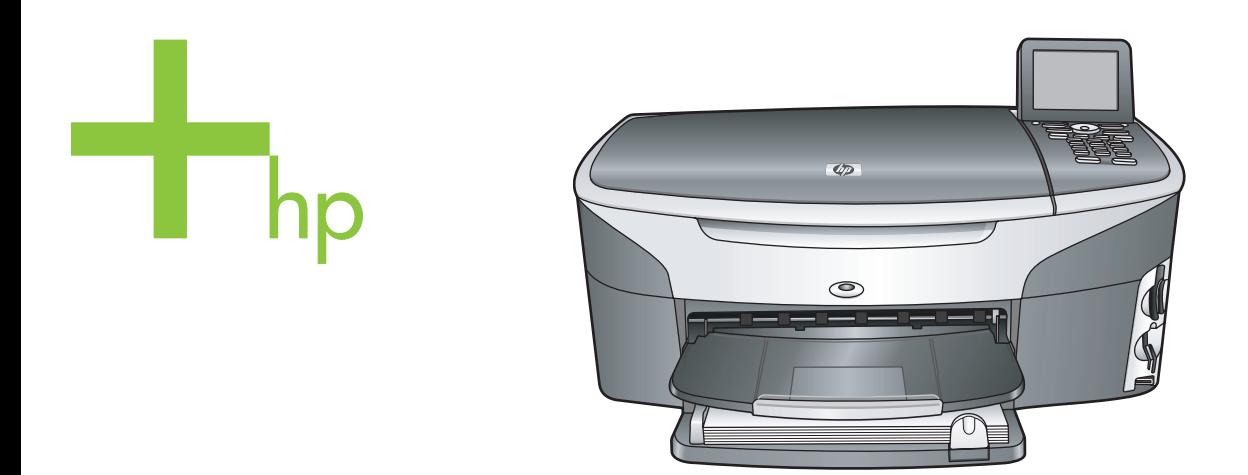

## HP Photosmart 2600/2700 series all-in-one

Vartotojo vadovas

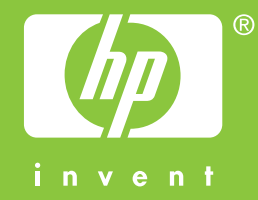

HP Photosmart 2600/2700 series all-in-one

**Vartotojo vadovas**

© Bendrovė Hewlett-Packard, 2004 Visos teisės ginamos.

Informacija esanti šiame dokumente negali būti keičiama be bendrovės sutikimo.

Bet kokią šio dokumento dalį kopijuoti, atkurti ar versti į kitą kalbą be išankstinio raštiško bendrovės Hewlett-Packard sutikimo draudžiama.

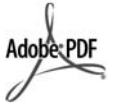

Adobe ir Acrobat logotipai yra Adobe Systems Incorporated prekių ženklai arba registruoti prekių ženklai Jungtinėse valstijose ir/ ar kitose šalyse.

Windows®, Windows NT®, Windows ME®, Windows XP® ir Windows 2000® yra JAV registruoti bendrovės Microsoft Corporation prekių ženklai.

Intel® ir Pentium® yra bendrovės Intel Corporation registruotieji prekių ženklai.

Energy Star® ir Energy Star logo® yra JAV registruoti Jungtinių Valstijų Aplinkos apsaugos agentūros ženklai. Leidinio numeris: Q3450-90218 Second edition

#### **Pastaba**

Šioje dokumentacijoje pateikta informacija gali būti keičiama be įspėjimo ir neturi būti laikoma jokiu bendrovės Hewlett-Packard įsipareigojimu. Jokie teiginiai šiame leidinyje neturėtų būti suprantami kaip papildoma garantija. HP neatsako už technines ar redagavimo klaidas šiame leidinyje.

Hewlett-Packard Company neatsako už atsitiktinius ar dėsningus nuostolius, susijusius arba susidariusius dėl šio dokumento ir jame aprašomos programinės medžiagos pateikimo, veikimo ar panaudojimo.

**Pastaba:** Reglamentinė informacija pateikiama šio vadovo techninės informacijos skyriuje.

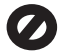

Daugelyje vietovių įstatymais draudžiama kopijuoti toliau išvardytus dalykus. Jei abejojate, iš pradžių pasiteiraukite vietos teisininkų.

- Vyriausybiniai popieriai arba dokumentai:
	- Pasai
- Imigraciniai dokumentai
- Kai kurių tarnybų dokumentai
- Atpažinimo ženklai, kortelės, ordinai
- Vyriausybiniai ženkleliai: Pašto ženklai Maisto kortelės
- Vyriausybinių agentūrų čekiai ir vekseliai
- Popieriniai pinigai, kelionės čekiai ir piniginės perlaidos
- Indėlių pažymėjimai
- Autorių teisėmis saugomi darbai

#### **Saugos informacija**

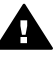

**Perspėjimas** Kad išvengtumėte gaisro arba elektros smūgio pavojaus, saugokite šį gaminį nuo lietaus ir drėgmės.

Kai naudojatės šiuo gaminiu, visuomet imkitės elementarių atsargumo priemonių, kad išvengtumėte galimo sužeidimo dėl gaisro ar elektros smūgio.

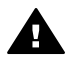

**Perspėjimas** Galimas elektros smūgio pavojus

- 1 Perskaitykite ir supraskite visus parengimo darbui plakate pateiktus nurodymus.
- 2 Prie maitinimo tinklo prietaisą prijunkite tik per įžemintą elektros lizdą. Jei nežinote, ar elektros lizdas įžemintas, pasiteiraukite kvalifikuoto elektriko.
- 3 Laikykitės visų perspėjimų ir nurodymų, esančių ant gaminio.
- 4 Prieš valydami šį gaminį, atjunkite jį nuo elektros lizdo.
- 5 Nestatykite ir nenaudokite šio gaminio prie vandens arba kai esate sušlapę.
- 6 Pastatykite gaminį patikimai ant tvirto paviršiaus.
- 7 Pastatykite gaminį saugioje vietoje, kad niekas negalėtų ant maitinimo laido užlipti ar už jo užkliūti, ir kad maitinimo laidas nebūtų pažeistas.
- 8 Jei gaminys neveikia normaliai, žr. skyrelį Troubleshooting (sutrikimų pašalinimas) operatyviojoje pagalbos sistemoje.
- 9 Viduje nėra dalių, kurių techninį aptarnavimą galėtų atlikti vartotojas. Paveskite techninę

priežiūrą kvalifikuotam techninės priežiūros personalui.

10 Naudokite gerai vėdinamoje patalpoje.

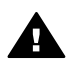

**Perspėjimas** Nutrūkus elektros tiekimui ši įranga neveiks.

## **Turinys**

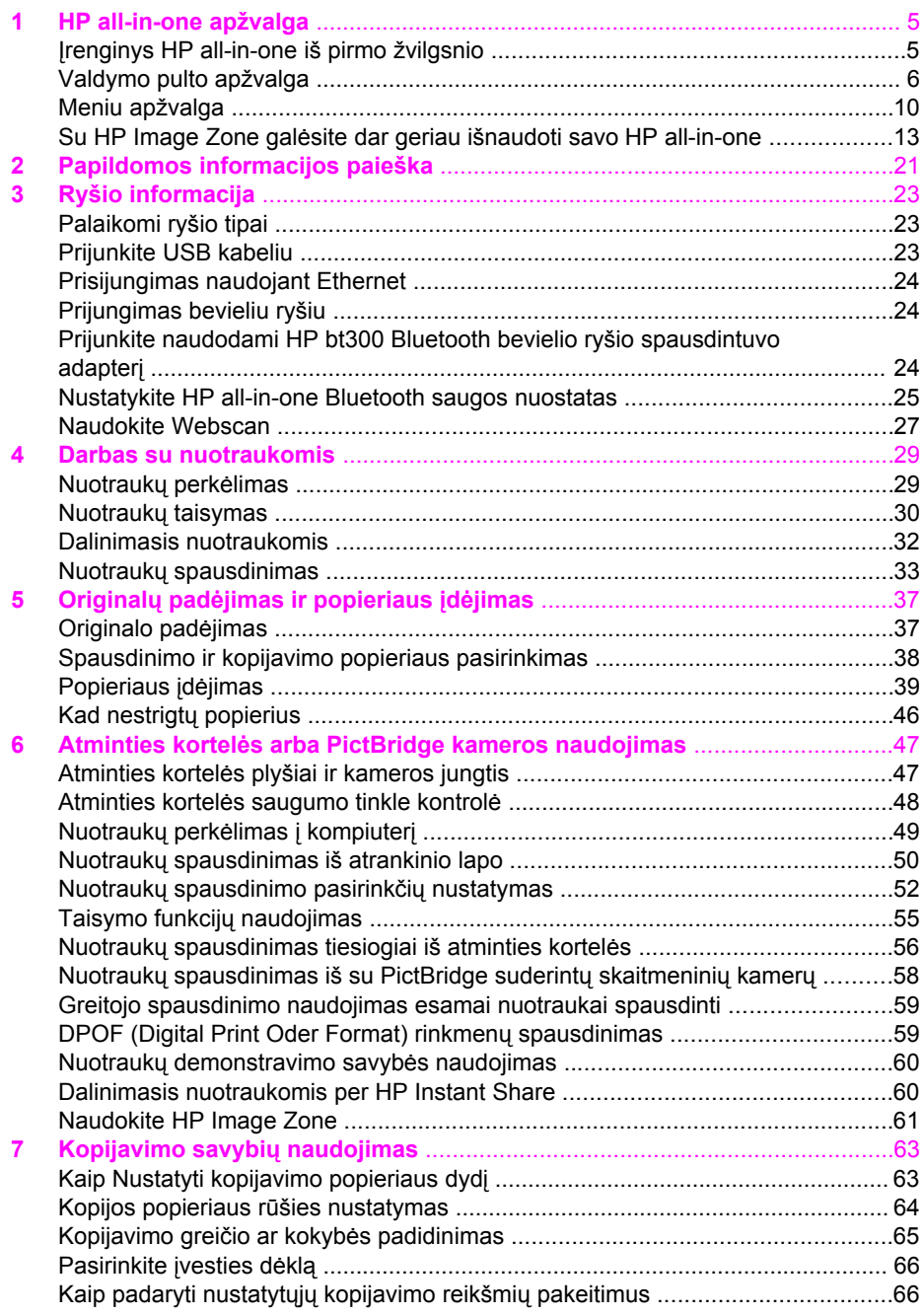

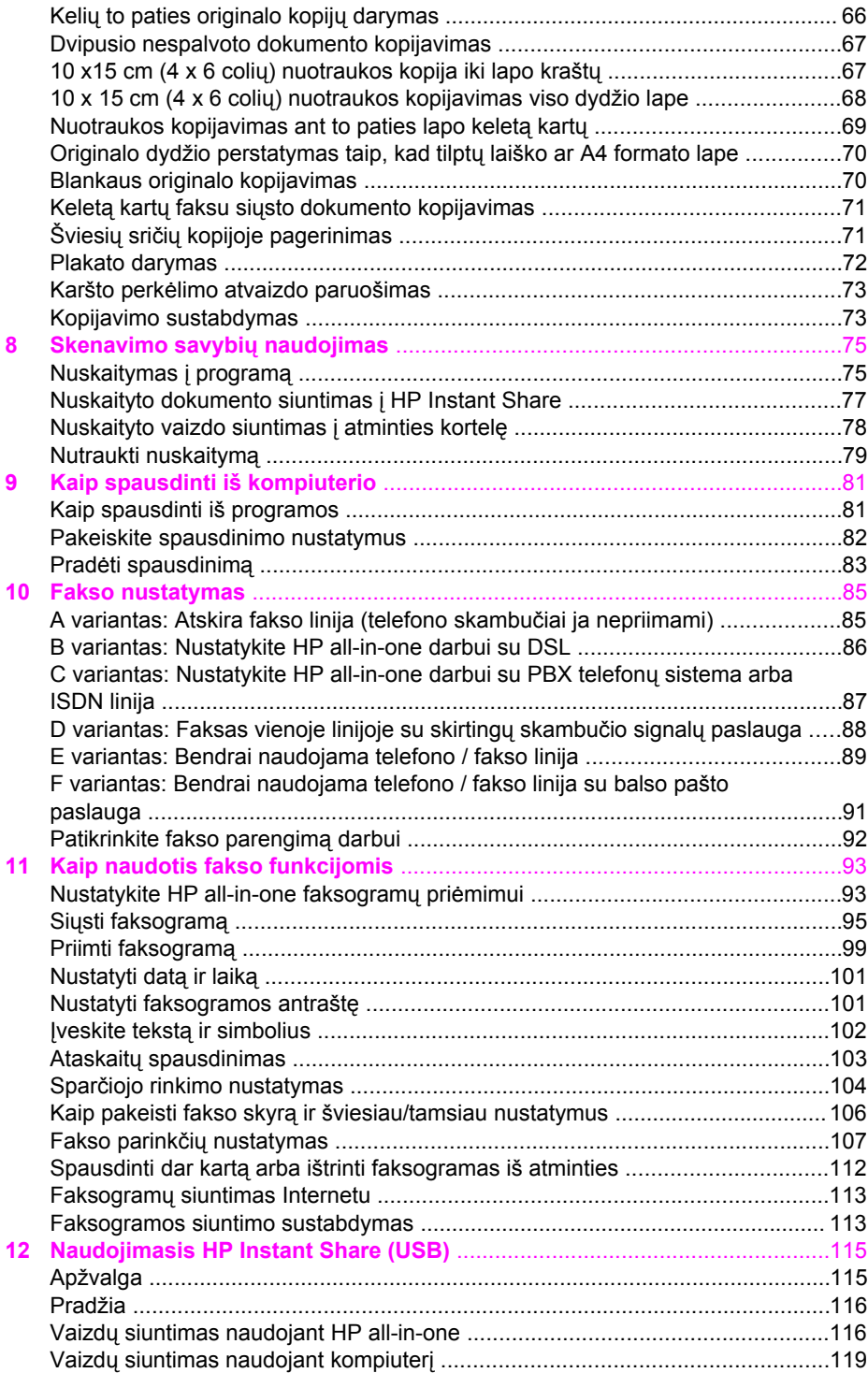

#### Turinys

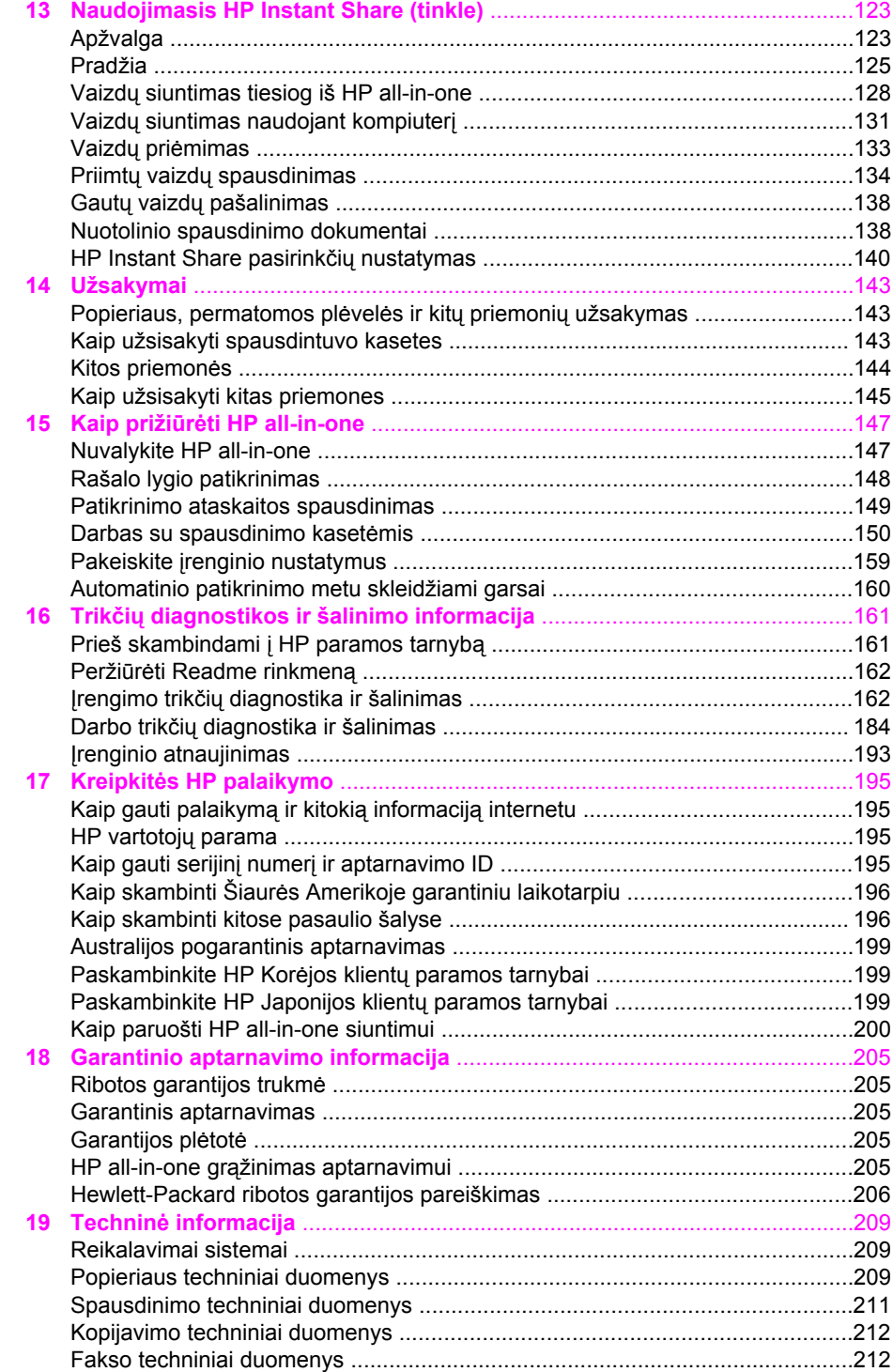

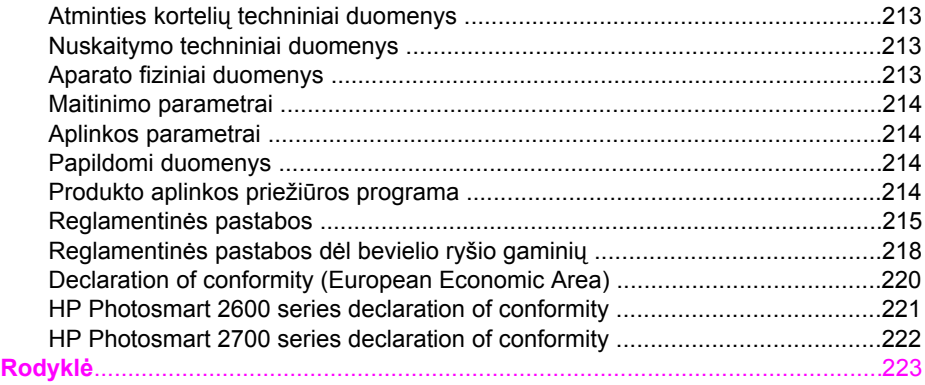

## <span id="page-7-0"></span>**1 HP all-in-one apžvalga**

Dauguma HP all-in-one funkcijų gali būti pasiekiamos tiesiogiai, net neįjungiant jūsų kompiuterio. Naudojant HP all-in-one galima greitai ir lengvai atlikti įvairias užduotis, pvz., nukopijuoti dokumentą, išsiųsti faksogramą arba išspausdinti nuotraukas iš atminties kortelės. Šiame skyriuje aprašytos HP all-in-one techninės įrangos savybės bei valdymo pulto funkcijos ir kaip naudotis **HP Image Zone** programine įranga.

- **Pastaba** HP Photosmart 2600 series ir HP Photosmart 2700 series all-in-one savybės šiek tiek skiriasi. Kai kurių šiame vadove paminėtų savybių gali nebūti jūsų įsigytame modelyje.
- **Patarimas** Pasinaudodami savo kompiuteryje įdiegta **HP Image Zone** programine įranga, galėsite geriau išnaudoti HP all-in-one teikiamas galimybes. Programinė įranga praplečia kopijavimo ir fakso bei darbo su nuotraukomis funkcijas, teikia trikčių diagnostikos ir šalinimo patarimus bei pagalbą konkrečiais su produkto naudojimu susijusiais klausimais. Daugiau informacijos rasite ekrane pateikiamame žinyne **HP Image Zone Help** ir [Su](#page-15-0) HP Image Zone galė[site dar geriau išnaudoti savo HP all-in-one.](#page-15-0)

## **Įrenginys HP all-in-one iš pirmo žvilgsnio**

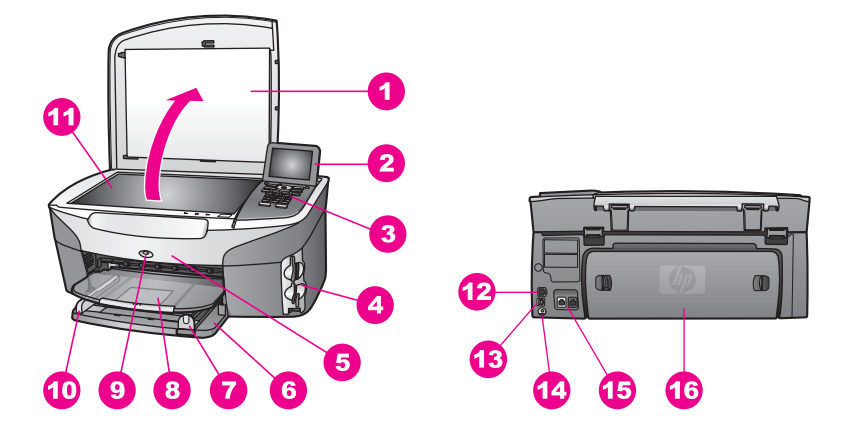

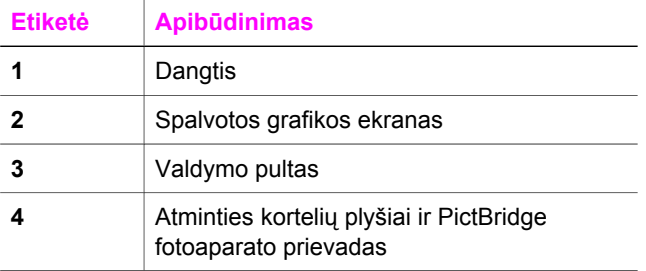

<span id="page-8-0"></span>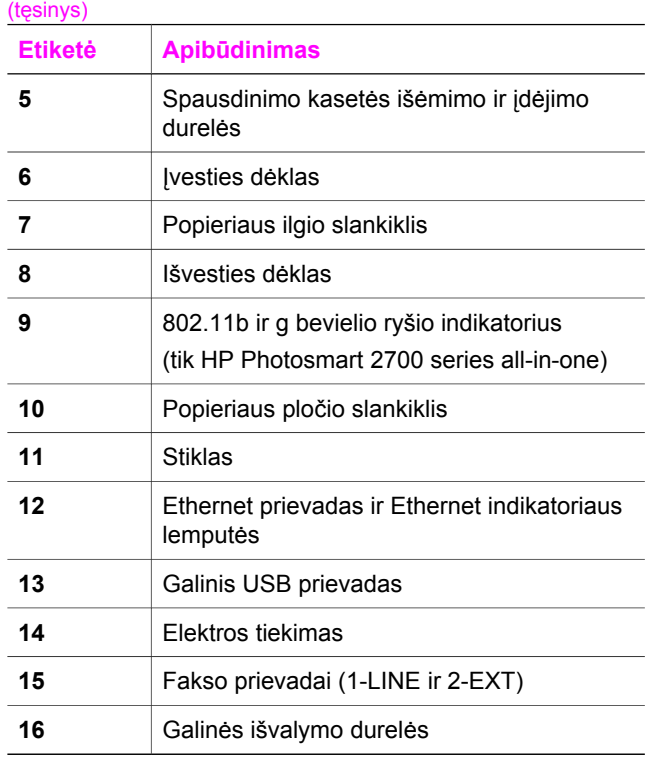

**Pastaba** Pagal numatytąjį nustatymą bevielis ryšys HP Photosmart 2700 series all-inone įrenginyje įjungtas. Mėlyna (bevielio ryšio) lemputė rodo bevielio ryšio būseną, todėl dega visuomet, kai įjungtas bevielis ryšys. Jei HP all-in-one prijungsite naudodami USB arba Ethernet kabelį, bevielį ryšį išjunkite. Kaip išjungti bevielį ryšį ir mėlyną lemputę, žr. su HP all-in-one pateiktame Tinklo vadove.

## **Valdymo pulto apžvalga**

Šiame skyriuje aprašyti valdymo pulto mygtukai, lemputės ir klaviatūra, spalvinio grafikos ekrano piktogramos bei ekrano užsklanda.

### **Valdymo pulto ypatybės**

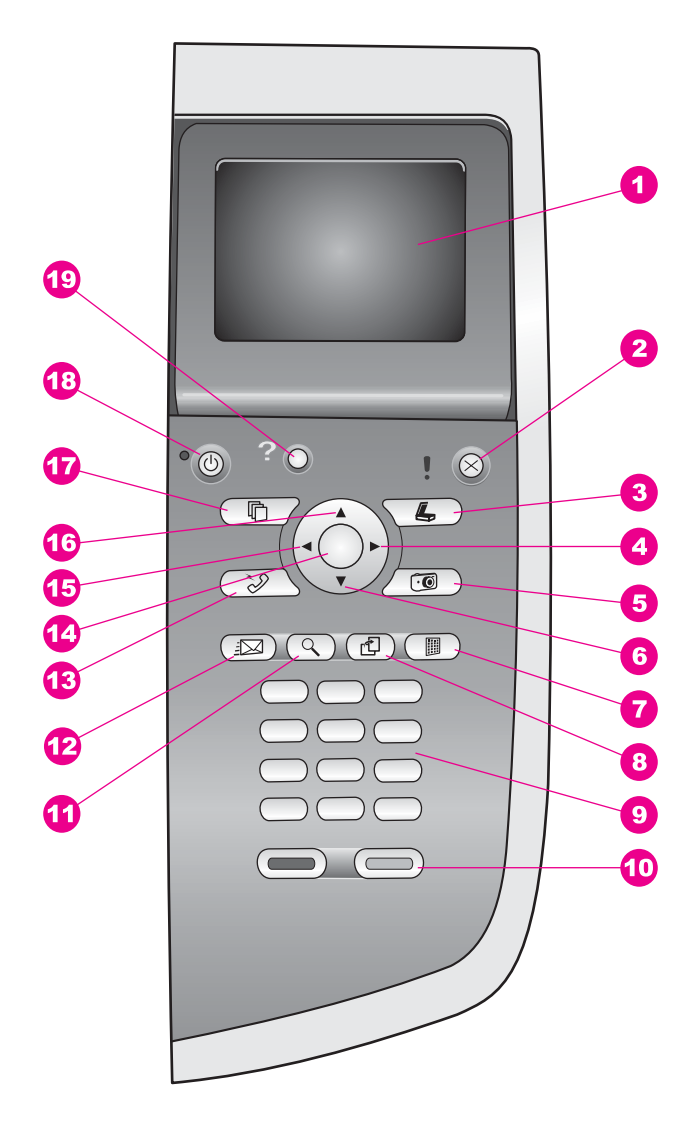

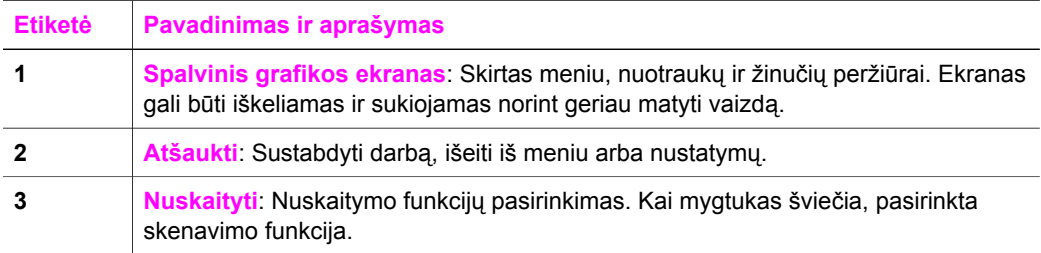

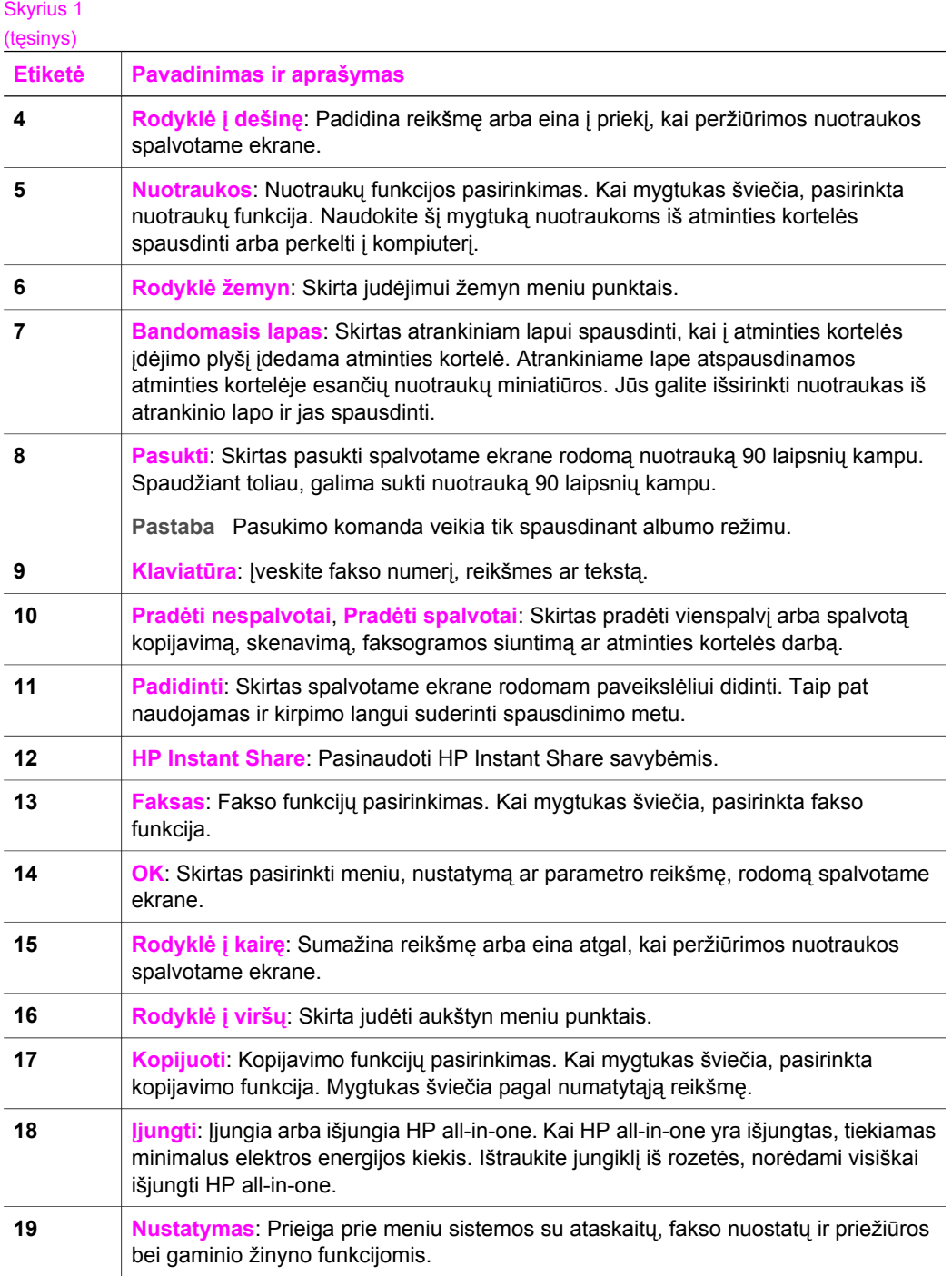

#### **Spalvotos grafikos ekrano piktogramos**

Spalvotame grafiniame ekrane pasirodančios piktogramos suteikia svarbios informacijos apie Jūsų HP all-in-one. Kai kurios piktogramos pasirodo tik tada, kai Jūsų HP all-in-one turi prijungimo prie bevielio ryšio galimybę.

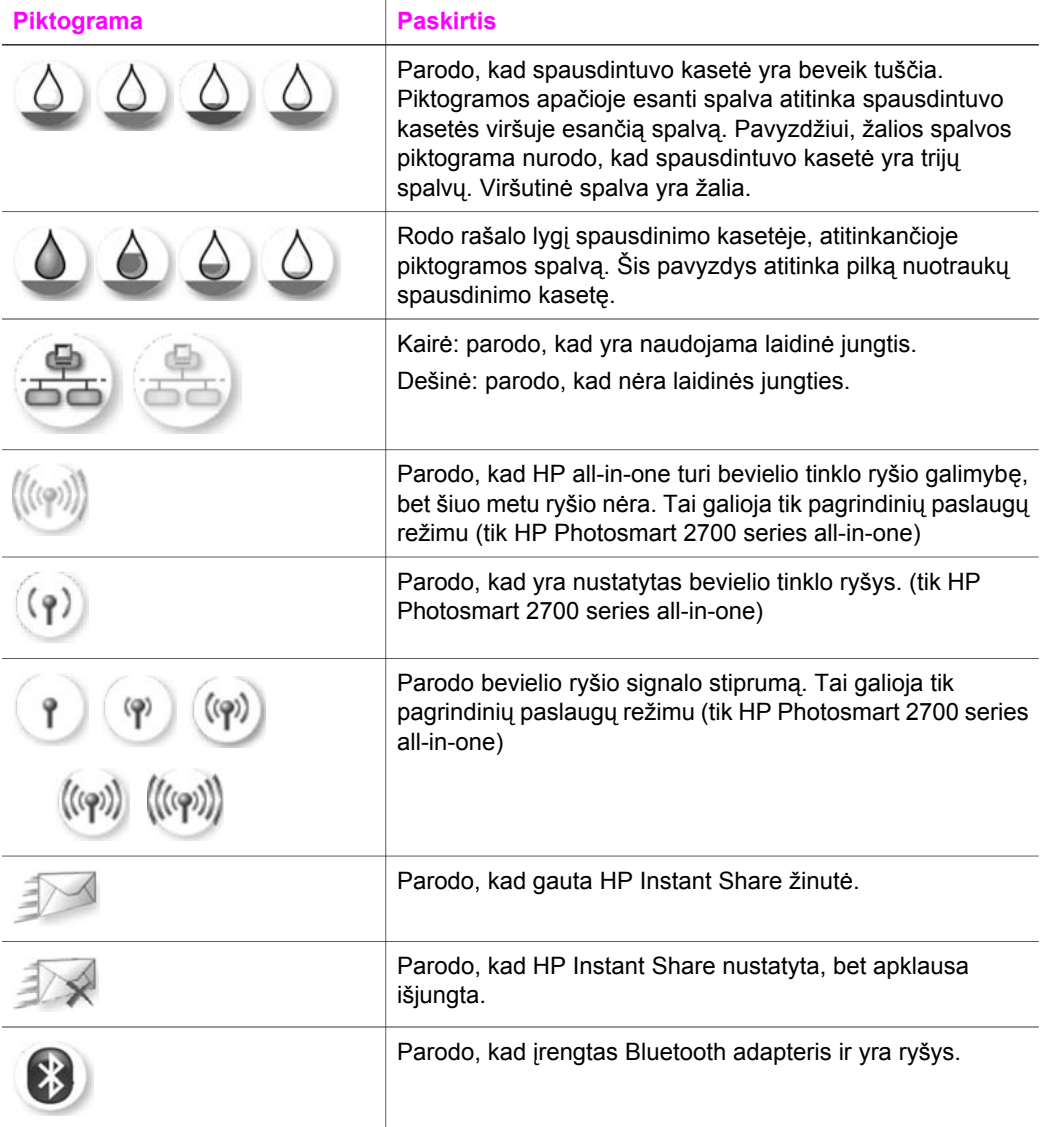

#### **Spalvotos grafikos ekrano užsklanda**

Norint pailginti spalvoto grafikos ekrano darbo trukmę, nenaudojamas ekranas užtemsta po dviejų minučių. Po dar aštuonių minučių veikimo laukimo režimu (iš viso po dešimties minučių), ekranas persijungia į užsklandos režimą. Po šešiasdešimties minučių spalvotas ekranas iš užsklandos režimo persijungia į miego būseną ir visiškai

<span id="page-12-0"></span>išsijungia. Ekranas vėl įsijungia, kai atliekamas vienas iš šių veiksmų: paspaudus bet kurį mygtuką, esantį valdymo pulte, pakėlus dangtį, įdėjus atminties kortelę, prisijungus prie įrenginio HP all-in-one kompiuteriu ar sujungus įrenginį su kameros prievadu.

## **Meniu apžvalga**

lentelėse žemiau pateikiama trumpa informacija apie aukščiausio lygmens meniu, kurie pasirodo įrenginio HP all-in-one spalviniame grafikos ekrane.

#### **Kopijavimo meniu**

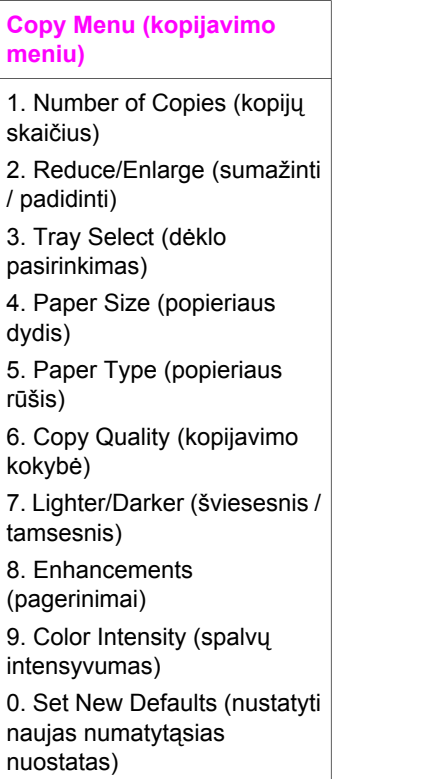

#### **Nuskaitymo paskirties vietos meniu**

Meniu **Scan To** (Nuskaityti į) išvardytos nuskaityto vaizdo paskirties vietos, įskaitant jūsų kompiuteryje įdiegtas programas. Todėl jūsų įrenginio meniu **Scan To** (Nuskaityti į) gali būti išvardytos kitos paskirties vietos, nei čia pavaizduotos.

**Scan To (USB - Windows) (Nuskaityti į USB – Windows)** 

- 1. HP Image Zone
- 2. Microsoft PowerPoint

HP all-in-one apžvalga **HP all-in-one apžvalga**

(tęsinys)

**Scan To (USB - Windows) (Nuskaityti į USB – Windows)** 

- 3. Adobe Photoshop
- 4. HP Instant Share

5. Memory Card (atminties kortelė)

**Scan To (USB - Macintosh) (Nuskaityti į USB - Macintosh)** 

1. JPEG to HP Gallery (JPEG į HP Gallery)

2. Microsof Word

3. Microsoft PowerPoint

4. HP Instant Share

5. Memory Card (atminties kortelė)

#### **Nuskaitymo meniu**

Kai HP all-in-one prijungtas prie tinklo, kuriame dirba vienas arba daugiau kompiuterių, **Scan Menu** (nuskaitymo meniu) suteikia galimybę pasirinkti prijungtą kompiuterį prieš parodant kai kurias parinktis.

**Scan Menu (networked) (Nuskaitymo meniu dirbant tinkle)** 

1. Select Computer (kompiuterio pasirinkimas)

2. HP Instant Share

3. Memory Card (atminties kortelė)

#### **Nuotraukų meniu**

Kai HP all-in-one dirba tinkle su vienu ar keliais kompiuteriais, **Photo Menu** (nuotraukų meniu) yra kitoks pasirinkčių rinkinys nei prijungus per USB jungtį.

**Photo Menu (nuotraukų meniu)** 

1. Print Options (spausdinimo parinktys) 2. Edit (taisyti)

**Photo Menu (nuotraukų meniu)** 

3. Transfer to Computer (perkelti į kompiuterį)

4. Slideshow (nuotraukų demonstravimas)

5. HP Instant Share

### **Fakso meniu**

#### **Fax Menu (fakso meniu)**

1. Resolution (skyra)

2. Lighter/Darker (šviesesnis / tamsesnis)

3. Set New Defaults (nustatyti naujas numatytąsias nuostatas)

### **Bandomojo lapo meniu**

**Proof Sheet Menu (bandomojo lapo meniu)** 

1. Print Proof Sheet (spausdinti bandomąjį lapą)

2. Scan Proof Sheet (nuskaityti bandomąjį lapą)

### **HP Instant Share meniu**

#### **HP Instant Share**

1. Send (siųsti)

2. Receive (priimti)

3. 3. HP Instant Share Options (HP Instant Share parinktys)

#### **Nustatymo meniu**

**Setup Menu** (nustatymo meniu) pasirinkdami **Help Menu** (žinyno meniu), galite greitai surasti pagalbinę informaciją kai kuriomis svarbiausiomis temomis. Dauguma informacijos yra pristatoma asmeninio kompiuterio, naudojančio Windows operacinę sistemą, arba Macintosh kompiuterio ekrane. Tačiau informacija apie spalvotame įrenginio ekrane esančias piktogramas pristatoma įrenginio ekrane.

<span id="page-15-0"></span>**Setup Menu (nustatymų meniu)** 

1. Help Menu (žinyno meniu) 2. Print Report (spausdinti ataskaitą)

3. Speed Dial Setup (sparčiojo rinkimo nustatymas)

4. Basic Fax Setup (pagrindinis fakso nustatymas)

5. Advanced Fax Setup (detalus fakso nustatymas)

6. Tools (priemonės)

7. Preferences (nuostatos)

8. Network (tinklas)

9. HP Instant Share

0. Bluetooth

## **Su HP Image Zone galėsite dar geriau išnaudoti savo HP all-in-one**

Programinė įranga **HP Image Zone** įdiegiama kompiuteryje parengiant HP all-in-one darbui. Išsamesnės informacijos ieškokite Parengimo darbui vadove, gautame kartu su įrenginiu.

Prieiga prie **HP Image Zone** programinės įrangos gali būti skirtinga, priklausomai nuo operacinės sistemos (OS). Pavyzdžiui, jei turite PC tipo kompiuterį su įdiegta Windows operacine sistema, **HP Image Zone** įeiga yra **HP Director** programoje. Jei turite Macintosh kompiuterį su OS X V10.1.5 ar vėlesne operacine sistema, įeiga į **HP Image Zone** programą yra **HP Image Zone** langas. Visais atvejais įeiga yra **HP Image Zone** programinės įrangos ir paslaugų paleidimo parankinė.

Savo HP all-in-one funkcijas galite greitai ir lengvai išplėsti naudodamiesi **HP Image Zone** programine įranga. Vartotojo vadove šiam analogiškuose rėmeliuose rasite patarimų konkrečia tema ir naudingos informacijos kaip atlikti tam tikras užduotis.

#### **Prieiga prie HP Image Zone programinės įrangos (Windows sistemoje)**

Atidarykite **HP Director** spragtelėdami darbalaukyje arba sistemos dėkle esančią piktogramą arba iš **Start** (pradžios) meniu. Programos **HP Image Zone** ypatybės parodomos programoje **HP Director**.

#### **Jei norite atidaryti HP Director**

- 1 Atlikite vieną iš šių veiksmų:
	- Windows darbalaukyje dukart spustelėkite **HP Director** piktogramą.
	- Windows užduočių juostoje, dešinėje sistemos dėkle, dukart spragtelėkite piktogramą **Hewlett-Packard Digital Imaging Monitor** (HP darbo su skaitmeniniais vaizdais monitorius).
	- Užduočių juostoje spragtelėkite **Start** (Pradėti), pažymėkite **Programs** (Programos) arba **All Programs** (Visos programos), tuomet pažymėkite **HP** ir spragtelėkite **HP Director**.
- 2 Spragtelėkite lange **Select Device** (pasirinkite įrenginį), kad pamatytumėte įrengtų irenginių sarašą.
- 3 Pasirinkite HP all-in-one.
- **Pastaba** Piktogramos **HP Director** jūsų kompiuteryje gali atrodyti kitaip, negu parodytos apačioje esančioje lentelėje. Programa **HP Director** nustatyta taip, kad rodytų piktogramas, susietas su pasirinktu įrenginiu. Jei pasirinktas įrenginys nėra suderintas su konkrečia ypatybe ar funkcija, piktograma tai ypatybei ar funkcijai neparodo**HP Director**.
- **Patarimas** Jei **HP Director** jūsų kompiuteryje neturi jokių piktogramų, yra galimybė, kad programinės įrangos diegimo metu įvyko klaida. Kad tai ištaisytumėte, naudodamiesi Windows valdymo pultu pašalinkite **HP Image Zone** programinę įrangą; tuomet įdiekite ją iš naujo. Daugiau informacijos rasite Parengimo darbui vadove, gautame kartu su HP all-in-one.

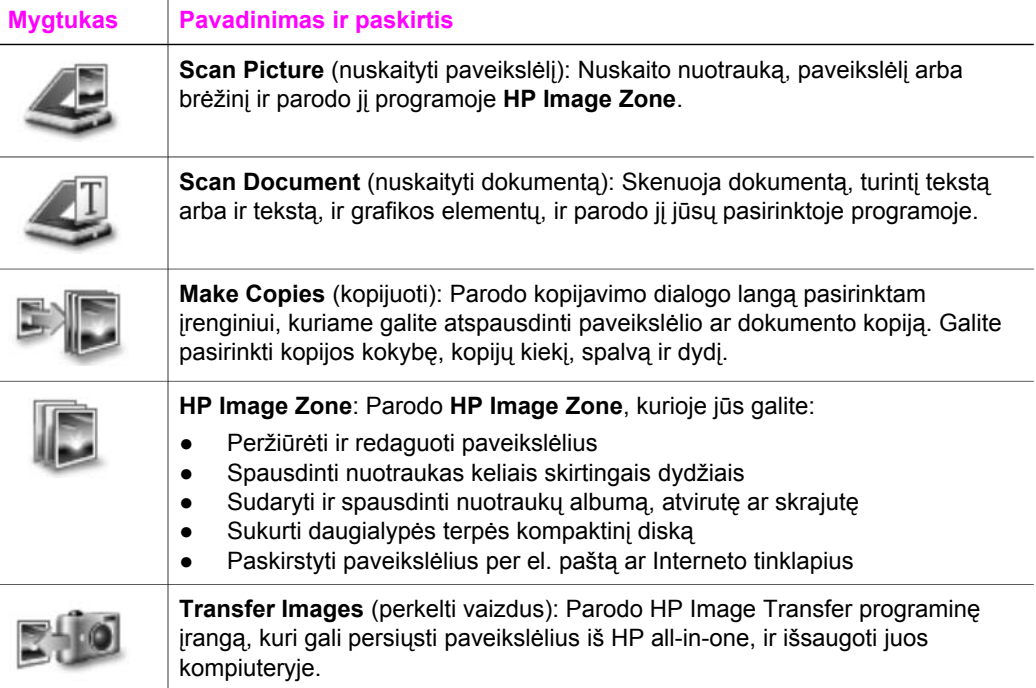

**Pastaba** Informacijos apie papildomas ypatybes ir meniu elementus, pvz., Software Update (Programinės įrangos atnaujinimas), Creative Ideas (Kūrybinės Idėjos) ir HP Shopping (HP Parduotuvė), žr. ekrane pateikiamame **HP Image Zone Help** (HP Image Zone žinyne).

Be to, yra meniu ir sąrašų elementai, kuriais galite pasirinkti norimą įrenginį, patikrinti jo būklę, koreguoti įvairius programinės įrangos nustatymus ir naudotis ekrane pateikiamu žinynu. Apačioje esanti lentelė paaiškina šiuos punktus.

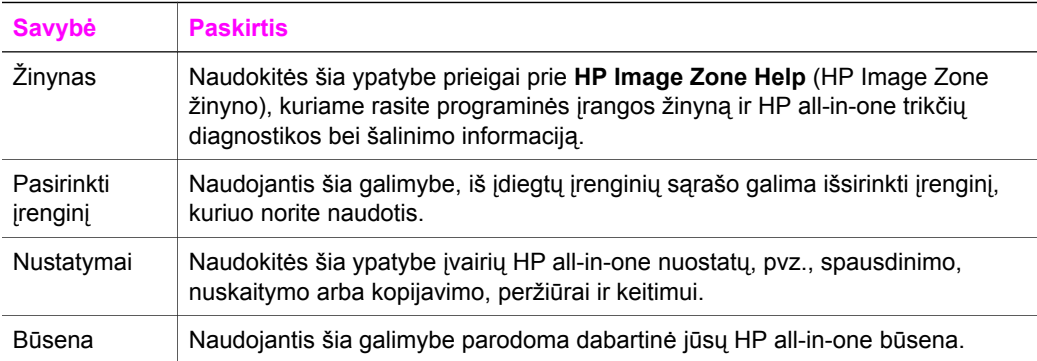

#### **Paleiskite HP Image Zone programinę įrangą (Macintosh OS X v10.1.5 arba vėlesnėje operacinėje sistemoje)**

**Pastaba** Macintosh OS X v10.2.1 ir v10.2.2 **nepalaikomos**.

Įdiegus programą **HP Image Zone**, Dock srityje rodoma **HP Image Zone** piktograma.

**Pastaba** Jei įdiegiate daugiau, nei vieną HP all-in-one, kiekvienam įrenginiui parodoma piktograma **HP Image Zone**. Pavyzdžiui, jei turite įdiegtą HP skenerį ir HP all-in-one, atsiranda dvi **HP Image Zone** piktogramos, po vieną kiekvienam įrenginiui. Tačiau jei įdiegėte du to paties tipo įrenginius, (pvz.: du HP all-in-one), Dock srityje bus rodoma tik viena **HP Image Zone** piktograma, atitinkanti visus šio tipo įrenginius.

Programą **HP Image Zone** galite paleisti vienu iš dviejų būdų:

- Iš **HP Image Zone** lango
- Per Dock parankinės meniu **HP Image Zone**

#### **Atidarykite HP Image Zone langą**

Spragtelėdami **HP Image Zone** piktogramą, atidarykite **HP Image Zone** langą. Lange **HP Image Zone** yra du pagrindiniai elementai:

- Skilčių **Products/Services** (Produktai / paslaugos) vaizdavimo sritis
	- Skiltis **Products** (Produktai) suteikia prieigą prie daugelio HP darbo su vaizdais funkcijų, pvz., išsiskleidžiančio įrengtų produktų meniu ir esamam produktui galimų užduočių sąrašo. Sąraše gali būti įvairios užduotys, pvz.,
- Skiltis **Services** (Paslaugos) suteikia prieigą prie darbo su skaitmeniniais vaizdais programų, kuriomis galite peržiūrėti, taisyti bei tvarkyti vaizdus ir jais dalintis.
- Teksto įvedimo laukas paieškai **Search HP Image Zone Help** (Paieška HP Image Zone žinyne)

Naudodamiesi paieškos teksto įvedimo lauku, su **Search HP Image Zone Help** (Paieška HP Image Zone žinyne) galite ieškoti raktažodžių arba frazių **HP Image Zone Help** (HP Image Zone žinyne).

#### **Jei norite atidaryti HP Image Zone langą**

➔ Dock srityje spragtelėkite **HP Image Zone** piktogramą.

Atsidarys **HP Image Zone** langas. Lange **HP Image Zone** rodomos tik pasirinkto įrenginio **HP Image Zone** ypatybės.

**Pastaba** Toliau pateiktoje lentelėje esančios piktogramos jūsų kompiuteryje gali atrodyti kitaip. Programos **HP Image Zone** langas pritaikomas rodyti tik su pasirinktu įrenginiu naudojamų ypatybių piktogramas. Jei pasirinktas įrenginys neturi tam tikros ypatybės ar funkcijos, ši ypatybė ar funkcija nebus rodoma **HP Image Zone** lange.

#### **Produktai**

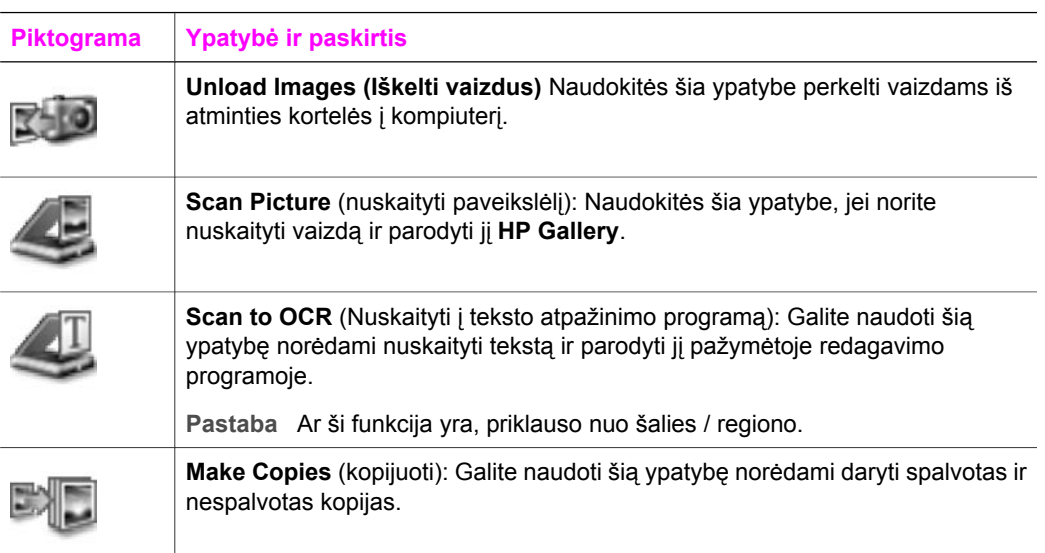

#### **Paslaugos**

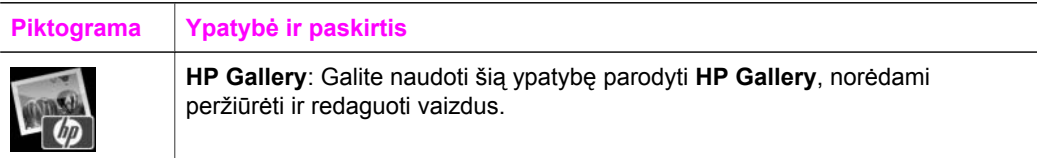

(tęsinys)

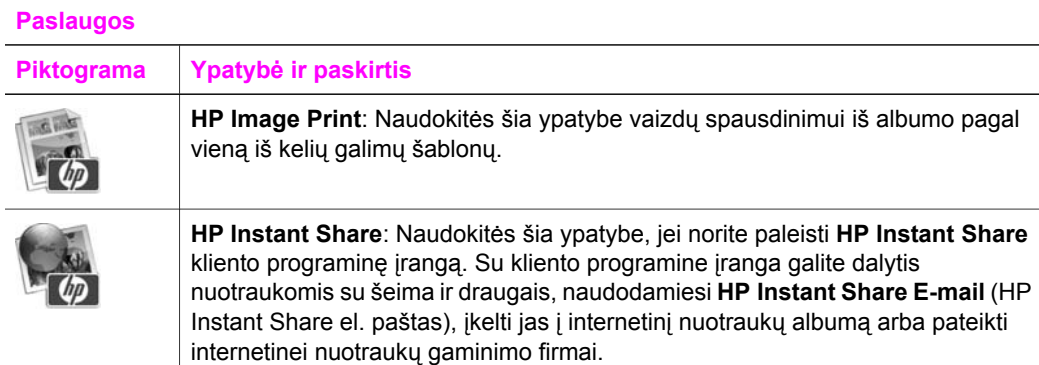

Be ypatybių piktogramų, pasinaudodami keliais meniu ir sąrašų elementais, galite pasirinkti norimą įrenginį, koreguoti įvairias programinės įrangos nuostatas bei naudotis ekrane pateikiamu žinynu. Apačioje esanti lentelė paaiškina šiuo punktus.

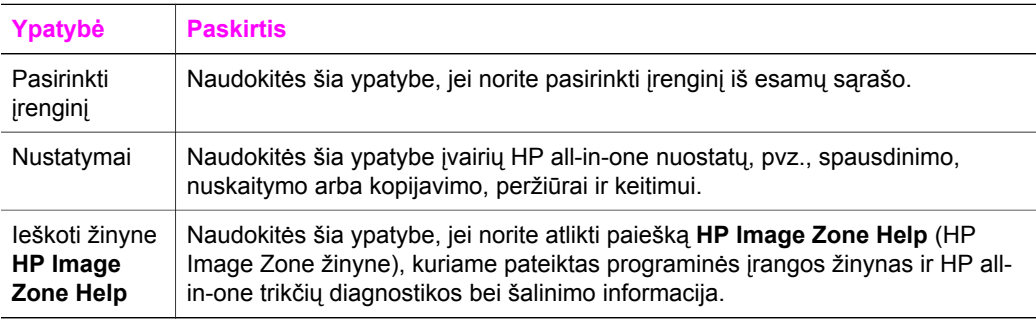

#### **Rodyti HP Image Zone Dock srities meniu**

Dock srities **HP Image Zone** meniu yra nuorodos į **HP Image Zone** paslaugas. Į Dock srities meniu automatiškai įtraukiamos visos **HP Image Zone** lango skilties **Services** (Paslaugos) sąraše esančios programos. Taip pat galite pakeisti programos **HP Image Zone** nuostatas ir į meniu įtraukti papildomus elementus, pvz., skilties **Products** (Produktai) sąraše esančias užduotis arba **HP Image Zone Help** (HP Image Zone žinyną).

#### **Jei norite išskleisti HP Image Zone Dock srities meniu**

- **→** Atlikite vieną iš šių veiksmų:
	- Pagrindiniu nuotraukų tvarkytuvu pasirinkite **HP Gallery** arba **iPhoto**.
	- Nustatykite kitas pasirinktojo nuotraukų tvarkytuvo parinktis.
	- Sutvarkykite **HP Image Zone** Dock srities meniu rodomų elementų sąrašą.

#### **Prieiga prie HP Image Zone (ankstesnėse nei X v10.1.5 versijos Macintosh operacinėse sistemose)**

**Pastaba** Macintosh OS 9 v9.1.5 ir vėlesnės, taip pat ir v9.2.6 bei vėlesnės versijos **palaikomos**. Macintosh OS X v10.0 ir v10.0.4 **nepalaikomos**.

Programa **HP Director** yra įeiga į **HP Image Zone** programinę įrangą. Priklausomai nuo jūsų turimo HP all-in-one galimybių, su **HP Director** galite suaktyvinti įvairias funkcijas, pvz., nuskaityti ir kopijuoti dokumentus, siųsti faksogramas arba iškelti vaizdus iš skaitmeninio fotoaparato arba atminties kortelės. Be to, su **HP Director** galite paleisti **HP Gallery** ir peržiūrėti, keisti bei tvarkyti kompiuteryje esančius vaizdus.

Programą **HP Director** paleiskite vienu iš toliau nurodytų būdų. Veiksmai priklauso nuo Macintosh OS sistemos.

● Macintosh OS X: Įrengiant **HP Image Zone** programinę įrangą **HP Director** atsidaro automatiškai, o Dock srityje sukuriama **HP Director** piktograma jūsų turimam įrenginiui. Jei norite išskleisti **HP Director** meniu:

Dock srityje spragtelėkite turimo įrenginio **HP Director** piktogramą.

Išsiskleis **HP Director** meniu.

- **Pastaba** Jie turite įdiegę kelis skirtingus HP įrenginius (pavyzdžiui, HP all-inone, skaitmeninį fotoaparatą ir HP skaitytuvą), Dock srityje kiekvienos rūšies įrenginiui bus rodoma atskira **HP Director** piktograma. Tačiau jei įdiegsite du vienos rūšies įrenginius (pavyzdžiui, jei turite nešiojamąjį kompiuterį, naudojamą su dviem HP all-in-one įrenginiais – darbe ir namuose), Dock srityje bus rodoma tik viena **HP Director** piktograma, atitinkanti visus vienos rūšies įrenginius.
- Macintosh OS 9: Programa **HP Director** tai atskira programa, kurią būtina atidaryti prieš naudojantis jos ypatybėmis. Paleisti **HP Director** galite vienu iš toliau nurodytų būdų:
	- Darbalaukyje dukart spragtelėkite **HP Director** piktogramą.
	- Dukart spragtelėkite **HP Director** piktogramą aplanke **Applications:Hewlett-Packard:HP Photo and Imaging Software**.

Programoje **HP Director** bus rodomi tik tie užduočių mygtukai, kurie atitinka pasirinkto įrenginio funkcijas.

**Pastaba** Toliau pateiktoje lentelėje esančios piktogramos jūsų kompiuteryje gali atrodyti kitaip. Programos **HP Director** meniu rodomos tik su pasirinktu įrenginiu susijusių ypatybių piktogramos. Jei tam tikros ypatybės ar funkcijos pasirinktas įrenginys neturi, šios ypatybės ar funkcijos piktograma nebus rodoma.

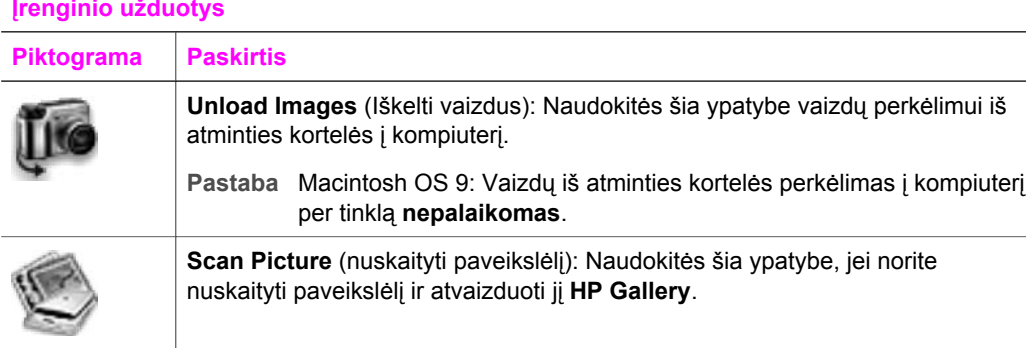

#### **Įrenginio užduotys**

#### (tęsinys)

**Įrenginio užduotys**

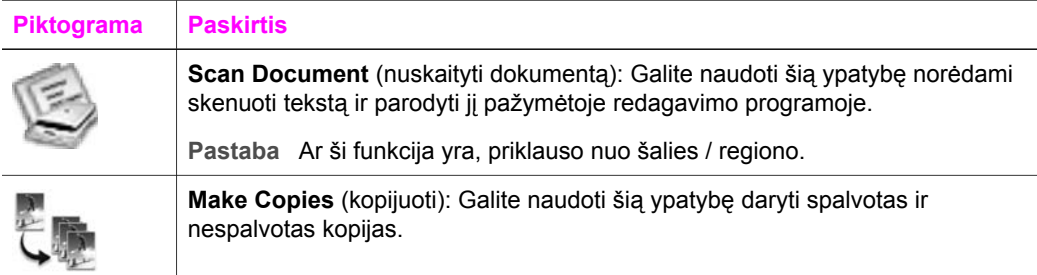

#### **Valdymas ir bendras naudojimas**

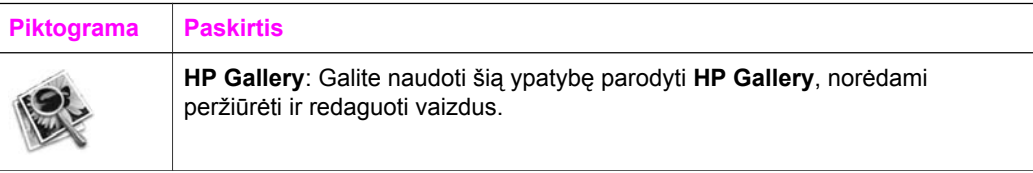

Be **HP Gallery** funkcijos, kai kurie meniu elementai suteikia galimybę pasirinkti kitas jūsų kompiuteryje esančias programas, pakeisti HP all-in-one įrenginio ypatybių nuostatas ir naudotis ekrane pateikiamu žinynu. Apačioje esanti lentelė paaiškina šiuo punktus.

#### **Valdymas ir bendras naudojimas**

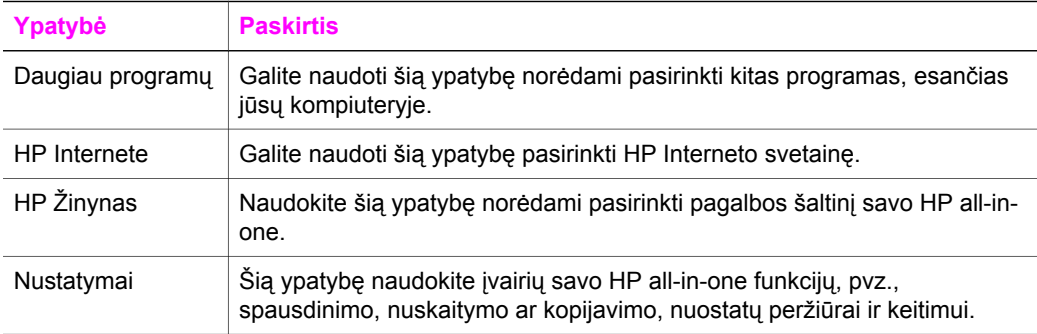

# <span id="page-23-0"></span>**2 Papildomos informacijos paieška**

Įvairiuose spausdintuose ir ekrane pateikiamuose informacijos šaltiniuose galite rasti informacijos apie jūsų HP all-in-one parengimą darbui ir naudojimąsi juo.

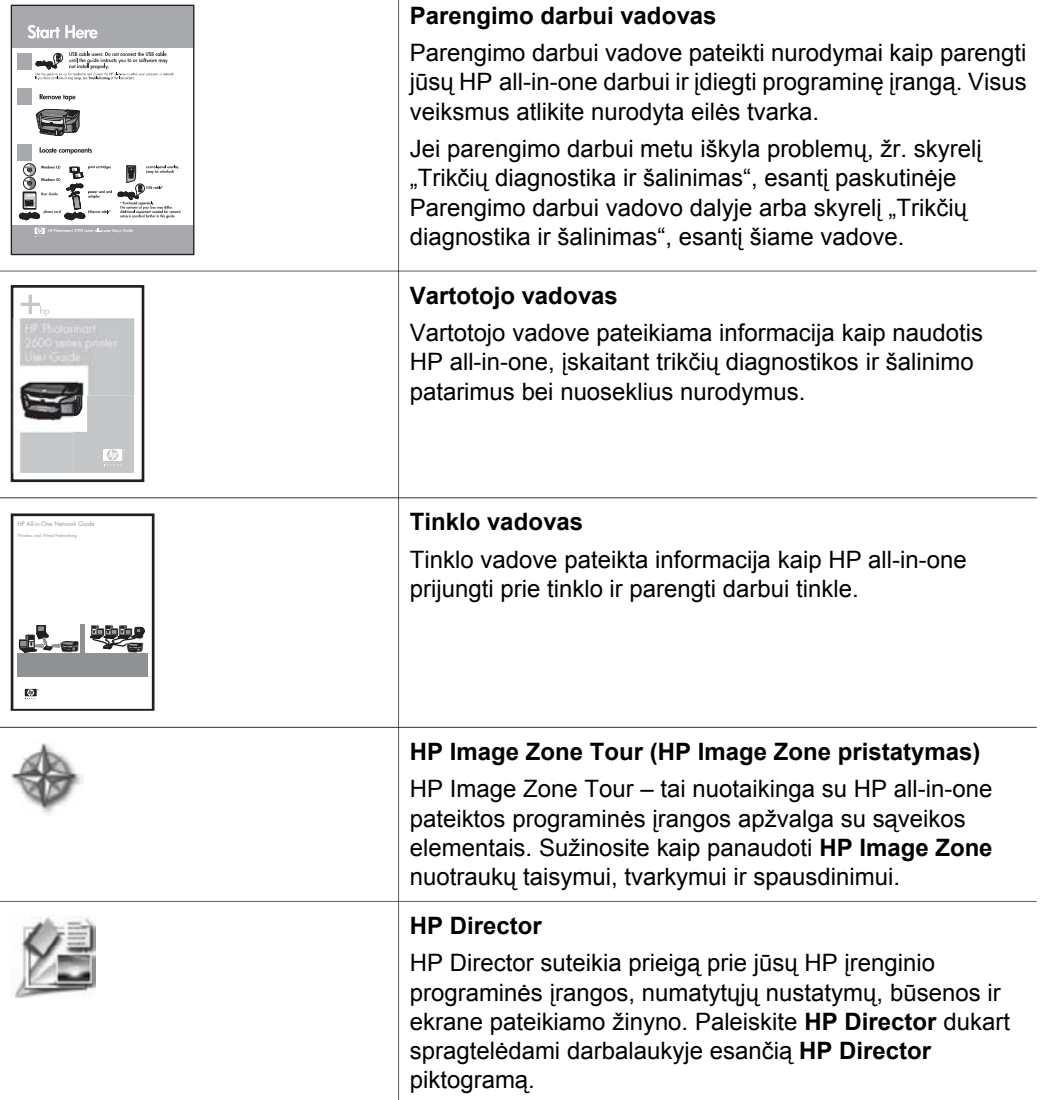

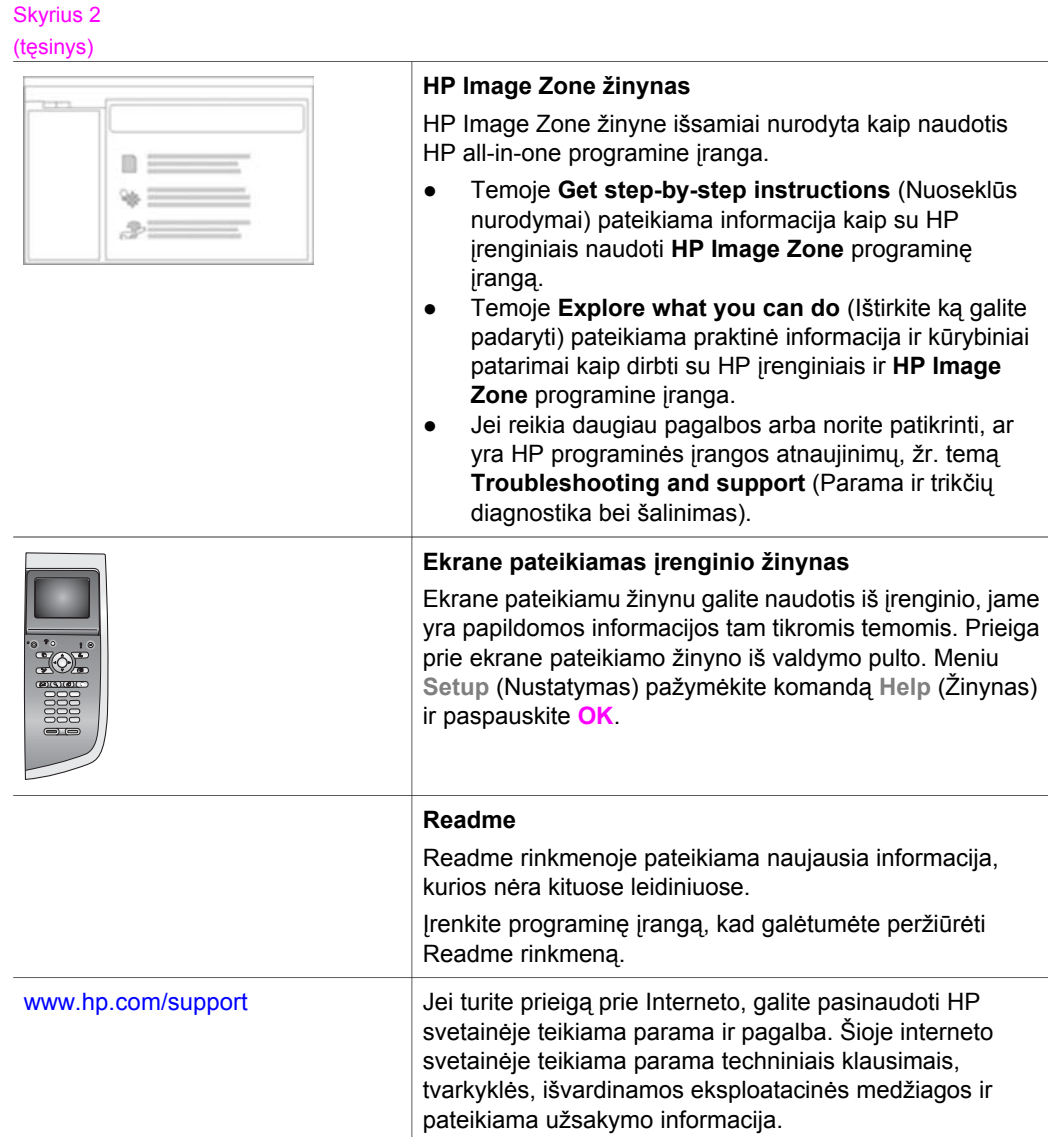

## <span id="page-25-0"></span>**3 Ryšio informacija**

Jūsų HP all-in-one turi galimybę dirbti tinkle. Be to, įrenginyje yra USB prievadas, kad galėtumėte prijungti tiesiog prie kompiuterio USB kabeliu. Jei į PictBridge fotoaparato prievadą (USB pagrindinį prievadą), esantį HP all-in-one priekyje, įjungsite HP bt300 Bluetooth® bevielio ryšio spausdintuvo adapterį, su HP all-in-one galėsite spausdinti vaizdus tiesiogiai iš Bluetooth įrenginių, pvz., PDA ir fotoaparato funkciją turinčių mobiliųjų telefonų.

## **Palaikomi ryšio tipai**

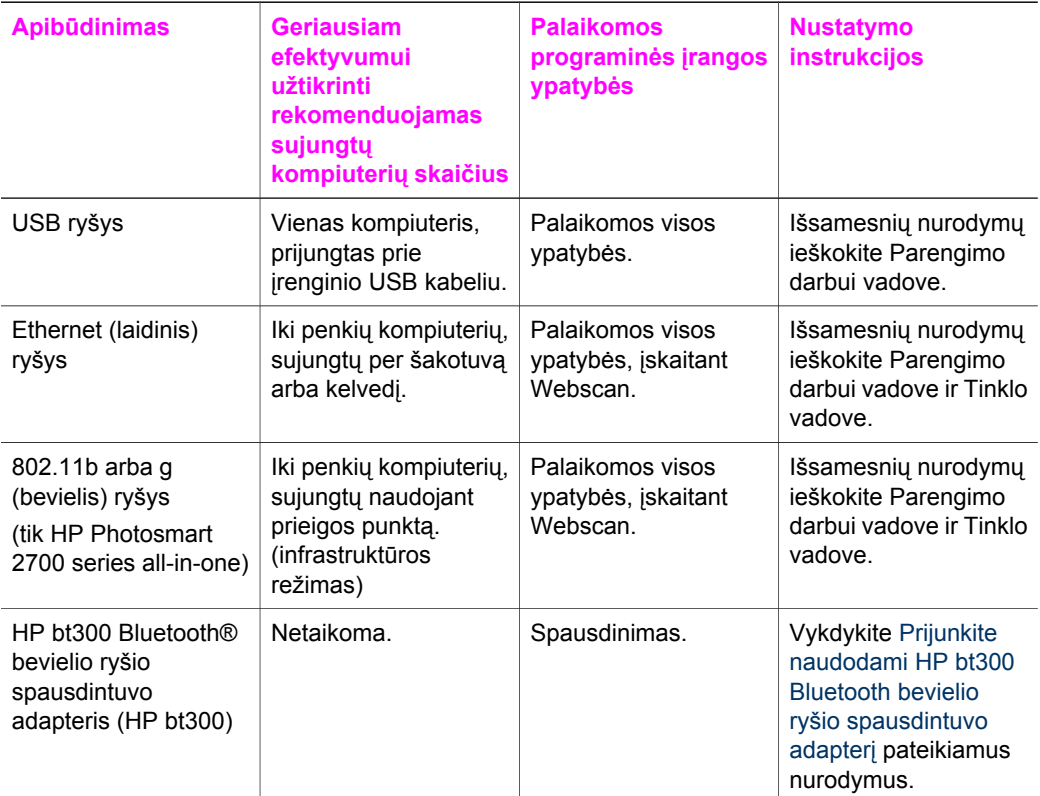

### **Prijunkite USB kabeliu**

Išsamius nurodymus kaip HP all-in-one prijungti prie kompiuterio USB kabeliu žr. su įrenginiu gautame Parengimo darbui vadove.

## <span id="page-26-0"></span>**Prisijungimas naudojant Ethernet**

Įrenginys HP Photosmart 2600/2700 series all-in-one palaiko ir 10 Mbps, ir 100 Mbps Ethernet vietinio tinklo ryšį. Išsamius nurodymus kaip HP all-in-one prijungti prie Ethernet (laidinio) tinklo žr. su įrenginiu gautuose Parengimo darbui ir Tinklo vadovuose.

## **Prijungimas bevieliu ryšiu**

HP Photosmart 2700 series all-in-one yra vidinis tinklo įrenginys, galintis dirbti bevielio ryšio tinkle. Išsamius nurodymus kaip HP all-in-one prijungti prie bevielio (802.11b arba g) tinklo žr. su įrenginiu gautuose Parengimo darbui ir Tinklo vadovuose.

## **Prijunkite naudodami HP bt300 Bluetooth bevielio ryšio spausdintuvo adapterį**

Panaudodami HP bt300, su HP all-in-one galite tiesiogiai spausdinti vaizdus iš daugelio Bluetooth įrenginių nenaudodami kabelio. Tiesiog įjunkite HP bt300 į PictBridge fotoaparato prievadą, esantį HP all-in-one priekinėje dalyje ir spausdinkite iš Bluetooth įrenginio, pvz., PDA arba mobiliojo telefono, turinčio fotoaparato funkciją.

**Pastaba** Spausdinimas iš asmeninio arba nešiojamo kompiuterio į HP all-in-one naudojant Bluetooth technologiją šiuo metu nepalaikomas.

#### **HP bt300 prijungimas prie HP all-in-one**

1 Įjunkite HP bt300 į PictBridge fotoaparato prievadą (parodyta tolesniame paveikslėlyje).

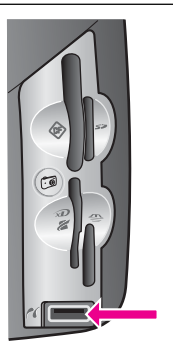

**Pastaba** Jei įjungus HP bt300 adapterį į HP all-in-one spalviniame grafikos ekrane rodomas pranešimas **No Bluetooth** (Nėra Bluetooth), atjunkite adapterį nuo HP all-in-one ir kreipkitės į Į[renginio atnaujinimas.](#page-195-0)

- 2 Kai kurie Bluetooth įrenginiai užmegzdami ryšį apsikeičia įrenginių adresais. Jei jūsų Bluetooth įrenginys užmegzdamas ryšį reikalauja HP all-in-one adreso, atlikite šiuos veiksmus:
	- a Paspauskite HP all-in-one valdymo pulte mygtuką **Nustatymas**. Spalviniame grafikos ekrane parodomas **Setup Menu** (Nustatymo meniu).
	- b Paspauskite **0**, tuomet paspauskite **1**.

Taip išskleisite **Bluetooth** meniu ir pažymėsite komandą **Device Address** (Įrenginio adresas).

Bus parodomas jūsų HP all-in-one **Device Address** (Įrenginio adresas). Reikšmė skirta tik nuskaitymui.

- <span id="page-27-0"></span>c Jei norite įvesti turimo įrenginio adresą, vykdykite su Bluetooth įrenginiu pateiktus nurodymus.
- 3 Kai kurie Bluetooth įrenginiai užmezgę ryšį rodo spausdintuvo pavadinimą. Jei jūsų Bluetooth įrenginys rodo spausdintuvo pavadinimą, atlikite šiuos veiksmus:
	- a Paspauskite HP all-in-one valdymo pulte mygtuką **Nustatymas**.

Spalviniame grafikos ekrane pamatysite **Setup Menu** (Nustatymų meniu).

b Paspauskite **0**, tuomet paspauskite **2**.

Taip išskleisite **Bluetooth** meniu ir pažymėsite **Device Address** (Įrenginio adresas).

Atsidarys **Device Name** (Įrenginio pavadinimas) langas.

**Pastaba** Jūsų HP all-in-one pateikiamas su iš anksto nustatytu pavadinimu **TBD**.

c Jei norite **Device Name** (Įrenginio pavadinimas) srityje įvesti naują pavadinimą, naudokitės ekranine klaviatūra.

Daugiau informacijos, kaip naudoti vaizdinę klaviatūrą, žiūrėkite sk. Į[veskite](#page-104-0) tekstą [ir simbolius.](#page-104-0)

d Įvedę norimą HP all-in-one pavadinimą, ekraninėje klaviatūroje išryškinkite mygtuką **Done** (Baigta) ir paspauskite **OK**.

Jūsų įvestas pavadinimas bus rodomas Bluetooth įrenginyje, kai prisijungsite prie HP all-in-one spausdinimui.

## **Nustatykite HP all-in-one Bluetooth saugos nuostatas**

Spausdintuvo saugos nuostatas galite suaktyvinti per HP all-in-one meniu **Bluetooth**. Tiesiog valdymo pulte paspauskite mygtuką **Nustatymas** ir **Setup Menu** (Nustatymo meniu) pasirinkite komandą **Bluetooth**. Iš **Bluetooth** meniu galite:

- Reikalauti prieigos rakto prieš leidžiant spausdinti su HP all-in-one iš Bluetooth įrenginio.
- Padaryti HP all-in-one matomą arba nematomą ryšio nuotoliu esantiems Bluetooth įrenginiams

#### **Naudokite prieigos raktą Bluetooth įrenginių prieigos teisės pripažinimui**

Galite nustatyti HP all-in-one saugos lygį **Low** (Žemas) arba **High** (Aukštas):

- **Low** (Žemas): Prieigos rakto HP all-in-one nereikalauja. Bet kuris Bluetooth įrenginys, esantis galimo ryšio atstumu, gali spausdinti.
- **High** (Aukštas): Prieš leisdamas spausdinti, HP all-in-one reikalauja iš Bluetooth įrenginių prieigos rakto.

#### **Prieigos rakto reikalavimo nustatymas HP all-in-one įrenginyje**

- 1 Irenginio HP all-in-one valdymo pulte paspauskite mygtuką **Nustatymas**. Spalviniame grafikos ekrane pamatysite **Setup Menu** (Nustatymo meniu).
- 2 Paspauskite **0**, tuomet paspauskite **3.**. Taip atidarysite **Bluetooth** meniu ir pažymėsite **Passkey** (Prieigos raktas).

Pamatysite **Passkey** (Prieigos rakto) ekraną.

**Pastaba** Jūsų HP all-in-one pateikiamas su iš anksto nustatytu prieigos raktu, sudarytu iš keturių nulių.

3 Įveskite naują prieigos raktą, naudodamiesi HP all-in-one valdymo pulto skaitine klaviatūra.

Kaip naudotis klaviatūra žr. Į[veskite tekst](#page-104-0)ą ir simbolius.

- 4 Įvedę prieigos raktą paspauskite **OK**. Pamatysite **Bluetooth** meniu.
- 5 Paspauskite **5**. Taip pažymėsite **Security Level** (saugos lygis) ir atidarysite **Security Level** (saugos lygis) meniu.
- 6 Paspauskite **1**, kad pažymėtumėte **High** (Aukštas).

Esant aukštam saugumo lygiui reikalaujama prieigos teisės pripažinimo.

**Pastaba** Numatytoji saugos lygio nuostata yra **Low** (Žemas). Esant žemam saugos lygiui prieigos teisės pripažinimo nereikalaujama.

Dabar nustatytas HP all-in-one prieigos teisės pripažinimas pagal prieigos raktą.

#### **Nustatykite, kad HP all-in-one būtų nematomas Bluetooth įrenginiams.**

Galite nustatyti, kad HP all-in-one būtų **Visible to all** (Matomas visiems) Bluetooth įrenginiams (viešas režimas) arba **Not visible** (Nematomas) bet kam (privatus režimas):

- **Visible to all** (Matomas visiems): Bet kuris Bluetooth įrenginys, esantis galimo ryšio nuotoliu, gali spausdinti su HP all-in-one.
- **Not visible** (Nematomas): Gali spausdinti tik tie Bluetooth įrenginiai, kurių adresai įrašyti HP all-in-one.

#### **Jei norite nustatyti, kad HP all-in-one būtų nematomas**

- 1 Įrenginio HP all-in-one valdymo pulte paspauskite mygtuką **Nustatymas**. Spalviniame grafikos ekrane pamatysite **Setup Menu** (Nustatymo meniu).
- 2 Paspauskite **0**, tuomet paspauskite **4**. Taip atidarysite **Bluetooth** meniu ir pažymėsite **Accessibility** (Prieinamumas). Pamatysite meniu **Accessibility** (Prieinamumas).

**Pastaba** Jūsų HP all-in-one pateikiamas su numatytuoju prieinamumo lygiu **Visible to all** (Matomas visiems).

3 Paspauskite **2**, kad nustatytumėte **Not visible** (Nematomas).

Jūsų HP all-in-one nepasiekiamas tiems Bluetooth įrenginiams, kurių adresų nėra įrenginių adresų sąraše.

#### **Bluetooth nuostatų atstata HP all-in-one**

Jei norite iš naujo nustatyti visas HP all-in-one Bluetooth nuostatas, galite atstatyti gamyklines nuostatų reikšmes atlikdami šiuos veiksmus:

- 1 Irenginio HP all-in-one valdymo pulte paspauskite mygtuka **Nustatymas**. Spalviniame grafikos ekrane pamatysite **Setup Menu** (Nustatymo meniu).
- 2 Paspauskite **0**, tuomet paspauskite **6**.

Ryšio informacija **Ryšio informacija**

<span id="page-29-0"></span>Taip atidarysite **Bluetooth** meniu ir pažymėsite **Reset Bluetooth** (Bluetooth atstata).

**Pastaba** Komandą **Reset Bluetooth** (Bluetooth atstata) pasirinkite tik tuo atveju, jei norite atstatyti visas HP all-in-one Bluetooth gamyklines nuostatas.

## **Naudokite Webscan**

Webscan suteikia galimybę su HP all-in-one atlikti paprasčiausius nuskaitymo darbus naudojantis tik interneto naršykle. Taip pat galite atlikti nuskaitymo darbus su HP all-inone neįrengę kompiuteryje programinės įrangos. Tiesiog įveskite naršyklėje HP all-inone adresą ir naudokitės HP all-in-one integruotojo interneto serverio pradiniu puslapiu bei Webscan funkcija.

Webscan funkcijos vartotojo sąsaja skirta naudoti tik su HP all-in-one ir nepalaiko kitų nuskaitymo paskirties vietų kaip **HP Image Zone** nuskaitymo programinė įranga. Webscan el. pašto funkcijos ribotos, todėl jei reikia siųsti vaizdus el. paštu, rekomenduojame naudotis **HP Image Zone** nuskaitymo programine įranga.

#### **Kaip naudotis Webscan**

- 1 Savo kompiuteryje Interneto naršyklėje įveskite HP all-in-one IP adresą.
	- **Pastaba** Daugiau informacijos kaip išspausdinti tinklo konfigūracijos puslapį ir sužinoti HP all-in-one IP adresą, žr. Tinklo vadove, kurį gavote su įrenginiu.

Naršyklės lange pamatysite integruotojo interneto serverio **Home** (Pradinį) tinklalapį.

- 2 Kairiajame stulpelyje, skiltyje **Applications** (Programos), pasirinkite komandą **Scan** (Nuskaityti).
- 3 Vykdykite ekrane pateikiamus nurodymus.

Skyrius 3

## <span id="page-31-0"></span>**4 Darbas su nuotraukomis**

Jūsų HP all-in-one suteikia galimybę dalytis nuotraukomis ir jas perkelti, taisyti bei spausdinti keliais skirtingais būdais. Šiame skyriuje pateikiama trumpa apžvalga įvairių galimybių atlikti šias užduotis, priklausomai nuo jūsų parinkčių ir kompiuterio nuostatų. Išsamesnė informacija kaip atlikti šias užduotis pateikta kituose šio vadovo skyriuose ir ekrane pateikiame **HP Image Zone žinyne**, kurį gavote su programine įranga.

### **Nuotraukų perkėlimas**

Nuotraukas galite perkelti keliais skirtingais būdais. Nuotraukas galite perkelti į HP allin-one, kompiuterį arba atminties kortelę. Daugiau informacijos žr. toliau, jūsų naudojamą operacinę sistemą atitinkančioje dalyje.

#### **Nuotraukų perkėlimas naudojant kompiuterius su Windows operacine sistema**

Tolesniame paveikslėlyje parodyti keli būdai kaip perkelti nuotraukas į Windows kompiuterį, į HP all-in-one arba į atminties kortelę. Daugiau informacijos žr. po paveikslėliu esančiame sąraše.

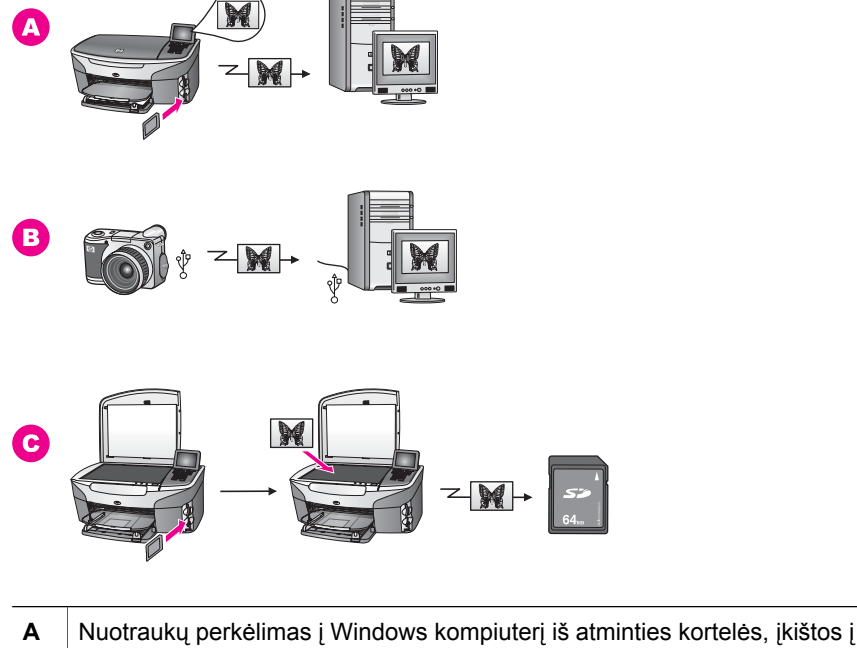

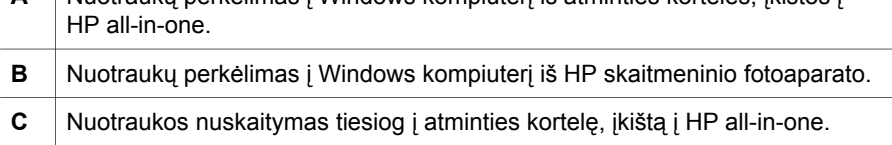

#### <span id="page-32-0"></span>**Nuotraukų perkėlimas naudojant Macintosh kompiuterį**

Tolesniame paveikslėlyje parodyti keli būdai kaip perkelti nuotraukas į Macintosh kompiuterį, į HP all-in-one arba į atminties kortelę. Daugiau informacijos ieškokite po paveikslėliu esančiame sąraše.

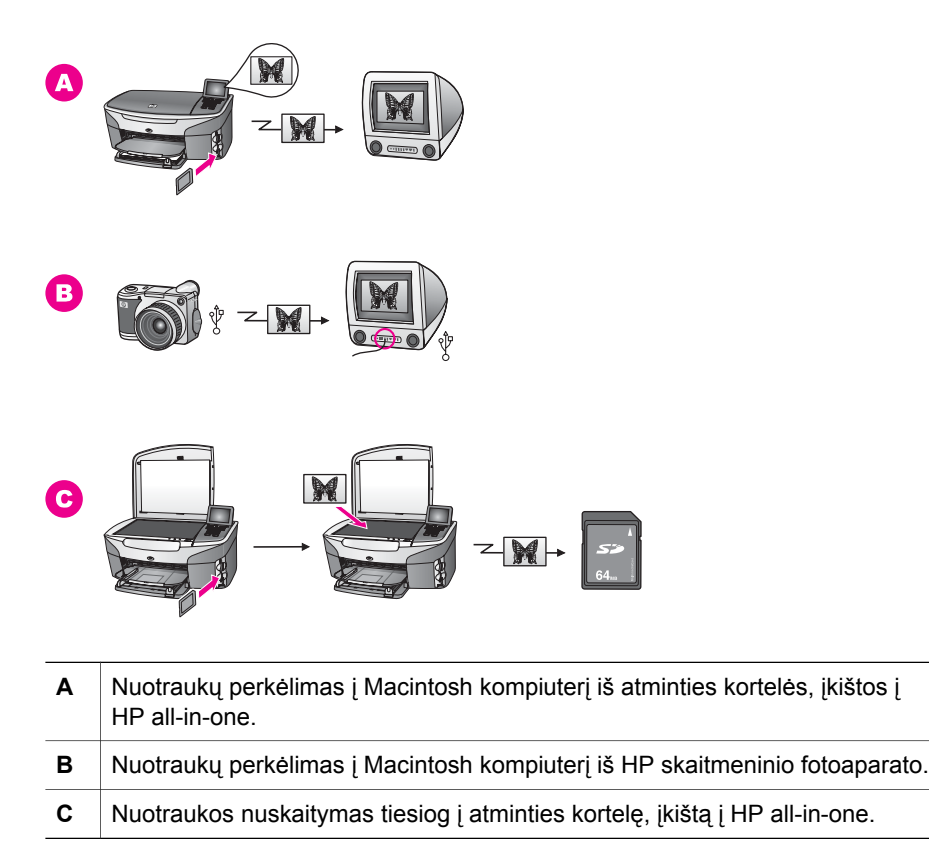

### **Nuotraukų taisymas**

Yra kelios skirtingos nuotraukų taisymo galimybės. Daugiau informacijos žr. toliau, jūsų naudojamą operacinę sistemą atitinkančioje dalyje.

#### **Nuotraukų redagavimas naudojant Windows kompiuterį**

Tolesniame paveikslėlyje parodyti du nuotraukų taisymo naudojant Windows kompiuterį būdai. Daugiau informacijos ieškokite po paveikslėliu esančiame sąraše.

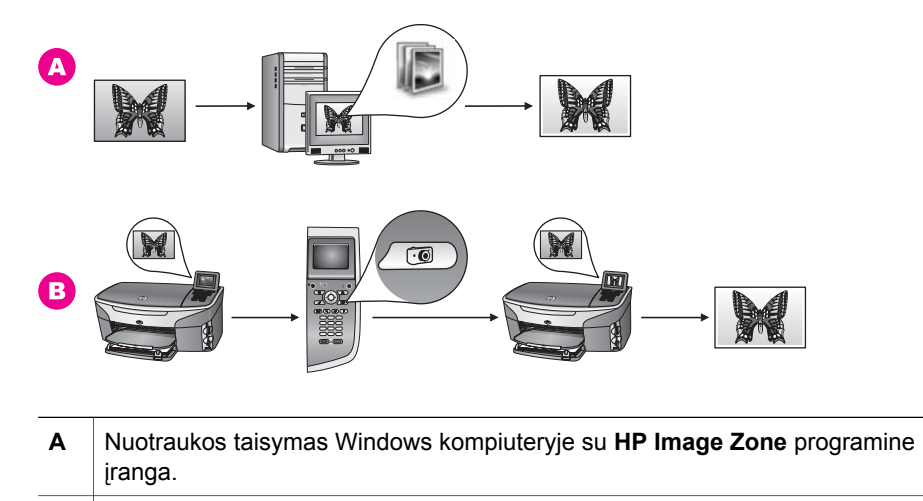

**B** Nuotraukos taisymas naudojantis HP all-in-one valdymo pultu.

### **Nuotraukų taisymas naudojant Macintosh kompiuterį**

Tolesniame paveikslėlyje parodyti trys nuotraukų taisymo naudojant Macintosh kompiuterį būdai. Daugiau informacijos ieškokite po paveikslėliu esančiame sąraše.

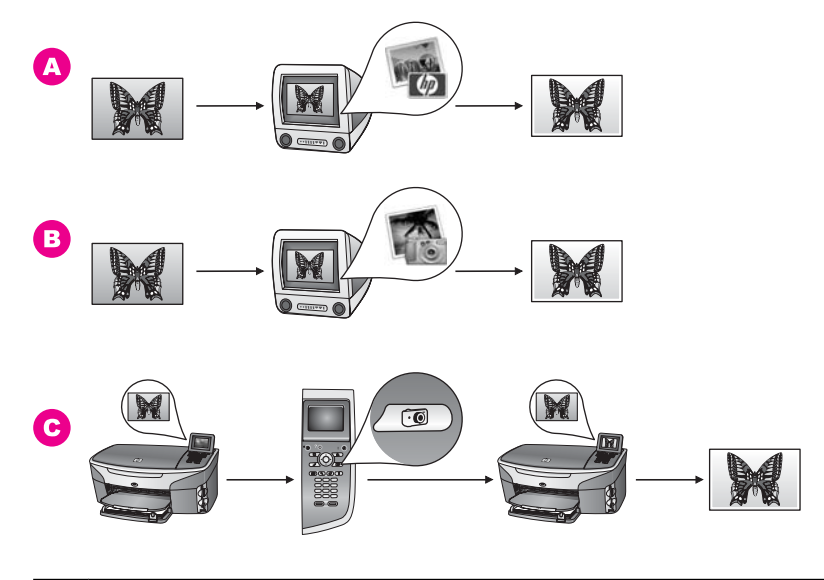

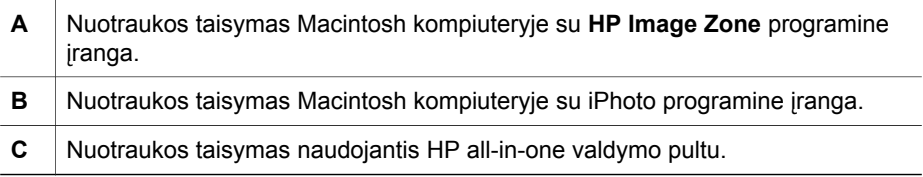

## <span id="page-34-0"></span>**Dalinimasis nuotraukomis**

Dalytis nuotraukomis su namiškiais ir draugais galite keliais skirtingais būdais. Daugiau informacijos žr. toliau, jūsų naudojamą operacinę sistemą atitinkančioje dalyje.

#### **Dalinimasis nuotraukomis naudojant Windows kompiuterį**

Tolesniame paveikslėlyje parodyti keli būdai kaip dalytis nuotraukomis naudojant Windows kompiuterį. Daugiau informacijos ieškokite po paveikslėliu esančiame saraše.

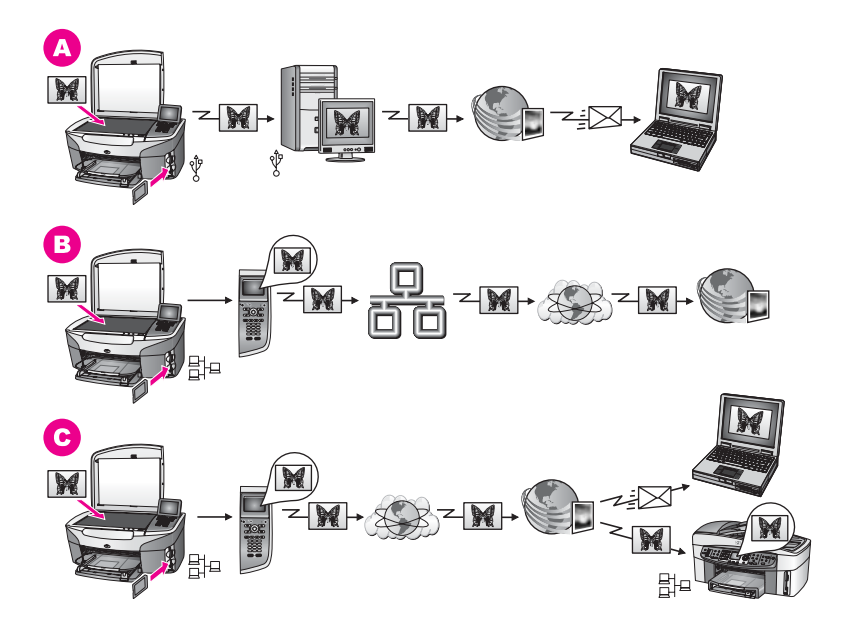

- **A** Dalykitės nuotraukomis iš prijungto USB kabeliu HP all-in-one, naudodamiesi HP Instant Share paslauga. Perkelkite nuotraukas iš HP all-in-one, prijungto USB kabeliu prie kompiuterio, kuriame naudojatės HP Instant Share programine įranga, kad galėtumėte siųsti nuotraukas per HP Instant Share paslaugą elektroniniu paštu savo draugams ar šeimos nariams.
- **B** Dalykitės nuotraukomis iš prijungto prie tinklo HP all-in-one, pasinaudodami HP Instant Share paslauga Internete, kur nuotraukos saugomos internetiniame nuotraukų albume.
- **C** Dalykitės nuotraukomis iš prijungto prie tinklo HP all-in-one, pasinaudodami HP Instant Share paslauga Internete. Tuomet HP Instant Share tarnyba galės išsiųsti nuotraukas jūsų draugams ar šeimos nariams el. paštu arba persiųsti jas į kitą tinkle dirbantį HP all-in-one.

#### **Dalinimasis nuotraukomis naudojant Macintosh kompiuterį**

Tolesniame paveikslėlyje parodyti keli būdai kaip dalytis nuotraukomis naudojant Macintosh kompiuterį. Daugiau informacijos ieškokite po paveikslėliu esančiame sąraše.

<span id="page-35-0"></span>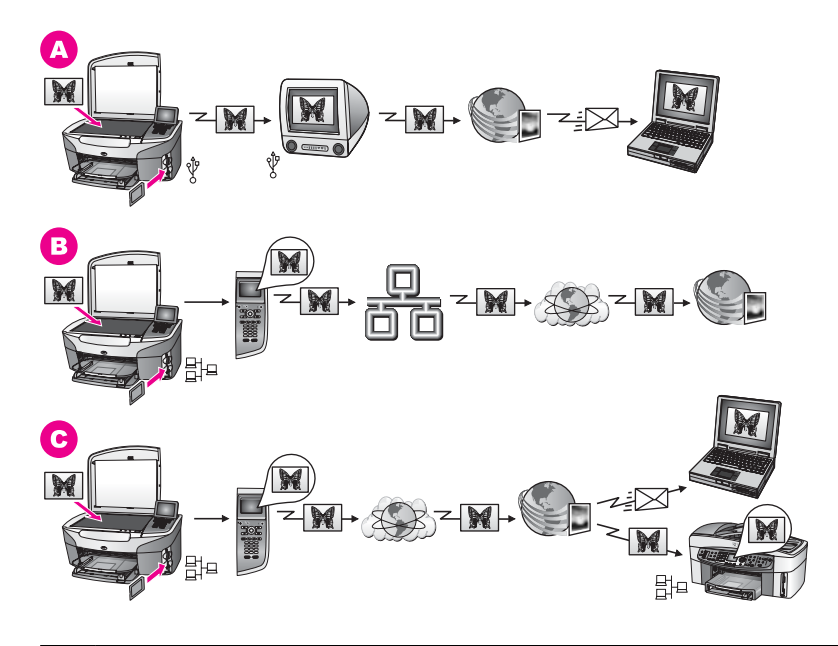

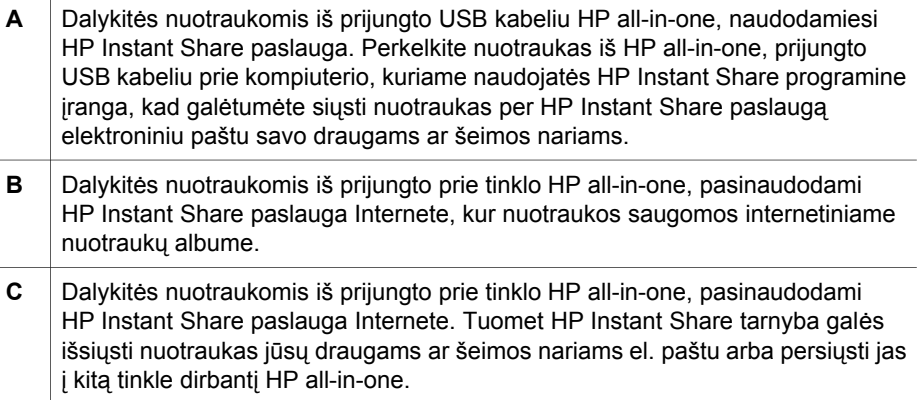

## **Nuotraukų spausdinimas**

Nuotraukas spausdinti galima keliais skirtingais būdais. Daugiau informacijos žr. toliau, jūsų naudojamą operacinę sistemą atitinkančioje dalyje.

#### **Nuotraukų spausdinimas naudojant Windows kompiuterį**

Tolesniame paveikslėlyje pavaizduoti keli nuotraukų spausdinimo naudojant Windows kompiuterį būdai. Daugiau informacijos ieškokite po paveikslėliu esančiame sąraše.
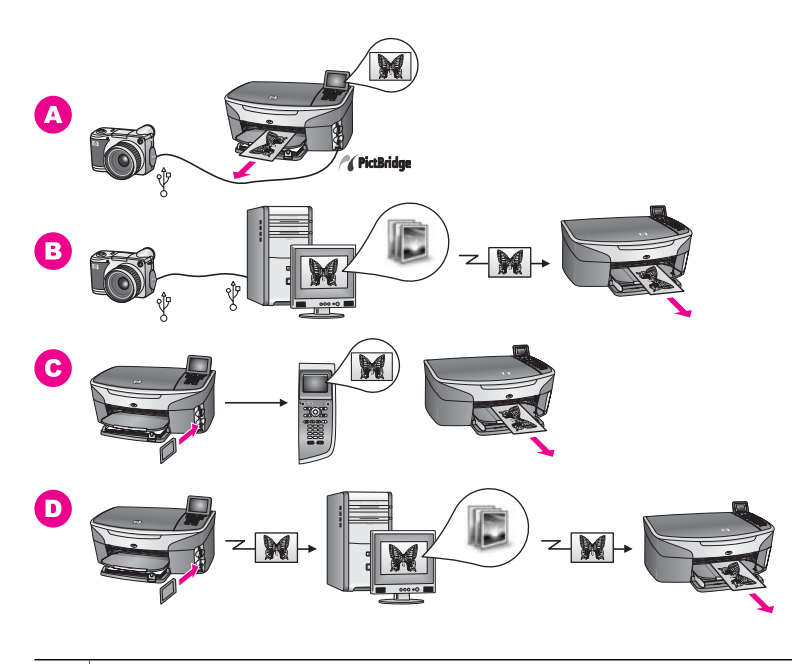

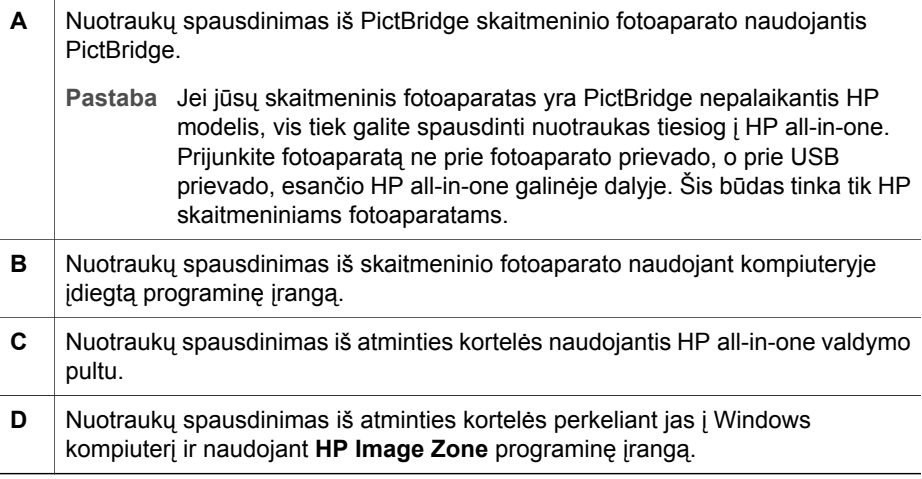

#### **Nuotraukų spausdinimas naudojant Macintosh kompiuterį**

Tolesniame paveikslėlyje parodyti keli nuotraukų spausdinimo naudojant Macintosh kompiuterį būdai. Daugiau informacijos ieškokite po paveikslėliu esančiame sąraše.

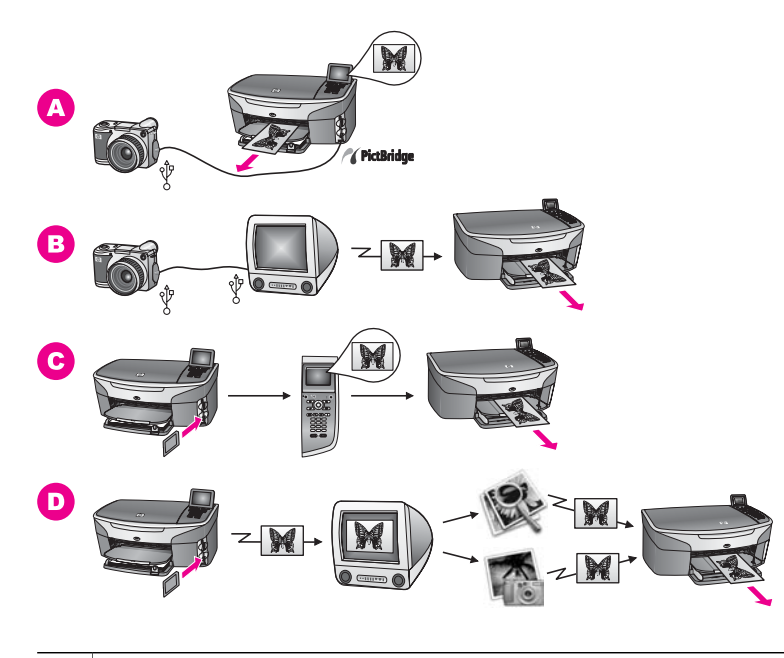

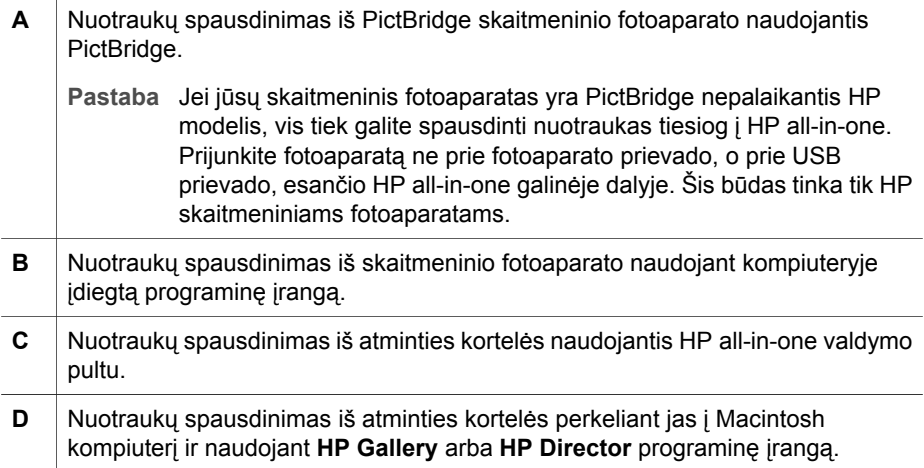

Skyrius 4

# **5 Originalų padėjimas ir popieriaus įdėjimas**

Šiame skyriuje pateikti nurodymai kaip ant įrenginio stiklo sudėti originalus kopijavimui, nuskaitymui arba siuntimui faksu, kaip pasirinkti tinkamiausią užduočiai popierių, kaip sudėti popierių į įvesties dėklą, ką daryti, kad nestrigtų popierius.

# **Originalo padėjimas**

Jūs galite skenuoti, kopijuoti ar siųsti faksu iki A4 formato dydžio dokumentus, padėdami juos ant stiklo taip, kaip aprašoma instrukcijoje. Šių instrukcijų taip pat reikėtų laikytis, kai spausdinant nuotraukas ant stiklo dedamas atrankinis lapas.

**Pastaba** Dauguma šių specialiųjų funkcijų teisingai neveiks, jei stiklas ir dangčio apatinė dalis bus nešvarios. Išsamesnės informacijos ieškokite skyriuje [Nuvalykite HP all-in-one.](#page-149-0)

#### **Originalo padėjimas ant stiklo**

1 Pakelkite dangtį ir padėkite originalų dokumentą dešiniajame kampe ta puse žemyn, kurią norite skenuoti.

Jei skenavimui dedate atrankinį lapą, įsitikinkite, kad atrankinio lapo viršus padėtas prie pat dešiniojo stiklo krašto.

**Patarimas** Dėdami originalą naudokitės nuorodomis prie priekinio ir dešiniojo stiklo kraštų.

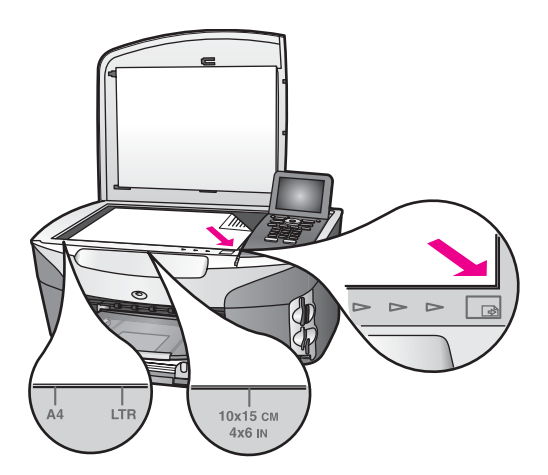

- 2 Uždarykite dangtį.
	- **Patarimas** Jūs galite kopijuoti ar skenuoti didesnio, nei leistina, formato originalus, visiškai nuimdami dangtį nuo HP all-in-one. Norėdami nuimti dangtį, pakelkite jį, paspauskite abi dangčio puses ir nukelkite. Jūsų HP all-in-one funkcionuos normaliai ir be dangčio. Dangtis atgal įstatomas į atitinkamas vietas įspraudžiant dangčio sąvaras.

<span id="page-40-0"></span>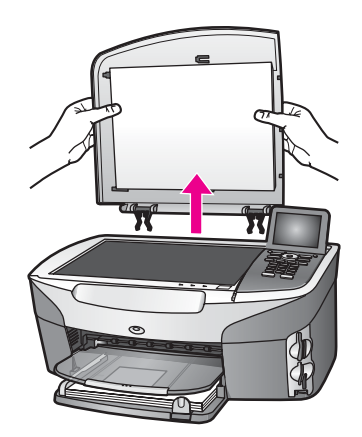

# **Spausdinimo ir kopijavimo popieriaus pasirinkimas**

Jūs galite naudoti daugelį popieriaus tipų ir dydžių su HP all-in-one. Peržvelkite žemiau pateiktus patarimus, kaip gauti geriausią spausdinimo ir kopijavimo kokybę. Jei pradedate naudoti kitos rūšies ar dydžio popierių, nepamirškite pakeisti atitinkamų nustatymų.

#### **Rekomenduojamas popierius**

Jei norite išgauti geriausią atspaudo kokybę, HP rekomenduoja naudoti konkrečiai užduočiai specialiai pritaikytas HP popieriaus rūšis. Pavyzdžiui, jei spausdinate nuotraukas, į įvesties dėklą įdėkite blizgaus arba matinio popieriaus nuotraukoms. Jei spausdinate brošiūrą ar pristatymą, naudokite specialiai šiam tikslui skirtą popierių. Daugiau informacijos apie HP popieriaus rūšis žr. ekrane pateikiamame **HP Image Zone Help** (HP Image Zone žinyne) arba apsilankykite [www.hp.com/support.](http://www.hp.com/support)

#### **Netinkamas popierius**

Jei naudosite pernelyg ploną, slidžios tekstūros ar lengvai tįstantį popierių, jis gali strigti. Naudojant popierių, kuris yra per daug kietos struktūros arba sunkiai sugeria rašalą, galimi spausdinto vaizdo sutepimai, spalvų išsiliejimai arba nepilni vaizdų užpildymai spalvomis.

#### **Mes nerekomenduojame spausdinti ant šio popieriaus:**

- Popieriaus su išpjovomis arba perforuoto popieriaus (nebent jis specialiai pritaikytas naudoti su HP rašaliniais įrenginiais).
- Gilios tekstūros popierius, pavyzdžiui, lininis. Ant šio popieriaus gali būti spausdinama su pertrūkiais ir rašalas gali išsilieti.
- Labai glotnus, blizgantis ar padengtas popierius nėra specialiai skirtas Jūsų HP all-in-one. Toks popierius gali užstrigti HP all-in-one arba atstumti rašalą.
- Kelių dalių formuliarai (pavyzdžiui, iš dviejų arba trijų dalių). Jie gali susiglamžyti arba įstrigti. Labiau tikėtina, jog rašalas suteps popierių.
- Vokai su atvartais arba langeliais.

#### **Mes nerekomenduojame kopijuoti ant šio popieriaus:**

- Bet koks popierius, kurio dydis ne A4, 10 x 15 cm, 5 x 7 colių, Hagaki arba L. Kai kurių formatų popieriaus jūsų šalyje / regione gali nebūti.
- Popieriaus su išpjovomis arba perforuoto popieriaus (nebent jis specialiai pritaikytas naudoti su HP rašaliniais įrenginiais).
- Kitoks popierius nuotraukoms, nei HP Premium Photo Paper ar HP Premium Plus Photo Paper.
- Vokai.
- Lankstytas plakatinis popierius.
- Kitokios skaidrės nei HP Premium Inkjet Transparency Film (HP pagerintos skaidrės rašaliniam spausdinimui) arba HP Premium Plus Inkjet Transparency Film (HP ypač kokybiškos skaidrės rašaliniam spausdinimui).
- Kelių dalių formuliarai ir etiketės.

## **Popieriaus įdėjimas**

Šiame skyriuje aprašomos procedūros, kaip dėti skirtingo dydžio ar tipo kopijavimui, spausdinimui ar fakso siuntimui skirtą popierių į HP all-in-one.

**Patarimas** Norėdami išvengti popieriaus trūkimų, susiraukšlėjimų ir vingiuotų ar sulankstytų kraštų, laikykite popierių vertikaliai, sandariuose dėkluose. Jei popierius nėra tinkamai laikomas, dėl stiprių temperatūros ar drėgmės svyravimų jis gali susilankstyti, todėl gali kilti problemų naudojant jį su jūsų HP all-in-one

#### **Viso formato popieriaus įdėjimas**

Į pagrindinį HP all-in-one įrenginio popieriaus dėklą galima dėti daugelio tipų laiškų, A4 formato popierių.

**Patarimas** Jei Jūs turite įdėtą laisvai pasirenkamą

HP 250 lapų paprasto popieriaus dėklą, į apatinį dėklą galite įdėti atitinkamai 250 paprastų vokų arba A4 formato popieriaus. Popierius, įdėtas į papildomą popieriaus dėklą, yra naudojamas tik spausdinant iš kompiuterio. Jis nenaudojamas kopijoms ir faksogramoms spausdinti.

#### **Viso dydžio popieriaus įdėjimas į pagrindinį įvesties dėklą**

1 Nuimkite išvesties dėklą ir paslinkite popieriaus pločio ir ilgio slankiklius į jų kraštines pozicijas.

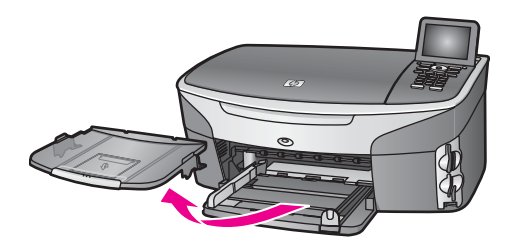

- 2 Padėkite popieriaus pluoštą ant lygaus paviršiaus, sulyginkite kraštus ir įsitikinkite ar:
	- Popieriuje nėra įtrūkimų, raukšlių, ar ant jo nėra dulkių, ar nesusiraukšlėję ar nesusilankstę kraštai.
	- Visas popieriaus pluošte yra to paties tipo ir dydžio.
- 3 Įdėkite popieriaus pluoštą į įvesties dėklą spausdinamąja puse žemyn. Tada stumtelkite visą pluoštą. Pastumkite visą pluoštą į priekį tol, kol jis sustos.
	- **Patarimas** Jei naudojate popieriaus lapą su tituliniu puslapiu, pirmiausia įdėkite viršutinę jo dalį spausdinamąja puse žemyn. Daugiau informacijos apie pilno dydžio popieriaus ir popieriaus su antraštėmis įdėjimą rasite diagramoje, išgraviruotoje ant įvesties dėklo pagrindo.

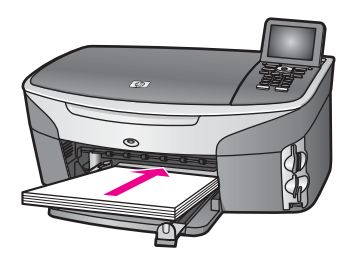

4 Paslinkite popieriaus pločio ir ilgio slankiklius į vidų tol, kol jie sustos atsirėmę į popieriaus pluošto kraštą.

Neperpildykite įvesties dėklo. Įsitikinkite, jog popieriaus pluoštas telpa įvesties dėkle ir neišsikiša virš popieriaus pločio slankiklio.

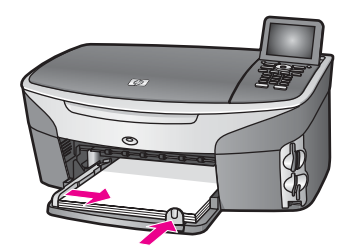

5 Padėkite į vietą išvesties dėklą.

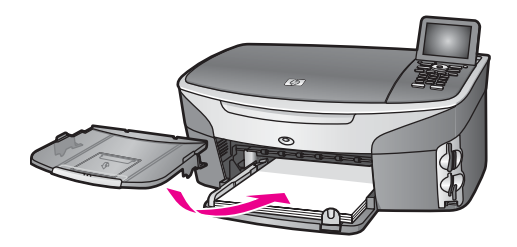

6 Visai ištraukite išvesties dėklo ilgintuvą kad būtų galima surinkti visus baigtus kopijavimo, spausdinimo ar fakso aparato darbus.

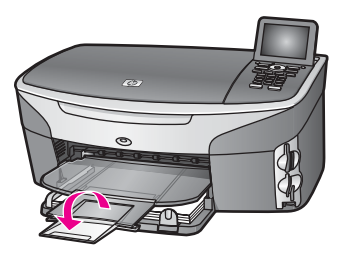

#### **Viso dydžio paprasto popieriaus dėjimas į papildomą dėklą**

➔ HP 250 lapų paprasto popieriaus dėklas yra šio gaminio priedas. Informacijos, kaip įdėti popierių į šį priedą, ieškokite kartu su priedu, esančiu instrukcijoje.

#### **10 x 15 cm (4 x 6 colių) popieriaus nuotraukoms įdėjimas**

10 x 15 cm popierių nuotraukoms galite dėti į pagrindinį HP all-in-one įvesties dėklą arba papildomą galinį įvesties dėklą. (Japonijoje šis priedas vadinamas Hagaki Tray with Auto Two-sided Print Accessory). Kitur jis vadinamas HP Auto Two-sided Print Accessory with Small Paper Tray (automatinio spausdinimo priedas su mažo formato popieriaus dėklu).

Kad išgautumėte geriausią rezultatą, naudokite rekomenduojamos rūšies 10 x 15 cm formato popierių nuotraukoms ir nustatykite spausdinimo arba kopijavimo užduočiai tinkamą popieriaus rūšį ir formatą. Daugiau informacijos žr. ekrane pateikiamame **HP Image Zone Help** (HP Image Zone žinyne).

**Patarimas** Norėdami išvengti popieriaus trūkimų, susiraukšlėjimų ir vingiuotų ar sulankstytų kraštų, laikykite popierių vertikaliai, sandariuose dėkluose. Jei popierius nėra tinkamai laikomas, dėl stiprių temperatūros ar drėgmės svyravimų jis gali susilankstyti, todėl gali kilti problemų naudojant jį su jūsų HP all-in-one

#### **Kaip į pagrindinį įvesties dėklą įdėti 10 x 15 cm popierių nuotraukoms**

- 1 Nuimkite išvesties dėklą.
- 2 Išimkite iš įvesties dėklo ten esantį popierių.
- 3 Įdėkite popieriaus nuotraukoms lapų pluoštą į įvesties dėklo dešinę pusę trumpuoju kraštu į priekį blizgančia puse žemyn. Pastumkite popieriaus pluoštą į priekį, kol jis sustos.

Jei jūsų naudojamas popierius nuotraukoms perforuotas, įdėkite popierių taip, kad etiketės būtų arčiau jūsų.

- **Patarimas** Kaip įdėti mažo formato popierių nuotraukoms, parodyta pagalbinėmis piktogramomis, išgraviruotomis popieriaus nuotraukoms įvesties dėklo pagrinde (nurodyta popieriaus ir fotoaparato piktogramomis). Kad įsitikintumėte, kad popieriaus pluoštas pastumtas pakankamai, remkitės išgraviruotomis taškuotomis linijomis, esančiomis ant įvesties dėklo pagrindo. Jos nurodo, kaip toli turi būti pastumtas popierius.
- 4 Paslinkite popieriaus pločio ir ilgio slankiklius į vidų tol, kol jie sustos atsirėmę į popieriaus pluošto kraštą.

Neperpildykite įvesties dėklo; įsitikinkite, jog popieriaus pluoštas telpa įvesties dėkle ir neišsikiša virš popieriaus pločio slankiklio.

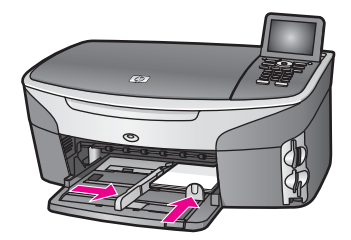

5 Padėkite į vietą išvesties dėklą.

#### **Kaip į papildomą galinį dėklą įdėti 10 x 15 cm popierių nuotraukoms**

 $\rightarrow$  Šiam gaminiui galite įsigyti HP automatinio spausdinimo priedą su mažu popieriaus dėklu ir Hagaki dėklą su automatiniu dvipusio spausdinimo priedu Informacijos, kaip įdėti popierių į šiuos priedus, ieškokite kartu su jais platinamose instrukcijose.

#### **Atvirukų ar Hagaki atvirukų įdėjimas**

Atvirutės arba Hagaki atvirutės gali būti įdėtos į pagrindinį HP all-in-one, dėklą arba į papildomą dėklą įrenginio kitoje pusėje. (Japonijoje šis priedas vadinamas Hagaki Tray with Auto Two-sided Print Accessory). Kitur jis vadinamas HP Auto Two-sided Print Accessory with Small Paper Tray (automatinio spausdinimo priedas su mažo formato popieriaus dėklu).

Kad išgautumėte geriausią rezultatą, prieš spausdindami arba kopijuodami, nustatykite popieriaus rūšį ir dydį. Daugiau informacijos žr. ekrane pateikiamame **HP Image Zone Help** (HP Image Zone žinyne).

#### **Įdėti atvirutes ar Hagaki atvirutes į pagrindinį įvesties dėklą**

- 1 Nuimkite išvesties dėklą.
- 2 Išimkite iš įvesties dėklo ten esantį popierių.
- 3 Idėkite kortelių pluošta į įvesties dėklo dešine pusę trumpuoju kraštų į priekį. spausdinimo puse žemyn. Pastumkite kortelių pluoštą į priekį, iki jis sustos.
- **Patarimas** Kaip įdėti atvirukus arba Hagaki korteles, parodyta pagalbinėmis piktogramomis, išgraviruotomis popieriaus nuotraukoms įvesties dėklo pagrinde (nurodyta popieriaus ir fotoaparato piktogramomis).
- 4 Paslinkite popieriaus pločio ir ilgio slankiklius vidun tiek, kad atsiremtų į atvirukų pluošto kraštą.

Neperpildykite įvesties dėklo; įsitikinkite, jog popieriaus pluoštas telpa įvesties dėkle ir neišsikiša virš popieriaus pločio slankiklio.

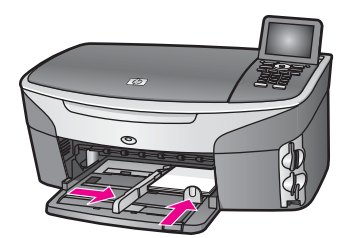

5 Padėkite į vietą išvesties dėklą.

#### **Įdėkite atvirutes ar Hagaki atvirutes į papildomą įvesties dėklą**

➔ Šiam gaminiui galite įsigyti HP automatinio spausdinimo priedą su mažu popieriaus dėklu ir Hagaki dėklą su automatiniu dvipusio spausdinimo priedu Informacijos, kaip įdėti popierių į šiuos priedus, ieškokite kartu su jais platinamose instrukcijose.

#### **Vokų įdėjimas**

Į HP all-in-one įvesties dėklą galite įdėti vieną arba daugiau vokų. Nenaudokite blizgių arba reljefinių vokų, taip pat ir vokų su atvartais arba langeliais.

**Pastaba** Specifinių detalių, kaip sutvarkyti ant vokų spausdinamą tekstą, ieškokite savo teksto redagavimo programinės įrangos žinynuose. Kad pasiektumėte geriausių rezultatų, rašydami adresą ant vokų naudokite etiketes.

#### **Kaip įdėti vokus**

- 1 Nuimkite išvesties dėklą.
- 2 Išimkite iš įvesties dėklo ten esantį popierių.
- 3 Įdėkite vieną ar kelis vokus į įvesties dėklo dešinę pusę vokų atlapais į viršų ir į kairę. Pastumkite kortelių pluoštą į priekį, iki jis sustos.

**Patarimas** Įdėdami vokus, vadovaukitės diagrama, išgraviruota ant įvesties dėklo pagrindo.

4 Paslinkite popieriaus ilgio ir pločio slankiklius į vidų tol, kol jie sustos atsirėmę į vokų pluošto kraštą. Neperpildykite įvesties dėklo; įsitikinkite, jog popieriaus pluoštas telpa įvesties dėkle ir neišsikiša virš popieriaus pločio slankiklio.

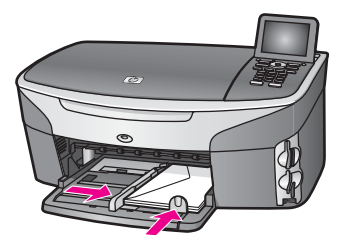

5 Padėkite į vietą išvesties dėklą.

#### **Kitų tipų popieriaus įdėjimas**

Apačioje esanti lentelė pateikia nurodymus, kada ir kaip įdėti konkrečias popieriaus rūšis. Norint geriausių rezultatų, patartina pritaikyti popieriaus nustatymus kaskart, kai pakeičiamas popieriaus tipas ar dydis. Kaip pakeisti popieriaus nuostatas žr. ekrane pateikiamame **HP Image Zone Help** (HP Image Zone žinyne).

**Pastaba** Ne visų formatų ir rūšių popierių galima naudoti su visomis HP all-in-one funkcijomis. Kai kurių formatų ir rūšių popierių galima naudoti tik tuomet, jei spausdinimo užduotį pradedate iš taikomosios programos **Print** (spausdinimo) dialogo lango. Jie netinka kopijuoti, siųsti faksogramą ar spausdinti nuotraukas iš atminties kortelės arba skaitmeninio fotoaparato. Popierius, tinkamas tik spausdinimui naudojant taikomąsias kompiuterio programas, yra aprašytas žemiau esančioje lentelėje.

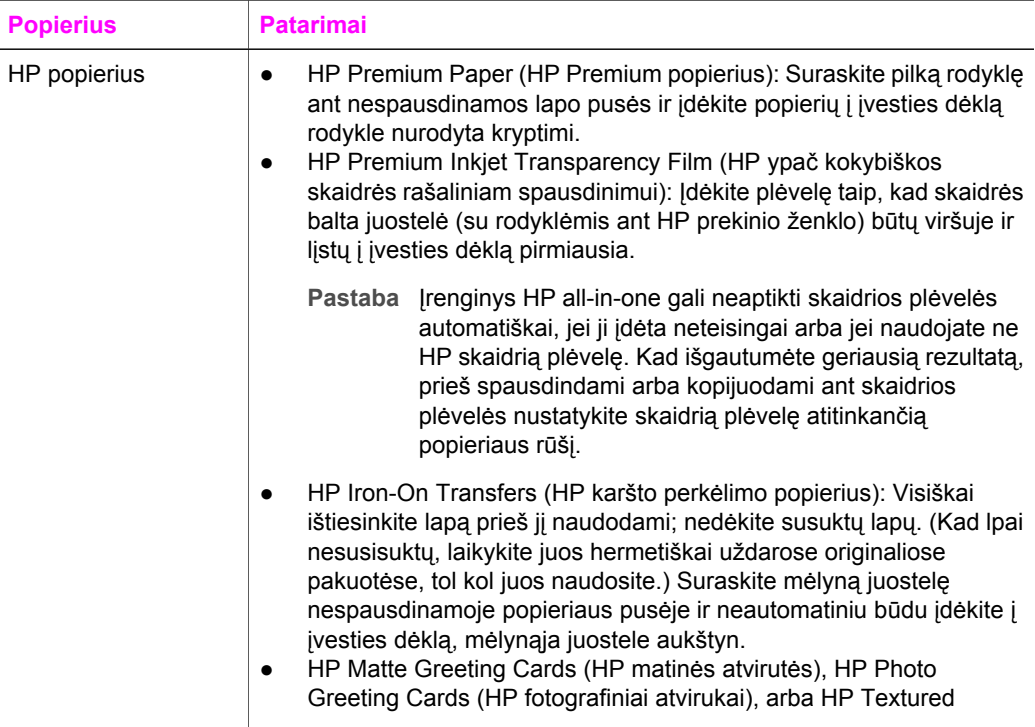

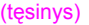

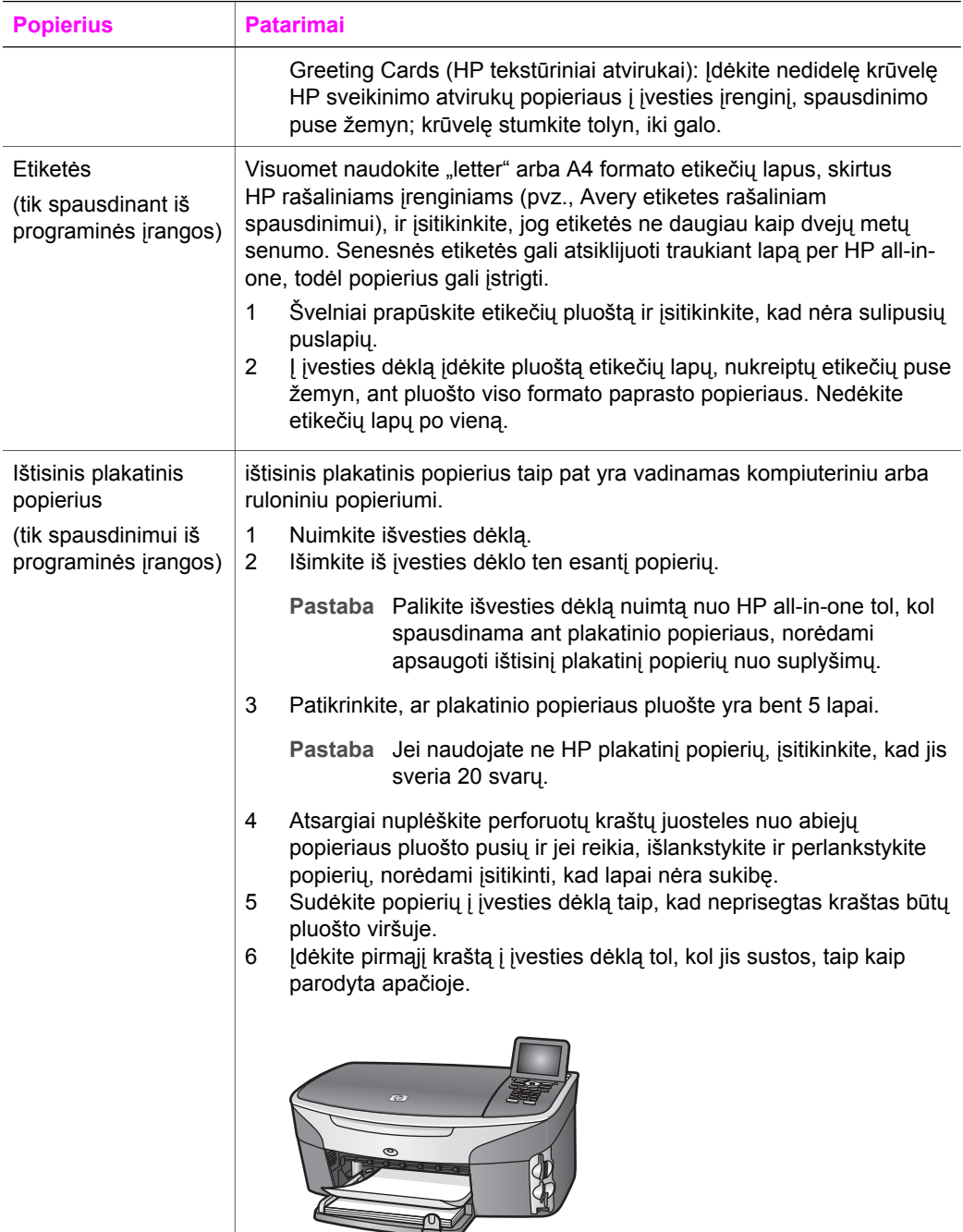

# **Kad nestrigtų popierius**

Kad nestrigtų popierius, laikykitės šių nurodymų:

- Norint išvengti popieriaus susiraukšlėjimų, laikykite popierių horizontaliai, sandariuose dėkluose.
- Dažnai išimkite išspausdintus popieriaus lapus iš išvesties dėklo.
- Įsitikrinkite, kad į įvesties dėklą įdėtas popierius guli lygiai ir kad jo kraštai nėra sulenkti ar suplėšyti.
- Nemaišykite skirtingų popieriaus rūšių ir dydžių įvesties dėkle; visas popieriaus pluoštas įvesties dėkle turi būti to paties dydžio ir rūšies.
- Labai arti prie popieriaus prislinkite popieriaus slankiklius įvesties dėkle. Įsitikinkite, kad popieriaus slankikliai nelanksto popieriaus, esančio įvesties dėkle.
- Negrūskite popieriaus įvesties dėkle per toli.
- Naudokite tik popieriaus tipus, nurodytus Jūsų HP all-in-one. Daugiau informacijos rasite skyriuje [Spausdinimo ir kopijavimo popieriaus pasirinkimas](#page-40-0).

Kaip išimti įstrigusį popierių, žr. [Popieriaus trik](#page-186-0)čių diagnostika.

# **6 Atminties kortelės arba PictBridge kameros naudojimas**

Įrenginys HP all-in-one gali nuskaityti daugumoje skaitmeninių fotoaparatų naudojamas atminties korteles, kad galėtumėte spausdinti, saugoti bei tvarkyti nuotraukas ir jomis dalintis. Į HP all-in-one galite įdėti atminties kortelę arba jį sujungti su savo kamera tiesiogiai, leisdami HP all-in-one skaityti atminties kortelės turinį kortelei esant kameroje.

Šiame skyriuje pateikta informacija kaip su HP all-in-one naudoti atminties korteles arba PictBridge fotoaparatą. Perskaitykite šį skyrių, kad sužinotumėte kaip perkelti nuotraukas į kompiuterį, nustatyti nuotraukų spausdinimo parinktis, spausdinti ir taisyti nuotraukas, peržiūrėti skaidres bei dalytis nuotraukomis su šeima ir draugais.

# **Atminties kortelės plyšiai ir kameros jungtis**

Jeigu jūsų skaitmeninė kamera naudoja atminties kortelę nuotraukoms saugoti, atminties kortelę galite įdėti į HP all-in-one nuotraukoms spausdinti ar saugoti.

Jūs galite spausdinti atrankinį lapą, kuris gali būti kelių lapų ilgio, kuriuose rodomos atminties kortelėje esančių nuotraukų miniatiūros, ir spausdinti nuotraukas iš atminties kortelės, net jei HP all-in-one nėra sujungtas su kompiuteriu. Taip pat galite sujungti skaitmeninę kamerą, kuri palaiko PictBridge, su HP all-in-one per kameros prievadą ir spausdinti tiesiogiai iš kameros.

Jūsų HP all-in-one gali nuskaityti tokias atminties korteles: CompactFlash (I, II), Memory Sticks, MultiMediaCard (MMC), Secure Digital, SmartMedia, ir xD-Picture kortelę.

**Pastaba** Jūs galite nuskaityti dokumentą ir nusiųsti nuskaitytą vaizdą į įdėtą atminties kortelę. Išsamesnės informacijos ieškokite skyriuje [Nuskaityto vaizdo](#page-80-0) siuntimas į [atminties kortel](#page-80-0)ę.

HP all-in-one yra keturi atminties kortelių plyšiai, tolesniame paveikslėlyje pavaizduoti su atitinkamomis kortelėmis.

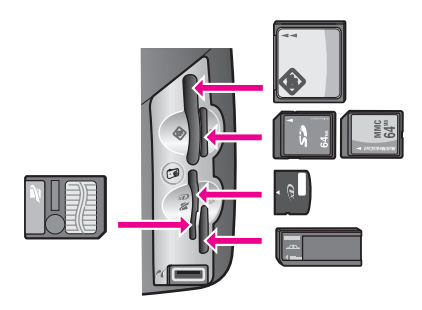

Angos yra sukonfigūruotos taip:

- Viršutinis kairysis plyšys: CompactFlash (I, II)
- Viršutinis dešinysis plyšys: Secure Digital, MultiMediaCard (MMC)
- Apatinis kairysis plyšys: SmartMedia, xD-Picture Card (įstatoma į viršutinį dešinį plyšį)
- Apatinis dešinysis plyšys: Memory Stick, Magic Gate Memory Stick, Memory Stick Duo (su vartotojui pritaikytu adapteriu), Memory Stick Pro
- PictBridge fotoaparato prievadas (po atminties kortelių plyšiais): suderinamas su bet kokiu skaitmeniniu fotoaparatu, turinčiu USB sąsają ir palaikančiu PictBridge.
- **Pastaba** Kameros jungtis palaiko tik tas USB ryšiu aprūpintas skaitmenines kameras, kurios palaiko PictBridge. Jei prijungsite prie fotoaparato prievado prijungsite USB įrenginį, kuris nėra suderinamas skaitmeninis fotoaparatas (arba Bluetooth adapteris), spalviniame grafikos ekrane bus parodytas klaidos pranešimas. Jei turite senesnę HP skaitmeninę kamerą, pabandykite naudoti USB kabelį, kurį gavote kartu su kamera. Įjunkite jį į USB jungtį HP all-in-one užpakalinėje dalyje, o ne į kameros jungtį, esančią netoli atminties kortelių plyšių. Šis būdas tinka tik HP skaitmeniniams fotoaparatams.
- **Patarimas** Pagal numatytąją reikšmę, Windows XP suformatuos 8 MB ar mažesnę atminties kortelę ir 64 MB arba didesnę, jei kortelė yra FAT32 formato. Skaitmeninės kameros ir kiti įrenginiai, naudojantys FAT (FAT16 or FAT12) formatą, negali veikti su FAT32 formato kortelėmis. Arba suformatuokite savo atminties kortelę savo kameroje, arba pasirinkite FAT formato atminties kortelės formatavimo funkciją Windows XP sistemoje.

## **Atminties kortelės saugumo tinkle kontrolė**

Jei HP all-in-one dirba tinkle, jis leidžia tinklo kompiuteriams pasiekti atminties kortelės turinį. Jei dirbate bevielio ryšio tinkle, kuriame informacija nešifruojama, bet kas, esantis galimo ryšio nuotoliu ir žinantis jūsų tinklo vardą bei HP all-in-one tinklo identifikatorių, gali naudotis į HP all-in-one įdėtos atminties kortelės turiniu.

Atminties kortelėse esančių duomenų saugumą galima padidinti sudarant WEP (Wired Equivalent Privacy – laidinio ryšio saugumo atitikmuo) raktą arba WPA/PSK (Wi-Fi apsaugotos prieigos / iš anksto padalytas raktas) jūsų bevielio ryšio tinkle arba taip nustatant HP all-in-one, kad jis niekuomet nesidalytų įdėta atminties kortele su tinklo kompiuteriais, nepriklausomai nuo ryšio tipo. Tai reiškia, kad kiti jūsų tinklo kompiuteriai taip pat negalės pasiekti atminties kortelėje esančių failų.

Daugiau informacijos kaip šifruoti bevielio tinklo ryšį, žr. Tinklo vadove.

- **Pastaba** HP all-in-one įrenginys niekada nesidalina skaitmeninėje kameroje esančios atminties kortelės turiniu, kai kamera sujungta su HP all-in-one naudojantis kameros prievadu..
- 1 Paspauskite **Nustatymas**.
- 2 Paspauskite **8**, tuomet paspauskite **3**. Taip atveriamas **Network menu (Tinklo meniu)** ir pasirenkate **Advanced Setup (detalusis nustatymas)**.
- 3 Paspauskite **3** norėdami pasirinkti **Memory Card Security** (atminties kortelės saugumas).
- 4 Paspauskite numerį šalia pageidaujamo apsaugos pasirinkimo:
	- **1. Share Files (Rinkmenų paskirsta)**
	- **2. Do Not Share Files (Nenaudoti rinkmenų paskirstos)**

# **Nuotraukų perkėlimas į kompiuterį**

Nufotografavę vaizdus skaitmenine kamera, juos galite iškart atspausdinti arba išsaugoti kompiuteryje. Norėdami išsaugoti vaizdus kompiuteryje, turite išimti atminties kortelę iš kameros ir įdėti į atitinkamą atminties kortelės plyšį HP all-in-one.

**Pastaba** Jūs galite naudoti tik vieną atminties kortelę su HP all-in-one tuo pačiu metu.

1 Įdėkite atminties kortelę į atitinkamą atminties kortelės plyšį HP all-in-one. Kai atminties kortelė įdėta teisingai, **Nuotraukos** mygtukas valdymo pulte pradeda mirksėti. **Reading photos...** (nuskaitomos nuotraukos) rodoma spalvotame ekrane. Būsenos indikatorius šalia atminties kortelės plyšio ryšio su kortele nustatymo metu mirksi žaliai.

Jei blogai įdėjote atminties kortelę, būsenos indikatorius šalia atminties kortelės plyšio mirksi geltonai ir spalvotame ekrane pasirodo klaidos pranešimas **Card is in backwards** (kortelė įdėta atvirkščiai) arba **Card is not fully inserted** (kortelė įkišta ne iki galo).

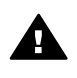

**Perspėjimas** Niekada nemėginkite išimti atminties kortelės bandymo su ja susisiekti metu. Taip galite sugadinti failus ar kortelę. Saugiai kortelę galite išimti tik tada, kai būsenos indikatorius šalia plyšio nemirksi.

2 Jei kortelėje yra nuotraukų failų, jie niekada nebus persiųsti anksčiau nei dialogo langas jūsų kompiuteryje paklaus, ar norite išsaugoti nuotraukas savo kompiuteryje.

Jei HP all-in-one neprijungtas prie tinklo, turite nuspausti **Nuotraukos** ir atidaryti **Photo Menu** (nuotraukų meniu). Spustelėdami **3,**pasirinkite **Transfer to computer** (perkelti į kompiuterį) ir tada pasirinkite savo kompiuterį iš pateikiamo sąrašo. Grižkite prie savo kompiuterio ir vadovaukitės ekrane pateikiamomis instrukcijomis.

3 Spustelkite pasirinktį, norėdami ją įrašyti.

Taip kompiuteryje galie įrašyti visas naujas nuotraukas, esančias jūsų atminties kortelėje.

**Windows sistemai**: Pagal numatymą, failai saugojami mėnesio ir metų aplankuose, pagal tai, kada buvo nufotografuotos nuotraukos. Aplankai sukuriami tokiu maršrutu: **C:\Documents and Settings\username\My Documents\My Pictures (C:\Dokumentai ir nustatymai\vartotojo vardas\Mano dokumentai \Mano nuotraukos)** aplanke (sistemose Windows XP ir Windows 2000). **Macintosh vartotojams**: pagal numatyąjį nustatymą rinkmenos įrašomos kompiuteryje **Hard Drive:Documents:HP All-in-One Data:Photos** aplanke (OS 9) arba **Hard Drive:Users:User Name:Pictures:HP Photos** aplanke (OS X).

**Patarimas** Taip pat galite naudotis valdymo pultu, jei norite persiųsti atminties kortelės failus į prijungtą kompiuterį Paspauskite **Nuotraukos** ir tada **3**, pasirinkite funkciją **Transfer to computer** (perkelti į kompiuterį). Sekite komandas savo kompiuteryje. Be to, atminties kortelė atrodo kaip jūsų kompiuteryje esantis diskas. Galite perkelti nuotraukas iš atminties kortelės tiesiai į darbalaukį.

Jei atminties kortelėje nėra naujų failų, kai HP all-in-one baigia skaityti kortelę, **Nuotraukos** mygtukas nustoja mirksėti ir dega nemirksėdamas o būsenos indikatorius šalia atminties kortelės plyšio dega toliau. Pirmoji atminties kortelėje esanti nuotrauka yra rodoma spalviniame grafikos ekrane.

Norėdami pereiti per nuotraukas atminties kortelėje, paspauskite < arba >. Taip galėsite judėti į priekį arba atgal po vieną nuotrauką vienu paspaudimu. Paspauskite ir laikykite < arba >, norėdami greitai judėti nuotraukomis į priekį ar atgal.

**Pastaba** Taip pat vaizdų perkėlimui galite naudoti Macintosh kompiuterio programą Image Capture. Daugiau informacijos žr. su Macintosh kompiuteriu gautoje dokumentacijoje.

## **Nuotraukų spausdinimas iš atrankinio lapo**

Bandomasis lapas yra paprastas ir patogus, kompiuterio nereikalaujantis būdas nuotraukų atrinkimui ir spausdinimui tiesiai iš jūsų atminties kortelės. Bandomasis lapas, kuris gali būti keleto puslapių ilgio, parodo atminties kortelėje laikomų nuotraukų miniatiūras. Failo pavadinimas, indekso numeris ir data matoma po kiekviena miniatiūra. Be to, pasinaudodami bandomuoju lapu, galite greitai sudaryti spausdintą nuotraukų katalogą. Jei norite spausdinti nuotraukas pagal bandomąjį lapą, išspausdinkite jį, sužymėkite ir tuomet nuskaitykite.

**Pastaba** Bandomąjį lapą galite spausdinti tik iš atminties kortelės, įkištos į HP all-inone. Negalite spausdinti nuotraukų iš PictBridge fotoaparato, prijungto prie PictBridge fotoaparato prievado.

Iš bandomojo lapo nuotraukos spausdinamos trimis veiksmais: išspausdinant, pažymint ir nuskaitant bandomąjį lapą. Šioje dalyje pateikiama išsami informacija kaip atlikti visus tris veiksmus.

**Patarimas** Jūs galite pagerinti nuotraukų, spausdinamų naudojantis HP all-in-one, kokybę nusipirkdami nuotraukų ar pilkų nuotraukų spausdinimo kasetę. Turėdami įdėtas trispalvę spausdinimo kasetę ir nuotraukų spausdinimo kasetę, jūs turėsite šešių spalvų sistemą, pagerinančią spalvotų nuotraukų kokybę. Turėdami įdėtas trispalvę spausdinimo kasetę ir pilkų nuotraukų spausdinimo kasetę, turite pilną pilkų tonų skalę. Tai užtikrina aukštą nespalvotų nuotraukų kokybę. Išsamesnės informacijos apie spalvoto rašalo kasetes rasite skyriuje Fotografinės kokybė[s spausdinimo kaset](#page-156-0)ės [naudojimas.](#page-156-0) Išsamesnės informacijos apie juodo rašalo kasetes rasite skyriuje Pilkos fotografinės kokybė[s spausdinimo kaset](#page-156-0)ės naudojimas.

#### **Atrankinio lapo spausdinimas**

Pirmiausiai reikia išspausdinti atrankinį lapą naudojantis HP all-in-one.

- 1 Įdėkite atminties kortelę į atitinkamą atminties kortelės plyšį HP all-in-one.
- 2 Paspauskite **Bandomasis lapas** ir tada **1**. Atveriamas **Proof Sheet Menu** (bandomojo lapo meniu). Jame pasirinkite funkciją **Print Proof Sheet** (spausdinti bandomąjį lapą).
	- **Pastaba** Priklausomai nuo to, kiek nuotraukų yra atminties kortelėje, laikas, per kurį atspausdinamas atrankinis lapas, gali smarkiai skirtis.
- 3 Jei kortelėje yra daugiau nei 20 nuotraukų, atveriamas **Select Photos Menu** (nuotraukų pasirinkimo meniu). Paspauskite numerį šalia komandos, kurią norite pasirinkti:
	- **1. All (visos)**
	- **2. Last 20 (20 paskutiniųjų)**
	- **3. Custom Range (vartotojo nurodytos)**
	- **Pastaba** Naudokite atrankinio lapo indeksų numerius pasirinkdami nuotraukas, patenkančias į pasirenkamų reikšmių tarpą. Šis numeris gali skirtis nuo skaitmeninės kameros nuotraukai priskirto numerio. Jei jūs pridedate ar trinate nuotraukas iš atminties kortelės, perspausdinkite ir atrankinį lapą, kad matytumėte tikslius indeksų numerius.
- 4 Jei pasirenkate **Custom Range** (vartotojo nurodytos), įveskite indekso numerį pirmai ir paskutinei nuotraukoms, kurias norite spausdinti.

**Pastaba** Jūs galite ištrinti indeksų numerius paspausdami **i**štrinti.

#### **Atrankinio lapo pabaigimas**

Kai išspausdinsite atrankinį lapą, galite pasirinkti nuotraukas, kurias norėsite spausdinti.

**Pastaba** Jūs galite norėti naudoti nuotraukų spausdinimo kasetę siekdami aukščiausios kokybės. Turėdami įdiegtas trispalvę spausdinimo kasetę ir nuotraukų spausdinimo kasetę, jūs turėsite šešių spalvų sistemą. Išsamesnės informacijos ieškokite skyriuje [Fotografin](#page-156-0)ės kokybės [spausdinimo kaset](#page-156-0)ės naudojimas.

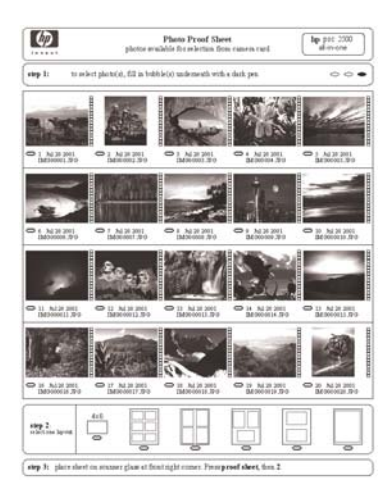

- 1 Pasirinkite nuotraukas spausdinimui naudodamiesi tamsiu šratinuku ar pieštuku užpildykite apskritimus, esančius atrankiniame lape po miniatiūromis.
- 2 Pasirinkite vieną išdėstymo stilių užpildydami 2 atrankinio lapo žingsnyje.

<span id="page-54-0"></span>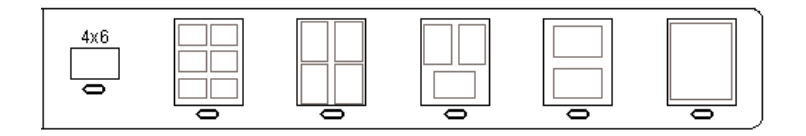

**Pastaba** Jei jums reikia daugiau pasirinkčių, susijusių su spausdinimo funkcijomis, negu suteikia atrankinis lapas, galite spausdinti nuotraukas tiesiai iš valdymo pulto. Išsamesnės informacijos ieškokite skyriuje Nuotraukų [spausdinimas tiesiogiai iš atminties kortel](#page-58-0)ės.

#### **Bandomojo lapo nuskaitymas**

Paskutinis veiksmas yra jūsų užpildyto ir ant stiklo padėto lapo nuskaitymas.

- **Patarimas** Įsitikinkite, kad HP all-in-one stiklas yra visiškai švarus, nes priešingu atveju atrankinis lapas gali būti netinkamai nuskaitytas. Išsamesnės informacijos ieškokite skyriuje [Stiklo valymas](#page-149-0).
- 1 Padėkite atrankinį lapą reikiama puse žemyn stiklo priekiniame dešiniajame kampe. Įsitikinkite, kad bandomojo lapo pusės liečia dešinį ir priekinį kraštus. Uždarykite dangtį.

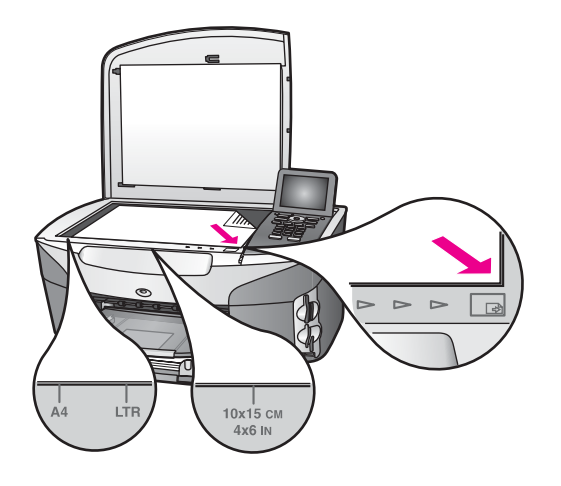

- 2 Įdėkite į įvesties dėklą 10 x 15 cm popieriaus nuotraukoms. Įsitikinkite, kad naudojate tą pačią atminties kortelę kaip ir spausdindami atrankinį lapą.
- 3 Paspauskite **Bandomasis lapas** ir tada **2**.

Atveriamas **Proof Sheet Menu** (bandomojo lapo meniu). Jame pasirinkite **Scan Proof Sheet** (nuskaityti bandomąjį lapą). Įrenginys HP all-in-one skenuoja atrankinį lapą ir spausdina jūsų pasirinktas nuotraukas.

# **Nuotraukų spausdinimo pasirinkčių nustatymas**

Iš HP all-in-one valdymo pulto galite kontroliuoti nuotraukų spausdinimą, įskaitant popieriaus rūšį ir dydį, išdėstymą bei kitus parametrus.

Šioje dalyje pateikta informacija šiomis temomis: nuotraukų spausdinimo parinkčių nustatymas, spausdinimo parinkčių keitimas ir naujų numatytųjų nuotraukų spausdinimo parinkčių reikšmių nustatymas.

Nuotraukų spausdinimo parinktis galite peržiūrėti ir nustatyti iš **Photo Menu** (Nuotraukų meniu), atidaromo iš HP all-in-one valdymo pulto.

**Patarimas** Be to, nuotraukų spausdinimo parinktis galite nustatyti su **HP Image Zone** programine įranga. Daugiau informacijos žr. **HP Image Zone Help** (HP Image Zone žinyne).

#### **Naudokite spausdinimo pasirinkčių meniu joms nustatyti**

Meniu **Print Options** (Spausdinimo parinktys) suteikia prieigą prie įvairių nuostatų, lemiančių nuotraukų spausdinimo būdą, įskaitant kopijų skaičių, popieriaus rūšis ir kt. Nustatytieji parametrai ir dydžiai skiriasi priklausomai nuo šalies/regiono.

- 1 J dėkite atminties kortelę į atitinkamą HP all-in-one plyšį.
- 2 Paspauskite **Nuotraukos**.
	- Atveriamas **Photo Menu** (nuotraukų meniu).
- 3 Paspauskite **1**, jei norite atidaryti **Print Options** (spausdinimo parinkčių) meniu, po to paspauskite nustatymo, kurį norite keisti, numerį.

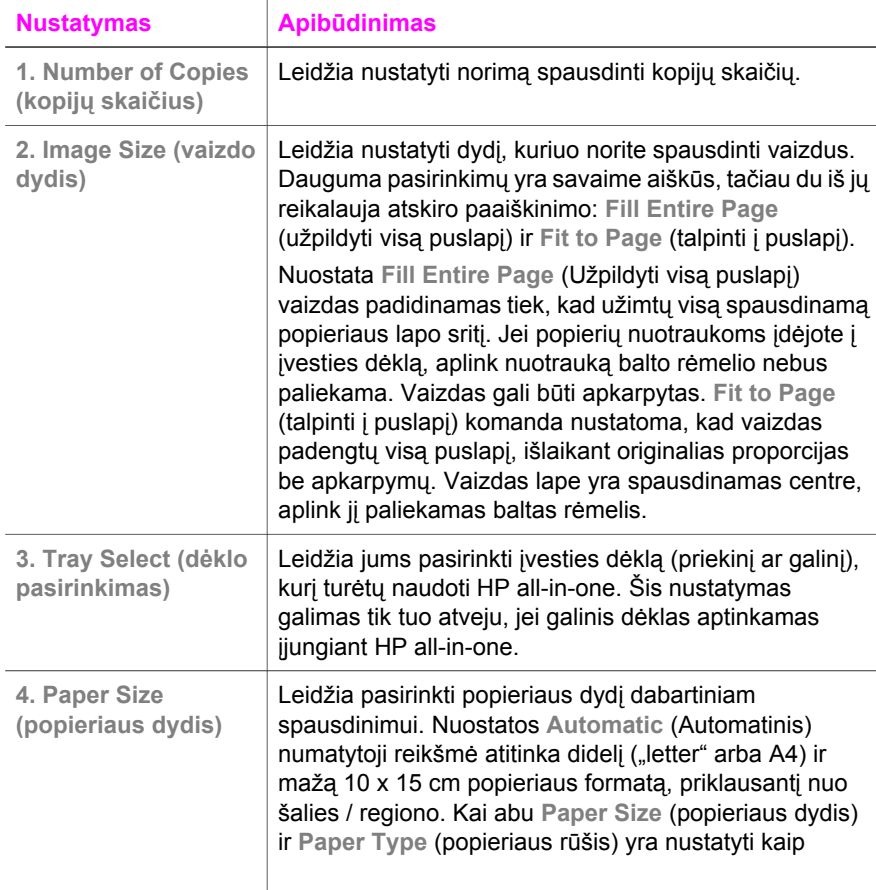

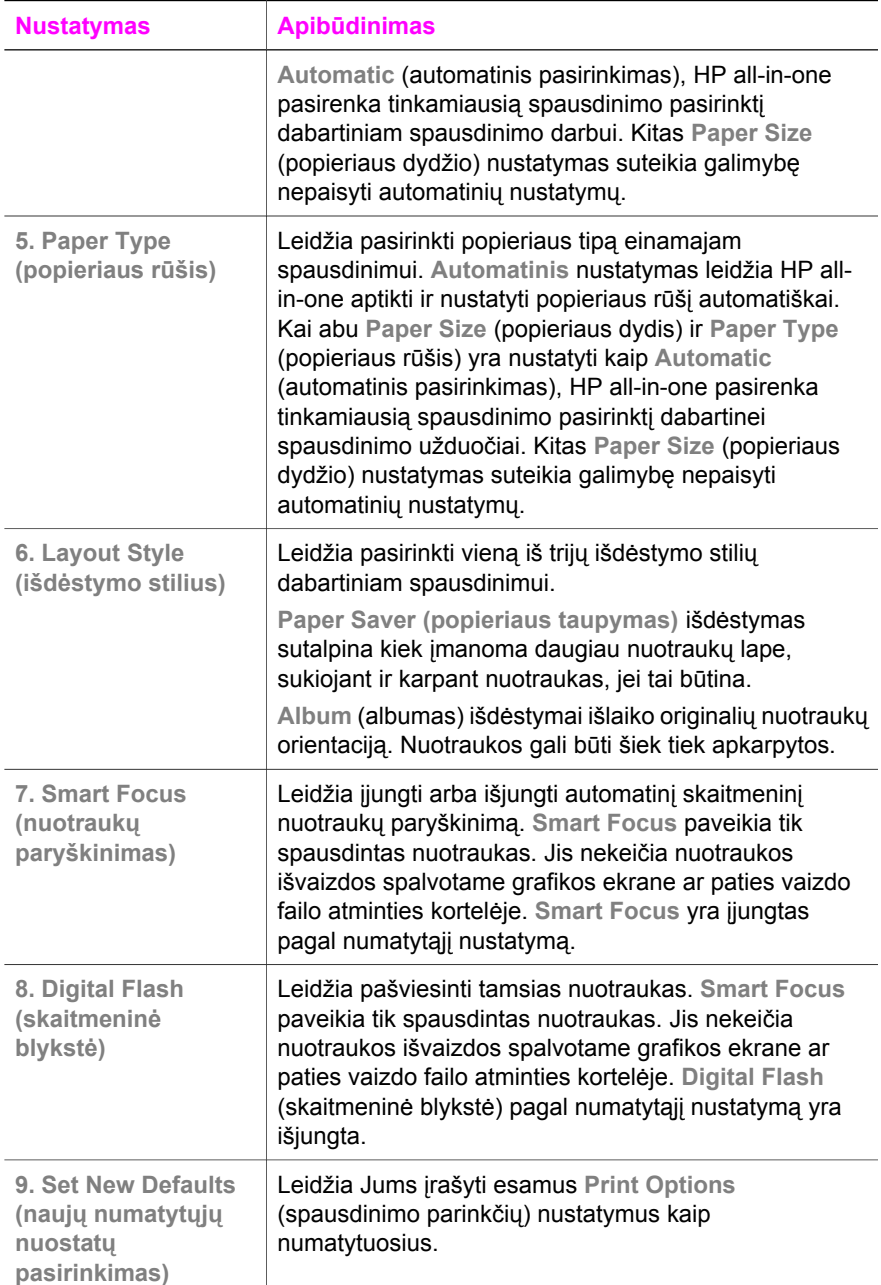

#### **Change print options (spausdinimo parinkčių pakeitimas)**

Tuo pačiu būdu galite pakeisti kiekvieną **Print Options** (spausdinimo parinkčių) meniu nuostatą.

- 1 Paspauskite **Nuotraukos**, **1**, tada paspauskite skaičių nustatymo, kurį norite keisti. Jūs galite judėti po **Print Options** (spausdinimo parinkčių) meniu spaudydami valdymo pulte, peržiūrėdami visas pasirinktis. Pasirinkta einamoji pasirinkti yra išryškinta ir jos numatytoji reikšmė (jei tokia yra) parodoma meniu apačioje, spalvinio grafikos ekrano apačioje.
- 2 Pakeiskite nustatymą ir paspauskite **OK**.

**Pastaba** Vėl paspauskite **Nuotraukos**, kad išeitumėte iš **Print Options** (spausdinimo parinkčių) meniu ir grįžtumėte į nuotraukų ekraną.

#### **Naujų nuotraukos spausdinimo pasirinkčių nustatymas**

Nuotraukos spausdinimo pasirinkčių numatytąsias reikšmes galite pakeisti valdymo pulte.

- 1 Paspauskite **Nuotraukos**, po to **1**. Atsiranda **Print Options** (spausdinimo parinkčių) meniu.
- 2 Pakeiskite pasirinktis jei reikia. **Print Options** (spausdinimo parinkčių) meniu dar kartą pasirodo ekrane, kai patvirtinate naujo nustatymo pasirinktis.
- 3 Paspauskite **9**, kai rodomas **Print Options** (spausdinimo parinktys) ir po to **OK**, kai būsite paraginti nustatyti naujus numatytuosius parametrus.

Visi dabartiniai nustatymai tampa naujomis numatytosiomis reikšmėmis.

### **Taisymo funkcijų naudojimas**

HP all-in-one yra kelios elementarios taisymo priemonės, kurias galite panaudoti spalviniame grafikos ekrane rodomam vaizdui. Prie šių kontrolių priskiriamas šviesumo nustatymas, specialūs spalvų efektai ir kt.

Šioje dalyje pateikta informacija šiomis temomis: vaizdų taisymas HP all-in-one ir naudojimasis funkcijomis **Zoom** (didinimas) ir **Rotate** (pasukti).

#### **Vaizdų redagavimas HP all-in-one**

Rodomai nuotraukai galite pritaikyti šią taisymo priemonę. Redagavimas pritaikomas tik spausdinimui ir peržiūrai; pačioje nuotraukoje jis neišsaugomas.

- 1 Paspauskite **Nuotraukos**, po to **2.** Atsiranda **Edit** (taisyti) meniu langas.
- 2 Pasirinkite taisymo parinktį, paspausdami atitinkamą skaičių.

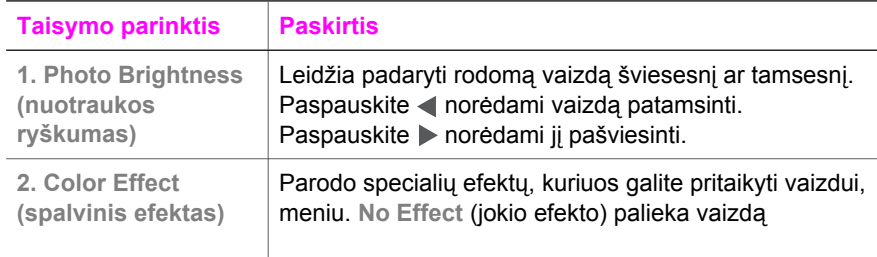

<span id="page-58-0"></span>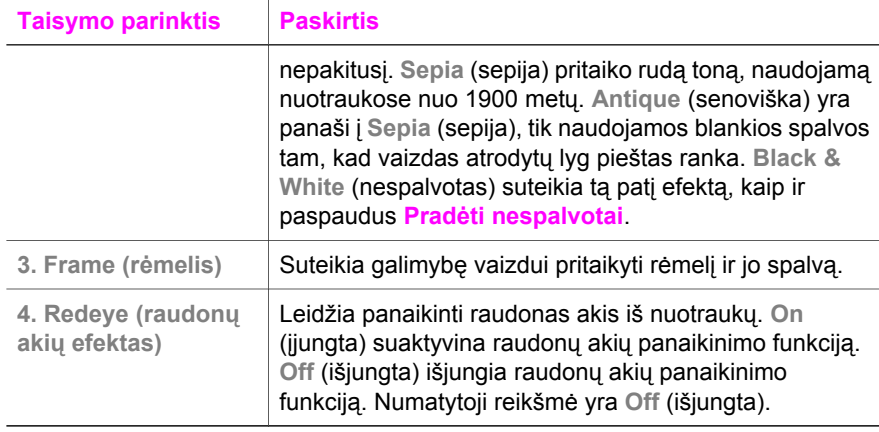

#### **Didinimo ir pasukimo funkcijų naudojimas**

Galite padidinti ar sumažinti nuotraukos vaizdą, jį pasukti prieš spausdindami. Padidinimo ir pasukimo nustatymai yra taikomi tik einamajam spausdinimui. Nustatymai nuotraukose neišsaugomi.

#### **Kaip naudoti didinimo ypatybę**

- 1 Rodo nuotrauką spalviniame grafikos ekrane.
- 2 Paspauskite **Padidinti**, ir tuomet **1**, jei norite sumažinti, arba **3**, jei norite padidinti matomas nuotraukas. Naudokite rodyklių klavišus vaikščioti po nuotraukos plotą ir žiūrėti apytikslę spausdinamos nuotraukos vietą.
- 3 Paspauskite **Pradėti spalvotai** arba **Pradėti nespalvotai**, norėdami spausdinti nuotrauką.
- 4 Paspauskite **Atšaukti**, kad išeitumėte iš Zoom funkcijos ir grąžintumėte nuotrauką į jos pradinę būklę.

#### **Kaip naudoti pasukimo ypatybę**

- 1 Žiūrėkite nuotrauką spalviniame grafikos ekrane.
- 2 Paspauskite **Pasukti**, jei norite pasukti nuotrauką 90 laipsnių kampu pagal laikrodžio rodyklę.
- 3 Paspauskite **Pradėti spalvotai** arba **Pradėti nespalvotai**, norėdami spausdinti nuotrauką.
- 4 Spaudykite **Pasukti**, kol nuotrauka sugrįš į savo pradinę būseną.

# **Nuotraukų spausdinimas tiesiogiai iš atminties kortelės**

Į savo HP all-in-one galite įdėti atminties kortelę ir naudotis valdymo pultu nuotraukoms spausdinti. Daugiau informacijos, kaip spausdinti nuotraukas HP all-in-one iš su PictBridge suderinta kamera, ieškokiteNuotraukų [spausdinimas iš su PictBridge](#page-60-0) suderintų [skaitmenini](#page-60-0)ų kamerų

Šioje dalyje pateikta informacija šiomis temomis: atskirų nuotraukų spausdinimas, nuotraukų spausdinimas iki lapo krašto ir pažymėtų nuotraukų žymėjimo panaikinimas. **Pastaba** kai spausdinate nuotraukas, turite pasirinkti tinkamas popieriaus tipo ir nuotraukos savybes. Daugiau informacijos rasite skyriuje [Nuotrauk](#page-54-0)ų [spausdinimo pasirink](#page-54-0)čių nustatymas. Jūs galite naudoti nuotraukų spausdinimo kasetę aukščiausiai spausdinimo kokybei pasiekti. Išsamesnės informacijos ieškokite skyriuje Fotografinės kokybė[s spausdinimo kaset](#page-156-0)ės [naudojimas.](#page-156-0)

Galėsite atlikti daugiau, nei vien išspausdinti nuotraukas, jei naudosite **HP Image Zone** programinę įrangą. Su šia programine įranga nuotraukas galėsite panaudoti perkėlimui ant marškinėlių, kurti plakatus, lipdukus ir įgyvendinti kitus kūrybinius projektus. Daugiau informacijos žr. ekrane pateikiamame **HP Image Zone Help** (HP Image Zone žinyne).

#### **Individualių nuotraukų spausdinimas**

Galite spausdinti nuotraukas tiesiai iš valdymo pulto nenaudodami atrankinio lapo.

- 1 Įdėkite atminties kortelę į atitinkamą atminties kortelės plyšį HP all-in-one. **Nuotraukos** mygtukas užsidega.
- 2 Parodykite nuotrauką spalviniame grafikos ekrane ir paspauskite **OK**, kad pasirinktumėte spausdinimą. Pasirinkta nuotrauka turi pažymėjimą. Naudokite arba ių judėjimui per nuotraukas į priekį ir atgal po vieną nuotrauką vienu paspaudimu. Paspauskite ir palaikykite arba norėdami greitai judėti nuotraukomis į priekį ar atgal.
	- **Pastaba** Jūs taip galite pasirinkti norimas spausdinti nuotraukas įvesdami jų indeksų numerius. Paspausdami (**#**) mygtuką, nurodykite intervalą: 21-30. Paspauskite **OK**, kai baigsite įvedinėti nuotraukų indeksų numerius. Jie nežinote nuotraukos indekso numerio, prieš pasirinkdami atskiras nuotraukas spausdinimui atsispausdinkite atrankinį lapą.
- 3 Paspauskite **Nuotraukos**, kad atvertumėte **Photo Menu** (nuotraukų meniu), ir po to keiskite nuotraukos spausdinimo pasirinktis, kaip pageidaujate. Spausdinimo pasirinkčių nustatymai grįžta į savo nustatytas reikšmes baigus spausdinti.
- 4 Paspauskite **Pradėti nespalvotai** arba **Pradėti spalvotai**, norėdami spausdinti pasirinktas nuotraukas.

#### **Atspaudų iki lapo kraštų sukūrimas**

Išskirtinė jūsų HP all-in-one ypatybė yra tai, kad atminties kortelėje esančias nuotraukas jis gali paversti profesionaliais atspaudais, išspausdintais iki pat lapo kraštų.

- 1 Įdėkite atminties kortelę į atitinkamą atminties kortelės plyšį HP all-in-one. **Nuotraukos** mygtukas užsidega.
- 2 Parodykite nuotrauką spalviniame grafikos ekrane ir paspauskite **OK**, kad pasirinktumėte spausdinimą. Pasirinkta nuotrauka turi pažymėjimą. Naudokite arba ių judėjimui per nuotraukas į priekį ir atgal po vieną nuotrauką vienu paspaudimu. Paspauskite ir palaikykite arba norėdami greitai judėti nuotraukomis į priekį ar atgal.
	- **Pastaba** Jūs taip galite pasirinkti norimas spausdinti nuotraukas įvesdami jų indeksų numerius. Paspausdami (**#**) mygtuką, nurodykite intervalą: 21-30. Paspauskite **OK**, kai baigsite įvedinėti nuotraukų indeksų numerius.

<span id="page-60-0"></span>3 Popierių nuotraukoms sudėkite spausdinamuoju paviršiumi žemyn dešiniajame tolimajame įvesties dėklo kampe ir sureguliuokite slankiklius.

**Patarimas** Jei jūsų naudojamas fotopopierius turi perforuotas pozicijas, įdėkite popierių taip, kad etiketės būtų arčiau jūsų.

4 Paspauskite **Pradėti nespalvotai** arba **pradėti spalvotai**, norėdami spausdinti pasirinktas nuotraukas be paraščių.

#### **Deselect photos (nuotraukų žymėjimo panaikinimas)**

Jūs galite panaikinti nuotraukų pažymėjimą iš valdymo pulto.

- → Atlikite vieną iš šių veiksmų:
	- Paspauskite **OK** norėdami panaikinti šiuo metu rodomų nuotraukų pažymėjimą.
	- Paspauskite**Atšaukti**, kad panaikintumėte **all** (visų) nuotraukų žymėjimą ir grįžtumėte į neveiksnų ekraną.

# **Nuotraukų spausdinimas iš su PictBridge suderintų skaitmeninių kamerų**

Įrenginys HP all-in-one suderintas su PictBridge standartu, kuris leidžia jums prijungti bet kurią su PictBridge suderintą kamerą su kameros prievadu ir spausdinti nuotraukas, laikomas kameros atminties kortelėje.

- 1 Sujunkite savo skaitmeninę kamerą su kameros prievadu jūsų HP all-in-one priekyje naudodamiesi USB kebeliu, pateiktu su jūsų kamera.
- 2 liunkite fotoaparata ir įsitikinkite, kad jis veikia PictBridge režimu.
- **Pastaba** Teisingai prijungus fotoaparatą, dega prie atminties kortelės plyšio esanti būsenos lemputė. Spausdinant iš fotoaparato, būsenos lemputė mirksi žalia spalva.

Jei fotoaparatas nesuderinamas su PictBridge technologija arba veikia ne PictBridge režimu, būsenos lemputė mirksi oranžine spalva, ir kompiuterio monitoriuje rodomas klaidos pranešimas (jei įdiegta HP all-in-one programinė įranga). Atjunkite kamerą, išspręskite kameros problemą ir vėl sujunkite. Daugiau informacijos apie PictBridge fotoaparato prievado trikčių diagnostiką ir šalinimą rasite ekrane pateikiamame **HP Image Zone žinyne**, gautame su **HP Image Zone** programine įranga.

Kada jūs sėkmingai sujungiate savo kamerą su HP all-in-one, galite spausdinti nuotraukas. Įsitikinkite, jog įdėto į HP all-in-one popieriaus dydis atitinka fotoaparato nustatymą. Jei fotoaparate nustatytas numatytasis popieriaus dydis, HP all-in-one naudos tuo metu įvesties dėkle esantį popierių. Naudokitės savo kameros vartotojo vadovu jei ieškote detalesnės informacijos apie spausdinimą iš kameros.

**Patarimas** Jei jūsų skaitmeninis fotoaparatas yra PictBridge nepalaikantis HP modelis, vis tiek galite spausdinti nuotraukas tiesiog į HP all-in-one. Prijunkite fotoaparatą ne prie fotoaparato prievado, o prie USB prievado, esančio HP all-in-one galinėje dalyje. Šis būdas tinka tik HP skaitmeniniams fotoaparatams.

# **Greitojo spausdinimo naudojimas esamai nuotraukai spausdinti**

Jūs galite naudoti **Quick Print** (greito spausdinimo) savybę, einamosios nuotraukos rodomos spalvotame grafikos ekrane, spausdinimui.

- 1 Įdėkite atminties kortelę į atitinkamą atminties kortelės plyšį HP all-in-one.
- 2 Judėkite iki nuotraukos, kurią norite spausdinti.
- 3 Paspauskite **Pradėti nespalvotai** arba **Pradėti spalvotai**, norėdami spausdinti pasirinktais nustatymais.

# **DPOF (Digital Print Oder Format) rinkmenų spausdinimas**

Digital Print Order Format (DPOF, Skaitmeninis spausdinimo tvarkos formatas) yra standartinė rinkmena, kurią gali sukurti kai kurios skaitmeninės kameros. Kameros atrinktos nuotraukos yra nuotraukos, kurias spausdinimui atrinkote naudodamiesi savo kamera. Kai jūs parenkate nuotraukas naudodamiesi kamera, kamera sukuria DPOF failą, kuris nurodo spausdinimui parinktas nuotraukas. Jūsų HP all-in-one gali skaityti DPOF failą iš atminties kortelės, taigi jums nereikia jų dar kartą žymėti, jei norite nuotraukas spausdinti.

**Pastaba** Ne visos skaitmeninės kameros leidžia jums pažymėti nuotraukas spausdinimui. Pažiūrėkite savo skaitmeninės kameros dokumentaciją norėdami sužinoti, ar ji palaiko DPOF. Jūsų HP all-in-one suderintas su DPOF 1.1 failų formatu.

Kai jūs spausdinate kamera atrinktas nuotraukas, HP all-in-one spausdinimo pasirinktys netaikomi; DPOF rinkmenoje esantys nuotraukos išdėstymo ir kopijų skaičiaus nustatymai nepaiso jūsų HP all-in-one nustatymų.

DPOF rinkmena laikoma jūsų skaitmeninės kameros atminties kortelėje ir aprašo tokią informaciją:

- Kurią nuotrauką spausdinti
- Kiekvienos spausdinamos nuotraukos pageidaujamas kiekis
- Nuotraukai pritaikytas pasukimo santykis
- Nuotraukai pritaikytas iškarpymas
- Indeksų spausdinimas (pasirinktų nuotraukų miniatiūros)

#### **Spausdinti kamera parinktas nuotraukas**

- 1 Įdėkite atminties kortelę į tinkamą plyšį HP all-in-one. Jei joje yra DPOF-pažymėtos nuotraukos, **Print DPOF Photos** (spausdinti DPOF nuotraukas) staiga atsiranda spalviniame grafiniame ekrane.
- 2 Atlikite vieną iš šių veiksmų:
	- Paspauskite **1** norėdami spausdinti visas DPOF pažymėtas nuotraukas atminties kortelėje.
	- Paspauskite **2** norėdami išvengti DPOF spausdinimo.

## **Nuotraukų demonstravimo savybės naudojimas**

Jūs galite naudoti **Slide Show** (nuotraukų demonstravimas) nuostatą esančią **Photo Menu** (nuotraukų meniu) meniu, norėdami peržiūrėti visas atminties kortelėje esančias nuotraukas kaip nuotraukų demonstraciją.

#### **Nuotraukų demonstracijos peržiūra ar spausdinimas**

Galite peržiūrėti arba spausdinti nuotraukas, rodomas nuotraukų demonstravimo režimu naudojant HP all-in-one ypatybę **Slide Show** (Nuotraukų demonstravimas).

#### **Peržiūrėti nuotraukų demonstraciją**

- 1 Idėkite atminties kortele į atitinkama atminties kortelės plyšį HP all-in-one.
- 2 Paspauskite **Nuotraukos**, kad atvertumėte **Photo Menu** (nuotraukų meniu).
- 3 Paspauskite **4**, norėdami pradėti nuotraukų demonstravimą.
- 4 Paspauskite **Atšaukti,**, norėdami nutraukti nuotraukų demonstravimą.

#### **Kaip spausdinti demonstruojamą nuotrauką**

- 1 Kai spalviniame grafikos ekrane pamatysite norimą nuotrauką, paspauskite **Atšaukti**, kad nutrauktumėte nuotraukų demonstravimą.
- 2 Paspauskite **Pradėti nespalvotai** arba **Pradėti spalvotai**, norėdami spausdinti pasirinktais nustatymais.

# **Dalinimasis nuotraukomis per HP Instant Share**

Įrenginys HP all-in-one ir jo programinė įranga gali padėti dalytis nuotraukomis su draugais ir šeimos nariais naudojantis technologija, vadinama HP Instant Share. Su HP Instant Share galite:

- Nuotraukų siuntimą draugams ar giminėms naudojantis el. paštu.
- Sukurti internetinius albumus
- Užsisakyti spausdintas nuotraukas Internetu.

**Pastaba** Nuotraukų spausdinimą užsisakyti Internetu galima ne visose šalyse / regionuose.

Kad galėtumėte pasinaudoti visais HP Instant Share privalumais, prieinamais per HP all-in-one valdymo pultą, turite suderinti HP Instant Share turimam HP all-in-one. Kaip HP Instant Share suderinti turimam HP all-in-one, žr. [Naudojimasis HP Instant](#page-117-0) [Share \(USB\)](#page-117-0) arba [Naudojimasis HP Instant Share \(tinkle\)](#page-125-0).

**Pastaba** Jei HP Instant Share suderinote darbui tinkle, negalėsite naudoti HP Instant Share su įrenginiu, prijungtu per USB prievadą.

#### **Dalykitės nuotraukomis iš atminties kortelės su draugais ir giminaičiais (prijungus per USB)**

Įrenginys HP all-in-one suteikia galimybę dalytis nuotraukomis iškart įkišus atminties kortelę. Tiesiog įdėkite atminties kortelę į atitinkamą plyšį, pasirinkite vieną ar daugiau nuotraukų ir valdymo pulte paspauskite mygtuką **Nuotrauka**.

**Pastaba** Jei HP Instant Share buvote nustatę darbui tinkle, negalėsite naudoti HP Instant Share su įrenginiu, prijungtu per USB prievadą.

- 1 Įdėkite atminties kortelę į atitinkamą plyšį jūsų HP all-in-one.
- 2 Pasirinkite vieną ar daugiau nuotraukų.
- 3 Paspauskite **Nuotraukos** HP all-in-one valdymo pulte. Spalvotame ekrane atsiranda **Photo Menu** (nuotraukų meniu).
- 4 Paspauskite **5** ir pasirinkite **HP Instant Share**.

Windows vartotojams atsidarys **HP Image Zone** programa. Atsiras **HP Instant Share** skiltis. Pasirinkimo dėkle atsiras jūsų nuotraukų miniatiūros. Daugiau informacijos žr. ekrane pateikiamame **HP Image Zone Help** (HP Image Zone žinyne).

Macintosh vartotojams atsidarys kompiuteryje **HP Instant Share** kliento programa. **HP Instant Share** lange atsiras jūsų nuotraukų miniatiūros.

**Pastaba** Jei naudojate ankstesnę nei OS X v10.1.5 Macintosh OS versiją (įskaitant OS 9), nuotraukos bus perkeltos į **HP Gallery** Macintosh kompiuteryje. Spragtelėkite **E-mail** (el. paštas). Siųskite nuotraukas kaip elektroninio pašto priedą pagal kreipinius, atsirandančius kompiuterio ekrane.

Vykdykite ekrane pateikiamus nurodymus, jei norite dalytis nuotraukomis su kitais per HP Instant Share.

#### **Dalykitės nuotraukomis iš atminties kortelės su draugais ir giminaičiais (prisijungus per tinklą)**

Įrenginys HP all-in-one jums suteikia galimybę pasidalinti nuotraukomis vos įkišus atminties kortelę. Tiesiog įdėkite atminties kortelę į atitinkamą plyšį, pasirinkite vieną ar daugiau nuotraukų ir valdymo pulte paspauskite mygtuką **Nuotrauka**.

Kad galėtumėte dalytis į HP all-in-one įkištoje atminties kortelėje esančiomis nuotraukomis, pirmiausia turite suderinti HP Instant Share šiam įrenginiui. Daugiau informacijos kaip nustatyti HP Instant Share jūsų turimam įrenginiui, žr. [Pradžia.](#page-127-0)

- 1 J dėkite atminties kortelę į atitinkama plyšį jūsų HP all-in-one.
- 2 Pasirinkite vieną ar daugiau nuotraukų.
- 3 Valdymo pulte paspauskite **Nuotraukos**. Spalvotame ekrane atsiranda **Photo Menu** (nuotraukų meniu).
- 4 Paspauskite **5** ir pasirinkite **HP Instant Share**. Atsiranda **Share Menu** (paskirstos meniu) langas.
- 5 Naudokite A ir ▼ rodykles, norėdami pažymėti siuntimo vietą jūsų nuotraukoms siųsti.
- 6 Paspauskite **OK**, norėdami pasirinkti vietą ir siųskite nuotraukas.

### **Naudokite HP Image Zone**

Galite naudoti **HP Image Zone** vaizdų failų peržiūrai ir redagavimui. Taip pat galite spausdinti vaizdus, siųsti juos el. paštu arba faksu draugams ir giminaičiams, įkelti vaizdus į Interneto svetainę arba panaudoti juos kūrybiniuose ar linksmuose spausdinimo projektuose. HP programinė įranga leidžia jums daryti tai ir dar daugiau. Išnagrinėkite programinę įrangą, norėdami išnaudoti visus jūsų HP all-in-one savybių privalumus.

Daugiau informacijos rasite ekrane pateikiamame **HP Image Zone Help** (HP Image Zone žinyne), gautame su programine įranga.

**Windows sistemai:** Jei norite atidaryti **HP Image Zone** kitą kartą, atidarykite **HP Director** ir spustelkite **HP Image Zone** piktogramą.

**Macintosh vartotojams**: Jei norite atidaryti **HP Gallery HP Image Zone** komponentą vėliau, atidarykite **HP Director** ir spragtelkite**HP Gallery** (OS 9) arba **HP Director** bei pasirinkite **HP Gallery** iš **Manage and Share** (tvarkymo ir paskirstos) **HP Director** meniu dalies (OS X).

# <span id="page-65-0"></span>**7 Kopijavimo savybių naudojimas**

Įrenginys HP all-in-one jums leidžia daryti aukštos kokybės spalvotas ir nespalvotas kopijas priklausomai nuo popieriaus tipo, įskaitant ir skaidres. Galite padidinti arba sumažinti originalą, kad sutalpintumėte pasirinkto formato popieriaus lape, pakeisti kopijos tamsumą ir spalvų sodrumą, naudoti kitas specialiąsias ypatybes, kad išgautumėte aukštos kokybės nuotraukų kopijas, įskaitant ir 10 x 15 cm formato nuotraukas, iš spausdintas iki pat lapo kraštų.

Šiame skyriuje pateikti nurodymai kaip padidinti kopijavimo spartą, pagerinti kopijos kokybę, nustatyti reikiamą kopijų skaičių, pasirinkti geriausiai tinkamą užduočiai popieriaus formatą, sukurti plakatus ir daryti karšto perkėlimo vaizdus.

**Patarimas** Kad išgautumėte optimalią kopijavimo spartą atliekant standartines užduotis, nustatykite popieriaus formatą **Letter** arba **A4**, popieriaus rūšį **Plain Paper** (Paprastas popierius) ir kopijavimo kokybę **Fast** (sparčiai).

> Kaip nustatyti popieriaus dydį, žr. Kaip Nustatyti kopijavimo popieriaus dydį.

Kaip nustatyti popieriaus rūšį, žr. [Kopijos popieriaus r](#page-66-0)ūšies nustatymas. Kaip nustatyti kopijavimo kokybę, žr. [Kopijavimo grei](#page-67-0)čio ar kokybės [padidinimas](#page-67-0).

Sužinosite, kaip sėkmingai atlikti nuotraukų spausdinimo ar kopijavimo užduotis, pvz., spausdinti nuotraukas iki lapo kraštų, padidinti arba sumažinti nuotraukas, kad jos atitiktų jūsų poreikius, padaryti kelias nuotraukos kopijas viename lape arba pagerinti išblukusių nuotraukų kopijų kokybę.

10 x15 cm (4 x 6 colių[\) nuotraukos kopija iki lapo krašt](#page-69-0)ų.

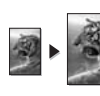

10 x 15 cm (4 x 6 colių[\) nuotraukos kopijavimas viso dydžio lape.](#page-70-0)

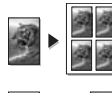

[Nuotraukos kopijavimas ant to paties lapo kelet](#page-71-0)ą kartų.

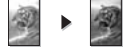

Sviesių sričių [kopijoje pagerinimas.](#page-73-0)

# **Kaip Nustatyti kopijavimo popieriaus dydį**

Galite pasirinkti popieriaus dydį savoHP all-in-one. Popieriaus dydis, kurį pasirinkote, turi atitikti popieriaus įvesties dėkle, dydį. Numatytas popieriaus dydis yra **Automatinis**, todėl HP all-in-one nustato įvesties dėklo popieriaus dydį.

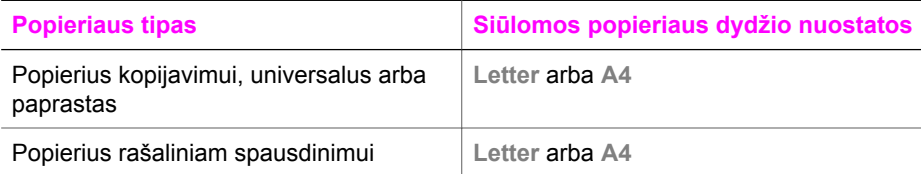

#### <span id="page-66-0"></span>Skyrius 7

 $($ tosinys)

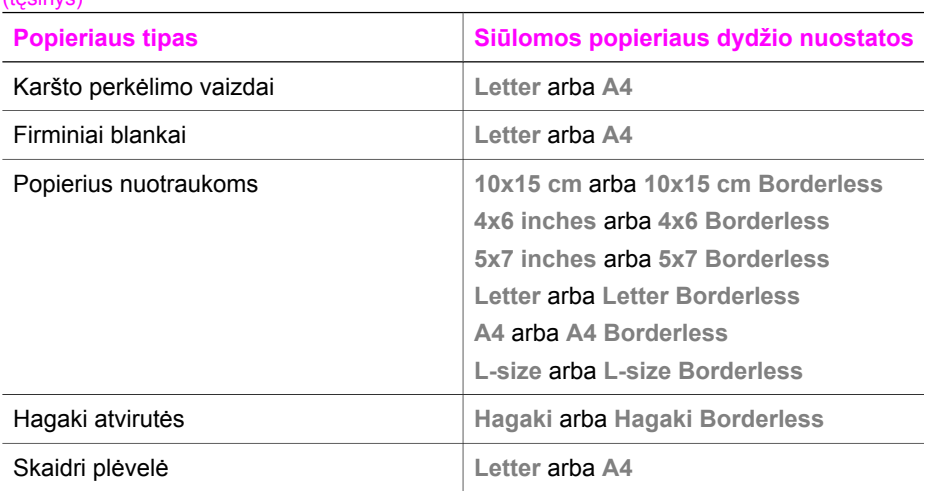

- 1 Paspauskite **Kopijuoti**, po to **4**. Atsiradus **Copy Menu** (kopijavimo meniu), pasirinkite **Paper Size** (popieriaus dydis).
- 2 Spaudykite  $\blacktriangledown$ , kol pasirodys tinkamas popieriaus dydis.
- 3 Paspauskite **OK**, kad nustatytumėte ekrane rodomą popieriaus dydį.

### **Kopijos popieriaus rūšies nustatymas**

Turimame HP all-in-one galite nustatyti popieriaus rūšį. Numatytasis kopijavimui naudojamo popieriaus rūšies nuostata yra **Automatic** (Automatinis), kuomet HP all-inone pats atpažįsta įvesties dėkle esančio popieriaus rūšį.

Jei kopijuojate ant specialaus popieriaus arba spausdinimo kokybė bloga esant **Automatic** (Automatinis) nuostatai, ją galite pakeisti **Copy Menu** (Kopijavimo meniu).

- 1 Paspauskite **Kopijuoti**, po to **5**. Lange **Copy Menu** (kopijavimo meniu) pasirinkite **Paper Type** (popieriaus rūšis).
- 2 Paspauskite , kad išryškintumėte popieriaus rūšies nuostatą, tuomet paspauskite **OK**.

Kokią popieriaus rūšies nuostatą pasirinkti pagal įvesties dėkle esantį popierių, žr. tolesnėje lentelėje.

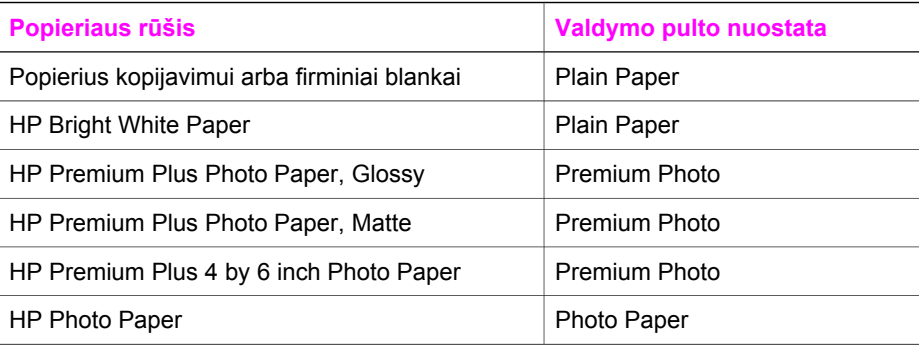

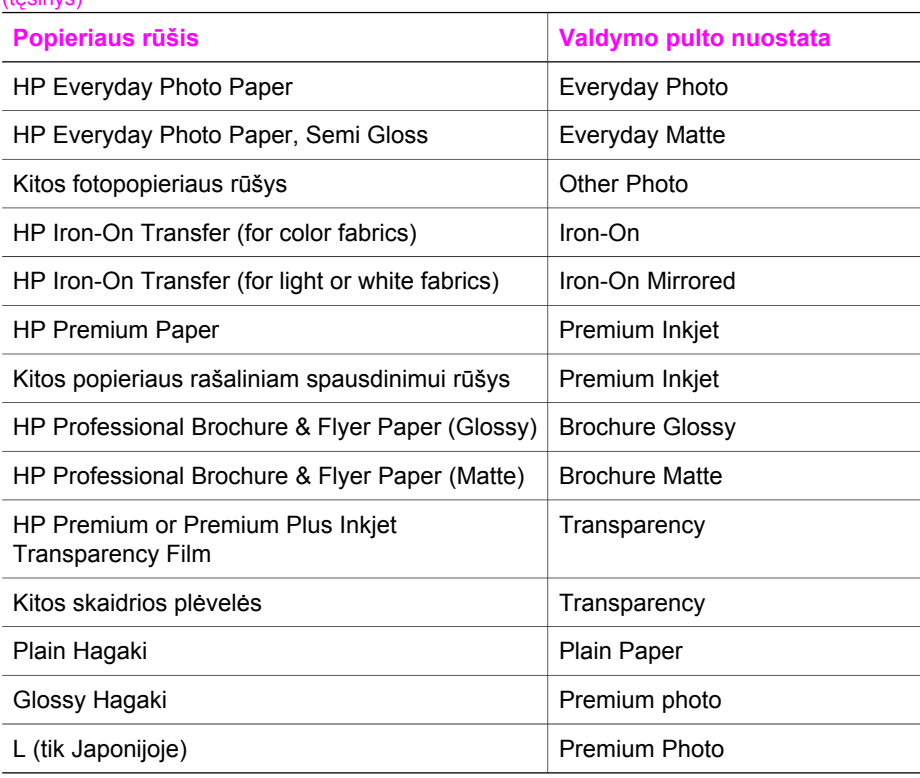

# **Kopijavimo greičio ar kokybės padidinimas**

Įrenginys HP all-in-one leidžia rinktis tris pasirinktis, kurios nulemia greitį ir kokybę.

- **Normal** (normali) užtikrina gerą kokybę ir ji yra rekomenduojama daugumai kopijavimo užduočių atlikti. **Normal** (normalia) kopijuojama sparčiau, nei **Best** (geriausia).
- **Best** (geriausia) nustatymas užtikrina geriausią kokybę visoms popieriaus rūšims ir pašalina juostų (dryžių) efektą, kuris retkarčiais pasireiškia vientisose srityse. **Best** (geriausia) kopijuojama lėčiau, nei kitais kokybės nustatymais.
- **Fast** (sparčiai) kopijuojama sparčiau nei su **Normal** (normalia). Teksto kokybė yra prilyginama **Normal** (normali) nustatymui, bet paveikslėlis gali būti žemesnės kokybės. Nustatymui **Fast** (sparčiai) reikalinga mažiau rašalo, o tai prailgina jūsų spausdinimo kasečių tarnavimo laiką.
- 1 Įsitikinkite, kad padėkle yra pakankamai popieriaus lapų.
- 2 Uždėkite originalą ant stiklo dešinėje pusėje.
- 3 Paspauskite **Kopijuoti**, po to **6**. Atsiranda **Copy Menu** (kopijavimo meniu), po to pasirinkite **Copy Quality** (kopijavimo kokybė).
- 4 Paspauskite , norėdami pažymėti kokybės nustatymą ir paspauskite OK.
- 5 Paspauskite **Kopijuoti nespalvotai** arba **Kopijuoti spalvotai**.

<span id="page-67-0"></span> $(hqsin(n))$ 

# **Pasirinkite įvesties dėklą**

Jei jūsų HP all-in-one turi daugiau nei vieną įvesties dėklą, naudodamiesi valdymo pultu nustatykite kurį dėklą naudosite.

- 1 Paspauskite **Kopijuoti**, po to **3**. Atsiradusiame **Copy Menu** (kopijavimo meniu) pasirinkite **Tray Select** (pasirinkti dėklą).
- 2 Paspauskite ▼, kad išryškintumėte įvesties dėklą.
- 3 Paspauskite **OK,** pasirinkdami pažymėtą popieriaus dėklą.

# **Kaip padaryti nustatytųjų kopijavimo reikšmių pakeitimus**

Kai pakeičiate kopijavimo nustatymus iš valdymo pulto, nustatymai galioja tik esamam spausdinimui. Jei norite pritaikyti nustatymus visoms būsimoms kopijavimo užduotims, galite juos išsaugoti kaip numatytuosius.

Kuomet keičiate kopijavimo nustatymus valdymo pultu arba **HP Director**, nustatymai bus padaryti tik einamajam kopijavimo darbui. Jei norite pritaikyti nustatymus visoms būsimoms kopijavimo užduotims, galite juos išsaugoti kaip numatytuosius.

- 1 Padarykite visus reikalingus nustatymų pakeitimus lange **Copy Menu** (kopijavimo meniu).
- 2 Paspauskite **0** pasirinkdami **Set New Defaults** (nustatyti naujus numatymus) iš **Copy Menu** (kopijavimo meniu).
- 3 Paspauskite **OK**, norėdami priimti nustatymus į naujus numatytus nustatymus.

Nustatymas, kurį čia nustatote, yra išsaugomas HP all-in-one. Jie nekeičia programinės įrangos nustatymų. Jei naudojate **HP Director** valdyti jūsų padarytus kopijų nustatymus, jūs turite nustatyti dažniausiai naudojamus nustatymus kaip numatytus **HP Copy** (HP kopijavimas) dialogo lange. Kaip tai padaryti, žr. ekrane pateikiamame **HP Image Zone Help** (HP Image Zone žinyne).

# **Kelių to paties originalo kopijų darymas**

Jūs nustatote norimą kopijų skaičių naudodami **Number of Copies** (kopijų skaičius) pasirinktį iš **Copy Menu** (kopijavimo meniu).

- 1 Įsitikinkite, kad dėkle yra pakankamai popieriaus lapų.
- 2 Uždėkite originalą ant stiklo dešinėje pusėje.
- 3 Paspauskite **Kopijuoti**, po to **1**.

Atsiradusiame **Copy Menu** (kopijavimo meniu) pasirinkite **Number of Copies** (kopijų skaičius).

4 Paspauskite ar panaudokite klavišus kopijų skaičiui įvesti iki maksimalaus leistino ir paspauskite **OK**.

(Maksimalus kopijų skaičius priklauso nuo konkretaus modelio.)

**Patarimas** Jei kurį nors iš rodyklių mygtukų laikysite nuspaustą, kopijų skaičius keisis kas 5 vienetus, kad lengviau būtų nustatyti didelį kopijų skaičių.

5 Paspauskite **Kopijuoti nespalvotai** arba **Kopijuoti spalvotai**.

Šiame pavyzdyje HP all-in-one pagamins tris originalios 10 x 15 cm formato nuotraukos kopijas.

<span id="page-69-0"></span>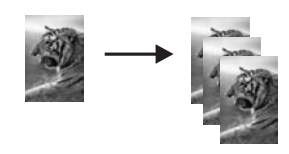

# **Dvipusio nespalvoto dokumento kopijavimas**

Galite naudoti HP all-in-one, kai norite kopijuoti vieno ar kelių lapų spalvotą arba nespalvotą dokumentą. Šiame pavyzdyje, HP all-in-one yra naudojamas kopijuoti nespalvotam dvipusiam dokumentui.

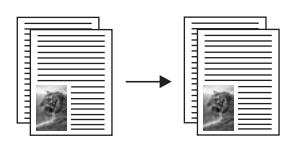

- 1 Įsitikinkite, kad padėkle yra pakankamai popieriaus lapų.
- 2 Padėkite pirmąjį dokumento puslapį ant stiklo dešiniajame artimajame kampe
- 3 Paspauskite **Kopijuoti**, jei dar neįjungtas.
- 4 Paspauskite **Kopijuoti nespalvotai**.
- 5 Nuimkite nuo stiklo pirmąjį puslapį ir uždėkite antrąjį.
- 6 Paspauskite **Kopijuoti nespalvotai**.

# **10 x15 cm (4 x 6 colių) nuotraukos kopija iki lapo kraštų**

Norėdami geriausios kokybės, kai kopijuojate nuotrauką, į įvesties dėklą įdėkite fotopopierių ir pakeiskite kopijavimo nustatymus atitinkamam popieriaus tipui ir nuotraukos patobulinimus. Jūs galite naudoti nuotraukų spausdinimo kasetę aukščiausiai spausdinimo kokybei pasiekti. Turėdami įdiegtas trispalvę spausdinimo kasetę ir nuotraukų spausdinimo kasetę, jūs turėsite šešių spalvų sistemą. Išsamesnės informacijos ieškokite skyriuje Fotografinės kokybė[s spausdinimo kaset](#page-156-0)ės naudojimas.

- 1 J dėkite į įvesties dėklą 10 x 15 cm popieriaus nuotraukoms.
- 2 Padėkite ant stiklo originalią nuotrauką vaizdu žemyn jo artimajame dešiniajame kampe.

Nustatykite nuotrauką ant stiklo taip, kad ilgasis nuotraukos kraštas būtų išilgai priekinio stiklo krašto.

3 Paspauskite **Kopijuoti spalvotai**.

Įrenginys HP all-in-one pagamins originalios nuotraukos 10 x15 cm kopiją, išspausdintą iki lapo kraštų, kaip parodyta toliau.

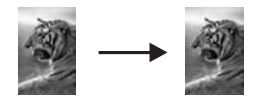

<span id="page-70-0"></span>**Patarimas** Jei gautas spaudinys išspausdintas ne iki lapo kraštų, nustatykite popieriaus dydį **10 x 15 cm Borderless** arba **4 x 6 Borderless** ir popieriaus rūšį **Photo Paper** (Popierius nuotraukoms), nustatykite vaizdo pagerinimo režimą **Photo** (Nuotrauka) ir tuomet pabandykite iš naujo.

> Daugiau informacijos kaip nustatyti popieriaus dydį, žr. [Kaip Nustatyti](#page-65-0) [kopijavimo popieriaus dyd](#page-65-0)į.

Kaip nustatyti popieriaus rūšį, žr. [Kopijos popieriaus r](#page-66-0)ūšies nustatymas. Kaip nustatyti vaizdo pagerinimą **Photo** (Nuotrauka), žr. [Šviesi](#page-73-0)ų sričių [kopijoje pagerinimas.](#page-73-0)

# **10 x 15 cm (4 x 6 colių) nuotraukos kopijavimas viso dydžio lape**

Jūs galite naudoti **Fill Entire Page** (užpildyti visą puslapį) nustatymą automatiškam originalo padidinimui ar sumažinimui, kad užpildytų visą popieriaus, įdėto į įvesties dėklą, spausdinimo sritį. Šiame pavyzdyje komanda **Fill Entire Page** (Užpildyti visą puslapį) panaudota 10 x 15 cm nuotraukai padidinti spausdinant kopiją iki lapo kraštų. Kai kopijuojate nuotrauką ir norite aukščiausios kokybės, galite naudoti nuotraukų spausdinimo kasetę. Turėdami įdiegtas trispalvę spausdinimo kasetę ir nuotraukų spausdinimo kasetę, jūs turėsite šešių spalvų sistemą. Išsamesnės informacijos ieškokite skyriuje Fotografinės kokybė[s spausdinimo kaset](#page-156-0)ės naudojimas.

**Pastaba** Norint sukurti spaudinį be paraščių nekeičiant originalo proporcijų, HP all-inone galima apkarpyti kai kurias nuotraukas ties paraštėmis. Dažniausiai karpymas nėra pastebimas.

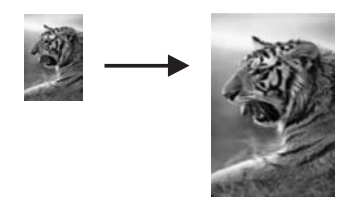

- 1 Įdėkite laiško ar A4 formato fotopopierių į įvesties dėklą.
- 2 Padėkite ant stiklo originalią nuotrauką vaizdu žemyn jo artimajame dešiniajame kampe.

Nustatykite nuotrauką ant stiklo taip, kad ilgasis nuotraukos kraštas būtų išilgai priekinio stiklo krašto.

- 3 Paspauskite **Kopijuoti**, norėdami išskleisti **Copy Menu** (kopijavimo meniu).
- 4 Paspauskite **2**, po to **3**. Atsiranda **Reduce/Enlarge** (padidinti/sumažinti) meniu, kuriame pasirinkite **Fill Entire Page** (užpildyti visą puslapį).
- 5 Paspauskite **Kopijuoti spalvotai**.
	- **Patarimas** Jei gautas spaudinys išspausdintas ne iki lapo kraštų, nustatykite popieriaus dydį **Letter Borderless** arba **A4 Borderless**, nustatykite popieriaus rūšį **Photo Paper** (Popierius nuotraukoms), nustatykite

Kaip nustatyti popieriaus dydį, žr. [Kaip Nustatyti kopijavimo popieriaus](#page-65-0) [dyd](#page-65-0)į.

Kaip nustatyti popieriaus rūšį, žr. [Kopijos popieriaus r](#page-66-0)ūšies nustatymas. Kaip nustatyti vaizdo pagerinimą **Photo** (Nuotrauka), žr. [Šviesi](#page-73-0)ų sričių [kopijoje pagerinimas](#page-73-0).

# <span id="page-71-0"></span>**Nuotraukos kopijavimas ant to paties lapo keletą kartų**

Jūs galite spausdinti keletą kopijų viename puslapyje pasirinkę vaizdo dydį **Reduce/ Enlarge** (sumažinti/padidinti) pasirinktyje **Copy Menu** (kopijavimo meniu).

Po to, kai pasirinkote vieną iš galimų dydžių, galite būti paklausti, ar norite spausdinti kelias nuotraukos kopijas, tam kad užpildytumėte į įvesties dėklą įdėto popieriaus lapą.

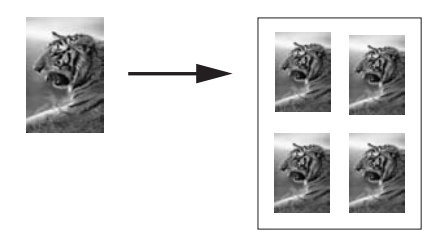

- 1 Įsitikinkite, kad padėkle yra pakankamai popieriaus lapų.
- 2 Padėkite ant stiklo originalią nuotrauką vaizdu žemyn jo artimajame dešiniajame kampe.

Nustatykite nuotrauką ant stiklo taip, kad ilgasis nuotraukos kraštas būtų išilgai priekinio stiklo krašto.

- 3 Paspauskite **Kopijuoti**, norėdami išskleisti **Copy Menu** (kopijavimo meniu).
- 4 Paspauskite **2**, po to **5**. Atsiradusiame **Reduce/Enlarge** (sumažinti/padidinti) meniu pasirinkite **Image Sizes** (vaizdo dydžiai).
- 5 Paspauskite ▼, norėdami pažymėti reikiamą dydį ir paspauskite OK. Priklausomai nuo to, kokį dydį pasirinkote, gali atsirasti komanda **Many on Page?** (kopijų skaičius puslapyje), su kuria galite nustatyti spausdinti keletą kopijų puslapyje arba tik vieną kopiją. Kai kurie didesni dydžiai neragina pasirinkti vaizdų skaičiaus. Tokiu atveju tik vienas vaizdas yra kopijuojamas ant lapo.
- 6 Jei atsiranda **Many on Page?** (kopijų skaičius puslapyje) komanda, pasirinkite **Yes** (taip) arba **No** (ne) ir paspauskite **OK**.
- 7 Paspauskite **Kopijuoti nespalvotai** arba **Kopijuoti spalvotai**.
# **Originalo dydžio perstatymas taip, kad tilptų laiško ar A4 formato lape**

Jei originalo vaizdas ar tekstas užpildo visą puslapį be paraščių, naudokite **Fit to Page** (talpinti į puslapį) ypatybę sumažinti originalą ir apsisaugoti nuo teksto ar vaizdo išėjimo už ribų.

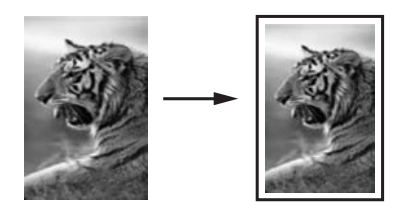

- **Patarimas** Jūs taip pat galite naudoti **Fit to Page** (talpinti į puslapį) padidinti mažą nuotrauką iki viso spausdinamo puslapio dydžio. Jei norite, kad tai būtų padaryta nepakeičiant originalių proporcijų arba neapkarpant pakraščių, HP all-in-one galite palikti nevienodo dydžio baltas sritis aplinkui popieriaus kraštus.
- 1 Įsitikinkite, kad padėkle yra pakankamai popieriaus lapų.
- 2 Uždėkite originalą ant stiklo dešinėje pusėje.
- 3 Paspauskite **Kopijuoti**, po to **4**. Atsiradus **Copy Menu** (kopijavimo meniu) pasirinkite **Paper Size** (popieriaus dydis).
- 4 Paspauskite pažymėkite **Letter**, po to paspauskite **OK**.
- 5 Paspauskite **1**, norėdami pasirinkti **Reduce/Enlarge** (sumažinti/padidinti) **Copy Menu** (kopijavimo meniu).
- 6 Paspauskite kad pažymėtumėte **Fit to Page** (talpinti į puslapį), po to paspauskite **OK**.
- 7 Paspauskite **Kopijuoti nespalvotai** arba **Kopijuoti spalvotai**.

# **Blankaus originalo kopijavimas**

Jūs galite naudoti **Lighter/Darker (šviesiau/tamsiau)** pasirinktį kopijos šviesumui ir tamsumui reguliuoti. Taip pat galite pritaikyti spalvų sodrumą, norėdami spalvas savo kopijoje padaryti ryškesnes arba švelnesnes

- 1 Įsitikinkite, kad padėkle yra pakankamai popieriaus lapų.
- 2 Uždėkite originalą ant stiklo dešinėje pusėje.
- 3 Paspauskite **Kopijuoti**, po to **7**.

Atsiradusiame **Copy Menu** (kopijavimo meniu) pasirinkite **Lighter/Darker** (šviesiau/tamsiau). Spalvotame ekrane atsiranda diapazono **Lighter/Darker** (šviesiau/tamsiau) ribos.

4 Paspauskite **I** norėdami patamsinti kopiją, po to paspauskite **OK**.

Pastaba Taip pat galite paspausti <, norėdami pašviesinti kopiją.

5 Paspauskite **9**, norėdami pasirinkti **Color Intensity** (spalvos intensyvumas) **Copy Menu** (kopijavimo meniu).

Reikšmių gama kaip skalė pasirodo spalviniame grafikos ekrane.

6 Paspauskite **Dadaryti vaizda ryškesni**, po to paspauskite **OK**.

Pastaba Taip pat galite paspausti **(e. norėdami vaizdą labiau išblukinti.**)

7 Paspauskite **Kopijuoti nespalvotai** arba **Kopijuoti spalvotai**.

# **Keletą kartų faksu siųsto dokumento kopijavimas**

Jūs galite naudoti **Enhancements** (patobulinimai) ypatybę automatiškai nustatyti tekstinio dokumento kokybę paryškindami teksto paraštes ar nuotraukos kokybę patamsindami šviesias spalvas, kurios kitu atveju atrodytų baltai.

Numatytoji vaizdo pagerinimo nuostata yra **Mixed** (Mišrus). Vaizdo pagerinimo nuostatą **Mixed** (Mišrus) naudokite daugumos dokumentų vaizdo linijoms išryškinti.

#### **Kopijuoti susiliejusius dokumentus iš valdymo pulto**

- 1 Įsitikinkite, kad padėkle yra pakankamai popieriaus lapų.
- 2 Uždėkite originalą ant stiklo dešinėje pusėje.
- 3 Paspauskite **Kopijuoti**, po to **8**. Atsiradusiame **Copy Menu** (kopijavimo meniu) paspauskite **Enhancements** (patobulinimai).
- 4 Paspauskite kad pažymėtumėte **Text** (Tekstas) patobulinimo nustatymą, po to paspauskite **OK**.
- 5 Paspauskite **Kopijuoti nespalvotai** arba **Kopijuoti spalvotai**.

**Patarimas** Jei pasireiškia vienas iš toliau išvardytų dalykų, išjunkite **Text** (tekstas) patobulinimą, pasirinkdami **Photo** (nuotrauka) arba **None** (išjungta):

- Aplink tekstą kopijose matomi padriki spalvoti taškai
- Didelis juodas šriftas atrodo dantytas (nelygūs kraštai)
- Mažuose spalvotuose elementuose arba linijose yra juodų dalių
- Šviesiose ir vidutinio tamsumo pilkose srityse matomi ruožai arba baltos juostos

# **Šviesių sričių kopijoje pagerinimas**

Galite naudoti **Photo** (nuotrauka) šviesių spalvų patobulinimus, kuomet kitu atveju jos atrodytų baltai. Taip pat galite naudoti **Photo** (nuotrauka) patobulinimus pašalinti ar sumažinti žemiau esančius nepageidaujamus trūkumus kopijuojant su **Text** (Tekstas) patobulinimu.

- Aplink tekstą kopijose matomi padriki spalvoti taškai
- Didelis juodas šriftas atrodo dantytas (nelygūs kraštai)
- Mažuose spalvotuose elementuose arba linijose yra juodų dalių
- Šviesiose ir vidutinio tamsumo pilkose srityse matomi ruožai arba baltos juostos

### **Perlaikytų nuotraukų kopijavimas iš valdymo pulto**

- 1 Isitikinkite, kad padėkle yra pakankamai popieriaus lapų.
- 2 Padėkite ant stiklo originalią nuotrauką vaizdu žemyn jo artimajame dešiniajame kampe.

Nustatykite nuotrauką ant stiklo taip, kad ilgasis nuotraukos kraštas būtų išilgai priekinio stiklo krašto.

- 3 Paspauskite **Kopijuoti**, po to **8**. Atsiradusiame **Copy Menu** (kopijavimo meniu) paspauskite **Enhancements** (patobulinimai).
- 4 Paspauskite ▼, norėdami pažymėti Photo (nuotrauka) patobulinimo nustatymą, po to paspauskite **OK**.
- 5 Paspauskite **Kopijuoti spalvotai** .

Yra paprasta nustatyti **Enhancement** (Patobulinimas) nuotraukoms ar kitiems dokumentams, kuriuos norite kopijuoti naudodami **HP Image Zone** programinę įrangą jūsų HP all-in-one. Vienu pelės spragtelėjimu galite nustatyti kopijavimą su **Photo** (nuotrauka) patobulinimais, tekstinį dokumentą - su **Text** (tekstas) patobulinimais, ar dokumentą, kuriame yra abu variantai, su **Photo** (nuotrauka) ir **Text** (tekstas) patobulinimais. Išsamesnės informacijos rasite ekrane pateikiamame žinyne **HP Image Zone Help**.

# **Plakato darymas**

Galite naudoti **Poster** (plakatas) ypatybę sukurti padidintą originalo kopiją dalimis ir sudėti į plakatą.

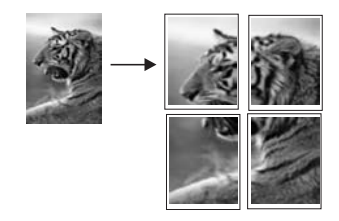

- 1 Įsitikinkite, kad padėkle yra pakankamai popieriaus lapų.
- 2 Uždėkite originalą ant stiklo dešinėje pusėje. Jeigu kopijuojate nuotrauką, padėkite ant ją stiklo taip, kad ilgasis nuotraukos kraštas būtų išilgai artimajam stiklo kraštui.
- 3 Paspauskite **Kopijuoti**, norėdami išskleisti **Copy Menu** (kopijavimo meniu).
- 4 Paspauskite **2**, po to **6**. Atsiradusiame **Reduce/Enlarge** (sumažinti/padidinti) meniu pasirinkite **Poster** (plakatas).
- 5 Paspauskite ▼, norėdami pažymėti puslapio plotį ir paspauskite OK. Pagal numatytąją reikšmę plakato dydis yra dviejų lapų pločio.
- 6 Paspauskite **Kopijuoti nespalvotai** arba **Kopijuoti spalvotai**.

Kai nustatote plakato plotį, HP all-in-one pritaiko ilgį automatiškai, išlaikydamas originalo proporcijas.

**Patarimas** Jei originalo negalima padidinti iki pasirinkto plakato dydžio, kadangi viršijamas maksimalaus padidinimo koeficientas, parodomas klaidos pranešimas, reikalaujantis nustatyti mažesnį plotį. Pasirinkite mažesnį plakato dydį ir kopijuokite iš naujo.

Su nuotraukomis galite dirbti dar kūrybiškiau, naudodami **HP Image Zone** programinę įrangą, gautą su HP all-in-one. Daugiau informacijos žr. ekrane pateikiamame **HP Image Zone Help** (HP Image Zone žinyne).

# Kopijavimo savybių naudojimas **Kopijavimo savybių naudojimas**

# **Karšto perkėlimo atvaizdo paruošimas**

Vaizdą arba tekstą galite nukopijuoti ant karšto perkėlimo atvaizdams skirto popieriaus, o tuomet lygintuvu perkelti jį ant marškinėlių, pagalvės užvalkalo, užtiesalo ar kitokio audinio.

- **Patarimas** Iš pradžių pabandykite karšto perkėlimo atvaizdą perkelti ant seno drabužio.
- 1 Jdėkite karšto perkėlimo popieriaus į įvesties dėklą.
- 2 Uždėkite originalą ant stiklo dešinėje pusėje. Jeigu kopijuojate nuotrauką, padėkite ant ją stiklo taip, kad ilgasis nuotraukos kraštas būtų išilgai artimajam stiklo kraštui.
- 3 Paspauskite **Kopijuoti**, po to **5**. Lange **Copy Menu** (kopijavimo meniu) pasirinkite **Paper Type** (popieriaus rūšis).
- 4 Paspauskite , norėdami pažymėti **Iron-On** (karšto perkėlimo) arba **Iron-On Mirrored** (veidrodinis karšto perkėlimo) ir paspauskite **OK**.
	- **Pastaba** Pasirinkite **Iron-On** (karšto perkėlimo) popieriaus tipą tamsiam audiniui, **Iron-On Mirrored** (veidrodinis karšto perkėlimo) - baltam ar kitos šviesios spalvos audiniui.
- 5 Paspauskite **Kopijuoti nespalvotai** arba **Kopijuoti spalvotai**.
	- **Pastaba** Pasirinkus popieriaus rūšį **Iron-On Mirrored** (veidrodinis karšto perkėlimo) HP all-in-one automatiškai sudaro veidrodinį originalo atvaizdą, kad jis nebūtų atvirkščias ant audinio.

# **Kopijavimo sustabdymas**

➔ Norėdami baigti kopijavimą, valdymo pulte paspauskite **Atšaukti**.

# **8 Skenavimo savybių naudojimas**

Šiame skyriuje pateikiama informacija, kaip nuskaityti į taikomąją programą, į HP Instant Share paskirties vietą arba į atminties kortelę.

Nuskaitymas yra procesas, paverčiantis tekstą ir paveikslėlius į elektroninį formatą jūsų kompiuteryje. Jūs galite skenuoti beveik viską: nuotraukas, žurnalų straipsnius, tekstinius dokumentus, netgi trimačius objektus, saugodamiesi nesubraižyti jūsų HP all-in-one stiklo. Nuskaitytus į atminties kortelę vaizdus dar paprasčiau perkelti į reikiamą vietą.

Savo HP all-in-one skenavimo savybes galite naudoti taip:

- Nuskaityti straipsnio tekstą į teksto redagavimo programą ir pacituoti ataskaitoje.
- Spausdinti vizitines korteles ir brošiūras, nuskaičius logotipus į leidybos programą.
- Siųsti savo nuskaitytas mėgiamiausias nuotraukas draugams ir giminaičiams el. paštu.
- Sudaryti namų ūkio arba biuro inventoriaus sąrašą su nuotraukomis.
- Sudaryti elektroninį brangiausių jums nuotraukų archyvą.
- **Pastaba** Teksto nuskaitymas (taip pat žinomas kaip optical character recognition, OCR arba optinis simbolių atpažinimas) leidžia jums pervesti žurnalų straipsnių, knygų ir kitos spausdintos medžiagos turinį į jūsų pamėgtą teksto redagavimo programą ir kitas programas, kaip visiškai redaguojamą tekstą. Mokymasis teisingai naudotis OCR yra labai svarbus, jei norite pasiekti geriausių rezultatų. Nesitikėkite, kad pirmą kartą naudojantis OCR programine įranga, nuskaitytas tekstas bus visiškai tvarkingas. Naudojimasis OCR programine įranga yra menas, kuriam įsisavinti reikia laiko ir praktikos. Daugiau informacijos apie dokumentų skenavimą, ypač dokumentų, turinčių ir teksto, ir grafikos, ieškokite kartu su jūsų OCR programine įranga platinamoje dokumentacijoje.

Norint naudoti skenavimo savybes, jūsų HP all-in-one ir kompiuteris turi būti sujungti ir įjungti. Įrenginio HP all-in-one programinė įranga turi būti įdiegta ir paleista kompiuteryje prieš skenavimą. Kad patikrintumėte, ar programinė įranga HP all-in-one Windows sistemą naudojančiame kompiuteryje veikia, galite pasižiūrėję HP all-in-one ikoną sisteminiame dėkle ekrano apačioje, netoli laikrodžio. Macintosh sistemoje HP all-in-one programinė įranga veikia visuomet.

**Pastaba** Uždarius HP Windows sisteminio dėklo piktogramą, HP all-in-one gali prarasti kai kurias skenavimo funkcijas bei atsirasti pranešimas **No Connection** (nėra ryšio). Jei taip atsitiko, galite atkurti visišką funkcionavimą iš naujo paleidžiant kompiuterį ar **HP Image Zone** programinę įrangą.

Išsamesnės informacijos, kaip skenuoti iš kompiuterio, kaip sureguliuoti, pakeisti dydį, pasukti, karpyti ir pagerinti nuskaitytus vaizdus, rasite ekrane pateikiamame **HP Image Zone Help** (HP Image Zone žinyne), kuris yra programinėje įrangoje.

# **Nuskaitymas į programą**

Galite skenuoti originalus, padėtus ant stiklo, tiesiai iš valdymo pulto.

**Pastaba** Šiame skyriuje pavaizduoti meniu turiniai gali skirtis priklausomai nuo jūsų kompiuterio operacinės sistemos ir į kurias programas nustatyta siųsti **HP Image Zone**.

## **Originalo nuskaitymas (USB ryšys)**

Sekite šiais žingsniais jei jūsų HP all-in-one yra tiesiogiai sujungtas su kompiuteriu USB kabeliu.

- 1 Padėkite originalą ant stiklo reikiama puse žemyn priekiniame dešiniajame kampe.
- 2 Paspauskite **Nuskaityti**, jei dar nepaspaudėte.

Atsidaro **Scan Menu** (nuskaitymo meniu), kuriame nurodytos siuntimo vietos, programos. Numatytoji paskirties vieta yra ta, kurią paskutinį kartą naudojote šiame meniu. Jūs galite pažymėti, kurios programos ir kokios siuntimo vietos turi atsirasti **Scan Menu** (nuskaitymo meniu), lange naudodami kompiuteryje esančia programa **HP Image Zone**.

3 Norėdami pasirinkti programą, į kurią siunčiate nuskaitytą vaizdą, paspauskite jos numerį valdymo pulte arba naudodamiesi rodyklėmis pažymėkite jas ir paspauskite **OK** arba **Pradėti spalvotai**. Norėdami skenuoti nespalvotai, paspauskite **Pradėti nespalvotai** vietoj **OK**.

**HP Scan** (HP nuskaitymas) lange atsiras skenuojamo vaizdo peržiūra, kur vaizdą galite redaguoti.

Išsamesnės informacijos apie vaizdo redagavimą rasite ekrane pateikiamame **HP Image Zone Help** (HP Image Zone žinyne), kuris yra programinėje įrangoje.

4 Atlikite bet kokius peržiūrimo vaizdo redagavimus **HP Scan** (HP nuskaitymas) lange. Kai baigsite, paspauskite **Accept** (patvirtinti).

Įrenginys HP all-in-one nusiunčia skenuotą vaizdą į pasirinktą programą. Pavyzdžiui, jei jūs pasirenkate **HP Image Zone**, jis automatiškai atidaro ir parodo vaizdą.

# **Originalo nuskaitymas (sujungta į tinklą)**

Sekite šią procedūrą, jei jūsų HP all-in-one yra sujungtas su vienu ar keliais kompiuteriais tinkle.

- 1 Padėkite originalą ant stiklo reikiama puse žemyn priekiniame dešiniajame kampe.
- 2 Paspauskite **Nuskaityti**, jei dar nepaspaudėte. Atsiveria **Scan Menu** (nuskaitymo meniu), kuris nurodo įvairias pasirinktis.

3 Paspauskite **1**, norėdami pasirinkti **Select Computer** (pasirinkti kompiuterį) arba panaudokite rodykles jį pažymėti ir paspauskite **OK**. Atsiranda **Select Computer** (pasirinkti kompiuterį) meniu, kuriame nurodyti kompiuteriai, įjungti į HP all-in-one.

**Pastaba** Į **Select Computer** (pasirinkti kompiuterį) meniu gali būti įtraukti ir kompiuteriai su USB ryšiu.

4 Norėdami pasirinkti numatytą kompiuterį, paspauskite **OK**. Norėdami pasirinkti kitą kompiuterį, paspauskite jo numerį valdymo pulte arba naudokite rodykles, pažymėkite pasirinktą kompiuterį ir paspauskite **OK**. Norėdami nusiųsti skenuotą vaizdą į jūsų kompiuterio programą, meniu lange pasirinkite kompiuterį. Atsidaro **Scan Menu** (nuskaitymo meniu), kuriame nurodytos siuntimo vietos, programos. Numatytoji paskirties vieta yra ta, kurią paskutinį kartą naudojote šiame meniu. Nurodyti siuntimo vietas, kurios turi atsirasti **Scan Menu** (nuskaitymo meniu), galite naudodami jūsų kompiuteryje esančia programa **HP Image Zone**.

Išsamesnės informacijos rasite ekrane pateikiamame žinyne **HP Image Zone Help** (HP Image Zone žinynas), esančiame jūsų programinėje įrangoje.

5 Norėdami pasirinkti programą, į kurią siunčiate nuskaitytą vaizdą, paspauskite jos numerį valdymo pulte arba naudodamiesi rodyklėmis pažymėkite jas ir paspauskite **OK** arba **Pradėti spalvotai**. Norėdami skenuoti nespalvotai, paspauskite **Pradėti nespalvotai** vietoj **OK**.

Jei pasirinksite **HP Image Zone**, **HP Scan** (HP nuskaitymas) lange atsidarys vaizdas peržiūrai, kurį jūs galite redaguoti.

6 Atlikite reikiamą vaizdo redagavimą **HP Scan** (HP nuskaitymas) lange. Kai baigiate, paspauskite **Accept** (patvirtinti).

Įrenginys HP all-in-one nusiunčia skenuotą vaizdą į pasirinktą programą. Pavyzdžiui, jei jūs pasirenkate **HP Image Zone**, jis automatiškai atidaro ir parodo vaizdą.

# **Nuskaityto dokumento siuntimas į HP Instant Share**

HP Instant Share programinė įranga suteikia galimybę dalytis nuotraukomis su šeimos nariais ir draugais išsiunčiant jas elektroniniu paštu, įkeliant į internetinį nuotraukų albumą arba pagaminant aukštos kokybės atspaudus. Jei norite per HP all-in-one valdymo pultą naudotis visomis HP Instant Share galimybėmis, turite nustatyti HP Instant Share naudojimui su HP all-in-one.

Kaip nustatyti HP Instant Share jūsų turimam HP all-in-one, žr.[Naudojimasis HP Instant](#page-125-0) [Share \(tinkle\).](#page-125-0)

Kaip naudotis HP Instant Share, žr. ekrane pateikiamame **HP Image Zone Help** (HP Image Zone žinyne).

**Pastaba** Jei HP Instant Share nustatėte darbui tinkle, negalėsite HP Instant Share naudoti su įrenginiu, prijungtu per USB prievadą.

# **Dalykitės nuskaitytu vaizdu su draugais ir giminaičiais (per USB prijungtas įrenginys)**

Dalykitės nuskaitytu vaizdu, paspausdami valdymo pulte mygtuką **Nuskaityti**. Jei naudositės mygtuku **Nuskaityti**, padėkite vaizdą gerąja puse žemyn ant nuskaitymo stiklo, pasirinkite nuskaityto vaizdo paskirties vietą ir pradėkite nuskaitymą.

**Pastaba** Jei HP Instant Share buvote nustatę darbui tinkle, negalėsite naudoti HP Instant Share su įrenginiu, prijungtu per USB prievadą.

- 1 Uždėkite originalą ant stiklo dešinėje pusėje.
- 2 Paspauskite **Nuskaityti**. Spalviniame grafikos ekrane bus rodomas meniu **Scan to** (Nuskaityti į).
- 3 Išryškinkite **HP Instant Share**, naudodamiesi rodyklėmis ir .
- 4 Paspauskite **OK** norėdami pasirinkti siuntimo vietą ir skenuoti vaizdą.

Vaizdas nuskaitomas ir įkeliamas į jūsų kompiuterį.

Windows vartotojams atsidarys **HP Image Zone** programa. Pamatysite **HP Instant Share** skiltį. Pasirinkimo dėkle atsiranda nuskaitytų vaizdų miniatiūros. Daugiau informacijos žr. ekrane pateikiamame **HP Image Zone Help** (HP Image Zone žinyne).

Macintosh vartotojams kompiuteryje atsidarys įrengta **HP Instant Share** kliento programa. Nuskaityto vaizdo miniatiūra bus rodoma **HP Instant Share** lange.

**Pastaba** Jei naudojate ankstesnę nei OS X v10.1.5 Macintosh OS versiją (įskaitant OS 9), nuskaitytas vaizdas bus perkeltas į **HP Gallery** Macintosh kompiuteryje. Spustelkite **E-mail** (elektroninis paštas). Siųskite vaizdą kaip priedą prie elektroninio pranešimo sekdami nurodymus jūsų kompiuterio ekrane.

Vykdykite ekrane pateikiamus nurodymus, jei naudodamiesi HP Instant Share norite dalytis nuskaitytu vaizdu su kitais.

# **Dalinimasis nuskaitytu vaizdu su draugais ir giminaičiais (per vietinį tinklą prijungtas įrenginys)**

Dalykitės nuskaitytu vaizdu valdymo pulte paspausdami **Nuskaityti**. Jei naudositės mygtuku **Nuskaityti**, padėkite vaizdą gerąja puse žemyn ant nuskaitymo stiklo, pasirinkite nuskaityto vaizdo paskirties vietą ir pradėkite nuskaitymą.

Kad galėtumėte dalytis nuskaitytu vaizdu vietiniame tinkle dirbančiame HP all-in-one, kompiuteryje turite turėti įrengtą **HP Image Zone**. Daugiau informacijos kaip įrengti kompiuteryje **HP Image Zone**, žr. Parengimo darbui vadove, gautame su HP all-in-one.

- 1 Uždėkite originalą ant stiklo dešinėje pusėje.
- 2 Paspauskite **Nuskaityti**.
	- Spalvotame grafiniame ekrane atsiranda **Scan Menu** (nuskaitymo meniu).
- 3 Paspauskite **2**, norėdami pasirinkti **HP Instant Share**. Atsiranda **Share Menu** (paskirstos meniu) langas.
- 4 Naudokite ▲ ir vrodykles, norėdami pažymėti siuntimo vietą, į kurią norite siųsti vaizdą.
- 5 Paspauskite **OK** norėdami pasirinkti siuntimo vietą ir skenuoti vaizdą.

Vaizdas yra skenuojamas ir siunčiamas į pasirinktą vietą.

# **Nuskaityto vaizdo siuntimas į atminties kortelę**

Jūs galite nusiųsti skenuotą vaizdą JPEG formate į atminties kortelę, kuri yra įdėta į jai skirtą plyšįHP all-in-one. Tokiu būdu jūs galite generuoti spaudinius be paraščių ir albumo puslapius. Tai taip pat leidžia pasiekti nuskaitytą vaizdą kituose įrenginiuose, kurie turi atminties korteles.

# **Nuskaityto vaizdo siuntimas į atminties kortelę, įdėtą į HP all-in-one (prijungtą per USB prievadą)**

Nuskaitytą JPEG formatu vaizdą galite siųsti į atminties kortelę. Šiame skyriuje aprašyta eiga, kai jūsų HP all-in-one USB kabeliu yra tiesiogiai sujungtas su kompiuteriu. Įsitikinkite, kad esate įdėję atminties kortelę į HP all-in-one.

- 1 Padėkite originalą ant stiklo reikiama puse žemyn priekiniame dešiniajame kampe.
- 2 Paspauskite **Nuskaityti**, jei dar nepaspaudėte. Atsidaro **Scan Menu** (nuskaitymo meniu), kuriame išvardintos galimos siuntimo vietos. Numatytoji paskirties vieta yra ta, kurią paskutinį kartą naudojote šiame meniu.
- 3 Spaudykite ▼, kol išryškinsite Memory Card (atminties kortelė), tuomet paspauskite **OK**.

Įrenginys HP all-in-one skenuoja vaizdą ir išsaugo JPEG formate atminties kortelėje.

# **Nuskaityto vaizdo siuntimas į atminties kortelę, įdėtą į HP all-in-one (dirbantį vietiniame tinkle)**

Nuskaitytą JPEG formatu vaizdą galite siųsti į atminties kortelę. Šiame skyriuje aprašyta eiga, kai jūsų HP all-in-one yra įjungtas į tinklą.

- **Pastaba** Į atminties kortelę skenuotą vaizdą galite siųsti tik tuo atveju, jei atminties kortelė yra pasiekiama per tinklą. Daugiau informacijos rasite [Atminties](#page-50-0) kortelė[s saugumo tinkle kontrol](#page-50-0)ė.
- 1 Padėkite originalą ant stiklo reikiama puse žemyn priekiniame dešiniajame kampe.
- 2 Paspauskite **Nuskaityti**, jei dar nepaspaudėte. Atsidaro **Scan Menu** (nuskaitymo meniu), kuriame išvardintos galimos siuntimo vietos.
- 3 Paspauskite **3**, norėdami pasirinkti **Memory Card** (atminties kortelė) arba rodyklėmis ją pažymėkite ir paspauskite **OK**.

Įrenginys HP all-in-one skenuoja vaizdą ir išsaugo JPEG formate atminties kortelėje.

# **Nutraukti nuskaitymą**

➔ Norėdami baigti skenavimą, valdymo pulte paspauskite **Atšaukti**.

Skyrius 8

# **9 Kaip spausdinti iš kompiuterio**

HP all-in-one gali būti naudojamas su bet kokia programine įranga, kuri leidžia spausdinti. Nurodymai šiek tiek skiriasi, priklausomai nuo to, ar spausdinate iš Windows, ar iš Macintosh kompiuterio. Vykdykite šiame skyriuje pateiktus nurodymus, atitinkančius turimą operacinę sistemą.

Be šiame skyriuje aprašytų spausdinimo galimybių, galite atlikti specialiąsias spausdinimo užduotis – spausdinti vaizdą iki lapo kraštų, kurti biuletenius ir plakatus, spausdinti vaizdus tiesiog iš PictBridge palaikančio skaitmeninio fotoaparato, iš Bluetooth įrenginio, pvz., fotoaparato funkciją turinčio mobiliojo telefono arba PDA įrenginio, panaudoti nuskaitytus vaizdus su **HP Image Zone** kuriamuose leidybiniuose projektuose.

- Daugiau informacijos apie spausdinimą iš atminties kortelės arba skaitmeninio fotoaparato žr. Atminties kortelė[s arba PictBridge kameros naudojimas](#page-49-0).
- Daugiau informacijos kaip HP all-in-one nustatyti spausdinimui iš Bluetooth įrenginio, žr. [Ryšio informacija](#page-25-0).
- Daugiau informacijos kaip atlikti specialiąsias spausdinimo užduotis su **HP Image Zone**, žr. ekrane pateikiamame **HP Image Zone Help** (HP Image Zone žinyne).

# **Kaip spausdinti iš programos**

Daugelį spausdinimo nustatymų automatiškai tvarko taikomoji programa, iš kurios spausdinate, arba HP ColorSmart technologija. Jums reikia rankiniu būdu pakeisti nustatymus tik tada, kai keičiate spausdinimo kokybę, spausdinate ant specifinio popieriaus ar permatomos plėvelės, ar naudojate ypatingas funkcijas.

### **Kaip spausdinti iš programos, kuria kurdavote dokumentus (Windows vartotojams)**

- 1 Įsitikinkite, kad padėkle yra pakankamai popieriaus lapų.
- 2 Programos **File** (rinkmena) meniu, spustelkite **Print** (spausdinti).
- 3 Pasirinkite HP all-in-one spausdintuvą.
- 4 Jei reikia pakeisti nustatymus, spustelkite mygtuką, kuris atsiranda **Properties** (savybės) dialogo lange.

Priklausomai nuo jūsų programos, šis mygtukas gali būti pavadintas **Properties** (savybės), **Options** (parinktys), **Printer Setup** (spausdintuvo nustatymas), ar **Printer** (spausdintuvas).

- 5 Spausdinimo darbams naudokite atitinkamas pasirinktis **Paper/Quality** (popierius/kokybė), **Finishing** (apdaila), **Effects** (efektai), **Basics** (pagrindiniai), ir **Color** (spalvos) skiltis.
	- **Patarimas** Paprasta spausdinti ir pasirinkus numatytus nustatymus pagal spaudinio tipą. Skiltyje **Printing Shortcuts** (spausdinimo nuorodos), spustelkite ties spausdinimo užduotimi **What do you want to do?** (Ką norite daryti?) sąraše. Šiam spausdinimo tipui padaryti numatyti nustatymai ir apibendrinti **Printing Shortcuts** (spausdinimo nuorodų) skiltyje. Jei reikia, jūs galite pakoreguoti nustatymus čia arba kitose skiltyse **Properties** (savybės) dialogo lange.
- 6 Spragtelėkite **OK**, kad uždarytumėte **Properties** (savybės) dialogo langą.
- 7 Spustelkite **Print** (spausdinti) ar **OK.**

**Kaip spausdinti iš programos, kuria kurdavote dokumentus (Macintosh vartotojams)**

- 1 Įsitikinkite, kad dėkle yra pakankamai popieriaus lapų.
- 2 Prieš pradėdami spausdinti, nurodykite HP all-in-one priemonėje **Chooser** (OS 9), **Print Center** (OS 10.2 arba ankstesnė) arba **Printer Setup Utility** (OS 10.3 arba vėlesnė).
- 3 Programos **File** (rinkmena) meniu pasirinkite **Page Setup (Puslapio Nustatymas).**

Atsiradęs **Page Setup** (Puslapio Nustatymas) dialogo langas leidžia nustatyti popieriaus dydį, padėtį ir mastelį.

- 4 Nustatykite puslapio atributus:
	- Pasirinkite popieriaus dydį.
	- Pasirinkite lapo padėtį
	- Procentais nurodykite mastelį.
	- **Pastaba** OS 9 sistemoje **Page Setup** (puslapio nustatymas) dialogo lange yra pasirinktys, padedančios spausdinti veidrodinę vaizdo versiją ir nustatyti puslapio paraštes spausdinant ant abiejų lapo pusių.
- 5 Spragtelėkite **OK**.
- 6 Iš programos **File** (rinkmena) meniu pasirinkite **Print** (spausdinti). Atsidarys **Print** (spausdinimo) dialogo langas. Jei naudojate OS 9 sistemą, atsidarys **General** (bendrieji) skirtukas Jei naudojate OS X sistemą, atsidarys **Copies & Pages** (kopijos ir puslapiai) skirtukas
- 7 Pakeiskite spausdinimo nuostatas kontekstiniuose meniu pagal poreikius.
- 8 Spragtelėkite **Print** (Spausdinti), kad būtų pradėtas spausdinimas.

# **Pakeiskite spausdinimo nustatymus**

Jūs galite nurodyti spausdinimo nustatymus HP all-in-one beveik bet kuriai spausdinimo funkcijai atlikti.

# **Windows vartotojams**

Prieš keisdami spausdinimo nuostatas, turite nuspręsti, ar keisite nuostatas tik tuo metu vykdomai spausdinimo užduočiai, ar nustatysite numatytąsias nuostatas visoms būsimoms spausdinimo užduotims. Priklausomai nuo spausdinimo nuostatų prieigos būdo, nuostatų pakeitimai bus taikomi visoms būsimoms spausdinimo užduotims arba tik tuo metu vykdomai spausdinimo užduočiai.

# **Kaip pakeisti spausdinimo nustatymus visiems būsimiems darbams**

- 1 Programoje **HP Director** spragtelėkite **Settings** (Nuostatos), nurodykite **Print Settings** (Spausdinimo nuostatos), tuomet spragtelėkite **Printer Settings** (Spausdintuvo nuostatos).
- 2 Pakeiskite spausdinimo nustatymus ir spragtelėkite **OK**.

# **Kaip pakeisti dabartinio spausdinimo nustatymus**

1 Programos **File** (rinkmena) meniu spustelkite **Print** (spausdinti).

- 2 **Įsitikinkite, kad HP all-in-one yra nustatytas spausdintuvas.**
- 3 Spragtelkite mygtuką, kuris atidaro **Properties** (savybės) dialogo langą. Priklausomai nuo jūsų programos, šis mygtukas gali būti pavadintas **Properties** (savybės), **Options** (parinktys), **Printer Setup** (spausdintuvo nustatymas), ar **Printer** (spausdintuvas).
- 4 Pakeiskite spausdinimo nustatymus ir spragtelėkite **OK**.
- 5 Paspauskite **Print** (Spausdinti) arba **OK Print** (Spausdinti) dialogo lange.

#### **Macintosh vartotojams**

Naudokite **Page Setup** (puslapio nustatymas) ir **Print** (spausdinti) dialogo langus pakeisti spausdinimo darbui. Kurį langą naudoti priklauso nuo to, kokį nustatymą norite keisti.

#### **Kaip pakeisti popieriaus dydį, orientaciją ar dydžio procentą**

- 1 Prieš pradėdami spausdinti, nurodykite HP all-in-one priemonėje **Chooser** (OS 9), **Print Center** (OS 10.2 arba ankstesnė) arba **Printer Setup Utility** (OS 10.3 arba vėlesnė).
- 2 Programos **File** (rinkmena) meniu pasirinkite **Page Setup (puslapio nustatymas).**
- 3 Pakeiskite popieriau dydžio, padėties ir procentinio mastelio nustatymus ir spragtelėkite **OK**.

#### **Kaip pakeisti visus spausdinimo nustatymus**

- 1 Prieš pradėdami spausdinti, nurodykite HP all-in-one priemonėje **Chooser** (OS 9), **Print Center** (OS 10.2 arba ankstesnė) arba **Printer Setup Utility** (OS 10.3 arba vėlesnė).
- 2 Iš programos **File** (rinkmena) meniu pasirinkite **Print** (spausdinti).
- 3 Pakeiskite spausdinimo nustatymus ir spragtelėkite **Print** (spausdinti), norėdami spausdinti darbą.

# **Pradėti spausdinimą**

Nors galite stabdyti spausdinimą iš HP all-in-one arba kompiuterio, rekomenduojame sustabdyti HP all-in-one.

# **Kaip sustabdyti spausdinimą iš HP all-in-one**

➔ Valdymo pulte spustelkite **Cancel** (baigti). Spalvotame grafiniame ekrane pasirodys **Print Cancelled** (spausdinimas sustabdytas). Jei toks pranešimas neatsiranda, dar kartą spustelkite **Atšaukti**.

# <span id="page-87-0"></span>**10 Fakso nustatymas**

Atlikę visus Parengimo darbui vadove nurodytus veiksmus, baikite fakso nustatymą, naudodamiesi šiame skyriuje pateiktais nurodymais. Pasilikite Parengimo darbui vadovą, galbūt jo prireiks vėliau.

Šiame skyriuje sužinosite kaip nustatyti HP all-in-one, kad faksas sėkmingai veiktų su jūsų turima įranga ir paslaugomis, naudojamais vienoje telefono linijoje su HP all-inone.

Prieš pradėdami HP all-in-one fakso nustatymą, išsiaiškinkite, kokia įranga ir paslaugomis naudojatės ta pačia telefono linija. Iš toliau pateiktos lentelės pirmojo stulpelio pasirinkite jūsų namuose ar biure naudojamos įrangos ir paslaugų tipą. Tuomet susiraskite atitinkamą nustatymo variantą antrajame stulpelyje. Toliau šiame skyriuje pateikti nuoseklūs nurodymai kaip atlikti kiekvieną nustatymo variantą.

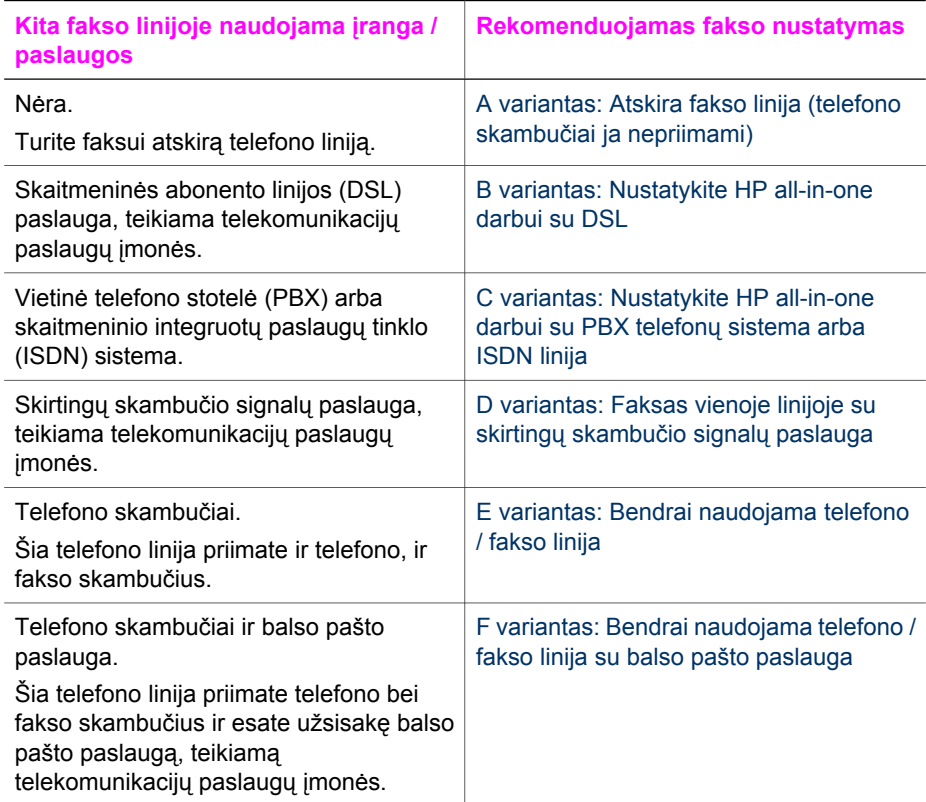

# **A variantas: Atskira fakso linija (telefono skambučiai ja nepriimami)**

Jei turite atskirą telefono liniją, kuria nepriimami telefono skambučiai ir neprijungta jokia kita įranga, HP all-in-one nustatykite kaip aprašyta šiame skyrelyje.

<span id="page-88-0"></span>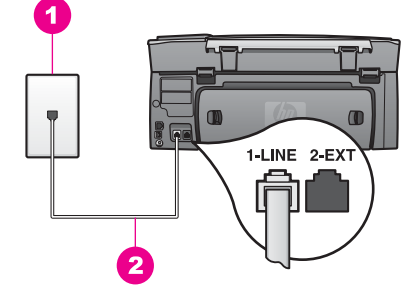

#### **HP all-in-one vaizdas iš galo**

- 1 Sieninis telefono lizdas
- 2 Telefono laidas, gautas su HP all-in-one, prijungtas prie "1-LINE" prievado

#### **HP all-in-one parengimas darbui su atskira fakso linija**

1 Vieną telefono laido, gauto su HP all-in-one, galą įjunkite į sieninį telefono lizdą, o kitą prijunkite prie HP all-in-one galinėje sienelėje esančio prievado, pažymėto "1-LINE".

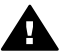

**Įspėjimas** Jei prijungimui prie sieninio telefono lizdo naudosite ne su HP all-in-one pateiktą laidą, naudojantis faksu gali pasireikšti problemos. Šis specialus telefono laidas kitoks nei telefono laidai, kuriuos galbūt turite namuose ar biure. Jei pateiktas laidas per trumpas, žr. [Su mano HP all-in](#page-183-0)[one pateiktas telefono laidas per trumpas](#page-183-0) kaip jį pailginti.

- 2 Nustatykite, kad HP all-in-one automatiškai atsilieptų į gaunamus skambučius:
	- a Paspauskite **Nustatymas**, **4** ir tuomet paspauskite **3**.

Taip atsiveria **Basic Fax Setup** (pagrindiniai fakso nustatymai), tada pažymimas **Auto Answer** (atsiliepti automatiškai).

- b Paspauskite **1**, norėdami pasirinkti **On** (Įjungta).
- Paspauskite **OK**, kad patvirtintumėte nustatymą.
- 3 (Pasirinktinai) Pakeiskite **Rings to Answer** (Po kiek skambučių atsiliepti) nuostatą, nustatydami vieną arba du skambučius. Kaip pakeisti šią nuostatą, žr. Skambučių skaič[iaus nustatymas prieš atsiliepim](#page-101-0)ą.
- 4 Paleiskite fakso testą. Išsamesnės informacijos ieškokite skyriuje [Patikrinkite fakso](#page-94-0) [parengim](#page-94-0)ą darbui.

Kai suskambės telefonas, HP all-in-one automatiškai atsilieps po nuostata **Rings to Answer** (Po kiek skambučių atsiliepti) nustatyto skambučių skaičiaus. Tuomet jis pradės skleisti faksogramos priėmimo signalus faksogramą siunčiančiam aparatui ir priims faksogramą.

# **B variantas: Nustatykite HP all-in-one darbui su DSL**

Jei iš telekomunikacijų paslaugų įmonės esate užsisakę DSL paslaugą, naudodamiesi šiame skyriuje pateiktais nurodymais, prijunkite DSL filtrą tarp sieninio telefono lizdo ir HP all-in-one. DSL filtras pašalina skaitmeninį signalą, galinti trukdyti HP all-in-one

<span id="page-89-0"></span>tinkamai palaikyti ryšį su telefono linija. (Jūsų šalyje / regione DSL gali būti vadinama ADSL.)

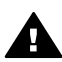

**Įspėjimas** Jei naudojatės DSL linija be DSL filtro, negalėsite su HP all-in-one siųsti ir priimti faksogramų.

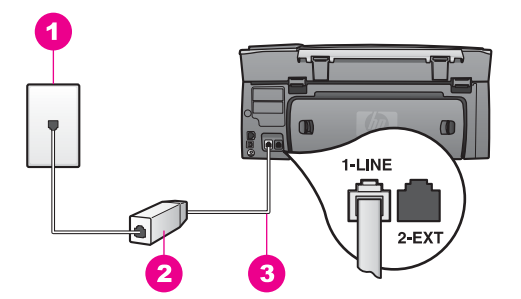

#### **HP all-in-one vaizdas iš galo**

- 1 Sieninis telefono lizdas
- 2 DSL filtrą ir laidą pateikia jūsų DSL paslaugos teikėjas
- 3 Telefono laidas, gautas su HP all-in-one, prijungtas prie "1-LINE" prievado

#### **Nustatykite HP all-in-one darbui su DSL**

- 1 Įsigykite DSL filtrą iš savo DSL paslaugos teikėjo.
- 2 Vieną telefono laido, gauto su HP all-in-one, galą prijunkite prie atviro DSL filtro prievado, o kitą – prie HP all-in-one galinėje sienelėje esančio prievado, pažymėto "1-LINE".

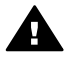

**Įspėjimas** Jei prijungimui prie sieninio telefono lizdo naudosite ne su HP all-in-one pateiktą laidą, naudojantis faksu gali pasireikšti problemos. Šis specialus telefono laidas kitoks nei telefono laidai, kuriuos galbūt turite namuose ar biure.

- 3 DSL filtro laidą įjunkite į sieninį telefono lizdą.
- 4 Paleiskite fakso testą. Išsamesnės informacijos ieškokite skyriuje [Patikrinkite fakso](#page-94-0) [parengim](#page-94-0)ą darbui.

# **C variantas: Nustatykite HP all-in-one darbui su PBX telefonų sistema arba ISDN linija**

Jei naudojate PBX telefonų sistemą arba ISDN konverterį / terminalo adapterį, atlikite šiuos veiksmus:

- Jei naudojate PBX arba ISDN konverterį / terminalo adapterį, prijunkite HP all-inone prie prievado, skirto faksui ir telefonui. Be to, įsitikinkite, jog terminalo adapteris nustatytas jūsų šalyje / regione naudojamam perjungimo tipui, jei tai įmanoma.
	- **Pastaba** Kai kuriose ISDN sistemose vartotojas gali nustatyti prievadų konfigūraciją konkrečiai telefono įrangai. Pvz., vieną prievadą galite priskirti telefonui ir Group 3 faksui, o kitą prievadą naudoti įvairiems tikslams. Jei problemos pasireiškia prijungus prie ISDN konverterio fakso

/ telefono prievado, pamėginkite naudotis įvairiems tikslams skirtu prievadu (jis gali būti pažymėtas užrašu "multi-combi" ar pan.).

<span id="page-90-0"></span>Jei naudojate PBX telefonų sistemą, išjunkite laukiančio skambučio signalą – nustatykite reikšmę "off" (išjungta).

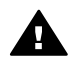

**Įspėjimas** Daugelyje skaitmeninių PBX sistemų gamyklinė laukiančio skambučio signalo reikšmė yra "on" (jiungta). Laukiančio skambučio signalas trikdys faksogramos perdavimą, todėl su HP all-in-one negalėsite nei siųsti, nei priimti faksogramų. Kaip išjungti laukiančio skambučio signalą, žr. PBX telefonų sistemos dokumentacijoje.

- Jei naudojate PBX telefonų sistemą, prieš rinkdami fakso numerį, surinkite išorinės linijos prieigos kodą.
- Jei prijungimui prie sieninio telefono lizdo naudosite ne su HP all-in-one pateiktą laidą, naudojantis faksu gali pasireikšti problemos. Šis specialus telefono laidas kitoks nei telefono laidai, kuriuos galbūt turite namuose ar biure. Jei pateiktas laidas per trumpas, žr. [Su mano HP all-in-one pateiktas telefono laidas per trumpas](#page-183-0) kaip jį pailginti.

# **D variantas: Faksas vienoje linijoje su skirtingų skambučio signalų paslauga**

Jei naudojatės skirtingų skambučio signalų paslauga (teikiama telekomunikacijų paslaugų įmonės), kuri suteikia galimybę vienoje telefono linijoje naudoti kelis telefono numerius su skirtingais skambėjimo šablonais, nustatykite HP all-in-one kaip aprašyta šiame skyrelyje.

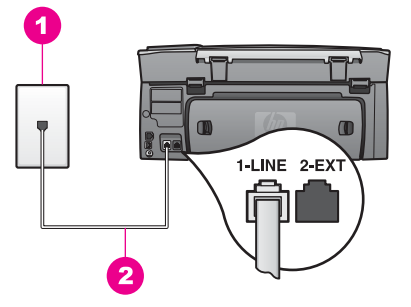

#### **HP all-in-one vaizdas iš galo**

- 1 | Sieninis telefono lizdas
- 2 Telefono laidas, gautas su HP all-in-one, prijungtas prie "1-LINE" prievado

### **HP all-in-one parengimas darbui su skirtingų skambučio signalų paslauga**

1 Vieną telefono laido, gauto su įrenginio HP all-in-one, pakuote, galą įjunkite į sieninį telefono lizdą, o kitą – į HP all-in-one galinėje sienelėje esantį prievadą, paženklintą užrašu "1-LINE".

<span id="page-91-0"></span>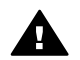

**Įspėjimas** Jei prijungimui prie sieninio telefono lizdo naudosite ne su HP all-in-one pateikta laidą, naudojantis faksu gali pasireikšti problemos. Šis specialus telefono laidas kitoks nei telefono laidai, kuriuos galbūt turite namuose ar biure. Jei pateiktas laidas per trumpas, žr. [Su mano HP all-in](#page-183-0)[one pateiktas telefono laidas per trumpas](#page-183-0) kaip jį pailginti.

- 2 Nustatykite, kad HP all-in-one automatiškai atsilieptų į gaunamus skambučius: a Paspauskite **Nustatymas**, **4** ir tuomet paspauskite **3**.
	- Taip atsiveria **Basic Fax Setup** (pagrindiniai fakso nustatymai), tada pažymimas **Auto Answer** (atsiliepti automatiškai).
	- b Paspauskite **1**, norėdami pasirinkti **On** (Įjungta).
	- c Paspauskite **OK**, kad patvirtintumėte nustatymą.
- 3 Nuostata **Answer Ring Pattern** (Skambučių šablonas) nustatykite skambučio šabloną, kurį jūsų fakso numeriui priskyrė telekomunikacijų paslaugų įmonė, pvz., dvigubi arba trigubi skambučiai.

Kaip pakeisti šį nustatymą, žr. Pakeisti skambučio šabloną [\(skirtingi skambu](#page-111-0)čiai).

- **Pastaba** Gamyklinė HP all-in-one nuostata yra atsiliepti į visų tipų skambučius. Jei nenustatysite reikiamo skambučių šablono, telekomunikacijų paslaugų įmonės priskirto jūsų fakso numeriui, HP all-in-one gali atsiliepti ir į telefono, ir į fakso skambučius arba neatsiliepti išvis.
- 4 (Pasirinktinai) Pakeiskite **Rings to Answer** (Po kiek skambučių atsiliepti) nuostatą, nustatydami vieną arba du skambučius. Kaip pakeisti šią nuostatą, žr. Skambučių skaič[iaus nustatymas prieš atsiliepim](#page-101-0)ą.
- 5 Paleiskite fakso testą. Išsamesnės informacijos ieškokite skyriuje [Patikrinkite fakso](#page-94-0)
- [parengim](#page-94-0)ą darbui.

HP all-in-one automatiškai atsilieps į gautus skambučius, kurių šablonas atitinka jūsų pasirinktą (**Answer Ring Pattern** (Skambučių šablonas) nuostatą, po nuostata (**Rings to Answer** (Po kiek skambučių atsiliepti) nustatyto skambučių skaičiaus. Tuomet jis pradės skleisti faksogramos priėmimo signalus faksogramą siunčiančiam aparatui ir priims faksogramą.

# **E variantas: Bendrai naudojama telefono / fakso linija**

Jei tuo pačiu telefonu numeriu priimami ir telefono, ir fakso skambučiai, o kita biuro įranga (ar balso paštas) šioje telefono linijoje nenaudojama, nustatykite HP all-in-one kaip aprašyta šiame skyrelyje.

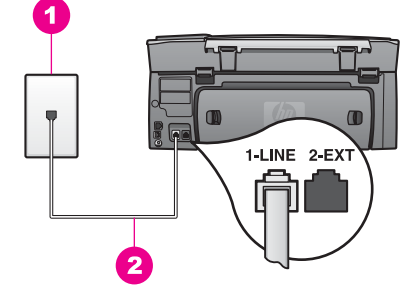

#### **HP all-in-one vaizdas iš galo**

- 1 Sieninis telefono lizdas
- 2 Telefono laidas, gautas su HP all-in-one, prijungtas prie "1-LINE" prievado

#### **HP all-in-one parengimas darbui su bendrai naudojama telefono / fakso linija**

1 Vieną telefono laido, gauto su HP all-in-one, galą įjunkite į sieninį telefono lizdą, o kitą prijunkite prie HP all-in-one galinėje sienelėje esančio prievado, paženklinto "1-LINE".

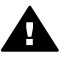

**Įspėjimas** Jei prijungimui prie sieninio telefono lizdo naudosite ne su HP all-in-one pateiktą laidą, naudojantis faksu gali pasireikšti problemos. Šis specialus telefono laidas kitoks nei telefono laidai, kuriuos galbūt turite namuose ar biure. Jei pateiktas laidas per trumpas, žr. [Su mano HP all-in](#page-183-0)[one pateiktas telefono laidas per trumpas](#page-183-0) kaip jį pailginti.

- 2 Dabar turite nuspręsti, kaip HP all-in-one turėtų atsiliepti į skambučius automatiškai ar rankiniu būdu:
	- Jei HP all-in-one nustatysite atsiliepti automatiškai, jis atsilieps į visus gautus skambučius ir priims faksogramas. Jūsų HP all-in-one negalės šiuo atveju atpažinti telefono ir fakso skambučių; jei manote, kad gautasis skambutis yra telefono skambutis, turėsite atsiliepti į jį anksčiau nei HP all-in-one.
	- Jei HP all-in-one nustatysite atsiliepti į fakso skambučius rankiniu būdu, turėsite į gaunamus fakso skambučius atsiliepti patys – kitaip HP all-in-one negalės priimti faksogramų.
	- a Paspauskite **Nustatymas**, **4** ir tuomet paspauskite **3**.

Taip atsiveria **Basic Fax Setup** (pagrindiniai fakso nustatymai), tada pažymimas **Auto Answer** (atsiliepti automatiškai).

- b Paspauskite **1**, jei norite pasirinkti **On** (Įjungta) (automatiškai); paspauskite **2**, jei norite pasirinkti **Off** (Išjungta) (rankiniu būdu).
- Paspauskite **OK**, kad patvirtintumėte nustatymą.
- 3 Paleiskite fakso testą. Išsamesnės informacijos ieškokite skyriuje [Patikrinkite fakso](#page-94-0) [parengim](#page-94-0)ą darbui.

Jei telefono ragelį pakelsite anksčiau nei atsilieps HP all-in-one ir išgirsite siunčiančiojo fakso aparato signalą, turėsite atsiliepti į fakso skambutį rankiniu būdu. Išsamesnės informacijos ieškokite skyriuje Faksogramų priė[mimas rankiniu b](#page-102-0)ūdu.

# Fakso nustatymas **Fakso nustatymas**

# <span id="page-93-0"></span>**F variantas: Bendrai naudojama telefono / fakso linija su balso pašto paslauga**

Jei tuo pačiu telefono numeriu priimate telefono bei fakso skambučius ir iš telekomunikacijų paslaugų įmonės esate užsisakę balso pašto paslaugą, HP all-in-one nustatykite kaip nurodyta šiame skyrelyje.

**Pastaba** Faksogramų priimti automatiškai negalėsite, jei fakso skambučiams naudojamu telefono numeriu naudojatės balso pašto paslauga. Faksogramas turėsite priimti rankiniu būdu, t.y., turėsite atsiliepti į gautus fakso skambučius patys. Jei norite faksogramas priimti automatiškai, kreipkitės į telekomunikacijų paslaugų įmonę ir užsisakykite skirtingų skambučio signalų paslaugą arba fakso skambučiams gaukite atskirą telefono liniją.

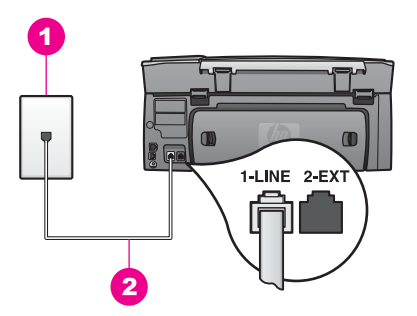

#### **HP all-in-one vaizdas iš galo**

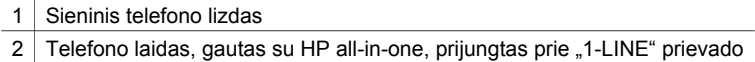

### **HP all-in-one parengimas darbui su balso pašto paslauga**

1 Vieną telefono laido, gauto su HP all-in-one, galą įjunkite į sieninį telefono lizdą, o kitą prijunkite prie HP all-in-one galinėje sienelėje esančio prievado, pažymėto "1-LINE".

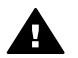

**Įspėjimas** Jei prijungimui prie sieninio telefono lizdo naudosite ne su HP all-in-one pateiktą laidą, naudojantis faksu gali pasireikšti problemos. Šis specialus telefono laidas kitoks nei telefono laidai, kuriuos galbūt turite namuose ar biure. Jei pateiktas laidas per trumpas, žr. [Su mano HP all-in](#page-183-0)[one pateiktas telefono laidas per trumpas](#page-183-0) kaip jį pailginti.

- 2 Nustatykite, kad HP all-in-one atsilieptų į gaunamus skambučius rankiniu būdu:
	- a Paspauskite **Nustatymas**, **4** ir tuomet paspauskite **3**.

Taip atsiveria **Basic Fax Setup** (pagrindiniai fakso nustatymai), tada pažymimas **Auto Answer** (atsiliepti automatiškai).

- b Paspausdami **2**, pasirinkite **Off** (Išjungta).
- Paspauskite **OK**, kad patvirtintumėte nustatymą.
- 3 Paleiskite fakso testą. Išsamesnės informacijos ieškokite skyriuje [Patikrinkite fakso](#page-94-0) [parengim](#page-94-0)ą darbui.

<span id="page-94-0"></span>Į gaunamus fakso skambučius turėsite atsiliepti patys – kitaip HP all-in-one negalės priimti faksogramų. Kaip priimti faksogramas rankiniu būdu, žr. [Faksogram](#page-102-0)ų priėmimas [rankiniu b](#page-102-0)ūdu.

# **Patikrinkite fakso parengimą darbui**

Galite patikrinti fakso nustatymą ir HP all-in-one būseną, kad įsitikintumėte, jog jis tinkamai parengtas darbui. Atlikite šį testą, kai baigsite HP all-in-one fakso nustatymą. Testo metu atliekami šie veiksmai:

- Patikrinama fakso techninė įranga
- Patikrinama ar telefono laidas prijungtas prie reikiamo prievado
- Patikrinama ar vra numerio rinkimo signalas
- Patikrinama ar telefono linija aktyvi
- Patikrinama telefono linijos prijungties būsena

Testo rezultatus HP all-in-one išspausdina ataskaitoje. Jei testas baigėsi nesėkmingai, peržiūrėkite ataskaitą, pagal joje pateiktą informaciją išspręskite problemą, tuomet paleiskite testą iš naujo.

#### **Fakso nustatymo testo paleidimas iš valdymo pulto**

- 1 Nustatykite HP all-in-one faksą pagal šiame skyriuje pateiktus parengimo darbui nurodymus.
- 2 Prieš pradėdami testą, įsitikinkite, jog įstatytos spausdinimo kasetės ir įdėta popieriaus.

Išsamesnės informacijos ieškokite skyriuose [Spausdinimo kase](#page-152-0)čių pakeitimas ir [Viso formato popieriaus](#page-41-0) įdėjimas.

- 3 Paspauskite **Nustatymas** .
- 4 Paspauskite **6**, tuomet paspauskite **5**. Taip atidarysite meniu **Tools** (Priemonės) ir tuomet pasirinkite **Run Fax Test** (Paleisti fakso testą).

Testo būseną HP all-in-one parodys spalviniame grafikos ekrane ir išspausdins ataskaitą.

- 5 Peržiūrėkite ataskaitą.
	- Jei testas pavyko ir vis tiek pasireiškia problemos siunčiant arba priimant faksogramas, patikrinkite ataskaitoje išvardytas fakso nuostatas ir įsitikinkite, jog jos tinkamos. Nenustatyta arba netinkamai nustatyta fakso nuostata gali sukelti problemų naudojantis faksu.
	- Jei testas baigėsi nesėkmingai, peržiūrėkite ataskaitą joje rasite informacijos kaip pašalinti aptiktas problemas.
- 6 Paėmę HP all-in-one ataskaitą, paspauskite **OK**.

Jei reikia, pašalinkite aptiktas problemas ir paleiskite testą iš naujo. Daugiau informacijos kaip pašalinti testo metu aptiktas problemas, žr. [Fakso testas](#page-175-0) [nepavyko.](#page-175-0)

# <span id="page-95-0"></span>**11 Kaip naudotis fakso funkcijomis**

Naudodamiesi HP all-in-one galite siųsti ir priimti spalvotas ir nespalvotas faksogramas Galite nustatyti sparčiojo rinkimo numerių sąrašą, kad greitai ir lengvai galėtumėte išsiųsti faksogramas dažniausiai renkamais numeriais. Iš priekinio pulto galite nustatyti fakso pasirinkties numerį, pvz. skyrą

Jūs turite išnagrinėti **HP Director** kuris yra pridėtas prie **HP Image Zone** programos, kad galėtumėte pasinaudoti visomis galimybėmis. Naudodamiesi **HP Director**, galite siųsti faksogramą iš savo kompiuterio, kompiuteriu sukurtą titulinį lapą, ir greitai nustatyti spartųjį rinkimą. Daugiau informacijos žr. ekrane pateikiamame **HP Image Zone Help** (HP Image Zone žinyne).

Kaip pasinaudoti **HP Director** ir ekrane pateikiamu žinynu, žr. [Su HP Image Zone](#page-15-0) galė[site dar geriau išnaudoti savo HP all-in-one.](#page-15-0)

# **Nustatykite HP all-in-one faksogramų priėmimui**

Priklausomai nuo to, kaip esate nustatę HP all-in-one, faksogramas gausite automatiškai ar neautomatiškai. Nebent esate išjungę automatinio atsakymo funkciją HP all-in-one, tuomet reikės atsakyti skambinančiajam ir priimti faksogramą. Jei nustatėte HP all-in-one atsakyti į fakso signalą, jūs turėsite atsakyti skambinančiajam, nes kitaip negalėsite priimti faksogramosHP all-in-one. Dar apie tai žr. skyrių Faksogramų priė[mimas rankiniu b](#page-102-0)ūdu.

Tam tikrose situacijose norėtumėte gauti faksogramas rankiniu būdu. Pavyzdžiui, jei HP all-in-one ir telefono aparatui naudojate vieną liniją ir nėra skirtingų skambučių ar autoatsakiklio, jums reikės nustatyti HP all-in-one gauti faksogramas rankiniu būdu. Jei naudojatės balso pašto paslauga, į fakso skambučius taip pat turėsite atsiliepti patys. Taip yra todėl, kad HP all-in-one neatskiria faksogramos ir telefono signalo.

Kaip parengti biuro įrangą darbui su HP all-in-one, žr. [Fakso nustatymas.](#page-87-0)

### **Pasirinkite jūsų nustatymui rekomenduojamą atsiliepimo režimą**

Žr. žemiau esančią lentelę, kurioje nurodyta, kaip atsakyti įeinančius faksogramos skambučius namie ar biure. Pirmame lentelės stulpelyje pasirinkite savo biure naudojamos įrangos ir paslaugų rūšį. Tuomet suraskite atitinkamą nustatymą antrame stulpelyje. Trečiajame aprašyta, kaip HP all-in-one atsakys įeinančius skambučius. Pasirinkę savo namų ar biuro nustatymui rekomenduojamą atsiliepimo režimą, žr. [Atsiliepimo režimo nustatymas.](#page-97-0)

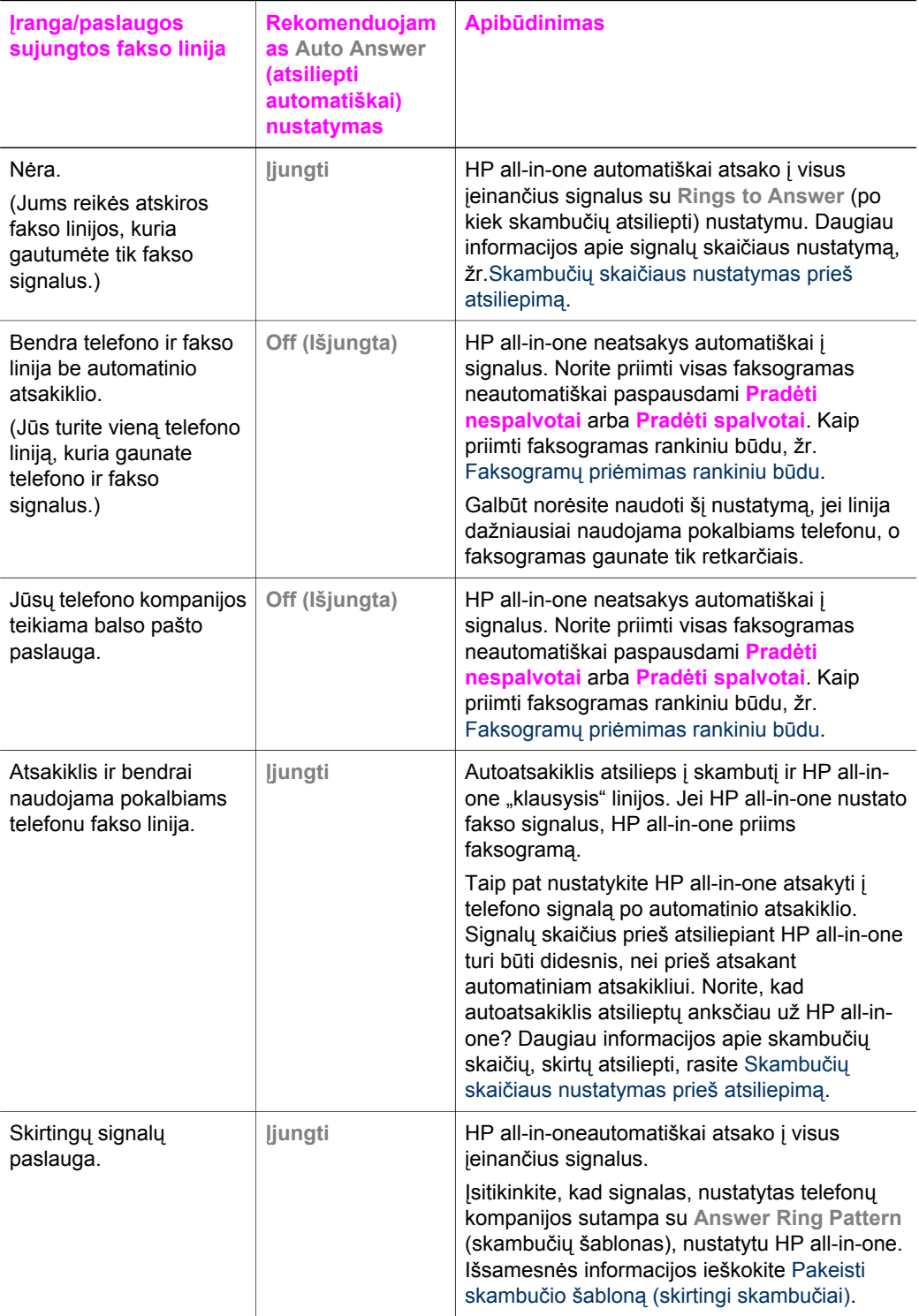

# <span id="page-97-0"></span>**Atsiliepimo režimo nustatymas**

Nuo atsiliepimo režimo priklauso ar HP all-in-one atsilieps į gaunamus skambučius. Jei HP all-in-one nustatysite automatiškai atsiliepti į fakso skambučius (parinkties **Auto Answer** (atsiliepti automatiškai) reikšmė **Yes** (Taip)), jis atsilieps į visus gaunamus skambučius ir priims faksogramas. Jei HP all-in-one nustatysite atsiliepti į fakso skambučius rankiniu būdu (parinkties **Auto Answer** (atsiliepti automatiškai) reikšmė **Off** (Išjungta)), į gaunamus fakso skambučius turėsite atsiliepti patys – kitaip HP all-inone negalės priimti faksogramų. Dar apie tai žr. skyrių Faksogramų priė[mimas rankiniu](#page-102-0) bū[du](#page-102-0).

Jei nežinote kurį atsiliepimo režimą naudoti, žr. [Pasirinkite j](#page-95-0)ūsų nustatymui rekomenduojamą [atsiliepimo režim](#page-95-0)ą.

- 1 Paspauskite **Nustatymas** .
- 2 Paspauskite mygtuką **4**, po to **3**. Taip atsiveria **Basic Fax Setup** (pagrindiniai fakso nustatymai), tada pažymimas **Auto Answer** (atsiliepti automatiškai).
- 3 Paspauskite **1** kol atsiras **On** (Įjungta), arba paspauskite **2** kad atsirastų **Off** (Išjungta).
- 4 Paspauskite **OK**, kad patvirtintumėte nustatymą.

# **Siųsti faksogramą**

Faksogramą galite išsiųsti įvairiais būdais. Naudodamiesi valdymo pultu, iš HP all-inone galite išsiųsti nespalvotą arba spalvotą faksogramą. Be to, faksogramą galite išsiųsti rankiniu būdu iš prijungto telefono. Tuomet galėsite pasikalbėti su gavėju prieš išsiųsdami faksogramą.

Jei faksogramas dažnai siunčiate tais pačiais telefono numeriais, galite nustatyti sparčiojo rinkimo numerius. Daugiau informacijos apie visus faksogramų siuntimo būdus žr. šiame skyrelyje.

#### **Kaip siųsti paprastą faksogramą**

Jūs galite siųsti paprastą keleto puslapių faksogramą naudodami priekinį pultą.

- **Pastaba** Jei jums reikia spausdinto patvirtinimo, jog faksogramos buvo sėkmingai išsiųstos, **prieš** jas išsiųsdami, įjunkite faksogramos patvirtinimą. Išsamesnės informacijos ieškokite skyriuje Į[veskite faksogramos išsiuntimo patvirtinim](#page-98-0)ą.
- **Patarimas** Faksogramą galite išsiųsti ir rinkdami numerį rankiniu būdu, klausydamiesi linijos signalo. Taip galėsite kontroliuoti numerio rinkimo spartą. Ši ypatybė naudinga, jei norite pasinaudoti atsiskaitymo už telefoniniu pokalbius kortele ir norite atsakyti į tonų šaukimą. Išsamesnės informacijos ieškokite skyriuje Siusti faksogramą [naudojant priekin](#page-100-0)į pultą.
- 1 Uždėkite originalą ant stiklo dešinėje pusėje.
- 2 Paspauskite **Faksas**. Atsiranda užrašas **Enter Fax Number** (Įveskite fakso numerį).
- 3 Įveskite fakso numerį klaviatūra. **Patarimas** Kad įvestumėte pauzę numerių rinkimo sekoje, pakartotinai spustelkite **Space (#)** (tarpas), kol spalvotame ekrane atsiras brūkšnys.
- 4 Paspauskite **Pradėti nespalvotai**.
- <span id="page-98-0"></span>5 Jei vėliausiai siųsta nespalvota faksograma yra išsaugota atmintyje, atsiranda užrašas **Fax Mode (fakso režimas)**. Spustelkite **1**, kad galėtumėte išsiųsti naują faksogramą.
- 6 Dar kartą spustelkite **Pradėti nespalvotai**.
- 7 Jei turite išsiųsti dar vieną puslapį, paraginti, paspauskite **1**. Padėkite kitą lapą gerąja puse žemyn ant stiklo dešiniame priekiniame kampe, ir tuomet paspauskite **Pradėti nespalvotai**. Jei nereikia siųsti kito puslapio, paspauskite **2**.

Po to, kai nuskaitomi visi puslapiai, HP all-in-one siunčia faksogramą.

**Patarimas** Iš HP all-in-one galite siųsti ir spalvotas faksogramas, pvz., nuotrauką. Tuomet vietoje **Pradėti nespalvotai** paspauskite **Pradėti spalvotai**.

Ar žinote, kad galite siųsti faksogramą iš savo kompiuterio naudojant **HP Director** kuris yra **HP Image Zone** programoje? Su faksograma galite išsiųsti ir kompiuteriu sukurtą titulinį puslapį. Tai paprasta. Daugiau informacijos žr. ekrane pateikiamame **HP Image Zone Help** (HP Image Zone žinyne), gautame su **HP Image Zone** programine įranga.

#### **Įveskite faksogramos išsiuntimo patvirtinimą**

Jei jums reikia spausdinto patvirtinimo, jog faksogramos buvo sėkmingai išsiųstos, **prieš** jas išsiųsdami, įjunkite faksogramos patvirtinimą, atlikdami šiuos nurodymus.

Numatytasis faksogramos patvirtinimo nustatymas yra **Every Error (visos klaidos)**. Tai reiškia, kad jūsų HP all-in-one spausdina ataskaitą tik tada, kai siunčiant ar priimant faksogramą susiduriama su problema. Patvirtinantis pranešimas, informuojantis, ar objektas buvo išsiųstas sėkmingai, trumpam pasirodo priekinio pulto ekrane po kiekvienos operacijos. Išsamesnės informacijos apie ataskaitų spausdinimą ieškokite skyriuje Ataskaitų [spausdinimas.](#page-105-0)

- 1 Paspauskite **Nustatymas** .
- 2 Paspauskite **2**, po to **1**. Taip pažymimas **Print Report (spausdinimo ataskaita)** meniu, tada pažymimas **Fax Report Setup (faksogramos ataskaitos nustatymas).**
- 3 Paspauskite **5**, po to **OK**.

Taip pažymimas **Send Only (siųsti tik)**. Kaskart siunčiant faksogramą, HP all-in-one išspausdins patvirtinančią ataskaitą apie tai, ar jūsų faksograma buvo išsiųsta sėkmingai, ar ne.

**Pastaba** Jei pasirinksite **Send Only** (Tik siuntimo), ataskaitos nebus spausdinamos, jei klaidos pasireikš HP all-in-one priimant faksogramas. Išspausdinkite **Fax Log** (Fakso žurnalą), jei norite peržiūrėti faksogramų priėmimo klaidas. Daugiau informacijos kaip išspausdinti **Fax Log** (Fakso žurnalą), žr. Ataskaitų sukū[rimas rankiniu b](#page-106-0)ūdu.

#### **Faksogramos siuntimas rankiniu būdu iš telefono**

Prieš faksogramos išsiuntimą galite paskambinti telefonu ir pakalbėti su adresatu. Tai yra vadinama faksogramos siuntimas neautomatiniu būdu. Šis būdas yra patogus norint prieš siunčiant sužinoti, ar adresatas gali priimti faksogramą.

**Pastaba** Jei norite siųsti faksogramą tiesiogiai į kitą fakso aparatą, prieš tai nepaskambinę adresatui, rekomenduojame ją siųsti tiesiai iš priekinio pulto. Siunčiant neautomatiniu būdu užtrunka daugiau laiko. Kito fakso aparato priėmimo laikas gali pasibaigti ir perdavimo procesas gali nutrūkti. Tokiu

Kaip naudotis fakso funkcijomis **Kaip naudotis fakso funkcijomis**

atveju galite siųsti faksogramą per valdymo pultą ar naudodami automatinį rinkimą. Kaip tai padaryti, žr. Kaip siųsti paprastą [faksogram](#page-97-0)ą arba Sių[sti](#page-100-0) faksogramą [naudojant priekin](#page-100-0)į pultą.

Galite siųsti nespalvotas ir spalvotas faksogramas telefonu; kitame skyriuje pateikiamos instrukcijos, kaip išsiųsti nespalvotas ir spalvotas faksogramas.

#### **Faksogramos siuntimas rankiniu būdu iš telefono**

- 1 Uždėkite originalą ant stiklo dešinėje pusėje.
- 2 Surinkite numerį naudodamiesi telefono, kuris yra prijungtas prie jūsų HP all-inone, klaviatūra.

**Pastaba** Numerį turite rinkti telefono klaviatūra. Nenaudokite priekinio pulto klaviatūros HP all-in-one.

- 3 3. Kuomet esate pasirengę siųsti faksogramą, paspauskite **Fax (Faksas)**. Taip pažymimas **Fax Mode (Fakso režimas)**.
- 4 Spustelkite **1**, kad galėtumėte išsiųsti naują faksogramą.
- 5 Paspauskite **Pradėti nespalvotai**. Jei gavėjas atsilieps telefonu, galite pasikalbėti su gavėju prieš išsiųsdami faksogramą. Informuokite adresatą, kad jis, išgirdęs fakso signalą, savo fakso aparate paspaustų Start.
- 6 Jei turite išsiųsti dar vieną puslapį, paraginti, paspauskite **1**. Padėkite puslapį gerąja puse žemyn ant stiklo dešiniame priekiniame kampe, ir tuomet paspauskite **OK**. Jei nereikia siųsti kito puslapio, paspauskite **2**.
	- **Pastaba** Jei į raginimą neatsiliepsite per 30 sekundžių, HP all-in-one faksogramą išsiųs automatiškai.

Perduodant faksogramą fakso signalas nutyla. Tuo momentu jūs galite padėti telefono ragelį. Jei norite, tęsti pokalbį galite tol, kol bus išsiųsta faksograma.

### **Kaip pakartotinai siųsti faksogramą keletui adresatų**

Paskutinė nespalvota faksograma yra išsaugoma atmintyje, kad galėtumėte dar kartą ją išsiųsti kitiems adresatams be papildomo puslapių skenavimo. Spalvotų faksogramų HP all-in-one atmintyje nesaugo.

Faksograma atmintyje išlieka iki 5 min., kol ekrane pažymėtas **Enter Fax Number (įveskite fakso numerį)**. Jei paspausite bet kurį mygtuką, kuriuo uždaromas fakso meniu (pvz., **Atšaukti**) arba siųsite spalvotą faksogramą, ji bus iš atminties pašalinta.

- 1 Siųskite nespalvotą faksogramą. Išsamesnės informacijos ieškokite skyriuje Kaip siųsti paprastą [faksogram](#page-97-0)ą.
- 2 lveskite kita fakso numeri naudodami klavišus.
- 3 Paspauskite **Pradėti nespalvotai**.
- 4 Jei neseniai išsiųstos nespalvotos faksogramos dar yra atmintyje, atsiranda **Fax Mode (Fakso režimas)**.
- 5 Paskutinei faksogramai išsaugoti paspauskite **2**.

HP all-in-one surenka fakso numerį ir išsiunčia faksogramą. Jūs galite pakartoti šį procesą norėdami išsiųsti tą pačią faksogramą kitam adresatui.

# <span id="page-100-0"></span>**Kaip automatiškai iš naujo rinkti užimtus numerius arba tuos, kuriais buvo neatsakyta**

Galite naudoti pakartotiną paskutinio numerio rinkimą bei siųsti faksogramą dar kartą Spalvotas ir nespalvotas faksogramas galite siųsti rinkdami numerį pakartotinai. Šiame skyrelyje pateikti nurodymai kaip siųsti nespalvotas faksogramas.

- 1 Uždėkite originalą ant stiklo dešinėje pusėje.
- 2 Paspauskite **Fax (faksas)**.

```
Atsiranda užrašas Enter Fax Number (įveskite fakso numerį).
```
- 3 Paspauskite , norėdami pakartoti paskutinį rinktą numerį.
- 4 Paspauskite **Pradėti nespalvotai**.
- 5 Jei vėliausiai siųsta nespalvota faksograma yra išsaugota atmintyje, atsiranda užrašas **Fax Mode (fakso režimas)**. Spustelkite **1**, kad galėtumėte išsiųsti naują faksogramą.
- 6 Paspauskite **Pradėti nespalvotai**.
- 7 Jei turite išsiųsti dar vieną puslapį, paraginti, paspauskite **1**. Padėkite puslapį gerąja puse žemyn ant stiklo dešiniame priekiniame kampe, ir tuomet paspauskite **OK**. Jei nereikia siųsti kito puslapio, paspauskite **2**.

HP all-in-one siunčia faksogramą.

#### **Kaip siųsti faksogramą naudojant spartųjį rinkimą**

Jūs galite greitai išsiųsti nespalvotą ar spalvotą faksogramą iš HP all-in-one naudodami spartųjį rinkimą. Kaip išsiųsti nespalvotą ar spalvotą faksogramą naudojant spartųjį rinkimą, paaiškinta šiame skyriuje

Pasirinktis Speed dial entries nepasirodys, jei jos pirmiausia nenustatysite. Išsamesnės informacijos ieškokite skyriuje Sparč[iojo rinkimo nustatymas.](#page-106-0)

- 1 Uždėkite originalą ant stiklo dešinėje pusėje.
- 2 Paspauskite **Fax (Faksas)**. Atsiranda užrašas **Enter Fax Number (įveskite fakso numerį)**.
- 3 Spaudykite  $\blacktriangledown$ , kol atsiras spartaus rinkimo pasirinktis.
- 4 Spaudykite  $\nabla$ , kol atsiras atitinkama spartaus rinkimo pasirinktis.

**Pastaba** Taip pat galite įvesti spartaus rinkimo kodą naudodami priekinio pulto klavišus.

- 5 Paspauskite **OK** norėdami pasirinkti spartaus rinkimo įrašą.
- 6 Paspauskite **Pradėti nespalvotai**.
- 7 Jei vėliausiai siųsta nespalvota faksograma yra išsaugota atmintyje, atsiranda užrašas **Fax Mode (fakso režimas)**. Spustelkite **1**, kad galėtumėte išsiųsti naują faksogramą.
- 8 Paspauskite **Pradėti nespalvotai**.
- 9 Jei turite išsiųsti dar vieną puslapį, paraginti, paspauskite **1**. Padėkite kitą puslapį gerąja puse žemyn ant stiklo dešiniame priekiniame kampe, ir tuomet paspauskite **OK**. Jei nereikia siųsti kito puslapio, paspauskite **2**.

### **Siųsti faksogramą naudojant priekinį pultą**

Rinkimo valdymo pagalba galima rinkti numerius iš priekinio pulto kaip paprastu telefonu. Ši ypatybė naudinga, jei norite pasinaudoti atsiskaitymo už telefoniniu pokalbius kortele ir norite atsakyti į tonų šaukimą. Be to, ji suteikia galimybę rinkti numerį norimu tempu, jei to reikia.

<span id="page-101-0"></span>Jūs galite siųsti nespalvotą ar spalvotą faksogramą naudodami rinkimo valdymą; šiame skyriuje pateikiamos instrukcijos kaip išsiusti nespalvota faksograma.

**Pastaba** Įsitikinkite, jog įjungtas garsas – kitaip negirdėsite numerio rinkimo signalo. Išsamesnės informacijos ieškokite skyriuje [Nustatyti gars](#page-110-0)ą.

**Kaip išsiųsti faksogramą naudojant rinkimo valdymą**

- 1 Uždėkite originalą ant stiklo dešinėje pusėje.
- 2 Paspauskite **Faksas**. Atsiranda užrašas **Enter Fax Number** (įveskite fakso numerį).
- 3 Paspauskite **Pradėti nespalvotai**.
- 4 Dar kartą spustelkite **Pradėti nespalvotai**. HP all-in-one visi faksogramos puslapiai nuskaitomi į atmintį.
- 5 Jei turite išsiųsti dar vieną puslapį, paraginti, paspauskite **1**. Padėkite kitą puslapį gerąja puse žemyn ant stiklo dešiniame priekiniame kampe, ir tuomet paspauskite **OK**. Jei nereikia siųsti kito puslapio, paspauskite **2**. Atsiranda užrašas **Enter Fax Number** (Įveskite fakso numerį).
- 6 Kai išgirstate rinkimo signalą, priekiniame pulte klaviatūra įveskite numerį.
- 7 Vykdykite ekrane pateikiamus nurodymus.

Faksograma bus išsiųsta, kai atsilieps priimantysis fakso aparatas.

# **Priimti faksogramą**

Priklausomai nuo to, kaip nustatytas **Auto Answer** (atsiliepti automatiškai), jūsų HP all-in-one gali priimti faksus automatiškai arba neautomatiškai. Jei **Auto Answer** (atsiliepti automatiškai) funkcija yra **Off** (Išjungta), faksogramas gausite neautomatiškai. Jei **Auto Answer** (atsiliepti automatiškai) pasirinktis nustatyta **On** (ljungta), jūsų HP all-in-one automatiškai atsakys į įeinančius signalus ir priims faksogramas. Išsamesnės informacijos ieškokite **Auto Answer** (atsiliepti automatiškai), žr. [Nustatykite HP all-in-one faksogram](#page-95-0)ų priėmimui.

**Pastaba** Jei nuotraukoms spausdinti įstatėte nuotraukų spausdinimo arba pilką nuotraukų spausdinimo kasetę, galbūt norėsite pakeisti ją juodo rašalo kasete prieš priimdami faksogramas. Žr. [Darbas su spausdinimo kaset](#page-152-0)ėmis.

#### **Skambučių skaičiaus nustatymas prieš atsiliepimą**

Galite nurodyti, kiek skambučių turi nuskambėti prieš HP all-in-one automatišką atsiliepimą.

**Pastaba** Ši pasirinktis taikoma jei **Auto Answer** (atsiliepti automatiškai) įjungtas **On**.

**Rings to Answer (po kiek skambučių atsiliepti)** nustatymas yra svarbus, jei jūsų automatinis atsakiklis yra sujungtas ta pačia linija su HP all-in-one. Norite, kad automatinis atsakiklis atsilieptų anksčiau nei HP all-in-one. Signalų skaičius HP all-inone turi būti didesnis, nei automatiniame atsakiklyje nustatytas.

Pvz., nustatykite autoatsakiklį, kad jis atsilieptų po 4 skambučių, o HP all-in-one – po maksimalaus jūsų įrenginio palaikomo skambučių skaičiaus. (Maksimalus skambučių skaičius įvairiose šalyse / regionuose gali būti skirtingas.) Esant tokiam nustatymui, autoatsakiklis atsilieps į skambutį, ir HP all-in-one "klausysis" linijos. Jei HP all-in-one nustato fakso signalus, HP all-in-one priims faksogramą. Jei signalas yra telefoninis, automatinis atsakiklis užfiksuos ateinančią žinutę.

#### <span id="page-102-0"></span>**Skambučių skaičiaus prieš atsiliepiant nustatymas naudojant valdymo pultą**

- 1 Paspauskite **Nustatymas** .
- 2 Paspauskite **4**, po to dar kartą **4**. Taip pažymimas **Basic Fax Setup** (pagrindinis fakso nustatymas), o po to **Rings to Answer** (po kiek skambučių atsiliepti).
- 3 Įveskite atitinkamą skambučių skaičių naudodamiesi klaviatūra.
- 4 Paspauskite **OK**, kad patvirtintumėte nustatymą.

#### **Faksogramų priėmimas rankiniu būdu**

Jei HP all-in-one nustatysite priimti faksogramas rankiniu būdu (parinkties **Auto Answer** (Atsiliepti automatiškai) reikšmė **Off** (Išjungta)) arba pakelsite telefono ragelį ir išgirsite fakso signalą, priimkite faksogramas kaip nurodyta šiame skyrelyje.

Faksogramas galite priimti rankiniu būdu iš telefono, t.y.:

- Tiesiogiai prijungtas prie HP all-in-one ( "2-EXT" jungtimi)
- Ta pačia telefono linija, bet neprijungtas prie HP all-in-one
- 1 Įsitikinkite, jog HP all-in-one įjungtas ir įvesties dėkle yra popieriaus.
- 2 Nuimkite originalą nuo stiklo.
- 3 Nustatykite tokį atsakyti skirtų skambučių skaičių, kad galėtumėte atsakyti į įeinantį signalą prieš įsijungiant funkcijai **Rings to Answer** (po kiek skambučių atsiliepti), kai atsako HP all-in-one. Arba išjunkite automatinio atsakiklio funkciją **Auto Answer** - **Off**, kad HP all-in-one automatiškai neįsijungtų. Kaip nustatyti **Rings to Answer** (po kiek skambučių atsiliepti) skaičių, žr. Skambučių skaič[iaus nustatymas prieš atsiliepim](#page-101-0)ą. Daugiau informacijos apie **Auto Answer** (atsiliepti automatiškai) nustatymą žr. [Atsiliepimo režimo nustatymas](#page-97-0).
- 4 Atlikite vieną iš šių veiksmų:
	- Jei telefonas prijungtas prie tos pačios telefono linijos (bet neprijungtas prie prievado HP all-in-one galinėje sienelėje) ir girdite siunčiančiojo fakso aparato signalą, palaukite 5 – 10 sekundžių ir surinkite telefono klaviatūroje **1 2 3**. Jei HP all-in-one nepradeda priimti faksogramos, palaukite dar kelias sekundes ir vėl surinkite **1 2 3**.
		- **Pastaba** Kai HP all-in-one aptinka gaunamą skambutį, jo spalviniame grafikos ekrane rodoma **Ringing** (Skambina). Jei pakelsite telefono ragelį, po kelių sekundžių ekrane bus rodomas pranešimas **Phone-Off Hook** (Pakeltas ragelis). Prieš surinkdami telefono klaviatūroje **1 2 3**, turite palaukti, kol bus parodytas šis pranešimas – kitaip negalėsite priimti faksogramos.
	- Jei šiuo metu Jūs kalbate su siuntėju telefonu prijungtu prie HP all-in-one, pasakykite jam įjunti jų fakso įrenginį pirma. Išgirdę siunčiančiojo fakso aparato signalą, paspauskite valdymo pulto mygtuką **Faksas**. Spaudykite , kol užsidegs **Receive Fax Manually** (Priimti faksogramą rankiniu būdu), ir po to paspauskite **OK**. Paspauskite valdymo pulto mygtuką **Pradėti nespalvotai** arba **Pradėti spalvotai** ir padėkite telefono ragelį.
		- **Pastaba** Jei paspausite **Pradėti spalvotai**, bet siuntėjas išsiuntė nespalvotą faksogramą, HP all-in-one išspausdins faksogramą nespalvotai.

# **Nustatyti datą ir laiką**

Priekinio pulto pagalba galite nustatyti datą ir laiką. Kai siunčiama faksograma, esama data ir laikas spausdinami greta faksogramos antraštės. Datos ir laiko formatas remiasi kalbos ir šalies/regiono nustatymais.

- **Pastaba** Jei HP all-in-one praranda elektros maitinimą, Jūs turite nustatyti datą ir laiką iš naujo.
- 1 Paspauskite **Nustatymas**.
- 2 Paspauskite **4**, po to **1**. Taip atveriamas **Basic Fax Setup** (pagrindiniai fakso nustatymai) meniu ir pasirinkite **Date and Time** (data ir laikas).
- 3 Įveskite mėnesį, dieną ir metus, spausdami reikiamus skaičius klaviatūroje. Priklausomai nuo esamo šalies/regiono nustatymo, gali reikėti įvesti datą kitokia tvarka.

Brūkšninis žymeklis yra žemiau pirmo skaičiaus; jis automatiškai pasislenka link sekančio skaičiaus, kai Jūs paspaudžiate klavišą. Raginimas įvesti laiką parodomas automatiškai, kai įvedate paskutinį datos skaitmenį.

- 4 **Iveskite valandas ir minutes.** Jei laikas rodomas 12 valandų formate, **AM or PM**(prieš pietus ar po pietų) raginimas rodomas automatiškai įvedus paskutinį skaičių.
- 5 Jei reikalaujama, paspauskite **1**, kad būtų AM arba **2**, kad PM.

Nauji datos ir laiko nustatymai rodomi spalviniame ekrane.

# **Nustatyti faksogramos antraštę**

Faksogramos antraštės funkcija spausdina jūsų vardą ir fakso numerį kiekvienos siunčiamos faksogramos viršuje. Mes rekomenduojame naudoti faksogramos antraštės nustatymo vedlį **Fax Setup Wizard** (Windows vartotojams) arba nustatymo padėjėją **Setup Assistant** (Macintosh vartotojams) diegiant programą **HP Image Zone**. Jūs taip pat galite nustatyti faksogramos antraštę naudodami valdymo pultą.

Faksogramos antraštės informacija teisiškai privaloma daugelyje šalių/regionų.

- 1 Paspauskite **Nustatymas** .
- 2 Paspauskite **4**, po to **2**. Parodomas **Basic Fax Setup** (pagrindinis fakso nustatymo) meniu ir tada pasirenkama **Fax Header** (faksogramos antraštė).
- 3 Įveskite savo vardą, pavardę ar įmonės pavadinimą. Išsamesnės informacijos apie teksto įvedimą iš priekinio pulto ieškokite Į[veskite](#page-104-0) tekstą [ir simbolius.](#page-104-0)
- 4 Įvedę savo vardą / pavardę arba įmonės pavadinimą, ekraninėje klaviatūroje pasirinkite **Done** (Baigta) ir paspauskite **OK**.
- 5 Įveskite savo fakso numerį skaitine klaviatūra.
- 6 Paspauskite **OK**.

<span id="page-104-0"></span>Jūs lengvai galite rasti informaciją, kaip įvesti faksogramos antraštę, naudodami **HP Director**, kurią gavote kartu su **HP Image Zone** programine įranga. Be faksogramos antraštės informacijos, galite įvesti ir titulinio puslapio informaciją, kuri bus panaudota siunčiant faksogramą iš kompiuterio su tituliniu puslapiu. Daugiau informacijos žr. ekrane pateikiamame **HP Image Zone Help** (HP Image Zone žinyne), gautame su **HP Image Zone** programine įranga.

# **Įveskite tekstą ir simbolius**

Jūs galite įvesti tekstą ir simbolius naudodami valdymo pulto klaviatūrą, kuri pasirodo automatiškai spalvotame ekrane, kai atliekate faksogramos antraštės arba sparčiojo rinkimo nustatymus. Jūs taip pat galite įvesti tekstą ir simbolius naudojant pagalbinę klaviatūrą.

Jūs taip pat galite įvesti simbolius naudojant pagalbinę klaviatūrą, kai renkate fakso ar telefono numerį. Kai HP all-in-one renka numerį, jis interpretuoja simbolius ir atitinkamai reaguoja. Pavyzdžiui, jei Jūs įvedėte brūkšnelį fakso numeryje, HP all-in-one padarys pauzę prieš renkant numerio likusią dalį. Ši pauzė yra naudinga, jei Jums reikia pasirinkti išeinančio ryšio liniją prieš renkant fakso numerį.

**Pastaba** Jei Jūs norite įvesti simbolį į fakso numerį, tokį kaip brūkšnelis, Jūs šį simbolį turite įvesti naudojant pagalbinę klaviatūrą.

### **Teksto įvedimas naudojant vaizdinę klaviatūrą.**

Jūs galite įvesti tekstą arba simbolius naudodami vaizdinę klaviatūrą, kuri pasirodo automatiškai spalvotame ekrane, kai Jums reikia įvesti tekstą. Pavyzdžiui, vaizdinė klaviatūra pasirodo automatiškai spalvotame ekrane, kai atliekate faksogramos antraštės arba sparčiojo rinkimo nustatymus.

- Norėdami pasirinkti raidę, skaičių arba simbolį vaizdinėje klaviatūroje, paspauskite **(+, ►, ▲, ir ▼** norėdami pažymėti tinkamą pasirinkimą.
	- Tada, kai pažymite tinkamą raidę, skaičių arba simbolį, paspauskite **OK** valdymo pulte ją pasirinkti.

Pasirinktas objektas atsiranda spalvotame ekrane.

- Norėdami įvesti mažąsias raides, pasirinkite mygtuką **abc** vaizdinėje klaviatūroje ir paspauskite **OK**.
- Norėdami įvesti didžiąsias raides, pasirinkite mygtuką **ABC** vaizdinėje klaviatūroje ir paspauskite **OK**.
- Kad įvesti skaičius ir simbolius, pasirinkite mygtuką **123** vaizdinėje klaviatūroje ir paspauskite **OK**.
- Ištrinti raidę, skaičių arba simbolį, pasirinkite **Clear** vaizdinėje klaviatūroje ir paspauskite **OK**.
- Padaryti tarpelį, paspauskite vaizdinėje klaviatūroje ir paspauskite OK.

**Pastaba** Įsitikinkite, kad naudojatės vaizdinėje klaviatūroje tarpui įvesti. Jūs negalite padaryti tarpelio naudodami rodyklių klavišus valdymo pulte.

● Kai baigsite įvesti tekstą, skaičius arba simbolius, pasirinkite **Done** vaizdinėje klaviatūroje ir paspauskite **OK**.

# <span id="page-105-0"></span>**Teksto įvedimas naudojant pagalbinę klaviatūrą valdymo pulte.**

Jūs taip pat galite naudoti pagalbinę valdymo pulto klaviatūrą teksto ir simbolių įvedimui. Jūsų pasirinkimas pasirodys vaizdinės klaviatūros spalvotame ekrane.

Paspauskite skaitinius klaviatūros mygtukus, atitinkančius įvedamo pavadinimo raides. Pavyzdžiui, raidės a, b, ir c atitinka skaičių 2, kaip aprodyta ant klavišo žemiau

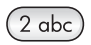

● Paspauskite mygtuką keletą kartų, kad peržiūrėtumėte galimus simbolius.

**Pastaba** Priklausomai nuo kalbos ir šalies/regiono nustatymo, gali būti papildomų simbolių.

● Kai pamatysite reikiamą raidę, palaukite, kol žymeklis automatiškai persikels į dešinę, arba paspauskite . Paspauskite skaičių, atitinkanti kitą pavadinimo raidę. Paspauskite mygtuką keletą kartų, kol pamatysite reikiamą raidę. Pirmoji žodžio raidė automatiškai rašoma didžioji.

**Patarimas** Žymeklis automatiškai pereis į dešinę po kelių sekundžių.

- Kad įterpti tarpelį, paspauskite **Space (#)**.
- Įterpti pauzę, paspauskite **Symbols (\*)**. Skaičių sekoje atsiranda brūkšnys.
- Jei norite įvesti simbolį, pvz., @, pakartotinai spaudydami mygtuką **Simboliai (\*)**, pasirinkite reikiamą simbolį iš galimų sąrašo: žvaigždutė (**\***), brūkšnelis (**-**), ampersendas (**&**), taškas (**.**), pasviras brūkšnys (**/**), skliaustai **( )**, apostrofas (**'**), lygybės ženklas (**=**), numerio ženklas (**#**), eta (**@**), pabraukimo ženklas (**\_**), pliusas (**+**), šauktukas (**!**), kabliataškis (**;**), klaustukas (**?**), kablelis (**,**), dvitaškis (**:**), procentai (**%**) ir apytikslės reikšmės ženklas (**~**).
- Jei padarėte klaidą, paspausdami rodyklės klavišą pasirinkite **Clear** vaizdinėje klaviatūroje ir paspauskite **OK**.
- Kai baigiate įvesti tekstą, skaičius arba simbolius, paspauskite rodyklės klavišą, norėdami pasirinkti **Done** vaizdinėje klaviatūroje ir tada paspauskite **OK**.

# **Ataskaitų spausdinimas**

Galite nustatyti, kad HP all-in-one automatiškai spausdintų klaidų ataskaitas ir kiekvienos siunčiamos bei priimamos faksogramos patvirtinimo ataskaitas. Taip pat Jūs galite neautomatiškai spausdinti sistemos pranešimus, jei jie reikalingi; šie pranešimai suteikia naudingos sisteminės informacijos apieHP all-in-one.

Įprastai, Jūsų HP all-in-one nustatytas taip, kad spausdintų pranešimą tik tada, kai iškyla problemų su faksogramos siuntimu ar priėmimu. Patvirtinimo pranešimas, kuris nurodo ar faksograma buvo sėkmingai nusiųsta trumpai atsiranda spalvotame ekrane po kiekvienos transakcijos.

### **Automatiškai generuoti ataskaitas**

Jūs galite taip nustatyti savo HP all-in-one, kad klaidos ir patvirtinimo pranešimai būtų spausdinami automatiškai.

- <span id="page-106-0"></span>**Pastaba** Jei Jums reikalingas spausdintas pranešimas kiekvieną kartą, kai išsiunčiama faksograma, laikykitės šių instrukcijų prieš siunčiant bet kurią faksogramą ir pasirinkite **Send Only** (tik siuntimo).
- 1 Paspauskite **Nustatymas** .
- 2 Paspauskite **2**, po to **1**. Taip pažymimas **Print Report** (spausdinimo ataskaita) meniu, tada pažymimas **Fax Report Setup** (faksogramos ataskaitos nustatymas).
- 3 Paspauskite v norėdami peržiūrėti tokius pranešimų tipus:
	- **1. Every Error** (visos klaidos): spausdinama, jei įvyko bet kokia klaida (numatytasis nustatymas).
	- **2. Send Error** (siuntimo klaida): spausdinama, jei įvyko perdavimo klaida.
	- **3. Receive Error** (priėmimo klaida): spausdinama, jei įvyko priėmimo klaida.
	- **4. Every Fax** (kiekviena faksograma): patvirtinama kiekvieną kartą, kai siunčiama arba priimama faksograma.
	- **5. Send Only** (tik siuntimo): spausdinama kiekvieną kartą siunčiant faksogramą ir nurodo, ar faksograma išsiųsta sėkmingai.
	- **6. Off** (Išjungta): nespausdina jokių klaidos ar patvirtinimo pranešimų.
- 4 Po to, kai Jūsų norimas pranešimas pažymėtas, paspauskite **OK**.

#### **Ataskaitų sukūrimas rankiniu būdu**

Jūs galite kurti atskaitas neautomatiniu būdu apie JūsųHP all-in-one, tokias kaip paskutinės siųstos faksogramos būsena, suprogramuoto sparčiojo rinkimo įrašų sąrašą.

- 1 Paspauskite **Setup** (nustatymas) ir tuomet paspauskite **2**.
	- Taip pasirodo **Print Report** (spausdinti ataskaitą) meniu.
- 2 Paspauskite v norėdami peržiūrėti tokius ataskaitų tipus:
	- **1. Fax Report Setup** (fakso ataskaitų nustatymas): spausdina automatinius fakso pranešimus, kaip paaiškinta [Automatiškai generuoti ataskaitas.](#page-105-0)
	- **2. Last Transaction** (paskutinė transakcija): spausdinama informacija apie paskutinį fakso transakciją.
	- **3. Fax Log** (fakso žurnalas): Spausdina apytiksliai 30 paskutinių fakso transakcijų žurnalą.
	- **4. Speed Dial List** (sparčiojo rinkimo sąrašas): spausdinamas užprogramuotų sparčiojo rinkimo numerių sąrašas.
	- **5. Self-Test Report** (pasitikrinimo ataskaita): spausdinama ataskaita, padėsianti išsiaiškinti spausdinimo ir lygiavimo problemas. Išsamesnės informacijos ieškokite skyriuje [Patikrinimo ataskaitos spausdinimas.](#page-151-0)
- 3 Po to, kai Jūsų norimas pranešimas pažymėtas, paspauskite **OK**.

# **Sparčiojo rinkimo nustatymas**

Sparčiojo rinkimo mygtukams galite priskirti dažnai naudojamus fakso numerius. Tai leis Jums greitai surinkti šiuos numerius naudojant valdymo pultą.

Daugiau informacijos apie spartaus rinkimo naudojimą siunčiant faksogramą skaitykite Kaip siųsti faksogramą [naudojant spart](#page-100-0)ųjį rinkimą.

Galite greitai ir lengvai nustatyti spartųjį rinkimą iš kompiuterio, naudodami **HP Director**, kuris yra **HP Image Zone** programoje. Daugiau informacijos žr. ekrane pateikiamame **HP Image Zone Help** (HP Image Zone žinyne), gautame su **HP Image Zone** programine įranga.

# **Sukurti spartaus rinkimo įrašus**

Numeriams, kuriais dažniausiai siunčiate faksogramas, galite sukurti sparčiojo rinkimo įrašus.

- 1 Paspauskite **Nustatymas** .
- 2 Paspauskite **3**, po to **1**. Taip pasirinksite **Speed Dial Setup** (sparčiojo rinkimo nustatymas) meniu ir tada pasirinksite **Individual Speed Dial** (individualus spartusis rinkimas). Spalvotame ekrane pasirodo pirmas nepriskirtas sparčiojo rinkimo įrašas.
- 3 Paspauskite **OK**, kad pasirinktumėte rodomą sparčiojo rinkimo įrašą. Jūs taip pat galite paspausti arba , kad pasirinkti kitą tuščią įrašą ir tada paspauskite **OK**.
- 4 Įveskite fakso numerį, kad priskirtumėte jį šiam įrašui, tuomet paspauskite **OK**.

**Patarimas** Kad įvestumėte pauzę numerių rinkimo sekoje, pakartotinai spustelkite **Space (#)** (tarpas), kol spalvotame ekrane atsiras brūkšnys.

Vaizdinė klaviatūra automatiškai pasirodo spalvotame ekrane.

- 5 Įveskite pavadinimą. Įvedę pavadinimą, ekraninėje klaviatūroje pasirinkite **Done** (baigta) ir paspauskite **OK**. Daugiau informacijos apie teksto įvedimą naudojant vaizdinę klaviatūrą žiūrėkite Į[veskite tekst](#page-104-0)ą ir simbolius.
- 6 Paspauskite **1**, jei Jūs norite įvesti kitą numerį, arba paspauskite **Atšaukti** norėdami išeiti iš **Speed Dial Setup** (sparčiojo rinkimo nustatymas) meniu.

# **Sparčiojo rinkimo įrašų atnaujinimas**

Galite pakeisti atskirame sparčiojo rinkimo įraše nurodytą telefono numerį arba pavadinimą.

- 1 Paspauskite **Nustatymas** .
- 2 Paspauskite **3**, po to **1**. Taip pasirinksite **Speed Dial Setup** (sparčiojo rinkimo nustatymas) meniu ir tada pasirinksite **Individual Speed Dial** (individualus spartusis rinkimas).
- 3 Paspausdami v arba , peržiūrėkite sparčiojo rinkimo įrašus ir tuomet, paspausdami **OK**, pasirinkite reikiamą įrašą.
- 4 Kai bus rodomas reikiamas fakso numeris, paspauskite , kad jį ištrintumėte.
- 5 lveskite naują fakso numerį.
- 6 Paspauskite **OK**, kad išsaugotumėte naują numerį. Vaizdinė klaviatūra automatiškai pasirodo spalvotame ekrane.
- 7 Naudokitės ekranine klaviatūra vardui pakeisti. Daugiau informacijos kaip naudoti vaizdinė klaviatūrą, žiūrėkite Į[veskite tekst](#page-104-0)ą ir [simbolius.](#page-104-0)
- 8 Paspauskite **OK**.
- 9 Paspauskite **1**, kad atnaujinti kitą sparčiojo rinkimo įrašą arba paspauskite **Atšaukti** norėdami išeiti iš meniu.
#### **Sparčiojo rinkimo įrašų trynimas**

Jūs galite ištrinti vieną arba grupę sparčiojo rinkimo įrašų.

- 1 Paspauskite **Nustatymas**.
- 2 Paspauskite **3**, tada paspauskite **2**. Tai atveria **Speed Dial Setup** (sparčiojo rinkimo nustatymo) meniu, tada pasirinkite **Delete Speed Dial** (ištrinti sparčiojo rinkimo įrašą).
- 3 Spaudykite varba ▲ tol, kol pasirodys norimas sparčiojo rinkimo įrašas, kurį norite ištrinti, tada paspauskite **OK**. Taip pat galite įvesti spartaus rinkimo kodą naudodami valdymo pulto klavišus.
- 4 Paspauskite **1** ištrinti kitą sparčiojo rinkimo įrašą arba paspauskite **Atšaukti** norėdami išeiti.

## **Kaip pakeisti fakso skyrą ir šviesiau/tamsiau nustatymus**

Jūs galite keisit fakso skyrą **Resolution** (skyra) ir **Lighter/Darker** (šviesiau/tamsiau) nustatymus dokumentams, kuriuos siunčiate faksu.

#### **Fakso skyros keitimas**

**Resolution** (skyros) nustatymai nulemia perdavimo greitį ir nespalvotų faksogramų kokybę. HP all-in-one siunčia faksogramas naudodamas aukščiausią skyrą, kurią palaiko priimantis fakso įrenginys. Jūs galite pakeisti skyrą tik siunčiamoms nespalvotoms faksogramoms. Visos spalvotos faksogramos bus siunčiamos **Fine** (smulkia) skyra. Galimi tokie skyros nustatymai:

- **Fine** (smulki): užtikrina gerą teksto kokybę, tinkamas daugumai tekstinių dokumentų. Tai yra numatytas nustatymas.
- **Photo** (nuotrauka): pritaiko aukščiausią kokybę siunčiamoms nuotraukoms. Pasirinkdami **Photo** (nuotrauka) nustatymą, turėkite omenyje, kad faksogramos siuntimas užtruks ilgiau. Siunčiant faksu nuotraukas, rekomenduojama pasirinkti **Photo** (nuotrauka) nustatymą.
- **Standard** (standartinė): Pritaiko greičiausią faksogramos perdavimą naudojant žemiausią kokybę.

Šis nustatymas sugrąžinamas į numatytąjį po penkių minučių po to, kai užduotis buvo įvykdyta, nebent Jūs nustatėte pakeitimus ir įrašėte juos kaip numatytąjį nustatymą. Išsamesnės informacijos ieškokite skyriuje [Padaryti naujus numatytus nustatymus.](#page-109-0)

#### **Skyros keitimas naudojant valdymo pultą**

- 1 Uždėkite originalą ant stiklo dešinėje pusėje.
- 2 Paspauskite **Faksas**. Tai atveria **Enter Fax Number** (įvesti fakso numerį) langą.
- 3 Įveskite fakso numerį klaviatūra.
- 4 Vėl paspauskite **Faksas** ir tada paspauskite **1**. Taip atveriamas **Fax Menu** (fakso meniu) ir tada pasirenkate **Resolution** (skyra).
- 5 Paspausdami pasirinkite skyros nustatymą ir tuomet paspauskite **OK**.
- 6 Paspauskite **Pradėti nespalvotai**.
	- **Pastaba** Jei paspausite **Pradėti spalvotai** , faksograma bus siunčiama **Fine** (smulkia) skyra.
- <span id="page-109-0"></span>7 Jei vėliausiai siųsta nespalvota faksograma yra išsaugota atmintyje, atsiranda užrašas **Fax Mode** (fakso režimas). Spustelkite **1**, kad galėtumėte išsiųsti naują faksogramą.
- 8 Paspauskite **Pradėti nespalvotai**.
- 9 Jei turite išsiųsti dar vieną puslapį, paraginti, paspauskite **1**. Padėkite kitą puslapį gerąja puse žemyn ant stiklo dešiniame priekiniame kampe, ir tuomet paspauskite **OK**. Jei nereikia siųsti kito puslapio, paspauskite **2**.

#### **Pakeisti kontrastingumą**

Jūs galite keisti faksogramos kontrastingumą šviesiau/tamsiau lyginant su originalu. Ši ypatybė yra naudinga tada, kai Jūs siunčiate dokumentą, kuris yra išblukęs, aplietas ar rašytas ranka. Reguliuodami kontrastą, galite nustatyti, kad faksograma būtų tamsesnė nei originalas.

Šis nustatymas sugrąžinamas į numatytąjį po penkių minučių po to, kai užduotis buvo įvykdyta, nebent Jūs nustatėte pakeitimus, kaip numatytąjį. Išsamesnės informacijos ieškokite skyriuje Padaryti naujus numatytus nustatymus.

- 1 Uždėkite originalą ant stiklo dešinėje pusėje.
- 2 Paspauskite **Faksas**. Tai atveria **Enter Fax Number** (įvesti fakso numerį) langą.
- 3 lveskite fakso numerį klaviatūra.
- 4 Vėl paspauskite **Faksas**, po to paspauskite **2**. Taip atveriamas **Fax Menu** (fakso meniu) ir tada pasirenkamas **Lighter/Darker** (šviesiau/tamsiau) meniu.
- 5 Paspauskite  $\blacksquare$ , jei norite pašviesinti faksogramą, arba  $\blacktriangleright$ , jei norite ją patamsinti. Paspaudžiant rodyklę, žymeklis pasislenka į kairę arba į dešinę
- 6 Paspauskite **Pradėti nespalvotai**.
- 7 Jei vėliausiai siųsta nespalvota faksograma yra išsaugota atmintyje, atsiranda užrašas **Fax Mode** (fakso režimas). Spustelkite **1**, kad galėtumėte išsiųsti naują faksogramą.
- 8 Paspauskite **Pradėti nespalvotai**.
- 9 Jei turite išsiųsti dar vieną puslapį, paraginti, paspauskite **1**. Padėkite kitą puslapį gerąja puse žemyn ant stiklo dešiniame priekiniame kampe, ir tuomet paspauskite **OK**. Jei nereikia siųsti kito puslapio, paspauskite **2**.

#### **Padaryti naujus numatytus nustatymus**

Jūs galite keisti numatytą skyros reikšmę **Resolution** (skyra) ir **Lighter/Darker** (šviesiau/tamsiau) nustatymą naudodami valdymo pultą.

- 1 Pakeiskite **Resolution** (skyra) ir **Lighter/Darker** (šviesiau/tamsiau) nustatymus.
- 2 Jei dar nesate **Fax Menu** (fakso meniu), paspauskite **Fax** (faksas) du kartus. Taip parenkamas **Fax Menu** (fakso meniu).
- 3 Paspauskite **3**. Taip parenkamas **Set New Defaults (nustatyti naujus numatymus)**
- 4 Paspauskite **OK**.

### **Fakso parinkčių nustatymas**

Yra nemažai vartotojo nustatomų fakso parinkčių, pavyzdžiui, lemiančių ar HP all-in-one automatiškai perrinks numerį, jei adresato numeris užimtas. Pakeitus toliau išvardytus

nustatymus, nauja reikšmė tampa numatytąja. Perskaitę šį skyrelį, sužinosite, kaip pakeisti fakso pasirinktis.

#### **Popieriaus dydžio nustatymas priimamoms faksogramoms.**

Galite pasirinkti dydį popieriaus, ant kurio bus spausdinamos gautos faksogramos. Jūsų pasirinkto popieriaus dydis turi atitikti su tuo, kuris įdėtas į įvesties dėklą. Faksogramas galima spausdinti tik ant "letter", A4 arba "legal" formato popieriaus.

- **Pastaba** Jei į įvesties dėklą, kai priimta faksograma, įdėtas netinkamo dydžio popierius, faksas nespausdina ir spalvotame ekrane atsiranda klaidos pranešimas. Įdėkite "letter", A4 arba "legal" formato popieriaus ir tuomet paspauskite **OK**, kad išspausdintumėte faksogramą.
- 1 Paspauskite **Nustatymas** .
- 2 Paspauskite **4**, po to **5**. Atveriamas **Basic Fax Setup** (pagrindiniai fakso nustatymai) meniu ir pasirenkate **Fax Paper Size** (fakso popieriaus dydis).
- 3 Paspauskite kad išryškintumėte pasirinktį, tuomet paspauskite **OK**.

#### **Toninio ar pulsinio rinkimo nustatymas**

Jūs galite nustatyti toninį arba pulsinį rinkimo režimą HP all-in-one. Daugelis telefoninių sistemų dirba vienu ar kitu rinkimo režimu. Jei Jūsų sistema nereikalauja pulsinio rinkimo režimo, mes rekomenduojame naudoti toninį rinkimą. Jei Jūs naudojatės viešąja telefono sistema arba vietine stotele (PBX), Jūs turite pasirinkti **Pulse Dialing** (impulsinis rinkimas). Susisiekite su Jūsų ryšio tiekėju, jei tikrai nežinote, kokį nustatymą pasirinkti.

- **Pastaba** Jei pasirinkote **Pulse Dialing** (impulsinis rinkimas), kai kurios telefoninės sistemos ypatybės bus negalimos. Tai taip pat gali pailginti rinkimą skambinant telefonu ar faksu.
- 1 Paspauskite **Nustatymas** .
- 2 Paspauskite **4**, po to paspauskite **6**. Taip atveriamas **Basic Fax Setup** (pagrindiniai fakso nustatymai) meniu ir pasirinkite **Tone or Pulse Dialing** (toninį arba impulsinį rinkimą).
- 3 Paspauskite kad išryškintumėte pasirinktį, tuomet paspauskite **OK**.

#### **Nustatyti garsą**

HP all-in-one suteikia galimybę pasirinkti vieną iš trijų skambučio ir garsiakalbio garsumo lygių. Skambėjimo garsumas yra telefono skambučių garsumas. Garsiakalbio garsumo lygis yra visa kita, kaip rinkimo tonai, fakso tonai ir klavišų paspaudimo pyptelėjimai. Numatytas nustatymas yra **Soft** (tylus).

- 1 Paspauskite **Nustatymas** .
- 2 Paspauskite **4**, po to **7**. Taip atveriamas **Basic Fax Setup** (pagrindiniai fakso nustatymai) meniu. Jame pasirinkite **Ring and Beep Volume** (skambučio ir pyptelėjimo garsumas).
- 3 Paspausdami , pasirinkite vieną iš parinkčių: **Soft** (tylus), **Loud** (garsus), or **Off** (išjungtas).
- **Pastaba** Jei pasirinkote **Off** (Išjungtas), negirdėsite rinkimo tono, fakso tonų ar įeinančio skambučio tonų.
- 4 Paspauskite **OK**.

#### **Pakeisti skambučio šabloną (skirtingi skambučiai)**

Daugelis telefono bendrovių teikia skirtingų skambučių paslaugą, kuri suteikia galimybę vienoje telefono linijoje turėti kelis telefono numerius. Kai Jūs užsisakote tokią paslaugą, kiekvienas numeris turės skirtingą skambučio tipą. Pavyzdžiui, Jūs galite turėti viengubą, dvigubą ar trigubą skambutį skirtingiems numeriams. Jūs galite nustatyti HP all-in-one atsiliepimą įeinantiems skambučiams, kurie turi specifinį skambučio tipą.

Jei prijungsite HP all-in-one prie linijos su savitu skambėjimu, paprašykite Jūsų telefono bendrovės priskirti vieną skambėjimo tipą balso telefonijos skambučiui, o kitą skambučio tipą fakso skambučiui. Fakso numeriui rekomenduojame užsisakyti dvigubus arba trigubus skambučius. Kai HP all-in-one nustatys priskirtą skambučio tipą, jis atsilieps ir priims faksogramą.

Pvz., galite užsakyti, kad telekomunikacijų paslaugų įmonė nustatytų dvigubus skambučius fakso numeriui ir viengubus skambučius telefono numeriui. Esant tokiam nustatymui, nustatykite **Answer Ring Pattern** (Skambučių šablonas) reikšmę HP allin-one **Double Rings** (Dvigubi skambučiai). Be to, galite nustatyti **Rings to Answer** (Po kiek skambučių atsiliepti) reikšmę **3**. Priėmęs dvigubą skambutį, HP all-in-one atsilieps į jį po trijų skambučių ir priims faksogramą.

Jei šia paslauga nesinaudojate, palikite numatytąjį skambučių šabloną, t.y., **All Rings** (visi skambučiai).

#### **Skambučių šablono keitimas naudojant valdymo pultą**

- 1 Patikrinkite ar HP all-in-one nustatytas priimti fakso skambučius automatiškai. Išsamesnės informacijos ieškokite skyriuje [Nustatykite HP all-in-one faksogram](#page-95-0)ų priė[mimui](#page-95-0).
- 2 Paspauskite **Nustatymas** .
- 3 Paspauskite **5**, po to **1**. Taip atveriamas **Advanced Fax Setup** (detalus fakso nustatymas) meniu ir pasirinkite **Answer Ring Pattern** (skambučių šablonas).
- 4 Paspauskite kad išryškintumėte pasirinktį, tuomet paspauskite **OK**. Kada telefono skambučių šablonas priskirtas fakso linijai, HP all-in-one atsako į skambutį ir priima faksogramą.

#### **Automatinis perskambinimas, kai užimta arba numeris neatsako**

Jūs galite nustatyti HP all-in-one automatiškai perskambinti užimtam arba neatsakančiam numeriui. Numatytasis **Busy Redial** (rinkimas pakartotinai, kai užimta) nustatymas yra **Redial** (rinkti pakartotinai). Numatytasis **No Answer Redial** (rinkti pakartotinai, kai neatsiliepia), nustatymas yra **No Redial** (nerinkti pakartotinai).

- 1 Paspauskite **Nustatymas**.
- 2 Atlikite vieną iš šių veiksmų:
	- Norėdami pakeisti **Busy Redial** (perskambinimas, jei užimta) nustatymus paspauskite **5**, po to paspauskite **2**.

Tai atveria **Advanced Fax Setup** (detalus fakso nustatymas) meniu. Jame pasirinkite **Busy Redial** (perskambinimas neatsiliepus).

– Norėdami pakeisti **No Answer Redial** (perskambinimas neatsiliepus) nustatymus paspauskite **5**, po to **3**.

Tai atveria **Advanced Fax Setup** (detalus fakso nustatymas) meniu. Jame pasirinkite **No Answer Redial** (perskambinimas neatsiliepus).

- 3 Paspauskite pasirinkti **Redial** (perskambinti) arba **No Redial** (neperskambinti).
- 4 Paspauskite **OK**.

#### **Automatinio mažinimo nustatymas priimamoms faksogramoms**

Šis nustatymas lemia ar HP all-in-one priims faksogramas, kurios yra didesnės nei numatytas popieriaus dydis. Kai šis nustatymas įjungtas (numatytas), priimamos faksogramos vaizdas sumažinamas taip, kad tilptų viename puslapyje, jei tai yra įmanoma. Kai ši savybė išjungta, informacija, kuri netelpa pirmame puslapyje spausdinama sekančiame. **Automatic Reduction** (automatinis mažinimas) naudingas tuomet, kai priimate leistino dydžio faksogramą, o įvesties dėkle įdėtas laiško formato popierius.

- 1 Paspauskite **Nustatymas** .
- 2 Paspauskite **5**, po to **4**. Tai atveria **Advanced Fax Setup** (detalus fakso nustatymas) meniu. Jame pasirinkite **Automatic Reduction** (automatinis mažinimas).
- 3 Paspauskite pasirinkti **Off** (Išjungta) arba **On** (Įjungta).
- 4 Paspauskite **OK**.

#### **Faksų priėmimas į atmintį nustatymas**

Visas priimtas faksogramas HP all-in-one išsaugo atmintyje. Jei pasireiškė problema, dėl kurios HP all-in-one negali išspausdinti faksogramų, jas galėsite priimti naudodamiesi **Backup Fax Reception** (Faksogramų priėmimo į atmintį) funkcija. Jei problemos pasireiškimo metu funkcija **Backup Fax Reception** (Faksogramų priėmimas į atmintį) įjungta, faksogramos bus išsaugomos atmintyje.

Pvz., jei HP all-in-one dėkle baigėsi popierius ir tuo metu funkcija **Backup Fax Reception** (Faksogramų priėmimas į atmintį) įjungta, visos gautos faksogramos bus išsaugotos atmintyje. Kai įdėsite daugiau popieriaus, faksogramas galėsite išspausdinti. Jei šią funkciją išjungsite, HP all-in-one neatsilieps į gaunamus fakso skambučius tol, kol nepašalinsite problemos.

Pasireiškus toliau išvardytoms problemoms, HP all-in-one gali nespausdinti faksogramų:

- Įvesties dėkle nėra popieriaus
- Istrigo popierius
- Atidarytas spausdinimo karietėlės prieigos dangtis
- Įstrigo spausdinimo karietėlė

Normaliame darbo režime (nepriklausomai nuo to, ar funkcija **Backup Fax Reception** (Faksogramų priėmimas į atmintį) yra **On** (Įjungta), ar **Off** (Išjungta)), HP all-in-one visas faksogramas išsaugo atmintyje. Kai atmintyje nebelieka vietos, HP all-in-one panaikina seniausias išspausdintas faksogramas, priimdamas naujas. Jei norite ištrinti visas atmintyje saugomas faksogramas, išjunkite HP all-in-one, paspausdami mygtuką **Įjungti**.

**Pastaba** Jei funkcija **Backup Fax Reception** (Faksogramų priėmimas į atmintį) yra **On** (ljungta) ir pasireiškia problema, gautas faksogramas HP all-in-one išsaugo atmintyje kaip "neišspausdintas". Visos neišspausdintos faksogramos saugomos atmintyje tol, kol bus išspausdintos arba panaikintos. Kai atmintis užpildoma neišspausdintomis faksogramomis, HP all-in-one naujų faksogramų nepriima tol, kol bus išspausdintos arba panaikintos atmintyje esančios. Kaip spausdinti arba panaikinti atmintyje saugomas faksogramas, žr. Spausdinti dar kartą [arba ištrinti faksogramas iš atminties.](#page-114-0)

Numatytoji **Backup Fax Reception** (Faksogramų priėmimas į atmintį) nuostata yra **On** (liungta).

**Kaip nustatyti faksogramų priėmimą į atmintį naudojant valdymo pultą**

- 1 Paspauskite **Nustatymas**.
- 2 Paspauskite **5**, po to vėl **5**. Tai atveria **Advanced Fax Setup (detalus fakso nustatymas)** meniu ir pasirinkite **Backup Fax Reception (faksogramų priėmimas į atmintį)**.
- 3 Paspausdami pažymėkite **On** (Įjungta) arba **Off** (Išjungta).
- 4 Paspauskite **OK**.

#### **Naudoti klaidos taisymo režimą**

**Error Correction Mode** (ECM – klaidų taisymo režimas) pašalina duomenis, kurie buvo prarasti dėl blogos telefono linijos nustatant klaidas, kurios atsirado perdavimo metu ir automatiškai prašo pakartotino klaidingos dalies perdavimo. Mokestis už telefono ryšį nesikeis, o galbūt net bus mažesnis, jei telefono ryšys geras. Jei ryšio kokybė bloga, su ECM padidėja faksogramos siuntimo trukmė, taigi ir mokestis už telefono ryšį, tačiau duomenų perdavimas žymiai patikimesnis. Numatytas nustatymas įjungtas. Išjunkite ECM, jei žymiai išauga telefono mokesčiai ir galite tenkintis blogesne kokybe, kad mokesčiai už telefoną būtų mažesni.

ECM režimui taikomos šios taisyklės:

- Jei ECM išjungsite, ši nuostata bus taikoma tik jūsų siunčiamoms faksogramoms. Priimamoms faksogramoms nuostata nebus taikoma.
- Jei ECM išjungsite, nustatykite **Fax Speed** (Fakso sparta) reikšmę **Medium** (Vidutinė). Kai **Fax Speed** (Fakso sparta) nustatyta **Fast** (Sparčiai), faksograma bus automatiškai siunčiama įjungtu ECM režimu. Kaip pakeisti **Fax Speed** (Fakso spartą), žr. [Nustatyti fakso spart](#page-114-0)ą.
- Jei siunčiate spalvotą faksogramą, ji bus siunčiama jjungtu ECM režimu, nepriklausomai nuo nustatytos parinkties.

#### **ECM nustatymų keitimas naudojant valdymo pultą**

- 1 Paspauskite **Nustatymas** .
- 2 Paspauskite **5**, po to **6**. Taip atveriamas **Advanced Fax Setup** (detalus fakso nustatymas) meniu ir pasirenkamas **Error Correction Mode** (klaidų taisymo režimas).
- 3 Paspauskite pasirinkti **Off** (Išjungta) arba **On** (Įjungta).
- 4 Paspauskite **OK**.

#### <span id="page-114-0"></span>**Nustatyti fakso spartą**

Jūs galite nustatyti faksogramos perdavimo spartą tarp HP all-in-one ir kitų fakso aparatų, kai siunčiamos arba priimamos faksogramos. Numatytoji fakso sparta yra **Fast** (sparčiai).

Lėtesnio fakso perdavimo greitis turi būti nustatomas, jei jūs naudojate:

- Interneto telefonijos paslauga
- PBX sistemą
- Fax over Internet Protocol (FoIP faksogramų internetu protokolas)
- Skaitmeninį visuminių paslaugų tinklą (ISDN)

Jeigu iškyla problemų siunčiant ir priimant faksogramas, Jūs galite pabandyti nustatyti **Fax Speed** (fakso sparta) į **Medium** (vidutinė) ar **Slow** (lėta). Sekančioje lentelėje pateikti galimi fakso greičio nustatymai.

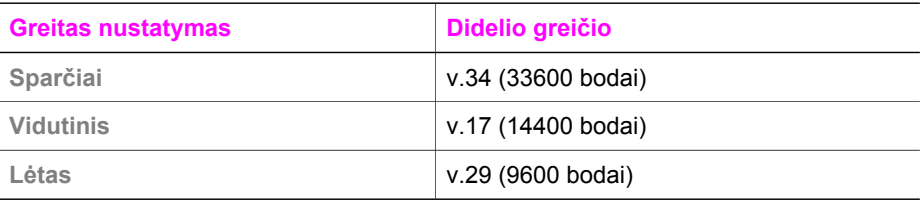

**Fakso greičio nustatymas naudojant valdymo pultą**

- 1 Paspauskite **Nustatymas** .
- 2 Paspauskite **5**, po to **7**. Taip atveriamas **Advanced Fax Setup** (detalus fakso nustatymas) meniu ir pasirinkate **Fax Speed** (fakso sparta).
- 3 Press to select an option, and then press **OK**.

# **Spausdinti dar kartą arba ištrinti faksogramas iš atminties**

Jūs galite pakartotinai spausdinti arba ištrinti faksogramas, saugomas atmintyje. Jums gali prireikti pakartotinai spausdinti atmintyje esančias faksogramas, jei HP all-in-one baigėsi popierius priimant faksogramą. Arba, jei HP all-in-one atmintis pilna, gali prireikti ją ištuštinti, kad galėtumėte toliau priiminėti faksogramas.

**Pastaba** Visas priimamas faksogramas HP all-in-one išsaugo atmintyje net tuomet, kai faksogramos išspausdinamos. Tai suteikia galimybę vėl išspausdinti faksogramą, jei prireiktų vėliau. Kai atmintyje nebelieka vietos, HP all-in-one panaikina seniausias išspausdintas faksogramas, priimdamas naujas.

#### **Pakartotinis faksogramų spausdinimas naudojant valdymo pultą**

- 1 Įsitikinkite, kad padėkle yra pakankamai popieriaus lapų.
- 2 Paspauskite **Nustatymas** .
- 3 Paspauskite **6**, po to **4**.

Atveriamas **Tools** (įrankiai) meniu. Po to pasirinkite **Reprint Faxes in Memory** (atmintyje esančių faksogramų spausdinimas).

Faksogramos spausdinamos atvirkštine tvarka - vėliausiai gautos faksogramos spausdinamos pirmiausiai.

4 Jei Jums nereikalinga spausdinama faksograma, paspauskite **Atšaukti**.

HP all-in-one pradės spausdinti sekančią atmintyje esančią faksogramą.

**Pastaba** Turėsite paspausti **Atšaukti** kiekvienai atmintyje saugomai faksogramai, kad ii nebūtu spausdinama.

#### **Trinti visas faksogramas esančias atmintyje naudojant valdymo pultą**

→ Jei norite ištrinti visas atmintyje saugomas faksogramas, išjunkite HP all-in-one, paspausdami mygtuką **Įjungti**.

Visos faksogramos saugotos atmintyje bus ištrintos, po to kai Jūs išjungsite srovę HP all-in-one.

### **Faksogramų siuntimas Internetu**

Galite užsisakyti nebrangią telefono paslaugą, suteikiančią galimybę siųsti ir gauti faksogramas su HP all-in-one Internetu. Tai vadinamasis FoIP (Fax over Internet Protocol – faksogramų siuntimo Internetu protokolas). Tikriausiai naudojatės FoIP paslauga (teikiama telekomunikacijų paslaugų įmonės), jei:

- Kartu su fakso numeriu renkate specialų prieigos kodą arba
- Turite prie Interneto prijungtą IP konverterį su analoginio telefono prievadais faksui prijungti.
- **Pastaba** Faksogramas siųsti ir priimti galite tik prijungę telefono laidą prie HP all-inone "1-LINE" prievado, bet ne "Ethernet" prievado. Tai reiškia, kad jūs prie Interneto turite jungtis per konverterį (kuriame faksui prijungti yra standartiniai analoginio telefono lizdai) arba per savo telekomunikacijų paslaugų teikėją.

FoIP paslauga gali neveikti tinkamai, kai HP all-in-one siunčia ir priima faksogramas didele sparta (33600 bps). Jei pasireiškia problemos siunčiant ir priimant faksogramas, pasirinkite mažesnę spartą. Tai padaryti galite pakeisdami **Fax Speed** (Fakso sparta) nuostatą **High** (Didelė) į **Medium** (Vidutinė). Kaip pakeisti šią nuostatą, žr. [Nustatyti](#page-114-0) [fakso spart](#page-114-0)ą.

Be to, pasiteiraukite savo telekomunikacijų paslaugų teikėjo, ar jų teikiama Interneto telefonijos paslauga palaiko faksogramų siuntimą. Jei jie nepalaiko faksogramų siuntimo, negalėsite nei siųsti, nei priimti faksogramų Internetu.

### **Faksogramos siuntimo sustabdymas**

Jūs bet kuriuo metu galite atšaukti siunčiamą ar priimamą faksogramą.

#### **Faksogramos nutraukimas iš valdymo pulto**

➔ Paspauskite **Atšaukti** valdymo pulte, jei norite sustabdyti faksogramos siuntimą arba priėmimą. Sulaukite **Fax Cancelled** (faksograma atšaukta) pranešimo spalvotame ekrane. Jei pranešimas nepasirodė, paspauskite **Atšaukti** dar kartą.

HP all-in-one spausdins visus puslapius, kurie yra pradėti spausdinti, ir tik po to atšauks likusią faksogramos dalį. Tai gali šiek tiek užtrukti.

#### **Atšaukti numerį, kuriuo skambinate**

→ Paspauskite Atšaukti norėdami atšaukti numerį, kuriuo skambinate.

# **12 Naudojimasis HP Instant Share (USB)**

Su HP Instant Share galite labai paprastai pasidalinti nuotraukomis su šeimos nariais ar draugais. Jums tereikia nuskaityti nuotrauką arba įdėti atminties kortelę į atitinkamą kortelės plyšį jūsų HP all-in-one, pasirinkti vieną ar kelias nuotraukas ir jas išsiųsti. Jūs netgi galite perkelti nuotraukas į internetinį nuotraukų albumą ar internetinę nuotraukų gamybos paslaugų firmą. Šios paslaugos skirtingose šalyse / regionuose yra suteikiamos įvairiai.

Su **HP Instant Share E-mail** (HP Instant Share el. paštu) jūsų šeima ir draugai visuomet gaus tokias nuotraukas, kurias galės peržiūrėti – nereikės siųstis didžiulių rinkmenų, kurių nepavyktų atidaryti. Elektroninio pašto žinutė su miniatiūriškais jūsų nuotraukų vaizdais yra siunčiama su sąsaja į saugų tinklapį, kuriame šeimos nariai ar draugai nesudėtingai gali pažiūrėti, pasidalinti, spausdinti ir išsaugoti nuotraukas.

**Pastaba** Jei HP all-in-one prijungtas prie tinklo ir nustatytas dirbti su HP Instant Share, naudokitės [Naudojimasis HP Instant Share \(tinkle\)](#page-125-0) pateikta informacija. Šiame skyriuje pateikta informacija taikoma tik įrenginiui, kuris prijungtas prie kompiuterio USB kabeliu ir nebuvo anksčiau prijungtas prie tinklo arba nustatytas darbui su HP Instant Share.

# **Apžvalga**

Jei jūsų HP all-in-one turi USB ryšį, jūs galite pasidalinti nuotraukomis su draugais ir giminėmis naudodami šį prietaisą ir HP programą, įdiegtą į jūsų kompiuterį. Jei turite Windows kompiuterį, naudokitės **HP Image Zone** programine įranga; jei turite Macintosh kompiuterį, naudokitės **HP Instant Share** kliento programine įranga.

**Pastaba** Per USB prijungtasis įrenginys yra HP All-in-One, prijungtas prie kompiuterio USB kabeliu ir prie Interneto jungiamas per kompiuterį.

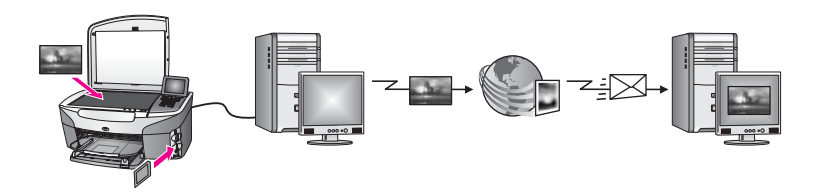

Naudodamiesi HP Instant Share, galite siųsti vaizdus iš HP all-in-one į norimą paskirties vietą. Paskirties vieta gali būti, pvz., el. pašto adresas, Internetinis nuotraukų albumas ar nuotraukų gamybos paslaugas Internete teikianti firma. Šios paslaugos skirtingose šalyse / regionuose yra suteikiamos įvairiai.

**Pastaba** Jūs taip pat galite siųsti vaizdus į draugų ar giminaičių HP All-in-One ar nuotraukų spausdintuvą, prijungtą prie tarptautinio tinklo. Kad galėtumėte siųsti vaizdus į įrenginį, turite turėti HP Passport vartotojo ID ir slaptažodį. Priimantis įrenginys turi būti parengtas darbui ir užregistruotas HP Instant Share. Be to, turėsite sužinoti priimančiajam įrenginiui gavėjo suteiktą

pavadinimą. Tolesni nurodymai pateikti Vaizdų siuntimas naudojant HP allin-one 5 veiksme.

## <span id="page-118-0"></span>**Pradžia**

Kad galėtumėte HP Instant Share naudoti su HP all-in-one, reikia turėti:

- Prie kompiuterio USB kabeliu prijungtą HP all-in-one
- Prieigą prie Interneto per kompiuterį, prie kurio prijungtas HP all-in-one
- Priklausomai nuo naudojamos operacinės sistemos:
	- Windows:kompiuteryje įrengtą **HP Image Zone** programinę įrangą
		- Macintosh:kompiuteryje įrengtą **HP Image Zone** programinę įrangą, įskaitant ir **HP Instant Share** kliento programinę įrangą

Išsamesnė informacija pateikiama prietaiso nustatymų vedlyje.

Parengę darbui HP all-in-one ir įrengę **HP Image Zone** programinę įrangą, būsite pasirengę dalytis nuotraukomis su kitais naudojantis HP Instant Share.

### **Vaizdų siuntimas naudojant HP all-in-one**

Vaizdai gali būti nuotraukos arba nuskaityti dokumentai. Bet kuriais iš jų gali galite dalytis su draugais ir giminaičiais, naudodamiesi HP all-in-one ir HP Instant Share. Pasirinkite nuotraukas iš atminties kortelės arba nuskaitykite vaizdą, paspauskite HP all-in-one valdymo pulte **HP Instant Share** ir siųskite vaizdus į norimą paskirties vietą. Išsamesnės instrukcijos yra pateikiamos žemiau.

#### **Nuotraukų siuntimas iš atminties kortelės**

Naudodamiesi HP all-in-one, galite dalytis nuotraukomis iškart įdėję atminties kortelę arba įdėti atminties kortelę, o nuotraukomis dalytis vėliau. Jei nuotraukomis norite dalytis iškart, įdėkite atminties kortelę į atitinkamą įrenginio plyšį, pasirinkite vieną arba daugiau nuotraukų ir valdymo pulte paspauskite **HP Instant Share**.

Jei įdėsite atminties kortelę ir nuspręsite nuotraukomis dalytis vėliau, tai sugrįžę vėliau prie HP all-in-one pamatysite, jog jis perėjo į laukimo režimą. Tiesiog paspauskite **HP Instant Share** ir, vykdydami pateikiamus nurodymus, išrinkite ir išsiųskite nuotraukas.

**Pastaba** Išsamesnė informacija apie atminties kortelės naudojimą pateikta skyriuje Atminties kortelė[s arba PictBridge kameros naudojimas.](#page-49-0)

#### **Nuotraukų siuntimas iškart įdėjus atminties kortelę**

- 1 Įdėkite atminties kortelę į atitinkamą plyšį jūsų HP all-in-one.
- 2 Pasirinkite vieną ar daugiau nuotraukų. Išsamesnė informacija apie nuotraukų pasirinkimą pateikta skyriuje [Atminties](#page-49-0) kortelė[s arba PictBridge kameros naudojimas](#page-49-0).

**Pastaba** Filmų tipų rinkmenos gali būti nepalaikomos HP Instant Share paslauga.

3 SavoHP all-in-one valdymo pulte spustelkite **HP Instant Share**. Windows vartotojams atsidarys **HP Image Zone** programa. Atsiras **HP Instant Share** skiltis. Pasirinkimo dėkle atsiras jūsų nuotraukų miniatiūros. Išsamesnė informacija apie **HP Image Zone** pateikta **HP Image Zone** ekrane pateikiamame žinyne.

Macintosh vartotojams atsidarys kompiuteryje **HP Instant Share** kliento programa. **HP Instant Share** lange atsiras jūsų nuotraukų miniatiūros.

- **Pastaba** Jei naudojate ankstesnę nei X v10.1.5 (įskaitant OS 9 v9.1.5) Macintosh OS versiją, jūsų nuotraukos bus perkeliamos į **HP Gallery** Macintosh kompiuteryje. Spustelėkite **E-mail** (elektroninis paštas). Siųskite nuotraukas kaip elektroninio pašto priedą pagal kreipinius, atsirandančius kompiuterio ekrane.
- 4 Pagal savo operacinę sistemą atlikite šiuos veiksmus:

#### **Jei naudojate Windows sistemą:**

- a Skilties **HP Instant Share** srityje **Control** (Valdymas) arba **Work** (Darbas) spragtelėkite saitą arba piktogramą paslaugos, kurią norite naudoti nuotraukoms siųsti.
	- **Pastaba** Jei spragtelėsite **See All Services** (Peržiūrėti visas paslaugas), galėsite pasirinkti bet kurią jūsų šalyje / regione teikiamą paslaugą, pvz.: **HP Instant Share E-mail** (HP Instant Share el. paštas) ir **Create Online Albums** (Sukurti internetinius albumus). Vykdykite ekrane pateikiamus nurodymus.

Darbo srityje atsiranda langas **Go Online** (prisijungti prie tinklo).

b Paspauskite **Next** (toliau) ir sekite ekrane pateikiamas komandas.

#### **Jei naudojate Macintosh sistemą:**

a Įsitikinkite, kad nuotraukos, kurias norite paskirstyti, yra **HP Instant Share** lange.

Naudokite **-** mygtuką nuotraukas pašalinti arba **+** mygtuką nuotraukoms pridėti.

- b Spragtelėkite **Continue** (Tęsti) ir vykdykite ekrane pateikiamus nurodymus.
- c Iš HP Instant Share paslaugų sąrašo pasirinkite paslaugą, kuria naudodamiesi norite siųsti nuotraukas.
- d Vykdykite ekrane pateikiamus nurodymus.
- 5 Pasirinkę **HP Instant Share E-mail** (El. paštas) paslaugą, galite:
	- Siųsti el. laiškus su miniatiūromis nuotraukų, kurias galima peržiūrėti, išspausdinti ar įsirašyti Internetu.
	- Atidaryti ir tvarkyti el. pašto adresų knygą. Spragtelėkite **Address Book** (Adresų knyga), prisiregistruokite HP Instant Share ir susikurkite HP Passport paskyrą.
	- Siųsti el. laišką keliais adresais. Spragtelėkite kelių adresų saitą.
	- Siųsti vaizdų rinkinį į draugo ar giminaičio turimą įrenginį, prijungtą prie tinklo. Laukelyje **E-mail address** (El. pašto adresas) įveskite gavėjo priskirtą jrenginiui pavadinimą, įrašydami po jo "@send.hp.com". Būsite paraginti prisiregistruoti HP Instant Share su savo HP Passport **userid** (vartotojo ID) ir **password** (slaptažodis).
		- **Pastaba** Jei nebuvote anksčiau nustatę HP Instant Share, ekrane **Sign in with HP Passport** (Prisiregistruoti su HP Passport) spragtelėkite **I need an HP Passport account** (Man reikia HP Passport paskyros). Gaukite HP Passport vartotojo ID ir slaptažodį.

**Pastaba** Vaizdams iš atminties kortelės siųsti galite naudotis ir **Nuotrauka** mygtuku. Išsamesnės informacijos ieškokite skyriuje Atminties kortelė[s arba PictBridge](#page-49-0) [kameros naudojimas](#page-49-0).

#### **Kaip įdėti atminties kortelę ir nuotraukas išsiųsti vėliau**

- Idėkite atminties kortelę į atitinkamą atminties kortelės plyšį HP all-in-one. Po tam tikro laiko HP all-in-one pereis į laukimo režimą. Kai HP all-in-one yra laukimo režime, spalviniame grafikos ekrane rodoma ekrano užsklanda.
- 2 Savo HP all-in-one valdymo pulte spustelkite **HP Instant Share**. Spalvotame grafiniame ekrane atsiranda meniu **Send from Where?** (Iš kur siusti?).
- 3 Paspauskite **1** ir pasirinkite **Memory card** (atminties kortelė). Spalviniame grafiniame ekrane atsiras pirmoji nuotrauka.
- 4 Pasirinkite vieną ar daugiau nuotraukų.

**Pastaba** Išsamesnė informacija apie nuotraukų pasirinkimą pateikta skyriujeAtminties kortelė[s arba PictBridge kameros naudojimas](#page-49-0).

5 Atlikite Nuotraukų siuntimas iškart įdė[jus atminties kortel](#page-118-0)ę nurodytus veiksmus (pradėdami nuo 3 veiksmo).

#### **Nuskaityto vaizdo siuntimas**

Dalykitės nuskaitytu vaizdu, paspausdami valdymo pulte **HP Instant Share** mygtuką. Kad galėtumėte naudotis **HP Instant Share** mygtuku, padėkite originalą ant stiklo, pasirinkite skaitytuvą kaip priemonę vaizdui siųsti, nurodykite paskirties vietą ir pradėkite nuskaitymą.

**Pastaba** Išsamesnė informacija pateikta skyriuje[Skenavimo savybi](#page-77-0)ų naudojimas.

#### **Nuskaityto vaizdo siuntimas iš HP all-in-one**

- 1 Uždėkite originalą ant stiklo dešinėje pusėje.
- 2 SavoHP all-in-one valdymo pulte spustelkite **HP Instant Share**. Spalvotame grafiniame displėjuje atsiranda meniu **Send from Where?** (Iš kur siųsti?).
- 3 Paspauskite **2**, kad pasirinktumėte **Scanner (skaitytuvas)**.

Vaizdas nuskaitomas ir įkeliamas į jūsų kompiuterį.

Windows vartotojams atsidarys **HP Image Zone** programa. Atsiras **HP Instant Share** skiltis. Pasirinkimo dėkle atsiranda nuskaitytų vaizdų miniatiūros. Išsamesnė informacija apie **HP Image Zone** pateikta **HP Image Zone** ekrane pateikiamame žinyne.

Macintosh vartotojams atsidarys kompiuteryje **HP Instant Share** kliento programa. **HP Instant Share** lange atsiranda nuskaitytų vaizdų miniatiūros.

- **Pastaba** Jei naudojate ankstesnę nei X v10.1.5 (įskaitant OS 9 v9.1.5) Macintosh OS versiją, jūsų nuotraukos bus perkeliamos į **HP Gallery** Macintosh kompiuteryje. Spustelėkite **E-mail** (elektroninis paštas). Išsiųskite nuskaitytą vaizdą kaip el. laiško priedą, atlikdami kompiuterio ekrane pateikiamus nurodymus.
- 4 Pagal savo operacinę sistemą atlikite šiuos veiksmus:

#### **Jei naudojate Windows sistemą:**

- a Skilties **HP Instant Share** srityje **Control** (Valdymas) arba **Work** (Darbas) spragtelėkite saitą arba piktogramą paslaugos, kurią norite naudoti nuotraukoms siųsti.
	- **Pastaba** Jei spragtelėsite **See All Services** (Peržiūrėti visas paslaugas), galėsite pasirinkti bet kurią jūsų šalyje / regione teikiamą paslaugą, pvz.: **HP Instant Share E-mail** (HP Instant Share el. paštas) ir **Create Online Albums** (Sukurti internetinius albumus). Vykdykite ekrane pateikiamus nurodymus.
	- Darbo srityje atsiranda langas **Go Online** (prisijungti prie tinklo).
- b Spustelėkite **Next** (toliau) ir sekite ekrane pateikiamas komandas.

#### **Jei naudojate Macintosh sistemą:**

a Įsitikinkite, jog nuskaitytas vaizdas, kurį norite siųsti, rodomas **HP Instant Share** lange. Naudokite **-** mygtuką nuotraukas pašalinti arba **+** mygtuką nuotraukoms

pridėti.

- b Spragtelėkite **Continue** (Tęsti) ir vykdykite ekrane pateikiamus nurodymus.
- c Iš HP Instant Share paslaugų sąrašo pasirinkite paslaugą, kuria naudodamiesi norite siųsti nuskaitytą vaizdą.
- d Vykdykite ekrane pateikiamus nurodymus.
- 5 Pasirinkę **HP Instant Share E-mail** (El. paštas) paslaugą, galite:
	- Siųsti el. laiškus su miniatiūromis nuotraukų, kurias galima peržiūrėti, išspausdinti ar įsirašyti Internetu.
	- Atidaryti ir tvarkyti el. pašto adresų knygą. Spragtelėkite **Address Book** (Adresų knyga), prisiregistruokite HP Instant Share ir susikurkite HP Passport paskyrą.
	- Siųsti el. laišką keliais adresais. Spragtelėkite kelių adresų saitą.
	- Siųsti vaizdų rinkinį į draugo ar giminaičio turimą įrenginį, prijungtą prie tinklo. Laukelyje **E-mail address** (El. pašto adresas) įveskite gavėjo priskirtą jrenginiui pavadinimą, įrašydami po jo "@send.hp.com". Būsite paraginti prisiregistruoti HP Instant Share su savo HP Passport **userid** (vartotojo ID) ir **password** (slaptažodis).
		- **Pastaba** Jei nebuvote anksčiau nustatę HP Instant Share, ekrane **Sign in with HP Passport** (Prisiregistruoti su HP Passport) spragtelėkite **I need an HP Passport account** (Man reikia HP Passport paskyros). Gaukite HP Passport vartotojo ID ir slaptažodį.

**Pastaba** Nuskaitytą vaizdą galite siųsti ir pasinaudodami **Nuskaityti** mygtuku. Išsamesnės informacijos ieškokite skyriuje [Skenavimo savybi](#page-77-0)ų naudojimas.

### **Vaizdų siuntimas naudojant kompiuterį**

Vaizdus siųsti per HP Instant Share galite ne tik naudodamiesi HP all-in-one, bet ir su kompiuteryje įrengta **HP Image Zone** programine įranga. **HP Image Zone** programinė įranga suteikia galimybę pasirinkti ir pataisyti vieną arba daugiau vaizdų, o tuomet su HP Instant Share pasirinkti paslaugų programą (pvz., **HP Instant Share E-mail** (El.

paštas)) ir išsiųsti vaizdus. Blogiausiu atveju, vaizdais dalytis galite bent jau šiais būdais:

- HP Instant Share El. paštu (išsiųsti el. pašto adresu)
- HP Instant Share El. paštu (išsiųsti į įrenginį)
- Internetinius albumus
- Interneto nuotraukų ryškinimo paslaugą (priklausomai, ar šalyje/ regione ši paslauga yra teikiama)

#### **Vaizdų siuntimas su HP Image Zone programine įranga (Windows)**

Naudokite **HP Image Zone** programą pasidalinti nuotraukomis su savo draugais ir giminaičiais. Tiesiog atidarykite **HP Image Zone**, pasirinkite vaizdus, kuriais norite dalytis, ir persiųskite juos su **HP Instant Share E-mail** (El. paštas) paslauga.

**Pastaba** Išsamesnė informacija apie**HP Image Zone** programos naudojimą yra ekrane pateikiamame žinyne **HP Image Zone Help**.

#### **Kaip naudotis HP Image Zone programa**

- 1 Dukart spragtelėkite **HP Image Zone** piktogramą darbalaukyje. Kompiuteryje atsidarys **HP Image Zone** langas. Lange atsiranda **My Images** (mano vaizdai) skiltis.
- 2 Pasirinkite vieną ar daugiau vaizdų iš aplanko, kuriame jie yra saugomi. Išsamesnės informacijos rasite ekrane pateikiamame **HP Image Zone Help** (HP Image Zone žinyne).
	- **Pastaba** Vaizdams redaguoti siekiant norimo rezultato galima naudoti **HP Image Zone** vaizdo redagavimo priemones. Išsamesnės informacijos rasite ekrane pateikiamame žinyne **HP Image Zone Help**.
- 3 Spustelkite **HP Instant Share** skiltį. **HP Instant Share** skiltis atsiranda **HP Image Zone** lange.
- 4 Skilties **HP Instant Share** srityje **Control** (Valdymas) arba **Work** (Darbas) spragtelėkite saitą arba piktogramą paslaugos, kurią norite naudoti nuskaitytam vaizdui siųsti.
	- **Pastaba** Jei paspausite **See All Services** (Peržiūrėti visas paslaugas), jūs galėsite pasirinkti bet kokią paslaugą, teikiamą jūsų šalyje / regione, pvz.: **HP Instant Share E-mail** (elektroninį paštą) ir **Create Online Albums** (kurti internetinius albumus). Vykdykite ekrane pateikiamus nurodymus.

**Go Online** (prisijungti prie tinklo) langas atsiras **Work** (darbo) srityje **HP Instant Share** skiltyje.

- 5 Paspauskite **Next** (toliau) ir sekite ekrane pateikiamas komandas.
- 6 Pasirinkę **HP Instant Share E-mail** (El. paštas) paslaugą, galite:
	- Siųsti el. laiškus su miniatiūromis nuotraukų, kurias galima peržiūrėti, išspausdinti ar įsirašyti Internetu.
	- Atidaryti ir tvarkyti el. pašto adresų knygą. Spragtelėkite **Address Book** (Adresų knyga), prisiregistruokite HP Instant Share ir susikurkite HP Passport paskyrą.
	- Siųsti el. laišką keliais adresais. Spragtelėkite kelių adresų saitą.
	- Siųsti vaizdų rinkinį į draugo ar giminaičio turimą įrenginį, prijungtą prie tinklo. Laukelyje **E-mail address** (El. pašto adresas) įveskite gavėjo priskirtą

įrenginiui pavadinimą, įrašydami po jo HP Instant Share su savo HP Passport **userid** (vartotojo ID) ir **password** (slaptažodžiu).

**Pastaba** Jei nebuvote anksčiau nustatę HP Instant Share, spragtelėkite **I need an HP Passport account** (Man reikia HP Passport paskyros) mygtuką **Sign in with HP Passport** (Prisiregistruoti su HP Passport) ekrane. Gaukite HP Passport vartotojo ID ir slaptažodį.

#### **Vaizdų siuntimas naudojant HP Instant Share kliento programinę įrangą (Macintosh OS X v10.1.5 arba vėlesnė)**

**Pastaba** Macintosh OS X v10.2.1 ir v10.2.2 versijos **nepalaikomos**.

Naudodamiesi HP Instant Share kliento programine įranga, galite dalytis vaizdais su draugais ir giminaičiais. Tiesiog atidarykite HP Instant Share langą, pasirinkite vaizdus, kuriais norite dalytis, ir persiųskite juos su **HP Instant Share E-mail** (El. paštas) paslauga.

**Pastaba** Daugiau informacijos kaip naudotis **HP Instant Share** kliento programine įranga, žr. ekrane pateikiamame **HP Image Zone Help** (HP Image Zone žinyne).

#### **Kaip naudotis HP Instant Share kliento programine įranga**

- 1 Pasirinkite **HP Image Zone** piktogramą iš stovo. Darbalaukyje atsidaro **HP Image Zone**.
- 2 **HP Image Zone** paspauskite **Services** (Paslaugos) mygtuką lango viršuje. **HP Image Zone** apatinėje dalyje atsiranda programų sąrašas.
- 3 Taikomųjų programų sąraše pasirinkite **HP Instant Share**. Jūsų kompiuteryje atsidarys **HP Instant Share** kliento programa.
- 4 Naudokite **+** mygtuką norėdami pridėti vaizdą arba **-** mygtuką pašalinti.
	- **Pastaba** Daugiau informacijos kaip naudotis **HP Instant Share** kliento programine įranga, žr. ekrane pateikiamame **HP Image Zone Help** (HP Image Zone žinyne).
- 5 Įsitikinkite, jog **HP Instant Share** lange rodomi vaizdai, kuriuos norite siųsti.
- 6 Spragtelėkite **Continue** (Tęsti) ir vykdykite ekrane pateikiamus nurodymus.
- 7 Iš HP Instant Share paslaugų sąrašo pasirinkite paslaugą, kuria naudodamiesi norite siųsti nuskaitytą vaizdą.
- 8 Vykdykite ekrane pateikiamus nurodymus.
- 9 Pasirinkę **HP Instant Share E-mail** (El. paštas) paslaugą, galite:
	- Siųsti el. laiškus su miniatiūromis nuotraukų, kurias galima peržiūrėti, išspausdinti ar įsirašyti Internetu.
	- Atidaryti ir tvarkyti el. pašto adresų knygą. Spragtelėkite **Address Book** (Adresų knyga), prisiregistruokite HP Instant Share ir susikurkite HP Passport paskyrą.
	- Siųsti el. laišką keliais adresais. Spragtelėkite kelių adresų saitą.
	- Siųsti vaizdų rinkinį į draugo ar giminaičio turimą įrenginį, prijungtą prie tinklo. Laukelyje **E-mail address** (El. pašto adresas) įveskite gavėjo priskirtą įrenginiui pavadinimą, įrašydami po jo HP Instant Share su savo HP Passport **userid** (vartotojo ID) ir **password** (slaptažodžiu).

**Pastaba** Jei nebuvote anksčiau nustatę HP Instant Share, spragtelėkite **I need an HP Passport account** (Man reikia HP Passport paskyros) mygtuką **Sign in with HP Passport** (Prisiregistruoti su HP Passport) ekrane. Gaukite HP Passport vartotojo ID ir slaptažodį.

**Dalykitės vaizdais naudodami HP Director (Macintosh OS, ankstesnė nei X v10.1.5)** 

**Pastaba** Macintosh OS 9 v9.1.5 ir vėlesnės, taip pat ir v9.2.6 bei vėlesnės versijos **palaikomos**. Macintosh OS X v10.0 ir v10.0.4 **nepalaikomos**.

Kaip paskirstyti vaizdus tiems, kas naudojasi el. pašto paslauga. Paprasčiausiai paleiskite **HP Director** ir atidarykite**HP Gallery**. Po to sukurkite naują elektroninio pašto žinutę el. pašto programoje, įdiegtoje jūsų kompiuteryje.

**Pastaba** Išsamesnės informacijos ieškokite HP Imaging Galerijoje, ekrane pateikiamame žinyne **HP Photo and Imaging Help**.

**Kaip naudoti el. pašto pasirinktį HP Director**

- 1 Parodyti **HP Director** meniu:
	- OS X versijoje pasirinkite **HP Director** piktogramą.
	- OS 9 versijoje dukart spustelkite **HP Director** sutrumpinimą darbalaukyje.
- 2 Atidarykite **HP Photo and Imaging Gallery** (HP nuotraukų ir darbo su vaizdais galerija):
	- OS X versijoje pasirinkite **HP Gallery Manage and Share** (tvarkyms ir paskirsta) dalyje, **HP Director** meniu.
	- OS 9 versijoje spragtelėkite **HP Gallery**.
- 3 Pasirinkite vieną ar daugiau norimų vaizdų. Išsamesnės informacijos ieškokite ekrane pateikiamame žinyne **HP Photo and Imaging Help**.
- 4 Spustelkite **E-mail** (elektroninis paštas).

Macintosh sistemoje atidaroma el. pašto programa.

Paskirstykite vaizdus el. pašto priede naudojantis šiomis kompiuterio ekrane pasirodančiomis komandomis.

# <span id="page-125-0"></span>**13 Naudojimasis HP Instant Share (tinkle)**

Su HP Instant Share pagalba galite labai paprastai pasidalinti nuotraukomis su šeimos nariais ar draugais. Jums tereikia nuskaityti nuotrauką arba įdėti atminties kortelę į atitinkamą kortelės plyšį jūsų HP all-in-one, pasirinkti vieną ar kelias nuotraukas ir jas išsiųsti. Jūs netgi galite perkelti nuotraukas į internetinį nuotraukų albumą ar internetinę nuotraukų gamybos paslaugų firmą. Šios paslaugos skirtingose šalyse / regionuose gali būti skirtingos.

# **Apžvalga**

Jei HP all-in-one prijungtas prie tinklo ir turi tiesioginę prieigą prie Interneto (t.y. ryšys su Internetu nepriklauso nuo jūsų kompiuterio), galite naudotis visomis įrenginio teikiamomis HP Instant Share funkcijomis. šios ypatybės leidžia siųsti ir priimti vaizdus, taip pat nuotoliniu būdu spausdinti į Jūsų HP all-in-one. Kiekvienos ypatybės aprašymas pateikiamas žemiau.

**Pastaba** Vaizdai gali būti nuotraukos arba nuskaitytas tekstas. Su HP all-in-one ir HP Instant Share turite galimybę jais pasidalinti su draugais ar giminaičiais.

#### **HP Instant Share siuntimas**

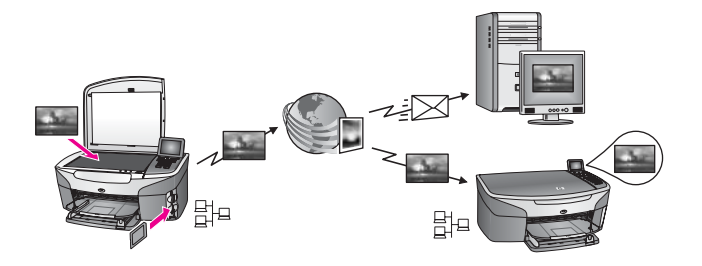

HP Instant Share siuntimo funkcija suteikia galimybę siųsti vaizdus iš HP all-in-one į jūsų nurodytą paskirties vietą per HP Instant Share paslaugą. (Be to, galite siųsti vaizdus iš kompiuteryje įrengtos **HP Image Zone** programinės įrangos). Paskyrimo vieta galite nustatyti elektroninio pašto adresą, draugo ar giminaičio įrenginį prijungtą prie tinklo, internetinį fotoalbumą arba internetinę nuotraukų gamybos tarnybą. Šios paslaugos skirtingose šalyse / regionuose yra suteikiamos įvairiai. Išsamesnės informacijos ieškokite skyriuje Vaizdų [siuntimas tiesiog iš HP all-in-one](#page-130-0).

**Pastaba** Prijungtas prie tinklo HP All-in-One įrenginys, kuris teikia HP Instant Share ir priėjimą prie interneto, naudojant namų tinklą ar kitokią konfigūracija, kuriai prisijungimui kompiuteris nebūtinas. Jei įrenginys prijungtas prie vietinio tinklo ir kartu USB kabeliu prijungtas prie kompiuterio, ryšiui per tinklą teikiama pirmenybė.

Prisijungimo prie tinklo simbolis yra  $\boxplus^{\square}$ .

<span id="page-126-0"></span>Skyrius 13

#### **HP Instant Share priėmimas**

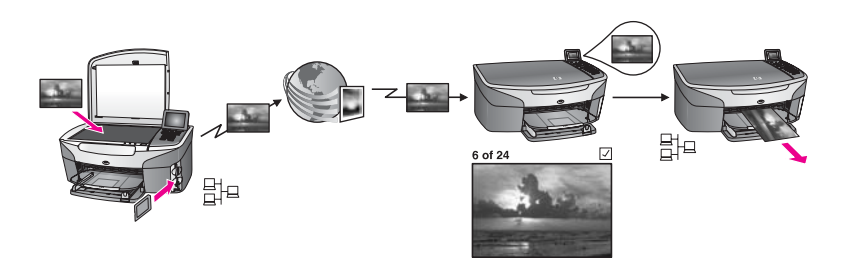

HP Instant Share priėmimo funkcija suteikia galimybę gauti vaizdus iš draugo ar giminaičio, kuris naudojasi HP Instant Share paslauga ir turi HP Passport vartotojo ID bei slaptažodį.

#### **Vaizdų priėmimas iš bet kurio siuntėjo arba nurodytos siuntėjų grupės**

Galite gauti vaizdus iš bet kurio siuntėjo, turinčio HP Passport paskyrą (Atviras režimas) arba iš nurodytos siuntėjų grupės (Privatus režimas).

Jei pasirinksite vaizdus priimti iš bet kurio siuntėjo, tiesiog nurodykite HP all-in-one pavadinimą tiems siuntėjams, iš kurių norite gauti vaizdus. Jūs priskiriate vardą įrenginiui, kai nustatinėjate HP all-in-one darbui su HP Instant Share. Įrenginio pavadinime didžiosios ir mažosios raidės lygiavertės. Atviras režimas (priėmimas iš bet kurio siuntėjo) yra numatytasis priėmimo režimas. Daugiau informacijos apie siuntimą atviru būdu, ieškokitePriė[mimas iš bet](#page-135-0) kurio siuntė[jo \(Atviras režimas\)](#page-135-0). Be to, galite blokuoti konkrečius asmenis, kad jie negalėtų siųsti vaizdų į jūsų

HP all-in-one, naudodamiesi HP Instant Share prieigos sąrašu. Daugiau informacijos kaip naudotis prieigos sąrašu, žr. ekrane pateikiamame HP Instant Share paslaugos žinyne.

● Jei pasirinksite priimti vaizdus iš nurodytos siuntėjų grupės, į HP Instant Share prieigos sąrašą įtraukite kiekvieną siuntėją, iš kurio norite priimti vaizdus, tuomet kiekvienam siuntėjui priskirkite prieigos teises. Daugiau informacijos kaip priskirti prieigos teises, žr. ekrane pateikiamame HP Instant Share paslaugos žinyne.

#### **Gautų vaizdų peržiūra arba automatinis spausdinimas**

HP Instant Share suteikia galimybę peržiūrėti vaizdų rinkinį prieš spausdinant arba spausdinti vaizdus su HP all-in-one automatiškai. Automatinio spausdinimo teisės vaizdų siuntėjams suteikiamos individualiai HP Instant Share prieigos sąraše.

Automatiškai spausdinami bus vaizdų rinkiniai tik tų siuntėjų, kuriems suteiksite automatinio spausdinimo teises. Visi kiti rinkiniai galės būti gaunami tik peržiūros režime.

**Pastaba** Daugiau informacijos apie HP Instant Share priėmimą ieškokite skyriuje Vaizdų priė[mimas.](#page-135-0)

#### <span id="page-127-0"></span>**HP nuotolinis spausdinimas**

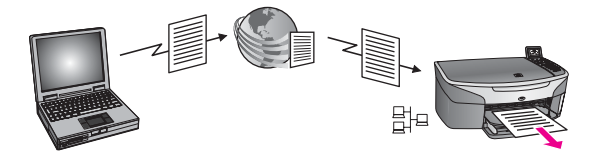

HP nuotolinis spausdinimas leidžia jums spausdinti naudojant Windows aplikaciją įrenginiu, prijungtu prie tinklo kitoje vietoje. Pavyzdžiui, galite naudoti HP nuotolinio spausdinimo tvarkyklę spausdinimui iš nešiojamo kompiuterio, kai esate kavinėje, į savo HP all-in-one, esantį namuose. Taip pat galite spausdinti dirbdami namie naudodami virtualų privatų tinklą (VPN). Išsamesnės informacijos ieškokite skyriuje [Nuotolinio](#page-140-0) [spausdinimo dokumentai.](#page-140-0)

Be to, draugas arba giminaitis, neturintis vietiniame tinkle dirbančio įrenginio, gali įsikelti nuotolinio spausdintuvo tvarkyklę į savo kompiuterį ir spausdinti į jūsų HP all-inone (kai nurodysite jam savo įrenginio pavadinimą). Išsamesnės informacijos ieškokite skyriuje [Nuotolinio spausdinimo dokumentai](#page-140-0).

### **Pradžia**

Norint naudoti HP Instant Share su jūsų HP all-in-one reikalinga:

- Funkcinis lokalusis tinklas (LAN)
- HP all-in-one prijungtas prie LAN
- Tiesioginis prisijungimas prie Interneto per Interneto paslaugų tiekėją (ISP)
- HP Passport paskyros vartotojo ID ir slaptažodis
- HP Instant Share nustatymas turimam įrenginiui

Nustatyti HP Instant Share programą ir gauti HP Passport paskyros vartotojo ID ir slaptažodį galite:

- Iš kompiuteryje įrengtos **HP Image Zone** programinės įrangos
- Paspausdami HP all-in-one valdymo pulte HP Instant Share.
- Kai baigus įrengti programą pasiūloma parinktis (tik Macintosh kompiuteriuose)

Daugiau informacijos žr. ekrane pateikiamame **HP Instant Share Setup Wizard** (HP Instant Share nustatymo vediklio) žinyne.

**Pastaba** Pasirinkite **Typical** (tipinė sąranka) įdiegdami HP all-in-one programinę įrangą. HP Instant Share **neveiks** įrenginyje, kuriame buvo įrengta minimali sąrankos versija.

Gavę HP Passport paskyros vartotojo ID ir slaptažodį, sukūrę unikalų savo HP all-inone pavadinimą ir užregistravę įrenginį, turite galimybę sukurti paskirties vietas ir į prieigos sąrašą įtraukti siuntėjus. Jei pasirinksite prieigos sąrašu naudotis ir paskirties vietas kurti vėliau, vykdykite nurodymus, pateiktus tolesnėse temose.

**Pastaba** Kai įsiregistruojate HP Instant Share ir užregistruojate HP all-in-one, jūs automatiškai įtraukiami į savo įrenginio prieigos sąrašą ir jums suteikiamos automatinio spausdinimo prieigos teisės. Daugiau informacijos kaip tapti HP Instant Share nariu ir užregistruoti turimą įrenginį, žr. Pradžia.

#### <span id="page-128-0"></span>**Paskirties vietų kūrimas**

Sukurkite paskirties vietas, nurodydami kur numatote siųsti vaizdus. Paskirties vieta gali būti elektroninio pašto adresas, prie tinklo prijungtas draugo ar giminaičio įrenginys, internetinis nuotraukų albumas ar nuotraukų gamybos paslaugas Internete teikianti firma. Šios paslaugos skirtingose šalyse / regionuose yra suteikiamos įvairiai.

**Pastaba** Nors paskirties vietos sukuriamos HP Instant Share paslaugoje, jos prieinamos ir per HP all-in-one.

#### **Paskirties vietų sukūrimas**

- 1 Paspauskite **HP Instant Share** HP all-in-one valdymo pulte. Spalvotame grafiniame ekrane atsiranda **HP Instant Share** meniu.
- 2 Paspausdami **3**, pasirinkite **Add New Destination** (Įtraukti naują paskirties vietą). Atsidarys **Select Computer** (Pasirinkti kompiuterį) meniu, kuriame nurodyti jūsų tinkle dirbantys kompiuteriai.
- 3 Iš sąrašo pasirinkite kompiuterį.

**Pastaba** Nurodytame kompiuteryje turi būti įrengta **HP Image Zone** programinė įranga ir kompiuteris turi turėti prieigą prie HP Instant Share paslaugos.

HP Instant Share paslaugos ekranas bus rodomas lange jūsų kompiuteryje.

4 Įveskite HP Instant Share savo HP Passport **userid** (vartotojo ID) ir **password** (slaptažodis).

Atsidarys HP Instant Share tvarkytuvas.

- **Pastaba** Jūsų nebus reikalaujama įvesti HP Passport **userid** (vartotojo ID) ir **password** (slaptažodžio), jei nustatėte, kad HP Instant Share juos įsimintų.
- 5 Pasirinkite **Share** (Paskirstymas) skiltį ir, vykdydami ekrane pateikiamus nurodymus, sukurkite naują paskirties vietą.

Daugiau informacijos rasite ekrane pateikiamame žinyne.

Jei norite išsiųsti vaizdų rinkinį į prijungtą prie tinklo savo draugo ar giminaičio įrenginį, pasirinkite **Instant Share E-mail** (Instant Share el. paštas). Laukelyje **Email address** (El pašto adresas) įveskite įrenginio pavadinimą ir po jo įrašykite HP Instant Share.

**Pastaba** Siuntimas į įrenginį: 1) ir siuntėjas, ir gavėjas privalo turėti HP Passport paskyros vartotojo ID ir slaptažodį; 2) įrenginys, į kurį siunčiamas vaizdas, turi būti užregistruotas HP Instant Share; ir 3) vaizdas turi išsiųstas naudojant paslaugą **HP Instant Share E-mail** (El. paštas) arba HP nuotolinį spausdinimą.

> Prieš nurodant įrenginio paskirties vietą **HP Instant Share E-mail** (El. paštas) arba įtraukdami spausdintuvą naudoti HP nuotoliniam spausdinimui, paklauskite gavėjo, kokį pavadinimą jis suteikė tinkle veikiančiam įrenginiui. Įrenginio pavadinimas sukuriamas kai asmuo įsiregistruoja HP Instant Share ir užregistruoja savo įrenginį. Išsamesnės informacijos ieškokite skyriuje [Pradžia.](#page-127-0)

#### <span id="page-129-0"></span>**Naudojimasis HP Instant Share prieigos sąrašu**

Prieigos sąrašas naudojamas tuomet, kai jūsų HP all-in-one nustatytas priėmimui Atviru arba Privačiu režimu.

Atvirame režime priimate vaizdų rinkinius iš kiekvieno siuntėjo, turinčio HP Passport paskyrą ir žinančio pavadinimą, kurį priskyrėte savo įrenginiui. Pasirinkdami priėmimą Atviru režimu, leidžiate siuntėjui siųsti vaizdus į savo įrenginį.

Naudodamiesi prieigos sąrašu, priskirkite automatinio spausdinimo teises. Be to, šiuo sąrašu naudokitės jei norite blokuoti siuntėjus, iš kurių **nenorite** gauti vaizdų.

● Privačiame režime vaizdus gausite tik iš prieigos sąraše nurodytų siuntėjų. Į sąrašą įtraukti asmenys turi turėti HP Passport vartotojo ID ir slaptažodį.

Įtraukdami siuntėją į sąrašą, suteikite jam vieną iš toliau nurodytų teisių:

- Allow (leisti): Prieš spausdinant iš siuntėjo gautus vaizdus, galima juos peržiūrėti.
- Auto print (automatiškai spausdinti): Leidžia automatiškai spausdinti iš siuntėjo į jūsų įrenginį gautus vaizdus.
- Block (blokuoti): Užtikrina, kad iš siuntėjo negausite nepageidaujamų vaizdų.

#### **Naudojimasis prieigos sąrašu**

- 1 Paspauskite **HP Instant Share** HP all-in-one valdymo pulte. Spalvotame grafiniame ekrane atsiranda **HP Instant Share** meniu.
- 2 Spustelkite **3**, po to **5**. Taip atveriamas **Instant Share Options** (Instant Share parinktys) meniu, po to pasirenkate **Manage Account** (tvarkyti paskyrą) Atsidarys **Select Computer** (Pasirinkti kompiuterį) meniu, kuriame nurodyti jūsų tinkle dirbantys kompiuteriai.
- 3 Iš sąrašo pasirinkite kompiuterį.

**Pastaba** Nurodytame kompiuteryje turi būti įrengta **HP Image Zone** programinė įranga ir kompiuteris turi turėti prieigą prie HP Instant Share paslaugos.

HP Instant Share paslaugos ekranas bus rodomas lange jūsų kompiuteryje.

- 4 Paraginti, įsiregistruokite HP Instant Share, naudodami savo HP Passport **userid** (vartotojo ID) ir **password** (slaptažodį). Atsidarys HP Instant Share tvarkytuvas.
	- **Pastaba** Jūsų nebus reikalaujama įvesti HP Passport **userid** (vartotojo ID) ir **password** (slaptažodžio), jei nustatėte, kad HP Instant Share juos įsimintų.
- 5 Vykdykite ekrane pateikiamus nurodymus, jei norite įtraukti į sąrašą vartotojus arba pakeisti sąraše nurodytas prieigos teises.

Daugiau informacijos rasite ekrane pateikiamame žinyne.

**Pastaba** Turėsite gauti kiekvieno į prieigos sąrašą įtraukiamo siuntėjo HP Passport vartotojo ID. Vartotojo ID reikalingas siuntėjui į sąrašą įtraukti. Įtraukus siuntėją į sąrašą ir suteikus jam prieigos teises, sąraše rodoma ši siuntėjo informacija: suteiktos prieigos teisės, vardas, pavardė ir HP Passport vartotojo ID.

# <span id="page-130-0"></span>**Vaizdų siuntimas tiesiog iš HP all-in-one**

Vaizdai gali būti nuotraukos arba nuskaityti dokumentai. Su HP all-in-one ir HP Instant Share turite galimybę jais pasidalinti su draugais ar giminaičiais. Pasirinkite nuotraukas iš atminties kortelės arba nuskaitykite vaizdą, paspauskite **HP Instant Share** mygtuką HP all-in-one valdymo pulte ir išsiųskite vaizdus į pasirinktą paskirties vietą. Išsamesnės instrukcijos pateikiamos toliau.

**Pastaba** Jei siunčiate į įrenginį, prijungtą prie tinklo, priimantis įrenginys turi būti registruotas HP Instant Share.

#### **Nuotraukų siuntimas iš atminties kortelės**

Naudodamiesi HP all-in-one, galite siųsti nuotraukas iškart įdėję atminties kortelę arba įdėti atminties kortelę, o nuotraukas siųsti vėliau. Jei nuotraukas norite siųsti iškart, įdėkite atminties kortelę į atitinkamą įrenginio plyšį, pasirinkite vieną arba daugiau nuotraukų ir valdymo pulte paspauskite **HP Instant Share**.

Jei įdėsite atminties kortelę ir nuspręsite nuotraukas siųsti vėliau, tai sugrįžę vėliau prie HP all-in-one pamatysite, jog jis perėjo į laukimo režimą. Tiesiog paspauskite **HP Instant Share** ir, vykdydami pateikiamus nurodymus, išrinkite ir išsiųskite nuotraukas.

**Pastaba** Išsamesnė informacija apie atminties kortelės naudojimą pateikta skyriuje Atminties kortelė[s arba PictBridge kameros naudojimas.](#page-49-0)

**Kaip siųsti nuotrauką į prie tinklo prijungtą įrenginį draugui ar giminaičiui**

- 1 Paprašykite draugo ar giminaičio (gavėjo) įrenginio, prijungto prie tinklo, vardo.
	- **Pastaba** Įrenginiui pavadinimas priskiriamas kai nustatote HP Instant Share paskyrą ir užregistruojate HP all-in-one. Įrenginio pavadinime didžiosios ir mažosios raidės lygiavertės.
- 2 Įsitikinkite, jog gavėjas priima Atviru režimu arba įtraukė jūsų HP Passport vartotojo ID į priimančio įrenginio prieigos sąrašą. Išsamesnės informacijos ieškokite skyriuose Priė[mimas iš bet kurio siunt](#page-135-0)ėjo [\(Atviras režimas\)](#page-135-0) ir [Naudojimasis HP Instant Share prieigos s](#page-129-0)ąrašu.
- 3 Sukurkite paskirties vietą pagal gavėjo nurodytą įrenginio pavadinimą. Išsamesnės informacijos ieškokite skyriuje [Paskirties viet](#page-128-0)ų kūrimas.
- 4 Paspauskite **HP Instant Share**, kad išsiųstumėte nuotraukas. Daugiau informacijos žr. toliau aprašytoje procedūroje.

#### **Nuotraukų siuntimas iškart įdėjus atminties kortelę**

- 1 Įdėkite atminties kortelę į atitinkamą plyšį jūsų HP all-in-one.
- 2 Pasirinkite vieną ar daugiau nuotraukų. Išsamesnė informacija apie nuotraukų pasirinkimą pateikta skyriuj[eAtminties](#page-49-0) kortelė[s arba PictBridge kameros naudojimas](#page-49-0).

**Pastaba** Filmų tipų rinkmenos gali būti nepalaikomos HP Instant Share paslauga.

3 HP all-in-one valdymo pulte paspauskite **HP Instant Share**. Spalvotame ekrane atsiranda langas **Share Menu** (paskirstos meniu). Paskirties vietos, kurias sukūrėte HP Instant Sharepaslaugoje, rodomos **Share Menu** (paskirstos meniu). Išsamesnės informacijos ieškokite skyriuje [Paskirties](#page-128-0) vietų kū[rimas](#page-128-0).

- 4 Naudokite ir v rodykles, norėdami pažymėti siuntimo vietą jūsų nuotraukoms siusti.
- 5 Paspauskite **OK**, norėdami pasirinkti siuntimo vietą ir siųskite nuotraukas.
- **Pastaba** Vaizdams iš atminties kortelės siųsti galite naudotis ir **Nuotrauka** mygtuku. Išsamesnės informacijos ieškokite skyriuje Atminties kortelė[s arba PictBridge](#page-49-0) [kameros naudojimas.](#page-49-0)

#### **Kaip įdėti atminties kortelę ir nuotraukas išsiųsti vėliau**

- 1 Idėkite atminties kortelę į atitinkamą atminties kortelės plyšį HP all-in-one. Po tam tikro laiko HP all-in-one pereis į laukimo režimą. Kai HP all-in-one yra laukimo režime, spalviniame grafikos ekrane rodoma ekrano užsklanda.
- 2 Kai būsite pasiruošę siųsti nuotraukas, HP all-in-one valdymo pulte paspauskite **HP Instant Share** mygtuką.

Spalvotame grafiniame ekrane atsiranda **HP Instant Share** meniu.

- 3 Paspauskite **1**, norėdami pasirinkti **Send** (siųsti). Atsiranda meniu **Send from Where?** (iš kur siųsti?).
- 4 Paspauskite **1** ir pasirinkite **Memory card** (atminties kortelė). Spalviniame grafiniame ekrane parodoma pirmoji nuotrauka.
- 5 Pasirinkite vieną ar daugiau nuotraukų. Išsamesnė informacija apie nuotraukų pasirinkimą pateikta skyriuje[Atminties](#page-49-0) kortelė[s arba PictBridge kameros naudojimas](#page-49-0).
- 6 Valdymo pulte paspauskite **Nuotrauka**. Atsiranda **Share Menu** (paskirstos meniu) langas. Paskirties vietos, kurias sukūrėte HP Instant Sharepaslaugoje, rodomos **Share Menu** (paskirstos meniu). Išsamesnės informacijos ieškokite skyriuje [Paskirties](#page-128-0) vietų kū[rimas](#page-128-0).
- 7 Naudokite ▲ ir ▼ rodykles, norėdami pažymėti siuntimo vietą jūsų nuotraukoms siųsti.
- 8 Paspauskite **OK**, norėdami pasirinkti siuntimo vietą ir siųskite nuotraukas.

#### **Nuotraukų siuntimas iš paskirties vietos rinkmenos**

Jei jūsų HP skaitmenis fotoaparatas palaiko HP Instant Share, atminties kortelėje esančioms nuotraukoms galite priskirti paskirties vietas. Priskirtos nuotraukos įrašomos į paskirties vietos rinkmeną. Kai iš fotoaparato išimate atminties kortelę ir įkišate ją į atitinkamą HP all-in-one plyšį, HP all-in-one nuskaito kortelės turinį ir persiunčia nuotraukas į joms priskirtas paskirties vietas.

#### **Nuotraukų siuntimas į paskirties vietas, priskirtas HP skaitmeniniu fotoaparatu**

- 1 Įdėkite atminties kortelę į atitinkamą plyšį jūsų HP all-in-one. Išsamesnės informacijos ieškokite skyriuje Atminties kortelė[s arba PictBridge](#page-49-0) [kameros naudojimas](#page-49-0). Spalviniame grafikos ekrane rodomas meniu **Destinations Found** (rastos paskirties vietos).
- 2 Paspausdami **1**, pasirinkite **Yes, send photos to HP Instant Share destinations** (Taip, siųsti nuotraukas į HP Instant Share paskirties vietas). Nuotraukos išsiunčiamos į joms priskirtas paskirties vietas.

**Pastaba** Siunčiant nuotraukas į daug paskirties vietų, procesas gali užtrukti ilgai ir viršyti didžiausią paskirties vietų skaičių, kuriam HP all-in-one gali siųsti vieno seanso metu. Įdėjus atminties kortelę iš naujo, likusios nuotraukos bus išsiunčiamos į savo paskirties vietas.

#### **Nuskaityto vaizdo siuntimas**

Nuskaitytą vaizdą galite išsiųsti valdymo pulte paspausdami **HP Instant Share** mygtuką. Kad galėtumėte naudotis **HP Instant Share** mygtuku, padėkite originalą ant stiklo, pasirinkite skaitytuvą kaip vaizdo siuntimo būdą, nurodykite paskirties vietą ir pradėkite nuskaitymą.

**Pastaba** Išsamesnė informacija pateikta skyriuje[Skenavimo savybi](#page-77-0)ų naudojimas.

**Kaip siųsti nuskaitytą vaizdą į jūsų draugo ar giminaičio įrenginį, prijungtą prie tinklo**

1 Paprašykite draugo ar giminaičio (gavėjo) įrenginio, prijungto prie tinklo, vardo.

**Pastaba** Įrenginiui pavadinimas priskiriamas kai nustatote HP Instant Share paskyrą ir užregistruojate HP all-in-one. Įrenginio pavadinime didžiosios ir mažosios raidės lygiavertės.

- 2 Įsitikinkite, jog gavėjas priima Atviru režimu arba įtraukė jūsų HP Passport vartotojo ID į priimančio įrenginio prieigos sąrašą. Išsamesnės informacijos ieškokite skyriuose Priė[mimas iš bet kurio siunt](#page-135-0)ėjo [\(Atviras režimas\)](#page-135-0) ir [Naudojimasis HP Instant Share prieigos s](#page-129-0)ąrašu.
- 3 Sukurkite siuntimo vietą naudodami įrenginio vardą, kurį gavote iš savo draugo ar giminaičio.

Išsamesnės informacijos ieškokite skyriuje [Paskirties viet](#page-128-0)ų kūrimas.

4 Paspauskite **HP Instant Share**, kad išsiųstumėte nuotraukas.

Daugiau informacijos žr. toliau aprašytoje procedūroje.

#### **Nuskaityto vaizdo siuntimas iš HP all-in-one**

- 1 Uždėkite originalą ant stiklo dešinėje pusėje.
- 2 Valdymo pulte paspauskite **HP Instant Share**. Spalvotame grafiniame ekrane atsiranda **HP Instant Share** meniu.
- 3 Paspauskite **1**, norėdami pasirinkti **Send** (siųsti). Atsiranda meniu **Send from Where?** (iš kur siųsti?).
- 4 Paspauskite **2**, kad pasirinktumėte **Scanner** (skaitytuvas). Atsiranda **Share Menu** (paskirstos meniu) langas. Paskirties vietos, kurias sukūrėte HP Instant Sharepaslaugoje, rodomos **Share Menu** (paskirstos meniu). Išsamesnės informacijos ieškokite skyriuje [Paskirties](#page-128-0) vietų kū[rimas](#page-128-0).
- 5 Naudokite ∧ ir v rodykles, norėdami pažymėti siuntimo vietą, į kurią norite siųsti vaizdą.
- 6 Paspauskite **OK**, norėdami pasirinkti vietą ir pradėti skenavimą.

Vaizdas yra skenuojamas ir siunčiamas į pasirinktą vietą.

**Pastaba** Nuskaitytą vaizdą galite siųsti ir pasinaudodami **Nuskaityti** mygtuku. Išsamesnės informacijos ieškokite skyriuje [Skenavimo savybi](#page-77-0)ų naudojimas.

#### **Vaizdų siuntimo atšaukimas**

Vaizdų siutimas bet kuriuo metu gali būti atšauktas valdymo pulte paspaudus **Atšaukti**. Atšaukimo poveikis priklauso nuo to, ar vaizdų rinkinys jau įkeltas į HP Instant Share paslaugą.

- Jei rinkinys pilnai įkeltas į HP Instant Share paslaugą, jis išsiunčiamas į paskirties vietą.
- Jei rinkinys tuo metu dar keliamas į HP Instant Share, jis nebus išsiųstas į paskirties vietą.

### **Vaizdų siuntimas naudojant kompiuterį**

Vaizdus siųsti per HP Instant Share galite ne tik naudodamiesi HP all-in-one, bet ir su kompiuteryje įrengta **HP Image Zone** programine įranga. **HP Image Zone** programinė įranga suteikia galimybę pasirinkti ir pataisyti vieną ar daugiau vaizdų, o tuomet per HP Instant Share pasirinkti paslaugą (pvz., **HP Instant Share E-mail** (HP Instant Share el. paštas)) ir išsiųsti vaizdus. Blogiausiu atveju, vaizdais dalytis galite bent jau šiais būdais:

- HP Instant Share elektroniniu paštu (siųsti elektroninio pašto adresatui)
- HP Instant Share elektroniniu paštu (siųsti į įrenginį)
- Internetiniais albumais
- Internetine nuotraukų gamybos paslauga (priklausomai, ar šalyje/ regione ši paslauga yra teikiama)

**Pastaba** Jūs negalite priimti vaizdų rinkinių naudodami **HP Image Zone** programinę įrangą.

Jei vaizdais dalintis su kitais norite naudodamiesi HP Instant Share el. paštu (siųsti į įrenginį), atlikite tolesniame sąraše nurodytus veiksmus:

Pasiteiraukite gavėjo, kokį pavadinimą jis suteikęs tinkle dirbančiam įrenginiui.

**Pastaba** Įrenginiui pavadinimas priskiriamas kai nustatote HP Instant Share paskyrą ir užregistruojate savo HP all-in-one. Daugiau informacijos žr. [Pradžia](#page-127-0).

- Įsitikinkite, jog gavėjas priima Atviru režimu arba įtraukė jūsų HP Passport vartotojo ID į priimančio įrenginio prieigos sąrašą. Išsamesnės informacijos ieškokite skyriuose Priė[mimas iš bet kurio siunt](#page-135-0)ėjo [\(Atviras režimas\)](#page-135-0) ir [Naudojimasis HP Instant Share prieigos s](#page-129-0)ąrašu.
- Vykdykite toliau pateikiamus nurodymus, atitinkančius jūsų naudojamą operacinę sistemą.

#### **Vaizdų siuntimas iš HP Image Zone (Windows vartotojams)**

- 1 Dukart spustelkite **HP Image Zone** ikoną darbalaukyje. Kompiuteryje atsiranda **HP Image Zone** langas. Lange atsiranda **My Images** (mano vaizdai) skiltis.
- 2 Pasirinkite vieną ar daugiau vaizdų iš aplanko, kuriame jie yra saugomi. Išsamesnės informacijos rasite ekrane pateikiamame žinyne **HP Image Zone Help**.
- **Pastaba** Vaizdams redaguoti siekiant norimo rezultato galima naudoti **HP Image Zone** vaizdo redagavimo priemones. Išsamesnės informacijos rasite ekrane pateikiamame žinyne **HP Image Zone Help**.
- 3 Paspauskite **HP Instant Share** skiltį. **HP Instant Share** skiltis atsiranda **HP Image Zone** lange.
- 4 **Control** (valdymas) srityje paspauskite **See All Services** (peržiūrėti visas paslaugas).
	- **Go Online** langas atsiranda **Work** (darbas) srityje **HP Instant Share** skiltyje.
- 5 Spragtelėkite **Next** (Kitas).
- 6 Iš paslaugų sąrašo pasirinkite paslaugą, kuria naudodamiesi norite siųsti vaizdus.
- 7 Vykdykite ekrane pateikiamus nurodymus.

Daugiau informacijos rasite ekrane pateikiamame žinyne. Jei norite išsiųsti vaizdų rinkinį į prijungtą prie tinklo savo draugo ar giminaičio įrenginį, pasirinkite **Instant Share E-mail** (Instant Share el. paštas). Laukelyje **E**mail address įveskite įrenginio pavadinimą, po jo įrašydami "@send.hp.com". Būsite paraginti įsiregistruoti HP Instant Share su savo HP Passport **userid** (vartotojo ID) ir **password** (slaptažodžiu).

**Pastaba** Jei nebuvote anksčiau nustatę HP Instant Share, ekrane **Sign in with HP Passport** (Prisiregistruoti su HP Passport) spragtelėkite **I need an HP Passport account** (Man reikia HP Passport paskyros). Gaukite HP Passport vartotojo ID ir slaptažodį. Ekrane **Region and Terms of Use** (Regionas ir naudojimo sąlygos) pasirinkite savo šalį / regioną ir patvirtinkite sutikimą su **Terms of Use** (Naudojimo sąlygomis).

**Vaizdų siuntimas iš HP Image Zone (Macintosh OS X v10.1.5 ir naujesnių versijų vartotojams)**

**Pastaba** Macintosh OS X v10.2.1 ir v10.2.2 nepalaikomos.

- 1 Pasirinkite **HP Image Zone** piktogramą iš stovo. Darbalaukyje atsidaro **HP Image Zone**.
- 2 **HP Image Zone** paspauskite **Services** (Paslaugos) mygtuką lango viršuje. **HP Image Zone** apatinėje dalyje atsiranda programų sąrašas.
- 3 Iš sąrašo pasrinkite **HP Instant Share**. Jūsų kompiuteryje atsiranda **HP Instant Share** kliento programinė įranga.
- 4 Įtraukite vaizdus, kuriuos norite paskirstyti į **HP Instant Share** langą. Daugiau informacijos rasite HP Instant Share dalyje **HP Image Zone Help** (HP Image Zone žinyne).
- 5 Kuomet pasirinkote visus vaizdus, paspauskite **Continue** (Tęsti).
- 6 Vykdykite ekrane pateikiamus nurodymus.
- 7 Iš paslaugų sąrašo pasirinkite paslaugą, kuria naudodamiesi norite siųsti vaizdus.
- 8 Vykdykite ekrane pateikiamus nurodymus.

Daugiau informacijos rasite ekrane pateikiamame žinyne. Jei norite išsiųsti vaizdų rinkinį į prijungtą prie tinklo savo draugo ar giminaičio įrenginį, pasirinkite **Instant Share E-mail** (Instant Share el. paštas). Laukelyje **Email address** įveskite įrenginio pavadinimą, po jo įrašydami "@send.hp.com". Būsite paraginti įsiregistruoti HP Instant Share su savo HP Passport **userid** (vartotojo ID) ir **password** (slaptažodžiu).

<span id="page-135-0"></span>**Pastaba** Jei nebuvote anksčiau nustatę HP Instant Share, ekrane **Sign in with HP Passport** (Prisiregistruoti su HP Passport) spragtelėkite **I need an HP Passport account** (Man reikia HP Passport paskyros). Gaukite HP Passport vartotojo ID ir slaptažodį. Ekrane **Region and Terms of Use** (Regionas ir naudojimo sąlygos) pasirinkite savo šalį / regioną ir patvirtinkite sutikimą su **Terms of Use** (Naudojimo sąlygomis).

### **Vaizdų priėmimas**

Vaizdai gali būti siunčiami iš vieno įrenginio, prijungto prie tinklo, į kitą. Galite gauti vaizdų rinkinį iš bet kurio siuntėjo, turinčio HP Passport vartotojo ID ir slaptažodį (Atviras režimas) arba iš nurodytos siuntėjų grupės (Privatus režimas). Numatytas būdas - atviras. Išsamesnės informacijos ieškokite skyriuje [HP Instant Share pri](#page-126-0)ėmimas.

**Pastaba** Vaizdų rinkinys (arba vaizdų kolekcija) yra grupė vaizdų, kuriuos asmuo išsiunčia į tam tikrą paskirties vietą, kuri šiuo atveju yra jūsų įrenginys.

#### **Priėmimas iš bet kurio siuntėjo (Atviras režimas)**

Numatyta, kad jūsų HP all-in-one nustatymas yra priimti atviru būdu. Bet kuris draugas ar giminaitis, turintis galiojančią HP Passport paskyrą ir žinantis jūsų įrenginio pavadinimą, gali atsiųsti jums vaizdų rinkinį. Rinkinys **nebus** automatiškai spausdinamas, jeigu siuntėjui nesuteiksite automatinio spausdinimo teisių HP Instant Share prieigos sąraše. Išsamesnės informacijos ieškokite skyriuje [Naudojimasis](#page-129-0) [HP Instant Share prieigos s](#page-129-0)ąrašu.

**Pastaba** Net jei jūsų HP all-in-one nustatytas priėmimui iš bet kurio siuntėjo, galite užblokuoti vaizdų priėmimą iš tam tikrų siuntėjų. Tereikia užblokuoti juos prieigos sąraše. Išsamesnės informacijos ieškokite skyriuje [Naudojimasis](#page-129-0) [HP Instant Share prieigos s](#page-129-0)ąrašu.

> Galite užblokuoti ir priėmimą vaizdų, siunčiamų į jūsų įrenginį per spausdinimo užduočių sąrašą HP Instant Share paslaugoje.

#### **Vaizdų priėmimas iš bet kurio siuntėjo**

- 1 Paspauskite **HP Instant Share** HP all-in-one valdymo pulte. Spalvotame grafiniame ekrane atsiranda **HP Instant Share** meniu.
- 2 Paspauskite **3**, norėdami pasirinkti **HP Instant Share Options** (Instant Share parinktys).
	- Atsiranda pasirinkčių meniu **Instant Share Options**.
- 3 Paspauskite **1**, norėdami pasirinkti **Receive Options** (priėmimo parinktys). Atsiranda meniu **Receive Options** (priėmimo parinktys).
- 4 Paspauskite **2**, kad pasirinktumėte **Open, receive from any sender** (Atviras, priimti iš bet kurio siuntėjo).

Numatyta, kad Jūsų HP all-in-one nustatymuose būtų vaizdų peržiūra prieš spausdinimą. Kaip automatiškai spausdinti vaizdus, žr. [Automatinis gaut](#page-137-0)ų vaizdų [spausdinimas](#page-137-0).

#### **Priėmimas iš nurodytos siuntėjų grupės (Privatus režimas)**

Kai nustatote savo HP all-in-one priėmimui Privačiu režimu, vaizdų rinkiniai priimami iš patvirtintų siuntėjų, kurie turi HP Passport paskyrą. Tai atliekama kiekvieną vartotoją įtraukiant į prieigos sąrašą. Įtraukdami vartotoją į sąrašą, suteikite jam prieigos teises.

Išsamesnės informacijos ieškokite skyriuje [Naudojimasis HP Instant Share prieigos](#page-129-0) są[rašu](#page-129-0).

**Pastaba** Privačiame režime gausite vaizdų rinkinius tik iš siuntėjų, turinčių HP Passport paskyrą, kuriems suteikėte prieigos arba automatinio spausdinimo teises.

Privačiame režime gauti vaizdai spausdinami rankiniu būdu, jeigu prieigos sąraše nesuteikėte automatinio spausdinimo teisių. Išsamesnės informacijos ieškokite skyriuje Priimtų vaizdų spausdinimas.

#### **Vaizdų priėmimas iš nurodytos patvirtintų siuntėjų grupės**

- 1 Itraukite siuntėjus į HP Instant Share prieigos sąrašą ir suteikite jiems teises. Išsamesnės informacijos ieškokite skyriuje [Naudojimasis HP Instant Share prieigos](#page-129-0) są[rašu](#page-129-0).
- 2 Sudarę sąrašą, paspauskite **HP Instant Share**, esantį HP all-in-one valdymo pulte. Spalvotame ekrane atsiranda **HP Instant Share** meniu.
- 3 Paspauskite **3**, po to **1**. Atsiveria **Instant Share Options** (Instant Share pasirinktys) meniu, po to pasirinkite **Receive Options** (priėmimo pasirinktys). Atsiranda meniu **Receive Options** (priėmimo parinktys).
- 4 Paspauskite **1**, kad pasirinktumėte **Private, receive from allowed senders** (Privatus, priimti iš patvirtintų siuntėjų).
- 5 Nustatykite HP all-in-one, kad leistų peržiūrėti rinkinio vaizdus prieš spausdinimą arba automatiškai spausdinti kiekvieną gautą vaizdą.

Išsamesnės informacijos ieškokite skyriuje Priimtų vaizdų spausdinimas.

### **Priimtų vaizdų spausdinimas**

HP Instant Share paslauga priima į jūsų įrenginį siunčiamus vaizdų rinkinius ir parodo siuntėjui suteiktas prieigos teises (pagal rinkinius). Jūsų HP all-in-one tikrina ar HP Instant Share paslaugoje nėra gautų vaizdų vienu iš dviejų būdų:

- Jeigu jūsų HP all-in-one prijungtas per tinklą ir buvo nustatytas naudoti HP Instant Share, jis automatiškai numatytu intervalu (pavyzdžiui, kas 20 minučių) tikrins HP Instant Share paslaugą, ar negauta naujų vaizdų rinkinių. Šis procesas vadinamas automatiniu patikrinimu ir jūsų įrenginyje įjungtas pagal numatytąją nuostatą. Jei jūsų HP all-in-one aptiko HP Instant Share paslaugoje gautą rinkinį, spalviniame grafikos ekrane bus parodyta piktograma, informuojanti, jog gavote vieną arba kelis rinkinius. Jei gautas rinkinys nuo patvirtinto vartotojo, turinčio automatinio spausdinimo teises, rinkinys bus automatiškai spausdinamas jūsų įrenginiu. Jei gautas rinkinys nuo patvirtinto siuntėjo, kuris **neturi** automatinio spausdinimo teisių, informacija apie rinkinį bus rodoma **Received** (gautų) rinkinių sąraše jūsų HP all-in-one.
- Jei automatinio patikrinimo funkcija išjungta arba jeigu norite patikrinti ar gavote rinkinį tarp dviejų patikrinimo intervalų, spragtelėkite **HP Instant Share** ir pasirinkite **Receive** (priimti) iš **HP Instant Share** meniu. Pasirinkdami funkciją **Receive** (priimti) nurodysite HP all-in-one patikrinti ar yra gautų naujų rinkinių ir atsisiųsti informaciją į jūsų įrenginio rinkinių sąrašą **Received** (gauti).

Jei gautas rinkinys nuo patvirtinto vartotojo, turinčio automatinio spausdinimo teises, būsite paraginti **Print Now** (spausdinti dabar) arba **Print Later** (spausdinti <span id="page-137-0"></span>vėliau). Jei pasirinksite **Print Now** (spausdinti dabar), rinkinio vaizdai bus spausdinami. Jei pasirinksite **Print Later** (spausdinti vėliau), informacija apie rinkinį bus rodoma **Received** (gauti) rinkinių sąraše.

Tolesniuose skyreliuose aprašyta kaip spausdinti gautus vaizdus, nustatyti spaudinio dydį ir susijusias spausdinimo parinktis bei atšaukti spausdinimo užduotis.

#### **Automatiškai spausdinti gautus vaizdus**

Vaizdų rinkinys, gautas nuo automatinio spausdinimo teises turinčio patvirtinto siuntėjo, bus automatiškai spausdinamas jūsų HP all-in-one, jei jame įjungta automatinio patikrinimo funkcija.

#### **Automatinis gautų vaizdų spausdinimas**

- 1 Itraukite siuntėja į HP Instant Share prieigos sarašą ir suteikite jam automatinio spausdinimo teises. Išsamesnės informacijos ieškokite skyriuje [Naudojimasis HP Instant Share prieigos](#page-129-0) sa[rašu](#page-129-0).
- 2 Paspauskite **HP Instant Share** HP all-in-one valdymo pulte. Spalvotame grafiniame ekrane atsiranda **HP Instant Share** meniu.
- 3 Paspauskite **3**, tada paspauskite **2**. Taip atidarysite **Instant Share Options** (Instant Share parinkčių) meniu ir tuomet pasirinksite **Auto Checking** (automatinis patikrinimas). Atsiranda **Auto Checking (Automatinis patikrinimas)** meniu.
- 4 Paspauskite **1**, norėdami pasirinkti **On (Įjungta)**.

Kai Auto Checking (Automatinio patikrinimo) funkcija "On" (Jjungta), jūsų HP allin-one periodiškai kreipsis į HP Instant Share paslaugą ir tikrins, ar gavote vaizdų rinkinių. Jei aptinkamas rinkinys, gautas nuo automatinio spausdinimo teises turinčio siuntėjo, jis bus atsisiunčiamas į jūsų įrenginį ir spausdinamas. **Pastaba** Jei norite kreiptis į HP Instant Share paslaugą rankiniu būdu,

paspauskite **HP Instant Share** ir tuomet paspauskite **2**, kad pasirinktumėte **Receive** (priimti) iš **HP Instant Share** meniu. Jūsų HP all-in-one kreipsis į HP Instant Share paslaugą. Jei paslauga aptinka vieną ar daugiau automatiškai spausdintinų rinkinių, ekrane parodomas pranešimas **Print Job Ready** (parengta spausdinimo užduotis). Jei paspausite **1**, norėdami pasirinkti **Print Now** (spausdinti dabar), rinkinys bus atspausdintas ir įtrauktas į **Received** (gauti) rinkinių sąrašą. Jei paspausite **2**, norėdami pasirinkti **Print Later (spausdinti vėliau)** , rinkinys bus tik įtrauktas į **Received** (gauti) rinkinių sąrašą.

#### **Gautų vaizdų spausdinimas rankiniu būdu**

Vaizdų rinkinys, gautas iš neturinčio automatinio spausdinimo teisės siuntėjo, kuriam leidžiama siųsti į jūsų rinkinį, saugomas HP Instant Share paslaugoje, kol nuspręsite kaip apdoroti vaizdus su HP all-in-one. Galėsite peržiūrėti rinkinio vaizdus prieš juos spausdindami arba spausdinti visą rinkinį neperžiūrėję.

#### **Jei norite peržiūrėti vaizdus prieš juos spausdindami**

- 1 Paspauskite **HP Instant Share** HP all-in-one valdymo pulte. Spalvotame grafiniame ekrane atsiranda **HP Instant Share** meniu.
- 2 Paspauskite **2**, norėdami pasirinkti **Receive** (gauti).

<span id="page-138-0"></span>HP all-in-one kreipsis į HP Instant Share tarnybą ir patikrins, ar gavote vaizdų rinkinių. Jei rinkinys nerastas, jis yra įkeliamas į Jūsų įrenginį. Spalvotame ekrane atsiranda **Received** (gauti) rinkinių sąrašas.

- 3 Naudokite ▲ ir v rodykles, norėdami pasirinkti rinkinį.
- 4 Paspauskite **OK**.
- 5 Pasirinkite vieną ar daugiau vaizdų iš rinkinio.
- 6 Paspauskite **Pradėti spalvotai Pradėti nespalvotai** arba **Nuotraukos**.
	- Jei paspausite **Pradėti spalvotai**, pasirinkti vaizdai bus spausdinami pagal numatytąsias nuostatas (t.y., vienas 10 x 15 cm spaudinys)
	- Jei paspausite **Spausdinti nespalvotai**, pasirinkti vaizdai bus spausdinami nespalvotai pagal numatytąsias nuostatas (t.y., vienas 10 x 15 cm spaudinys)
	- Jei paspausite **Nuotrauka**, prieš spausdindami galėsite pasirinkti nuostatas iš spausdinimo parinkčių sąrašo (pvz., kopijų skaičių, vaizdo dydį, popieriaus formatą ir rūšį). Pasirinkę norimas nuostatas, paspauskite **Pradėti spalvotai** arba **Pradėti nespalvotai**.

**Pastaba** Daugiau informacijos apie spausdinimo pasirinktis žr. [Nuotrauk](#page-54-0)ų [spausdinimo pasirink](#page-54-0)čių nustatymas.

#### **Kaip spausdinti vaizdų rinkinį neperžiūrėjus**

- 1 Paspauskite **HP Instant Share** HP all-in-one valdymo pulte. Spalvotame grafiniame ekrane atsiranda **HP Instant Share** meniu.
- 2 Paspauskite **2**, norėdami pasirinkti **Receive** (priimti). HP all-in-one kreipsis į HP Instant Share tarnybą ir patikrins, ar gavote vaizdų rinkinių. Jei randamas rinkinys, jis įkeliamas į jūsų įrenginį. Atsiranda **Received** (gauti) rinkinių sąrašas.
- 3 Naudodamiesi rodyklėmis ▲ ir ▼, pasirinkite norimą spausdinti rinkinį.
- 4 Paspauskite **Pradėti spalvotai** arba **Pradėti nespalvotai**.

Vaizdai yra spausdinami pagal juose esančią spausdinimo informaciją. Jei spausdinimo informacijos juose nėra, vaizdai bus spausdinami pagal nuotolinio spausdinimo nuostatas, pasirinktas **Instant Share Options** (Instant Share parinkčių) meniu.

#### **Spausdinimo pasirinkčių nustatymas**

Su HP All-in-One nuskaityti vaizdai persiunčiami į priimantį įrenginį, nurodant tam tikrą atspaudo dydį. Analogiškai vaizdai ir dokumentai, persiunčiami HP nuotolinio spausdintuvo tvarkyklės, gaunami nustatyto atspaudo dydžio. Kai dokumentas arba vaizdų rinkinys gaunamas nustatyto atspaudo dydžio, elementai spausdinami pagal šias taisykles:

- Jei rinkinys arba dokumentas spausdinami automatiškai, HP all-in-one spausdina nurodyto dydžio atspaudą.
- Jei prieš spausdinant rinkinys arba dokumentas peržiūrimas, HP all-in-one taiko nuostatas, pasirinktas **Print Options** (spausdinimo parinkčių) meniu (numatytąsias arba vartotojo nurodytas).
- Jei rinkinys arba dokumentas spausdinami neperžiūrėjus, HP all-in-one spausdina nurodyto dydžio atspaudą.

<span id="page-139-0"></span>Iš kameros arba atminties kortelės siunčiami vaizdai perduodami į priimantį įrenginį **be** atspaudo informacijos. Jei vaizdas arba vaizdų rinkinys gaunamas **be** atspaudo informacijos, elementai spausdinami pagal šias taisykles:

- Jei vaizdas arba rinkinys spausdinami automatiškai, HP all-in-one taikys nuotolinio spausdinimo parinktis, nustatytas **Instant Share Options** (Instant Share parinkčių) meniu.
- Jei vaizdas arba rinkinys peržiūrimas prieš spausdinant, HP all-in-one taikys parinktis, nustatytas **Print Options** (spausdinimo parinkčių) meniu (numatytąsias arba vartotojo pasirinktas).
- Jei vaizdas arba rinkinys spausdinami neperžiūrint, HP all-in-one taikys nuotolinio spausdinimo parinktis, nustatytas **Instant Share Options** (Instant Share parinkčių) meniu.

Kiekviena šių taisyklių išsamiai paaiškinta tolesnėse užduotyse.

**Nuotolinio spausdinimo parinkčių nustatymas automatiškai spausdinamam rinkiniui**

- 1 Paspauskite **HP Instant Share** HP all-in-one valdymo pulte. Spalvotame grafiniame ekrane atsiranda **HP Instant Share** meniu.
- 2 Paspauskite **3**, po to **6**. Taip atveriamas **Instant Share Options** (Instant Share pasirinktys) menu, po to pasirinkite **Remote Print Size** (nuotolinio spausdinimo dydžio nustatymas). Atsiranda **Image Size** (vaizdo dydis) meniu.
- 3 Naudokite ▲ ir ▼ rodykles, norėdami pasirinkti reikiamą vaizdo dydį. Numatytas nustatymas yra **Fit to Page** (talpinti į puslapį).

Išsamesnės informacijos ieškokite skyriuje Nuotraukų [spausdinimo pasirink](#page-54-0)čių [nustatymas](#page-54-0).

#### **Spausdinimo parinkčių nustatymas rinkiniui, peržiūrimam prieš spausdinant**

- 1 Paspauskite **HP Instant Share** HP all-in-one valdymo pulte. Spalvotame grafiniame ekrane atsiranda **HP Instant Share** meniu.
- 2 Paspauskite **2**, norėdami pasirinkti **Receive** (priimti). HP all-in-one kreipsis į HP Instant Share tarnybą ir patikrins, ar gavote vaizdų rinkinių. Jei rinkinys nerastas, jis yra įkeliamas į Jūsų įrenginį. Spalvotame ekrane atsiranda **Received** (gauti) rinkinių sąrašas.
- 3 Naudokite **A** ir **v** rodykles, norėdami pasirinkti rinkinį.
- 4 Paspauskite **OK**.
- 5 Pasirinkite vieną ar daugiau vaizdų iš rinkinio.
- 6 Valdymo pulte paspauskite **Nuotrauka**. Atsiranda **Print Options (Spausdinimo Pasirinktys)** meniu.
- 7 Pasirinkite norimą nustatyti elementą (pavyzdžiui, kopijų skaičių, vaizdo dydį, popieriaus formatą ir rūšį) ir pasirinkite nuostatą.

**Pastaba** Daugiau informacijos apie spausdinimo pasirinktis žr. [Nuotrauk](#page-54-0)ų [spausdinimo pasirink](#page-54-0)čių nustatymas.

8 Paspauskite **Pradėti nespalvotai** ar **Pradėti spalvotai**.

#### <span id="page-140-0"></span>**Nuotolinio spausdinimo parinkčių nustatymas rinkiniui, spausdinamam neperžiūrint**

→ Vykdykite [Nuotolinio spausdinimo parink](#page-139-0)čių nustatymas automatiškai [spausdinamam rinkiniui](#page-139-0) pateikiamus nurodymus.

#### **Spausdinimo darbų atšaukimas**

Jūsų HP all-in-one leidžia atšaukti bet kokį veiksmą bet kuriuo metu. Paprasčiausiai paspauskite **Atšaukti** , jei norite nutraukti prėmimą, peržiūrą ar spausdinimą.

- Kai pasirenkate **Receive** (priimti) iš **HP Instant Share** meniu ir tuomet paspaudžiate **Atšaukti**, jūsų įrenginys nustoja tikrinti, ar HP Instant Share paslaugoje gauta naujų vaizdų rinkinių. Jūs atsidursite **HP Instant Share** meniu.
- Jei peržiūrint vaizdų rinkinį paspausite **Atšaukti** , bet kokie pažymėti vaizdai nebebus pažymėti. Jūs atsidursite **Received** (gauti) rinkinių sąraše.
- Jei pradėjote spausdinti vaizdų rinkinį ir paspaudžiate **Atšaukti**, spausdinimo užduotis nutraukiama. Vaizdas, pradėtas spausdinti vaizdas ir likusieji vaizdai nebespausdinami. Jūsų HP all-in-one įsijungia budėjimo režimas.

**Pastaba** Atšauktos spausdinimo užduotys nebus automatiškai spausdinamos pakartotinai.

# **Gautų vaizdų pašalinimas**

Sąraše **Received** (gauti), pateikiamame jūsų HP all-in-one, vaizdų rinkiniai išdėstomi taip, kad naujausius rinkinius matytumėte pirmiausia. Senesni rinkiniai bus panaikinti po 30 dienų. (Dienų skaičius gali būti kitoks. Naujausią informaciją žr. HP Instant Share paslaugos Naudojimo sąlygose.)

Jei gavote daug rinkinių, galbūt norėsite sumažinti rodomą rinkinių skaičių. Jūsų HP all-in-one pateikia būdą, kaip ištrinti rinkinius iš **Received** (gauti) rinkinių sąrašo.

#### **Kaip ištrinti vaizdų rinkinius**

- 1 Paspauskite **HP Instant Share** HP all-in-one valdymo pulte. Spalvotame grafiniame ekrane atsiranda **HP Instant Share** meniu.
- 2 Paspauskite **3**, norėdami pasirinkti **HP Instant Share Options** (Instant Share parinktys).

Atsiranda **Instant Share Options** (Instant Share parinkčių) meniu.

- 3 Paspauskite **3**, norėdami pasirinkti **Remove Collections** (Ištrinti rinkinius). Atsiranda **Remove Collections** (Ištrinti rinkinius).
- 4 Naudokite ir v rodykles pažymėti rinkinius, kuriuos norite ištrinti.
- 5 Paspauskite **OK**, norėdami pažymėti trinamus rinkinius. Jūs galite nuimti žymėjimą paspaudę **OK** antrą kartą.
- 6 Pasirinkite visus rinkinius, kuriuos norite ištrinti.
- 7 Kai tai padarote, pažymėkite **Done Selecting** (pasirinkimas baigtas) žymeklį ir paspauskite **OK**.

Pažymėti rinkiniai yra ištrinami iš sąrašo **Received** (gauti).

# **Nuotolinio spausdinimo dokumentai**

HP nuotolinio spausdinimo spausdintuvo tvarkyklė suteikia galimybę siųsti spausdinimo užduotis iš Windows programų į atsčiuosius tinkle dirbančius spausdinimo įrenginius.

Pavyzdžiui, jūs galite spausdinti iš nešiojamo kompiuterio (ar kito PC) į Jūsų HP all-inone, susisiekti su Jūsų kompiuteriu darbe per VPN ir spausdinti savo įrenginiu, arba siųsti spausdinimo darbą iš bet kurio įrenginio, prijungto prie tinklo į Jūsų HP All-in-One. Kiekviename įrenginyje, į kurį siunčiama spausdinimo užduotis, turi būti įrengta HP nuotolinio spausdintuvo tvarkyklė.

HP nuotolinio spausdintuvo tvarkyklė įrengiama nešiojamame arba staliniame kompiuteryje, kuriame įrengėte savo įrenginio programinę įrangą. Jei norite įrengti HP nuotolinio spausdintuvo tvarkyklę kitame nešiojamame kompiuteryje, įrenkite įrenginio programinę įrangą arba atsisiųskite tvarkyklę iš HP tinklalapio.

**Pastaba** Jei norite atsisiųsti HP nuotolinio spausdintuvo tvarkyklę iš HP tinklalapio, turite naudotis plačiajuosčiu ryšiu. Nenaudokite skambinamojo ryšio. Tvarkyklei atsisiųsti plačiajuosčiu ryšiu prireiks 3 – 5 minučių.

#### **Kaip naudotis HP nuotolinio spausdintuvo tvarkykle**

- 1 Windows programoje pasirinkite **File** (rinkmena) ir **Print** (spausdinti). Kompiuterio ekrane pasirodys **Print** (Spausdinimo) langas.
- 2 Pasirinkite spausdintuvą, pavadintą **HP remote printers** (HP atstieji spausdintuvai).
- 3 Paspauskite spausdintuvo **Properties** (savybės) ir nustatykite spausdinimo pasirinktis.
- 4 Pradėti spausdinti paspauskite **OK**. Jūsų kompiuterio lange atsiranda HP Instant Share **Welcome** (pasisveikinimo). Ekranas **Welcome** (pasisveikinimo) rodomas tik tuo atveju, jei nepažymėjote parinkties **Do not show this screen again** (šio ekrano neberodyti).
- 5 Vykdykite ekrane pateikiamus nurodymus.
- 6 Paraginti, įveskite savo HP Passport **userid** (vartotojo ID) ir **password** (slaptažodį), tuomet spragtelėkite **Next** (toliau).
	- **Patarimas** HP Passport vartotojo vardą ir slaptažodį būsite raginami įvesti tik tuo atveju, jei nesate anksčiau nurodę paslaugai įsiminti jūsų vartotojo vardą ir slaptažodį.
	- **Pastaba** Jei nebuvote anksčiau nustatę HP Instant Share, ekrane **Sign in with HP Passport** (Prisiregistruoti su HP Passport) spragtelėkite **I need an HP Passport account** (Man reikia HP Passport paskyros). Gaukite HP Passport vartotojo ID ir slaptažodį. Ekrane **Region and Terms of Use** (Regionas ir naudojimo sąlygos) pasirinkite savo šalį / regioną ir patvirtinkite sutikimą su **Terms of Use** (Naudojimo sąlygomis).

Atsiranda **Select a Remote Printer** (pasirinkite atstųjį spausdintuvą).

- 7 Jei spausdinate į savo HP all-in-one, spausdintuvų sąraše pasirinkite savo spausdintuvą.
	- **Pastaba** Spausdintuvai išvardinti įrenginiams priskirtais unikaliais pavadinimais, priskirtais parengiant ir užregistruojant įrenginį paslaugoje HP Instant Share. Sąraše matysite visus spausdintuvus, kuriems turite suteiktas prieigos teises.

Jei spausdinate ne į savo, o į kitą tinkle dirbantį įrenginį, spausdintuvų sąraše pasirinkite spausdintuvo pavadinimą. Jei į įrenginį spausdinate pirmą kartą, spragtelėkite **Add Printer** (įtraukti spausdintuvą) ir įtraukite įrenginį į sąrašą.

Daugiau informacijos apie siuntimą į įrenginį žr. užduoties punktus Nr. 1 ir 2 [Kaip](#page-130-0) siusti nuotrauka į prie tinklo prijungtą įrenginį [draugui ar giminai](#page-130-0)čiui.

- 8 Vykdykite ekrane pateikiamus nurodymus.
	- **Pastaba** Daugiau informacijos apie nuotolinius spausdinimo darbus, ieškokite skyriuje Vaizdų priė[mimas.](#page-135-0)

# **HP Instant Share pasirinkčių nustatymas**

Jūsų HP all-in-one suteikia galimybę:

- Pasirinkti vaizdų rinkinių priėmimą Atviru arba Privačiu režimu
- Leisti arba uždrausti automatinį tikrinimą
- Pašalinti išspausdintus arba nepageidaujamus vaizdų rinkinius iš **Received** (gauti) rinkinių sarašo.
- Įtraukti siuntėjus į prieigos sąrašą ir iš jo pašalinti bei priskirti jiems prieigos teises
- Peržiūrėti jūsų įrenginiui priskirtą unikalų pavadinimą
- Atkurti HP Instant Share įrenginio numatytąsias gamyklines nuostatas

#### **Kaip nustatyti HP Instant Share pasirinktis**

- 1 Paspauskite **HP Instant Share** HP all-in-one valdymo pulte. Spalvotame grafiniame ekrane atsiranda **HP Instant Share** meniu.
- 2 Paspauskite **3**, norėdami pasirinkti **HP Instant Share Options** (Instant Share parinktys).

Spalvotame ekrane atsiras meniu **Instant Share Options** (Instant Share parinktys).

3 Naudokite ir v rodykles, norėdami pažymėti pasirinktis, kurias norite padaryti. Pasirinktys yra aprašytos žemiau esančioje lentelėje.

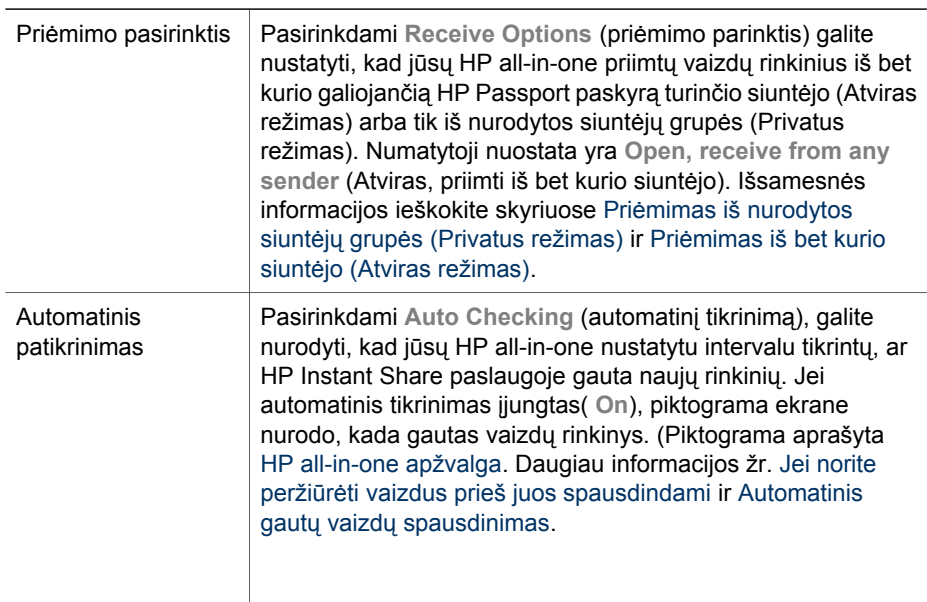

#### **Instant Share pasirinktys**

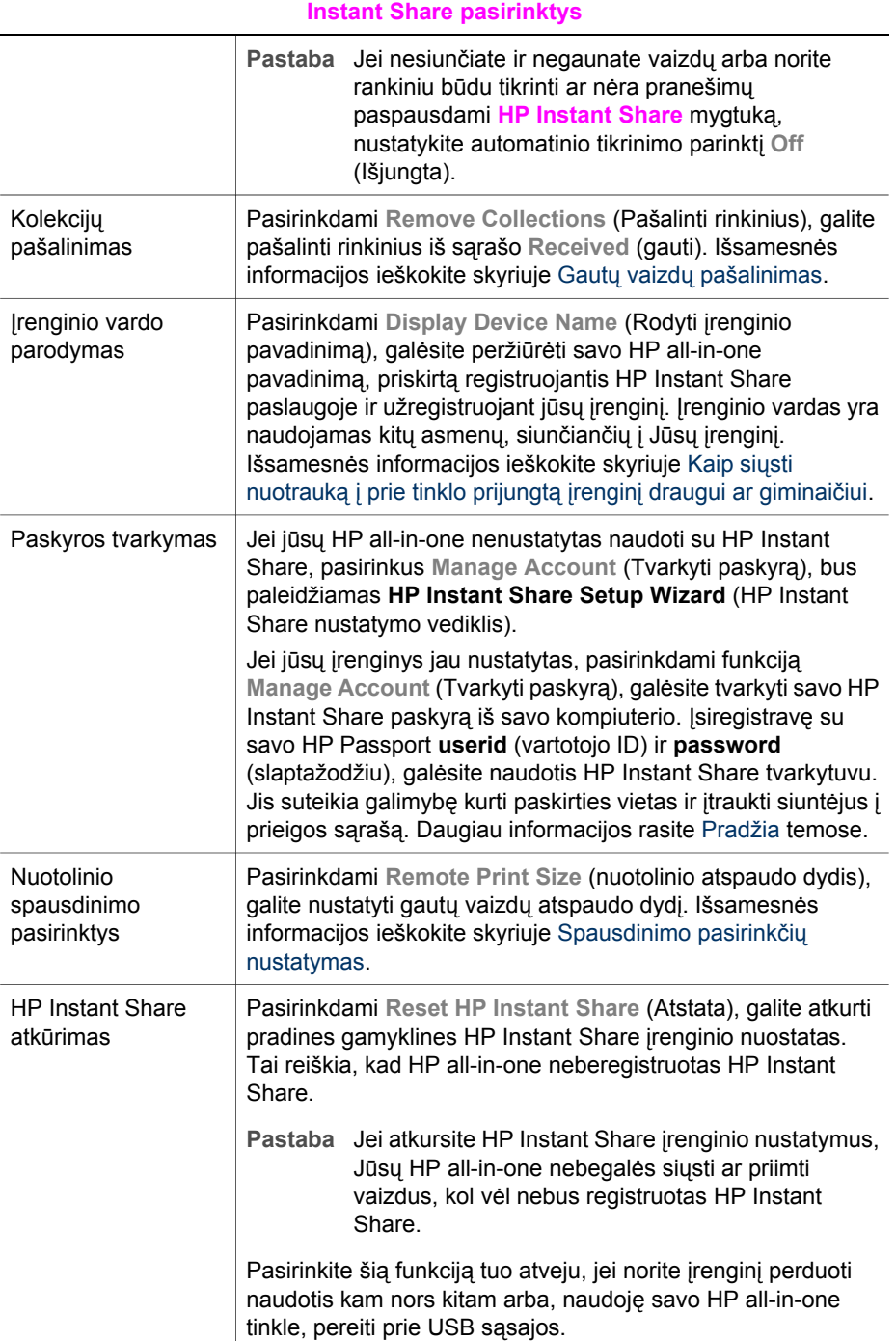
# **Naudojimasis HP Instant Share Naudojimasis HP Instant Share**<br>(tinkle)

#### Skyrius 13

# <span id="page-145-0"></span>**14 Užsakymai**

Galite užsisakyti rekomenduojamų rūšių HP popieriaus, spausdinimo kasečių ir HP allin-one priedų internetu iš HP tinklalapio.

# **Popieriaus, permatomos plėvelės ir kitų priemonių užsakymas**

Jei norite užsisakyti laikmenų, pvz., HP Premium Paper, HP Premium Plus Photo Paper popieriaus, HP Premium Inkjet Transparency Film skaidrios plėvelės arba HP Iron-On Transfer karšto perkėlimo popieriaus, apsilankykite [www.hp.com.](http://www.hp.com) Paraginti, pasirinkite savo šalį / regioną, pagal pateikiamus nurodymus pasirinkite savo produktą ir spragtelėkite vieną iš tinklalapyje esančių parduotuvių saitų.

# **Kaip užsisakyti spausdintuvo kasetes**

Jei savo HP all-in-one norite užsisakyti spausdinimo kasečių, pereikite į [www.hp.com.](http://www.hp.com) Paraginti, pasirinkite savo šalį / regioną, pagal pateikiamus nurodymus pasirinkite savo produktą ir spragtelėkite vieną iš tinklalapyje esančių parduotuvių saitų.

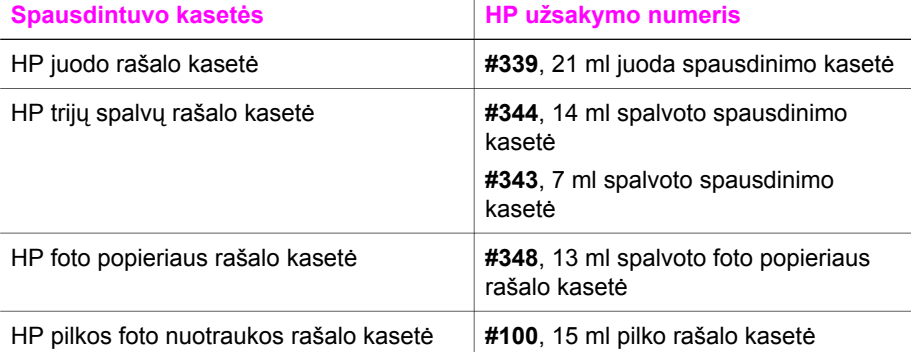

Jūsų HP all-in-one naudojami šios kasetės:

**Pastaba** Spausdinimo kasečių užsakymo numeriai skirtingi, priklausomai nuo šalies / regiono. Jei šiame vadove pateikti užsakymo numeriai neatitinka dabar esančių jūsų HP all-in-one spausdinimo kasečių numerių, užsisakykite naujas spausdinimo kasetes pagal dabar spausdintuve įstatytų kasečių numerius.

> Visų jūsų įrenginiui tinkamų spausdinimo kasečių užsakymo numerius galite sužinoti naudodamiesi **Printer Toolbox** (Spausdintuvo priemonės) funkcija. Programoje **HP Director** spragtelėkite **Settings** (Nuostatos), nurodykite **Print Settings** (Spausdinimo nuostatos), tuomet spragtelėkite **Printer Toolbox** (Spausdintuvo priemonės). Spragtelėkite skiltį **Estimated Ink Levels** (apskaičiuoti rašalo lygiai) ir tuomet spragtelėkite **Print Cartridge Ordering Information** (spausdinimo kasečių užsakymo informacija).

Be to, galite kreiptis į vietos HP atstovą arba apsilankyti [www.hp.com/](http://www.hp.com/support) [support](http://www.hp.com/support) ir patikrinti teisingus spausdinimo kasečių užsakymo numerius savo šalyje / regione.

# **Kitos priemonės**

Jei savo HP all-in-one norite užsisakyti priedų, pavyzdžiui, papildomą popieriaus dėklą arba automatinį dvipusio spausdinimo priedą, apsilankykite [www.hp.com](http://www.hp.com). Paraginti, pasirinkite savo šalį / regioną, pagal pateikiamus nurodymus pasirinkite savo produktą ir spragtelėkite vieną iš tinklalapyje esančių parduotuvių saitų.

Priklausomai nuo jūsų šalies / regiono, jūsų HP all-in-one gali būti tinkami šie priedai:

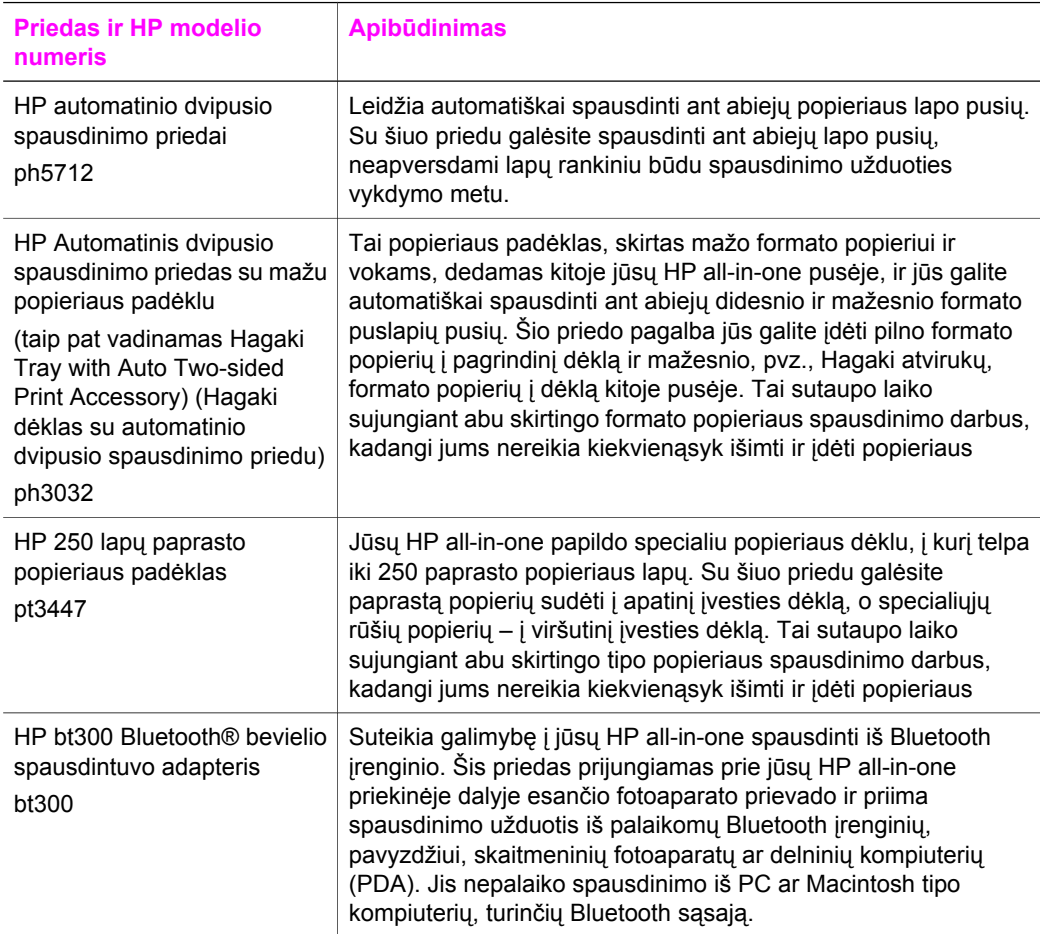

# **Kaip užsisakyti kitas priemones**

Jei norite užsisakyti kitas priemones, pvz., HP all-in-one programinę įrangą, spausdintą Vartotojo vadovo ar Parengimo darbui vadovo kopiją ir kt., galite skambinti toliau nurodytais telefono numeriais:

- Jungtinėse Valstijose ir Kanadoje skambinkite tel. **1-800-474-6836 (1-800-HP invent)**.
- Europoje skambinkite +49 180 5 290220 (Vokietija) arba +44 870 606 9081 (JK).

Norėdami užsisakyti HP all-in-one programą kitose šalyse / regionuose, skambinkite savo šalies / regiono telefonų numeriais. Toliau išvardinti numeriai yra galiojantys šio vadovo išleidimo metu. Dabartinių užsakymo numerių sąrašą žr. [www.hp.com/support.](http://www.hp.com/support) Paraginti pasirinkite savo šalį / regioną ir tuomet, spragtelėję saitą **Contact HP** (Kreipkitės į HP), sužinosite kaip paskambinti techninės paramos tarnybai.

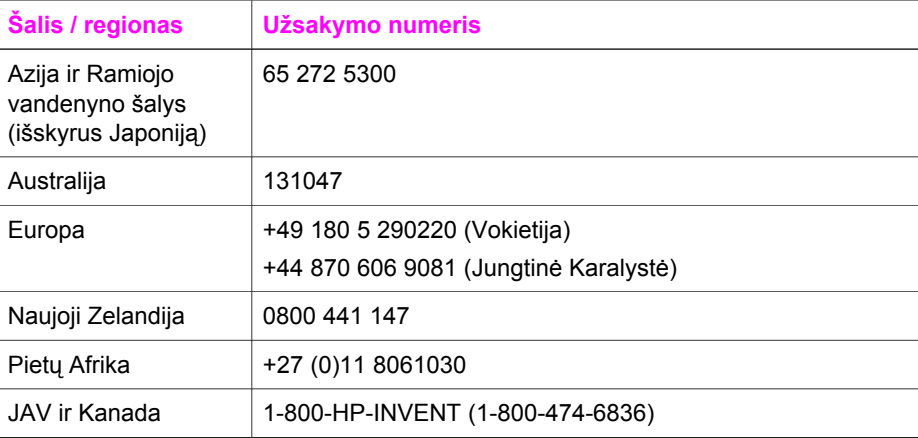

Skyrius 14

# **15 Kaip prižiūrėti HP all-in-one**

HP all-in-one reikalauja trupučio priežiūros. Retkarčiais reikia nuvalyti dulkes nuo stiklo ir dangčio, kad kopijos ir nuskaityti dokumentai būtų švarūs. Be to, spausdinimo kasetes retkarčiais reikės pakeisti, lygiuoti ir išvalyti. Šiame skyriuje pateikti nurodymai kaip užtikrinti, kad HP all-in-one visuomet veiktų puikiai. Atlikite šiuos paprastus priežiūros veiksmus pagal poreikį.

## **Nuvalykite HP all-in-one**

Pirštų atspaudai, dėmės, plaukai ir kiti nešvarumai sulėtina darbą ir veikia kai kurių ypatybių, tokių, kaip **Fit to Page** (talpinti į puslapį) tikslumą. Kad kopijos ir nuskaityti dokumentai būtų švarūs, reikia nuvalyti stiklą ir dangčio vidinę pusę. Taip pat reikia nuvalyti ir HP all-in-one išorinį paviršių.

#### **Stiklo valymas**

Pirštų antspaudai, dėmės, plaukai ir kiti nešvarumai sulėtina darbą ir veikia kai kurių ypatybių, tokių, kaip **Fit to Page (Talpinti į Puslapį)** tikslumą

- 1 Išjunkite HP all-in-one, ištraukite šakutę iš elektros šaltinio ir pakelkite dangtį.
	- **Pastaba** Ištraukus šakutę iš elektros šaltinio išsitrina data ir laikas. Kai vėliau vėl prijungsite maitinimo laidą, reikės iš naujo nustatyti datą ir laiką. Taip pat bus ištrintos visos faksogramos, saugomos įrenginio atmintyje.
- 2 Nuvalykite stiklą minkštu audiniu arba kempine, lengvai sudrėkinta nebraižančiu stiklo valikliu.

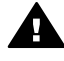

**Perspėjimas** Nenaudokite braižančių valiklių, acetono, benzeno ir anglies tetrachlorido stiklui valyti; šios priemonės gali pažeisti stiklą. Nepurkškite ir nepilkite skysčių tiesiai ant stiklo; skystis gali nutekėti po stiklu ir pažeisti įrenginį.

3 Nusausinkite stiklą zomšine ar celiuliozės kempine, kad neliktų dėmių.

#### **Vidinės dangčio pusės valymas**

Maži nešvarumai gali kauptis ir HP all-in-one vidinėje baltoje dangčio pusėje, prispaudžiančioje dokumentą.

- 1 Išjunkite HP all-in-one, ištraukite šakutę iš elektros šaltinio ir pakelkite dangtį.
- 2 Valykite baltą vidinę pusę minkšta šluoste ar kempine, lengvai sudrėkinta šiltu muiluotu vandeniu.
- 3 Lengvai nuvalykite paviršių. Netrinkite.
- 4 Nusausinkite zomšine medžiaga ar minkšta šluoste.

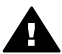

**Perspėjimas** Nenaudokite popierinių servetėlių, nes jos gali subraižyti paviršių.

5 Jei reikalingas kruopštesnis valymas, viską pakartokite naudodami izopropilo alkoholį, po to šios medžiagos likučius nuvalykite drėgna šluoste.

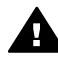

**Perspėjimas** Būkite atsargūs, kad alkoholis neišsilietų ant stiklo ar dažytų HP all-in-one dalių, nes tai gali pažeisti įrenginį.

#### <span id="page-150-0"></span>**Išorės valymas**

Minkšta šluoste arba lengvai sudrėkinta kempine nušluostykite ant korpuso esančias dulkes, nešvarumus ir dėmes. HP all-in-one vidaus valyti nereikia. Nelaikykite skysčių arti valdymo pulto, nesuliekite vidinės HP all-in-one pusės.

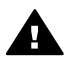

**Perspėjimas** Kad nepažeistumėte dažytų HP all-in-one dalių, nenaudokite alkoholio ar alkoholio pagrindu pagamintų valymo priemonių valdymo pultui, dangčiui ar kitoms dažytoms įrenginio dalims valyti.

# **Rašalo lygio patikrinimas**

Galite lengvai patikrinti rašalo kiekį, kad išsiaiškintumėte, kada gali prireikti pakeisti spausdinimo kasetę. Likusio rašalo lygis parodo apytikslį spausdinimo kasetėje likusio rašalo kiekį.

#### **Kaip patikrinti rašalo kiekį valdymo pultu**

- ➔ Apatinėje spalvinio grafikos ekrano dalyje suraskite dvi piktogramas, kuriomis pavaizduotas dviejose spausdintuve esančiose spausdinimo kasetėse likęs rašalo kiekis.
	- Žalia piktograma atitinka trispalvėje spausdinimo kasetėje likusį rašalo kiekį.
	- Juoda piktograma atitinka juodoje spausdinimo kasetėje likusį rašalo kiekį.
	- Oranžinė piktograma atitinka nuotraukų spausdinimo kasetėje likusį rašalo kiekį.
	- Mėlynai pilka piktograma atitinka pilkoje nuotraukų spausdinimo kasetėje likusį rašalo kiekį.

Jei naudojate ne HP skirtas arba pildomas kasetes, ar vienoje iš kasetėms skirtų vietų nėra įdėtos kasetės, viena ar abi ikonos gali nepasirodyti. HP all-in-one negali nustatyti rašalo, kuris nėra specialiai pritaikytas HP , arba pildomos kasetės rašalo lygio.

Jei ikona nurodo tuščią rašalo lašą, vadinasi, kasetėje, atitinkamai pagal ikonos spalvą, teliko labai nedaug rašalo ir ją reikia nedelsiant pakeisti. Pakeiskite spausdinimo kasetę pastebėję, kad blogėja spaudinio kokybė.

Išsamesnės informacijos apie rašalo kiekio nustatymo ikonas spalvotame grafiniame displėjuje rasite skyriuje [Spalvotos grafikos ekrano piktogramos.](#page-11-0)

Taip pat galite patikrinti spausdinimo kasetėse likusį rašalo kiekį iš savo kompiuterio. Jei prie kompiuterio HP all-in-one prijungtas USB sąsaja, žr. **HP Image Zone Help** (HP Image Zone žinyną) kaip patikrinti rašalo lygius iš **Printer Toolbox** (Spausdintuvo priemonių). Jei naudojate vietinio tinklo sąsają, rašalo lygius galite patikrinti iš integruotojo interneto serverio (Embedded Web Server – EWS). Kaip naudotis EWS, žr. Tinklo vadove.

# **Patikrinimo ataskaitos spausdinimas**

Jei turite problemų dėl spausdinimo, prieš pakeisdami rašalo kasetę, galite atspausdinti patikrinimo ataskaitą. Šioje atskaitos pateikiama naudinga informacija apie kai kuriuos jūsų įrenginio aspektus, taip pat ir rašalo kasetes.

- 1 Įdėkite "letter", A4, ar kitokio oficialaus dydžio paprastą popieriaus lapą į įvesties padėklą.
- 2 Paspauskite **Nustatymas** .
- 3 Paspauskite **2**, po to **5**.

Taip atidarysite **Print Report** (Spausdinti ataskaitą) meniu ir pasirinksite **Self-Test Report** (pasitikrinimo ataskaitą).

HP all-in-one atspausdina patikrinimo ataskaitą, kurioje galbūt bus nurodyta problemos priežastis. Toliau pavaizduotas rašalo patikrinimo sritį atitinkantis ataskaitos fragmentas.

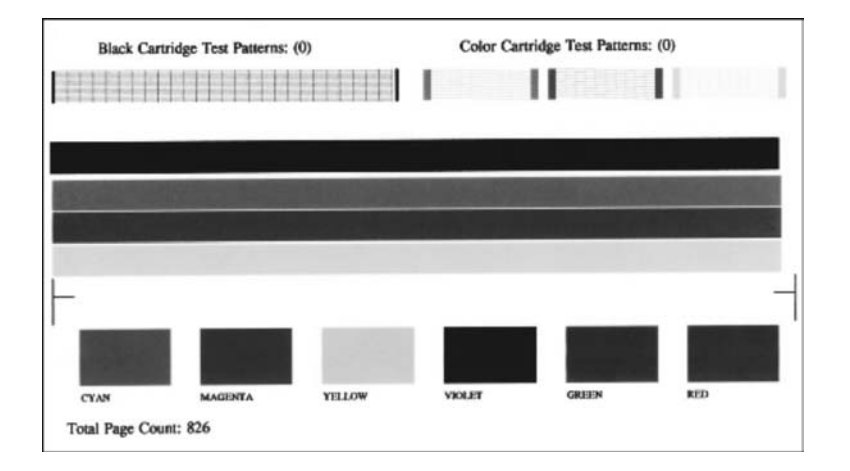

- 4 Įsitikinkite, kad patikrinimo pavyzdžiai yra vienodi ir parodo vientisą tinklelį. Jei matyti trūkiai daugiau nei keliose rašto linijose, galbūt yra purkštukų problema. Reikia išvalyti kasetes. Išsamesnės informacijos ieškokite skyriuje [Spausdinimo](#page-158-0) kasečių [valymas](#page-158-0).
- 5 Spalvos linijos turi nusidriekti per visą puslapį. Jei juodos linijos nėra, ji išblukusi, su dryžiais arba matyti atskiros linijos, galbūt yra juodos arba dešiniame lizde esančios nuotraukų spausdinimo kasetės problema. Jei kurios nors iš likusių trijų linijų nėra, ji išblukusi, su dryžiais arba matyti atskiros linijos, galbūt yra kairiame lizde esančios trispalvės spausdinimo kasetės problema.
- 6 Spalvų blokai turi būti vienodos konsistencijos ir parodyti žemiau esančias spalvas. Turite matyti žalsvai mėlyną, rausvai raudoną, geltoną, violetinę, žalią ir raudoną spalvų blokus.

Jei spalvotų laukelių nėra, juodas laukelis dulsvas arba spalva neatitinka po laukeliu nurodytos, galbūt baigėsi rašalas trispalvėje spausdinimo kasetėje. Galbūt reikės pakeisti spausdinimo kasetę. Išsamesnės informacijos apie spausdinimo kasečių pakeitimą ieškokite skyriuje [Spausdinimo kase](#page-152-0)čių pakeitimas.

<span id="page-152-0"></span>**Pastaba** Testų raštų pavyzdžius, spalvotas linijas ir laukelius, išspausdintus normaliomis ir netinkamai veikiančiomis spausdinimo kasetėmis, žr. ekrane pateikiamame **HP Image Zone Help** (HP Image Zone žinyne), gautame su programine įranga.

## **Darbas su spausdinimo kasetėmis**

Jei norite užtikrinti geriausią HP all-in-one spaudinių kokybę, turėsite atlikti kelias paprastas priežiūros procedūras. Šiame skyriuje pateikti nurodymai kaip elgtis su spausdinimo kasetėmis, kaip jas pakeisti, lygiuoti ir išvalyti.

#### **Kaip elgtis su spausdinimo kasetėmis**

Prieš keisdami ar valydami spausdinimo kasetę, turite žinoti sudėtinių dalių pavadinimus ir kaip elgtis su spausdinimo kasetėmis.

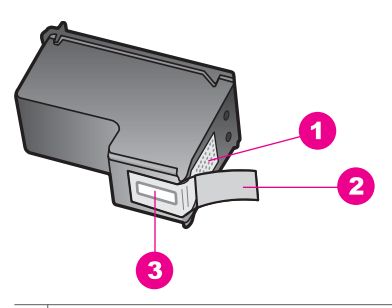

- 1 Vario spalvos kontaktai
- 2 Plastmasinė juostelė su rausva nuplėšiama ausele (prieš įdedant turi būti nuplėšiama)
- 3 Rašalo purkštukai po juostele

Laikykite spausdinimo kasetes už plastmasinės dalies, etiketėmis į viršų. Nelieskite vario spalvos kontaktų ar rašalo purkštukų.

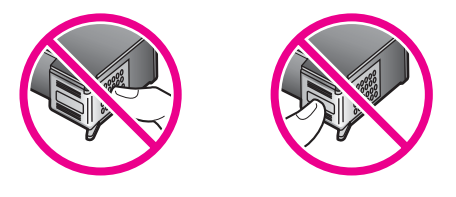

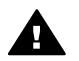

**Perspėjimas** Neišmeskite spausdinimo kasetės iš rankų. Jos gali susigadinti ir tapti nebetinkamomis naudoti.

#### **Spausdinimo kasečių pakeitimas**

Kuomet rašalo likę mažai, spalvotame grafiniame displėjuje atsiranda pranešimas.

**Pastaba** Taip pat galite patikrinti rašalo kiekį naudodami **HP Director**, kuris yra jūsų kompiuterio **HP Image Zone** programoje. Išsamesnės informacijos ieškokite skyriuje [Rašalo lygio patikrinimas.](#page-150-0)

parengtą atsarginę spausdinimo kasetę. Be to, turėtumėte pakeisti spausdinimo kasetes, jei spausdinamas tekstas atrodo išblukęs arba iškyla su spausdinimo kasetėmis susijusių spausdinimo kokybės problemų. **Patarimas** Naudodamiesi tomis pačiomis instrukcijomis galite pakeisti juodo rašalo

kasetę į fotografinės kokybės rašalo ar pilko spausdinimo kasetėmis, skirtomis aukštos kokybės spalvotoms ar nespalvotoms nuotraukoms spausdinti.

Kai pateikiamas perspėjimas apie žemą rašalo lygį spalviniame grafikos ekrane, turėkite

Savo HP all-in-one tinkančių spausdinimo kasečių užsakymo numerius, žr. [Kaip](#page-145-0) [užsisakyti spausdintuvo kasetes](#page-145-0). Jei norite užsisakyti savo HP all-in-one spausdinimo kasečių, apsilankykite [www.hp.com](http://www.hp.com). Paraginti, pasirinkite savo šalį / regioną, pagal pateikiamus nurodymus pasirinkite savo produktą ir spragtelėkite vieną iš tinklalapyje esančių parduotuvių saitų.

#### **Kaip pakeisti spausdinimo kasetę**

1 HP all-in-one turi būti įjungtas.

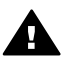

**Perspėjimas** Jei HP all-in-one išjungtas kai pakeliate spausdinimo karietėlės prieigos dangtį, kad pasiektumėte spausdinimo kasetes, HP allin-one kasečių neatlaisvins ir pakeisti jų negalėsite. Jei spausdinimo kasetės nėra patikimai prišlietos dešinėje pusėje, bandydami jas išimti, galite pažeisti HP all-in-one.

2 Atidarykite spausdinimo kasetės prieigos dangtelį pakeldami jį ties priekinės dalies viduriu, kad dangtelis užsifiksuotų. Kasetė yra dešinėje HP all-in-one pusėje.

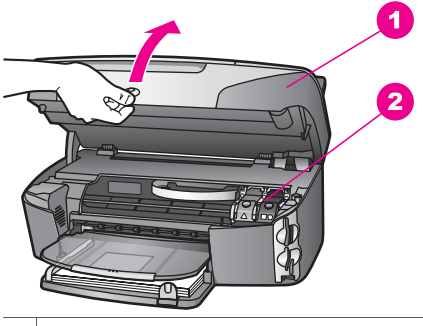

- 1 Spausdinimo karietėlės prieigos dangtis
- 2 | Spausdinimo karietėlė
- 3 Kai spausdinimo karietėlė nejuda ir neskleidžia garsų, paspauskite žemyn ir tuomet pakelkite HP all-in-one vidinėje pusėje esančią svirtelę. Jei keičiate trispalvę spausdinimo kasetę, pakelkite kairį žalią fiksatorių. Jei keičiate juodą, fotografinės kokybės ar pilką fotografinės kokybės spausdinimo kasetę, pakelkite dešinį juodą fiksatorių.

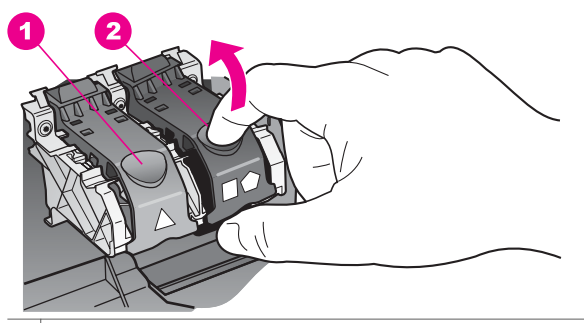

1 Trispalvės spausdinimo kasetės liežuvėlis

- 2 Juodos, spalvotos ir pilkos fotografinės kokybės spausdinimo kasetės fiksatorius
- 4 Paspauskite spausdinimo kasetę žemyn, kad ją atlaisvintumėte, ir ištraukite iš lizdo savęs link.

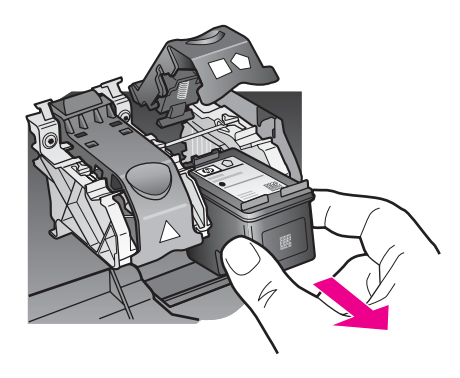

- 5 Jei keičiate juodo rašalo kasetę, norėdami įdėti spalvoto ar pilko rašalo kasetę, laikykite ją spausdinimo kasetės dėkle. Išsamesnės informacijos ieškokite skyriuje [Spausdinimo kase](#page-157-0)čių dėklo naudojimas. Jei spausdinimo kasetę išimate pasibaigus joje rašalui, atiduokite kasetę perdirbimui. HP Inkjet atsarginių dalių perdirbimo programa veikia daugelyje šalių / regionų, pagal ją spausdinimo kasetes galite nemokamai atiduoti perdirbimui. Daugiau informacijos rasite tinklalapyje: [www.hp.com/hpinfo/globalcitizenship/environment/recycle/inkjet.html](http://www.hp.com/hpinfo/globalcitizenship/environment/recycle/inkjet.html)
- 6 Išpakuokite naują kasetę ir liesdami tik juodą plastiką, atsargiai nuimkite plastmasinę juostelę rausva nuplėšiama ausele.

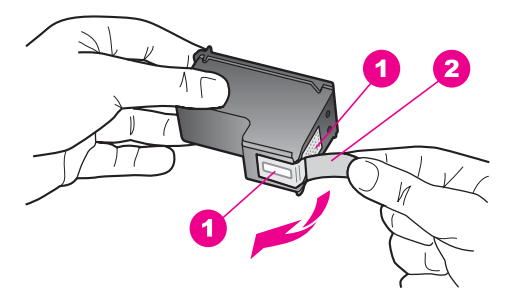

- 1 Vario spalvos kontaktai
- 2 Plastmasinė juostelė su rausva nuplėšiama ausele (prieš įdedant turi būti nuplėšiama)
- 3 Rašalo purkštukai po juostele

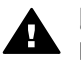

**Įspėjimas** Nelieskite vario spalvos kontaktų ar rašalo purkštukų. Jei paliesite šias dalis, jos gali susiteršti, atsirasti problemų su rašalo tiekimu, elektros kontaktas gali tapti blogas.

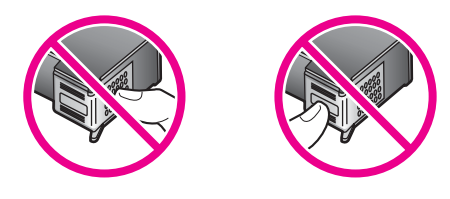

7 Įleiskite naują spausdinimo kasetę nuožulnia plokštuma į tuščią lizdą. Spustelkite kasetę, kol ji užsifiksuos savo vietoje.

Jei ant spausdinimo kasetės etiketės yra baltas trikampis, statykite spausdinimo kasetę į kairėje esantį lizdą. Svirtis yra žalia, ant jos pavaizduotas baltas trikampis. Jei ant spausdinimo kasetės etiketės yra baltas kvadratas, statykite spausdinimo kasetę į dešinėje esantį lizdą. Svirtis yra juoda, ant jos pavaizduotas baltas kvadratas ir baltas penkiakampis.

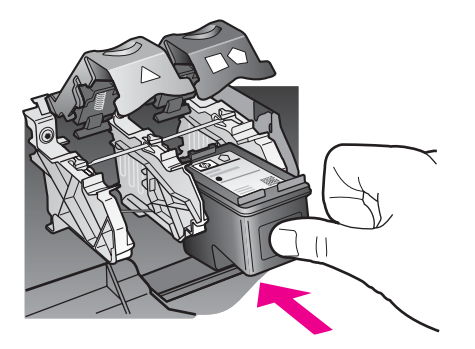

8 Spustelkite liežuvėlį, kol jis sustoja. Liežuvėlis turi užsifiksuoti žemiau auselės.

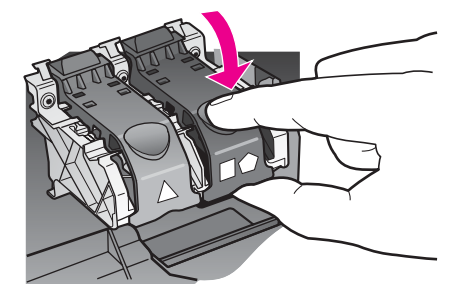

9 Uždarykite spausdinimo karietėlės prieigos dangtį.

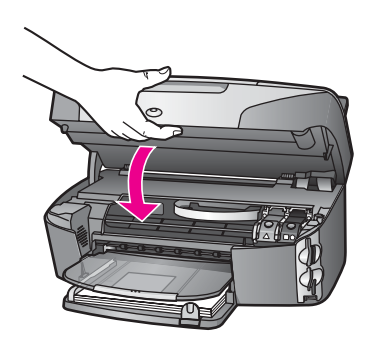

#### **Fotografinės kokybės spausdinimo kasetės naudojimas**

Galite optimizuoti spalvotų nuotraukų, kurias spausdinate ir kopijuojate HP all-in-one kokybę pirkdami fotografinės kokybės spausdinimo kasetę. Išimkite juodo rašalo kasetę ir į jos vietą įdėkite fotografinės kokybės spausdinimo kasetę. Turėdami įdiegtas trispalvę spausdinimo kasetę ir nuotraukų spausdinimo kasetę, jūs turėsite šešių spalvų sistemą, pagerinančią spalvotų nuotraukų kokybę.

Norėdami spausdinti įprastą tekstą, pakeiskite į juodo rašalo kasetę. Nenaudojamai kasetei laikyti naudokite dėklą.

- Išsamesnės informacijos kaip įsigyti nuotraukų spausdinimo kasetę ieškokite skyriuje [Kaip užsisakyti spausdintuvo kasetes.](#page-145-0)
- Išsamesnės informacijos apie spausdinimo kasečių pakeitimą ieškokite skyriuje [Spausdinimo kase](#page-152-0)čių pakeitimas.
- Išsamesnės informacijos apie spausdinimo kasečių dėklą rasite skyriuje [Spausdinimo kase](#page-157-0)čių dėklo naudojimas.

#### **Pilkos fotografinės kokybės spausdinimo kasetės naudojimas**

Galite optimizuoti nespalvotų nuotraukų, kurias spausdinate ir kopijuojate HP all-in-one kokybę pirkdami pilko fotografinės kokybės rašalo kasetę. Išimkite juodo rašalo kasetę ir įdėkite pilko fotografinės kokybės rašalo kasetę į jai skirtą vietą. Turėdami trispalvę ir pilką fotografinės kokybės spausdinimo kasetes, galėsite spausdinti viso pilkos spalvos diapazono nuotraukas, kurių kokybė yra tobulesnė, lyginant su juodai baltomis nuotraukomis.

<span id="page-157-0"></span>Norėdami spausdinti įprastą tekstą, pakeiskite į juodo rašalo kasetę. Nenaudojamai kasetei laikyti naudokite dėklą.

- Išsamesnės informacijos apie pilko fotografinės kokybės rašalo kasetės pirkimą rasite skyriuje [Kaip užsisakyti spausdintuvo kasetes](#page-145-0).
- Išsamesnės informacijos apie spausdinimo kasečių pakeitimą ieškokite skyriuje [Spausdinimo kase](#page-152-0)čių pakeitimas.
- Išsamesnės informacijos apie spausdinimo kasečių dėklą rasite skyriuje Spausdinimo kasečių dėklo naudojimas.

#### **Spausdinimo kasečių dėklo naudojimas**

Kai kuriose šalyse / regionuose, įsigydami nuotraukų spausdinimo kasetę, galite gauti ir spausdinimo kasetės dėklą. Kitose šalyse / regionuose spausdinimo kasetės dėklas pateikiamas su HP all-in-one. Jei negavote dėklo nei su spausdinimo kasete, nei su HP all-in-one, galite užsisakyti jį iš HP Support. Apsilankykite [www.hp.com/support.](http://www.hp.com/support)

Spausdinimo kasetės dėklas yra skirtas laikyti kasetę, kad ji būtų apsaugota nuo išdžiūvimo kada ji yra nenaudojama. Jei iš HP all-in-one spausdinimo kasetę išimate, tačiau ketinate panaudoti vėliau, įdėkite ją į spausdinimo kasetės dėklą. Pavyzdžiui, įdėkite į spausdinimo kasetės dėklą juodą spausdinimo kasetę, jei išimate ją, kad galėtumėte spausdinti kokybiškas nuotraukas su nuotraukų ir trispalve spausdinimo kasetėmis.

#### **Kaip įdėti spausdinimo kasetę į dėklą**

→ Nedideliu kampu spausdinimo kasetę saugiai dėkite į dėklą.

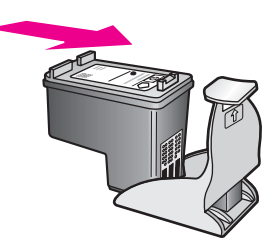

#### **Kaip išimti spausdinimo kasetę iš dėklo**

➔ Spustelkite dėklo viršutinę dalį žemyn ir atlaisvinkite spausdinimo kasetę, po to išimkite kasetę iš dėklo.

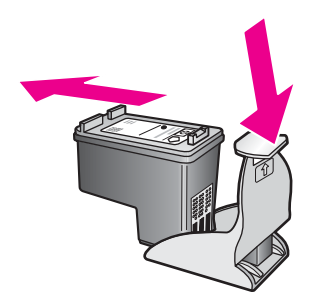

#### <span id="page-158-0"></span>**Kaip lygiuoti spausdinimo kasetę**

HP all-in-one nurodo lygiuoti spausdinimo kasetes kiekvienąkart jas įdėjus ar pakeitus. Taip pat galite lygiuoti spausdinimo kasetes bet kuriuo metu iš valdymo pulto arba naudodami savo kompiuteryje įrengtą **HP Image Zone** programinę įrangą. Spausdinimo kasečių lygiavimas užtikrina aukštą spausdinimo kokybę.

**Pastaba** Jei pašalinsite ar dar kartą įdėsite tą pačią spausdinimo kasetę, HP all-in-one neprašys jos lygiuoti. HP all-in-one įsimena spausdinimo kasetės lygiavimo nuostatas, todėl iš naujo lygiuoti kasečių nereikės.

#### **Kaip lygiuoti spausdinimo kasetes valdymo pulto pagalba**

→ Įsitikinkite, kad įvesties dėkle yra "letter" ar A4 balto popieriaus lapų ir spustelkite **OK**.

HP all-in-one išspausdina kasečių lygiavimo ataskaitą ir išlygiuoja kasetes. Panaudokite arba išmeskite išspausdintą puslapį.

**Pastaba** Jei dėkle yra spalvotas popierius, kasečių neišlygiuosite. Įdėkite balto popieriaus į įvesties dėklą ir bandykite lygiuoti iš naujo.

> Jei vėl nepavyksta, galbūt pažeistas jutiklis ar spausdinimo kasetė. Susisiekite su HP palaikymu. Apsilankykite [www.hp.com/support](http://www.hp.com/support). Paraginti pasirinkite savo šalį / regioną ir tuomet, spragtelėję saitą **Contact HP** (Kreipkitės į HP), sužinosite kaip paskambinti techninės paramos tarnybai.

#### **Spausdinimo kasečių lygiavimas valdymo pulto pagalba bet kuriuo kitu atveju metu**

- 1 Jdėkite "letter" ar A4 formato balto popieriaus į įvesties dėklą.
- 2 Paspauskite **Nustatymas** .
- 3 Paspauskite **6**, po to **2**.

Taip atidarysite meniu **Tools** (Priemonės) ir tuomet pasirinkite **Align Print Cartridge** (Lygiuoti spausdinimo kasetę).

HP all-in-one išspausdina kasečių lygiavimo ataskaitą ir išlygiuoja kasetes. Panaudokite arba išmeskite išspausdintą puslapį.

Išsamesnės informacijos apie spausdinimo kasečių lygiavimą naudojant **HP Image Zone** programinę įrangą, kuri yra HP all-in-one, žr. ekrane pateikiamame žinyne **HP Image Zone Help**

#### **Spausdinimo kasečių valymas**

Pasinaudokite šia ypatybe kuomet patikrinimo testas nurodo dryžuotas ar baltas juostas, einančias per spalvotas linijas. Be reikalo nevalykite spausdinimo kasečių, nes eikvojamas rašalas ir trumpėja rašalo purkštukų tarnavimo laikas.

#### **Kaip valyti spausdinimo kasetes valdymo pulto pagalba**

- 1 Įdėkite "letter" ar A4 formato balto popieriaus į įvesties dėklą.
- 2 Paspauskite **Nustatymas** .
- 3 Paspauskite **6**, po to **1**.

Taip atidarysite meniu **Tools** (Priemonės) ir tuomet pasirinkite **Clean Print Cartridge** (Išvalyti spausdinimo kasetę).

HP all-in-one išspausdina puslapį, kurį galite išmesti.

Jei kopijavimo ar spausdinimo kokybė po spausdinimo kasetės valymo netenkina, prieš keisdami spausdinimo kasetę pabandykite nuvalyti spausdinimo kasetės kontaktus. Išsamesnės informacijos apie kasetės kontaktų valymą rasite skyriuje Spausdinimo kasečių kontaktų valymas. Daugiau informacijos apie spausdinimo kasetės pakeitimą žr.[Spausdinimo kase](#page-152-0)čių pakeitimas.

Išsamesnės informacijos apie spausdinimo kasečių valymą naudojant **HP Image Zone** programą, esančią HP all-in-one, ieškokite ekrane pateiktame žinyne **HP Image Zone Help**.

#### **Spausdinimo kasečių kontaktų valymas**

Spausdinimo kasečių kontaktus valykite jeigu spalvotame grafiniame displėjuje pakartotinai atsiranda pranešimai apie tai, kad reikia patikrinti spausdinimo kasetes po to, kai jas nuvalėte ar išlygiavote.

Prieš spausdinimo kasečių kontaktų valymą išimkite kasetes ir įsitikinkite, kad ant kontaktų nieko nėra. Po to įdėkite atgal. Jei pranešimai vis kartojasi, jums reikės kontaktus nuvalyti.

Iš pradžių pasirūpinkite, kad turėtumėte po ranka šias priemones:

- Sausos kempinės tamponų, pūkų nepaliekančio audinio arba kitos minkštos neyrančios ir pluošto nepaliekančios medžiagos.
- Distiliuoto, filtruoto arba buteliuose parduodamo geriamo vandens (vandentiekio vandenyje gali būti spausdinimo kasetėms kenksmingų teršalų).

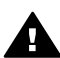

**Perspėjimas Negalima** spausdinimo kasetės valymui naudoti buitinių valiklių ar alkoholio. Jie gali sugadinti kasetę ar HP all-in-one.

#### **Kaip valyti spausdinimo kasečių kontaktus**

- 1 ljunkite HP all-in-one ir atidarykite spausdinimo karietėlės dangtį. Kasetė yra dešinėje HP all-in-one pusėje.
- 2 Palaukite, kol karietėlė taps neaktyvi ir išjunkite maitinimo laidą kitojeHP all-in-one pusėje iš srovės šaltinio.
	- **Pastaba** Ištraukus šakutę iš elektros šaltinio išsitrina data ir laikas. Kai vėl prijungsite maitinimo laidą, jums vėl reikės nustatyti datą ir laiką. Daugiau informacijos žr. [Nustatyti dat](#page-103-0)ą ir laiką. Atmintyje saugomos faksogramos taip pat ištrinamos.
- 3 Kilstelkite vieną iš liežuvėlių ir išimkite spausdinimo kasetę.
	- **Pastaba** Neišimkite abiejų spausdinimo kasečių tuo pačiu metu. Išimkite ir valykite spausdinimo kasetes po vieną. Nepalikite spausdinimo kasetės išėmę iš HP all-in-one ilgiau nei 30 minučių.
- 4 Apžiūrėkite spausdinimo kasetės kontaktus ir patikrinkite, ar nėra ant jų rašalo ir nešvarumų.
- 5 Įmerkite švarų kempinės tamponą ar pūkų nepaliekančio audinio gabalėlį į distiliuotą vandenį ir nuspauskite vandens perteklių.
- 6 Laikykite spausdinimo kasetę už šonų.
- 7 Nuvalykite vario spalvos kontaktus. Kaip valyti rašalo purkštukų sritį, žr. [Nuvalykite](#page-160-0) sritį [apie rašalo purkštukus.](#page-160-0)

<span id="page-160-0"></span>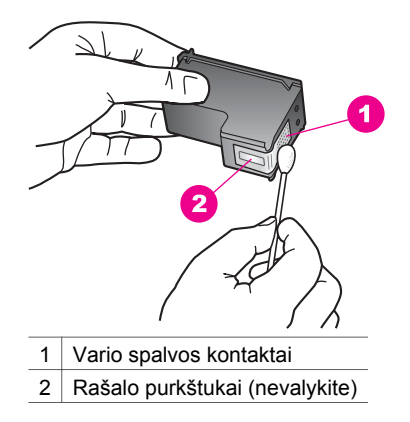

- 8 Įdėkite spausdinimo kasetę į vietą ir uždarykite liežuvėlį.
- 9 Jei reikia, pakartokite veiksmus su kita spausdinimo kasete.
- 10 Lengvai uždarykite spausdinimo karietėlės dangtį ir įjunkite maitinimo laidą kitoje HP all-in-one pusėje į srovės šaltinį.

#### **Nuvalykite sritį apie rašalo purkštukus**

Jei HP all-in-one naudojamas dulkėtoje aplinkoje, jo viduje gali susikaupti šiek tiek nešvarumų. Šie nešvarumai gali būti dulkės, plaukai, kilimo ar drabužių dalelytės. Jei šie nešvarumai patenka ant spausdinimo kasečių, jie gali palikti rašalo dryžius arba sutepti spaudinius. Rašalo dryžius galima panaikinti nuvalant sritį apie rašalo purkštukus kaip aprašyta šiame skyriuje.

**Pastaba** Valykite sritį apie rašalo purkštukus tik tuo atveju, jei spaudiniuose matyti dryžiai ir dėmės po to, kai jau atlikote spausdinimo kasečių valymo procedūrą iš valdymo pulto arba **HP Image Zone**. Daugiau informacijos žr. [Spausdinimo](#page-158-0) kasečių [valymas](#page-158-0).

Iš pradžių pasirūpinkite, kad turėtumėte po ranka šias priemones:

- Sausos kempinės tamponų, pūkų nepaliekančio audinio arba kitos minkštos neyrančios ir pluošto nepaliekančios medžiagos.
- Distiliuoto, filtruoto arba buteliuose parduodamo geriamo vandens (vandentiekio vandenyje gali būti spausdinimo kasetėms kenksmingų teršalų).

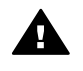

**Perspėjimas Nelieskite** vario spalvos kontaktų ir rašalo purkštukų. Jei paliesite šias dalis, jos gali susiteršti, atsirasti problemų su rašalo tiekimu, elektros kontaktas gali tapti blogas.

#### **Srities apie rašalo purkštukus valymas**

- 1 Jjunkite HP all-in-one ir atidarykite spausdinimo karietėlės dangtį. Kasetė yra dešinėje HP all-in-one pusėje.
- 2 Palaukite, kol karietėlė taps neaktyvi ir išjunkite maitinimo laidą kitoje HP all-in-one pusėje iš srovės šaltinio.

3 Kilstelkite vieną iš liežuvėlių ir išimkite spausdinimo kasetę.

**Pastaba** Neišimkite abiejų spausdinimo kasečių tuo pačiu metu. Išimkite ir valykite spausdinimo kasetes po vieną. Nepalikite spausdinimo kasetės išėmę iš HP all-in-one ilgiau nei 30 minučių.

- 4 Padėkite rašalo kasetes ant popieriaus lapo, rašalo purkštukais nukreiptas į viršų.
- 5 Sudrėkinkite švarią guminę kempinėlę distiliuotu vandeniu.
- 6 Kempinėle nuvalykite sritį aplink purkštukus iš priekio ir iš šonų, kaip parodyta paveikslėlyje.

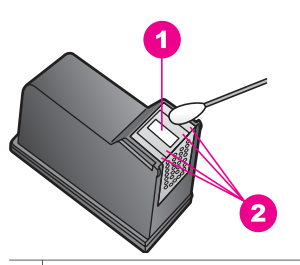

1 Purkštukų plokštelė (nevalykite)

2 Priekinė ir šoninės sritys aplink rašalo purkštukus

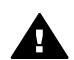

**Perspėjimas Nevalykite** purkštukų plokštelės.

- 7 Įdėkite spausdinimo kasetę į vietą ir uždarykite liežuvėlį.
- 8 Jei reikia, pakartokite veiksmus su kita spausdinimo kasete.
- 9 Lengvai uždarykite spausdinimo karietėlės dangtį ir įjunkite maitinimo laidą kitojeHP all-in-one pusėje į srovės šaltinį.

# **Pakeiskite įrenginio nustatymus**

Galite pakeisti energijos taupymo režimo ir priminimų uždelsimo laiko nuostatas, kad HP all-in-one funkcionuotų pagal jūsų poreikius. Taip pat galite atkurti gamyklinius įrenginio nustatymus. Tai ištrins bet kokius naujus jūsų padarytus numatymus.

#### **Kaip nustatyti taupymo režimo įsijungimo laiką**

Jūsų HP all-in-one skaitytuvo lempa degs nustatytą laiką, kad HP all-in-one būtų pasirengęs nedelsiant atlikti reikalaujamą užduotį. Jei HP all-in-one nebuvo naudojamas nustatytą laiką, lempa išsijungs, kad būtų taupoma energija. Jūs galite išeiti iš šio režimo spusteldami bet kokį valdymo pulto mygtuką.

HP all-in-one yra automatiškai nustatytas įeiti į energijos taupymo režimą po 12 valandų. Sekite šias komandas, jei norite, kadHP all-in-one įeitų į taupymo režimą anksčiau.

1 Paspauskite **Nustatymas** .

2 Paspauskite **7**, po to **2**.

Taip atidarysite **Preferences** (Parinktys) meniu ir tuomet pasirinksite **Set Power Save Mode Time** (Nustatyti taupymo režimo įjungimo laiką).

3 Spustelkite ▼, kad pasirinktumėte atitinkamą laiką, po to paspauskite OK. Galite pasirinkti 1, 4, 8, ar 12 taupymo režimo valandų.

#### **Nustatykite raginimo delsą**

**Prompt Delay Time** (raginimo delsa) nuostata nustato laiką iki raginimo atlikti kitą veiksmą pateikimo. Pavyzdžiui, jei paspausite **Kopijuoti** , o uždelsimo užklausos laikas praeina jums nespėjus paspausti kito mygtuko, spalvotame grafiniame displėjuje atsiranda pranešimas "**Press START to copy. Press Number or OK to select.**" (Paspauskite START, kad pradėtumėte kopijuoti. Pasirinkite, paspausdami skaičių arba OK.). Galite pasirinkti **Fast** (sparčiai), **Normal** (normaliai), **Slow** (lėtai), ar **Off** (išjungta). Jei pasirenkate komandą **Off**, patarimų neatsiranda, tačiau atsiras kiti pranešimai, pvz.: nurodantys, kad baigiasi rašalas ar klaidos pranešimai.

- 1 Paspauskite **Nustatymas** .
- 2 Paspauskite **7**, po to **3**. Taip atidarysite **Preferences** (Parinktys) meniu ir tuomet pasirinksite **Set Prompt Delay Time** (Nustatyti priminimų uždelsimo laiką).
- 3 Paspauskite pasirinkdami uždelsimo laiką, po to paspauskite **OK**.

#### **Kaip atkurti gamyklinius numatymus**

Jūs galite atkurti gamyklinius nustatymus, tokius, kokie buvo perkant HP all-in-one.

**Pastaba** Gamyklinių nustatymų atkūrimas neturi įtakos jūsų atliktiems datos, nuskaitymo, kalbos ir šalies/regiono nustatymų pakeitimams.

Jūs galite atlikti šį procesą tik valdymo pulto pagalba.

- 1 Paspauskite **Nustatymas** .
- 2 Paspauskite **6**, po to **3**.

Taip atidarysite meniu **Tools** (Priemonės) ir tuomet pasirinkite **Restore Factory Defaults** (Atkurti gamyklines nuostatas).

Atkuriami gamykliniai numatytieji nustatymai.

## **Automatinio patikrinimo metu skleidžiami garsai**

HP all-in-one gali skleisti garsus po ilgo neveikimo laikotarpio (maždaug 2 savaičių). Tai normali procedūra, kuria užtikrinama visuomet geriausia HP all-in-one spaudinių kokybė.

# **16 Trikčių diagnostikos ir šalinimo informacija**

Šiame skyriuje pateikta HP all-in-one trikčių diagnostikos ir šalinimo informacija. Pateikta specifinė su įrengimu ir nustatymu susijusi informacija bei kai kurie naudojimosi ypatumai. Daugiau informacijos žr. ekrane pateikiamo **HP Image Zone Help** (HP Image Zone žinyno) rinkmenoje, gautoje su programine įranga.

Daugelis problemų iškyla HP all-in-one prijungus prie kompiuterio USB kabeliu prieš įrengiant kompiuteryje HP all-in-one programinę įrangą. Jei prijungėte HP all-in-one prie kompiuterio anksčiau nei paragino programinės įrangos įrengimo vediklio pranešimas, atlikite šiuos veiksmus:

- 1 Atjunkite USB kabelį nuo kompiuterio.
- 2 Pašalinkite įrengtą programinę įrangą (jei ją jau įrengėte).
- 3 Iš naujo paleiskite kompiuterį.
- 4 Išjunkite HP all-in-one, palaukite vieną minutę ir vėl įjunkite.
- 5 Iš naujo įrenkite HP all-in-one programinę įrangą. Nejunkite USB kabelio prie kompiuterio, kol neparagins programinės įrangos įrengimo vediklio pranešimas.

Kaip pašalinti ir iš naujo įrengti programinę įrangą, žr. [Pašalinkite programin](#page-173-0)ę įrangą ir į[renkite iš naujo.](#page-173-0)

Šiame skyriuje aprašytos sekančios temos:

- **Įrengimo trikčių diagnostika ir šalinimas**: Pateikta techninės įrangos įrengimo, programinės įrangos įrengimo ir fakso bei HP Instant Share nustatymo trikčių diagnostikos ir šalinimo informacija.
- **Darbo trikčių diagnostika ir šalinimas**: Pateikta informacija apie problemas, galinčias pasireikšti atliekant įprastas užduotis ir naudojantis HP all-in-one funkcijomis.
- **Įrenginio atnaujinimas**: HP klientų paramos tarnybos patarimu arba pagal spalviniame grafikos ekrane pateiktą pranešimą galite apsilankyti HP paramos svetainėje ir atsisiųsti savo įrenginiui skirtą atnaujinimą. Šiame skyriuje pateikta informacija apie jūsų įrenginio atnaujinimą.

# **Prieš skambindami į HP paramos tarnybą**

Jei iškilo problema, atlikite šiuos veiksmus:

- 1 Išnagrinėkite su savo HP all-in-one gautą dokumentaciją.
	- **Parengimo darbui vadovas**: Parengimo darbui vadove paaiškinta kaip parengti HP all-in-one darbui.
	- **Vartotojo vadovas**: Vartotojo vadovas tai knyga, kurią skaitote dabar. Šioje knygoje aprašytos pagrindinės jūsų HP all-in-one funkcijos, paaiškinta kaip naudotis HP all-in-one neprijungus jo prie kompiuterio ir pateikta parengimo darbui ir darbo trikčių diagnostikos bei šalinimo informacija.
	- **HP Image Zone Help** (HP Image Zone žinynas): Ekrane pateikiamame **HP Image Zone Help** (HP Image Zone žinyne) aprašyta kaip naudotis HP all-inone su kompiuteriu ir pateikta papildoma trikčių diagnostikos bei šalinimo informacija, kurios nėra Vartotojo vadove.
- <span id="page-164-0"></span>– **Readme rinkmena**: Readme rinkmenoje pateikiama informacija apie galimas įrengimo problemas ir reikalavimus sistemai. Išsamesnės informacijos ieškokite skyriuje Peržiūrėti Readme rinkmeną.
- **Tinklo vadovas**: Tinklo vadove paaiškinta kaip jūsų HP all-in-one parengti darbui tinkle.
- 2 Problemos nepavyksta išspręsti naudojantis dokumentacijoje pateikta informacija, apsilankykite tinklalapyje **www.hp.com/support** ir atlikite šiuos veiksmus:
	- Peržiūrėkite internetinius paramos tinklalapius.
	- Išsiųskite el. laišką HP bendrovei, pateikdami klausimus.
	- Kreipkitės į HP techniką per internetinę pokalbių svetainę.
	- Patikrinkite ar yra programinės įrangos atnaujinimų.

Paramos teikimo galimybės ir asortimentas gali būti skirtingi, priklausomai nuo produkto, šalies / regiono ir kalbos.

- 3 Kreipkitės į vietos pardavėją, iš kurio įsigijote įrenginį. Jei sutriko HP all-in-one techninė įranga, jums patars grąžinti HP all-in-one ten, iš kur jį įsigijote. HP all-inone ribotos garantijos laikotarpiu paslaugos nemokamos. Šiam laikotarpiui pasibaigus, bus imamas aptarnavimo mokestis.
- 4 Jei problemos nepavyko išspręsti naudojantis ekrane pateikiamo žinyno ir HP tinklapių informacija, kreipkitės į HP paramos tarnybą, paskambindami jūsų šaliai / regionui nurodytu telefonu. Išsamesnės informacijos ieškokite skyriuje [Kreipkit](#page-197-0)ės [HP palaikymo.](#page-197-0)

# **Peržiūrėti Readme rinkmeną**

Galbūt norėsite peržiūrėti Readme rinkmeną, kurioje rasite daugiau informacijos apie galimas įrengimo problemas ir reikalavimus sistemai.

- Windows sistemoje Readme rinkmeną galite atidaryti iš Windows užduočių juostos, spragtelėdami **Start** (Pradžia), nurodydami **Programs** (Programos) arba **All Programs** (Visos programos), **Hewlett-Packard**, **HP Photosmart 2600/2700 series all-in-one** ir spragtelėdami **View the Readme File** (peržiūrėti Readme rinkmeną).
- Macintosh OS 9 arba OS X sistemoje Readme rinkmeną galite atidaryti dukart spragtelėdami piktogramą, esančią pagrindiniame HP all-in-one programinės įrangos kompaktinio disko aplanke.

# **Įrengimo trikčių diagnostika ir šalinimas**

Šiame skyriuje pateikiami įrengimo ir konfigūracijos nustatymo trikčių diagnostikos bei šalinimo patarimai, susiję su dažniausiai naudojamomis jūsų HP all-in-one techninės ir programinės įrangos, fakso bei **HP Instant Share** funkcijomis.

#### **Techninės įrangos įrengimo trikčių diagnostika ir šalinimas**

Naudokitės šiuo skyriumi problemoms, kurios galbūt pasireikš parengiant darbui HP all-in-one techninę įrangą, spręsti.

#### **Mano HP all-in-one neįsijungia**

#### **Sprendimas**

Įsitikinkite, jog visi maitinimo laidai prijungti patikimai, palaukite kelias sekundes, kol HP all-in-one įsijungs. Jei HP all-in-one įjungiate pirmą kartą, gali prireikti maždaug minutės, kad jis įsijungtų. Be to, jei HP all-in-one įjungtas per maitinimo ilgintuvą, patikrinkite, ar ilgintuvas įjungtas.

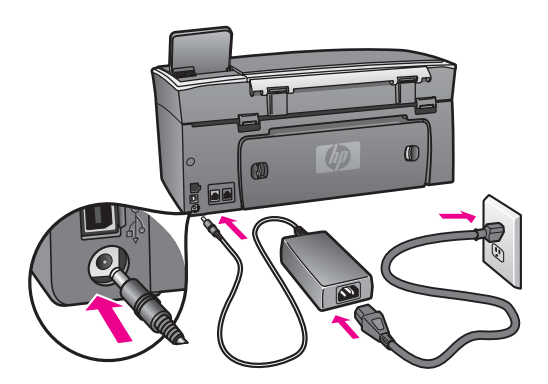

**Prijungiau USB kabelį, tačiau pasireiškia problemos naudojant HP all-in-one su kompiuteriu** 

#### **Sprendimas**

Prieš prijungdami USB kabelį, turite įrengti su HP all-in-one gautą programinę įrangą. Įrengimo metu nejunkite USB kabelio, kol neparagins nurodymas ekrane. Prijungus USB kabelį anksčiau nei buvo gautas nurodymas, gali pasireikšti klaidos.

Įrengus programinę įrangą, sujungti HP all-in-one su kompiuteriu USB kabeliu visiškai paprasta. Vieną USB kabelio galą įjunkite į prievadą kompiuterio galinėje sienelėje, o kitą – į prievadą, esantį HP all-in-one galinėje sienelėje. Galite jungti į bet kurį kompiuterio galinėje sienelėje esantį USB prievadą.

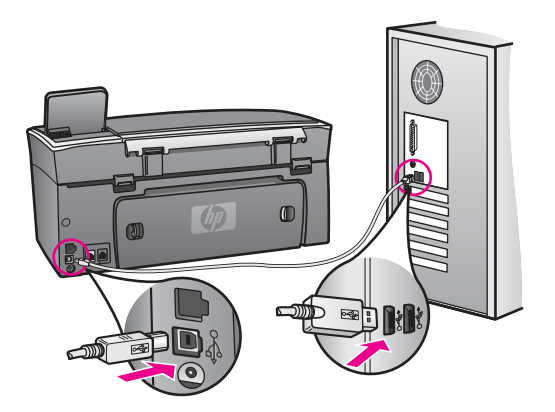

**Spalviniame grafikos ekrane rodomas pranešimas uždėti valdymo pulto trafaretą**

#### **Sprendimas**

Gali būti, kad valdymo pulto trafaretas neuždėtas arba uždėtas neteisingai. Įsitikinkite, jog trafaretas teisingai uždėtas ant HP all-in-one valdymo mygtukų, ir gerai prispauskite jį į vietą, kad užsifiksuotų.

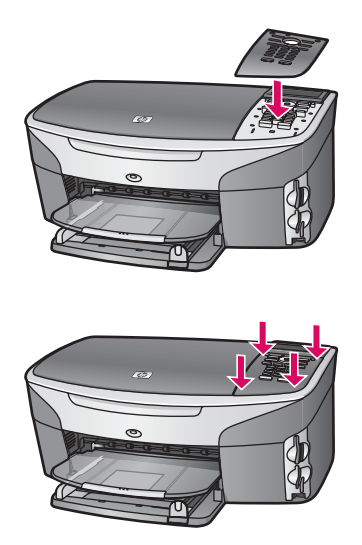

#### **Spalviniame grafikos ekrane pranešimai rodomi netinkama kalba**

#### **Sprendimas**

Paprastai kalbą ir šalį / regioną nustatote pirmą kartą įjungę HP all-in-one, tačiau šias nuostatas galite bet kada pakeisti, atlikdami šią procedūrą:

- 1 Paspauskite **Nustatymas** .
- 2 Paspauskite **7**, tuomet paspauskite **1**. Taip pasirinksite **Preferences** (Parinktys) ir tuomet **Set Language & Country/Region** (Nustatyti kalbą ir šalį / regioną). Parodomas kalbų sąrašas. Naudodamiesi rodyklėmis **ir v**, galite peržiūrėti kalbų sąrašą.
- 3 Išryškinę norimą kalbą, paspauskite **OK**.
- 4 Paraginti, paspauskite 1, jei norite pasirinkti "Yes" (Taip), arba 2, jei norite pasirinkti "No" (Ne).

Parodomos pasirinktą kalbą atitinkančios šalys / regionai. Naudodamiesi rodyklėmis ▲ ir ▼, galite peržiūrėti sąrašą.

- 5 Kai jūsų norima kalba išryškinta, paspauskite **OK**.
- 6 Paraginti, paspauskite 1, jei norite pasirinkti "Yes" (Taip), arba 2, jei norite pasirinkti "No" (Ne).

**Spalviniame grafikos ekrane pateikiamuose meniu rodomi netinkami matmenys** 

#### **Sprendimas**

Galbūt, parengdami HP all-in-one darbui, neteisingai nustatėte šalį / regioną. Nuo pasirinktos šalies / regiono priklauso spalviniame grafikos ekrane rodomi popieriaus formatai.

Jei norite pakeisti šalį / regioną, iš pradžių turite iš naujo nustatyti numatytąją kalbą. Paprastai kalbą ir šalį / regioną nustatote pirmą kartą įjungę HP all-in-one, tačiau šias nuostatas galite bet kada pakeisti, atlikdami šią procedūrą:

- 1 Paspauskite **Nustatymas** .
- 2 Paspauskite **7**, tuomet paspauskite **1**. Taip pasirinksite **Preferences** (Parinktys) ir tuomet **Set Language & Country/Region** (Nustatyti kalbą ir šalį / regioną). Parodomas kalbų sarašas. Naudodamiesi rodyklėmis  $\blacktriangle$  ir  $\nabla$ , galite peržiūrėti kalbu saraša.
- 3 Išryškinę norimą kalbą, paspauskite **OK**.
- 4 Paraginti, paspauskite **1**, jei norite pasirinkti "Yes" (Taip), arba **2**, jei norite pasirinkti "No" (Ne). Parodomos pasirinktą kalbą atitinkančios šalys / regionai. Naudodamiesi rodyklėmis ▲ ir ▼, galite peržiūrėti saraša.
- 5 Kai jūsų norima kalba išryškinta, paspauskite **OK**.
- 6 Paraginti, paspauskite **1**, jei norite pasirinkti "Yes" (Taip), arba **2**, jei norite pasirinkti "No" (Ne).

#### **Spalviniame grafikos ekrane rodomas pranešimas lygiuoti spausdinimo kasetes**

#### **Sprendimas**

HP all-in-one ragina lygiuoti spausdinimo kasetes kiekvieną kartą, kai įdedate naują spausdinimo kasetę. Išsamesnės informacijos ieškokite skyriuje [Kaip lygiuoti](#page-158-0) [spausdinimo kaset](#page-158-0)ę.

**Pastaba** Jei pašalinsite ar dar kartą įdėsite tą pačią spausdinimo kasetę, HP allin-one neprašys jos lygiuoti. HP all-in-one įsimena spausdinimo kasetės lygiavimo nuostatas, todėl iš naujo lygiuoti kasečių nereikės.

**Spalviniame grafikos ekrane rodomas pranešimas, kad spausdinimo kasečių lygiuoti nepavyko** 

#### **Priežastis**

Įvesties dėkle įdėtas netinkamos rūšies popierius.

#### **Sprendimas**

Jei įvesties dėkle įdėtas netinkamos rūšies popierius, atliekant kasečių lygiavimą procesas baigiasi nesėkmingai. Į tiekimo dėklą įdėkite nenaudoto paprasto balto "letter" arba A4 formato popieriaus, tuomet dar kartą bandykite lygiuoti kasetes.

Jei vėl nepavyksta, galbūt pažeistas jutiklis ar spausdinimo kasetė. Susisiekite su HP palaikymu. Apsilankykite [www.hp.com/support.](http://www.hp.com/support) Paraginti pasirinkite savo šalį / regioną ir tuomet, spragtelėję saitą **Contact HP** (Kreipkitės į HP), sužinosite kaip paskambinti techninės paramos tarnybai.

#### **Priežastis**

Spausdinimo kasetės apklijuotos apsaugine juostele.

#### **Sprendimas**

Patikrinkite kiekvieną spausdinimo kasetę. Jei rašalo purkštukai tebėra uždengti plastikine juostele, atsargiai ją nuplėškite, traukdami pilką juostelės antgalį. Nelieskite rašalo purkštukų ir vario spalvos kontaktų.

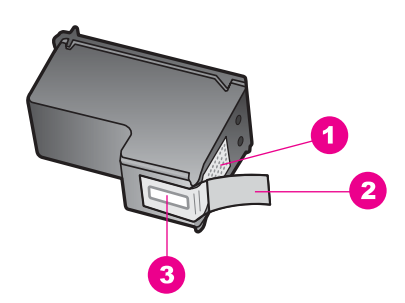

- 1 Vario spalvos kontaktai
- 2 Plastmasinė juostelė su rausvu nuplėšimo antgaliu (prieš įdėdami nuplėškite)
- 3 Rašalo purkštukai po juostele

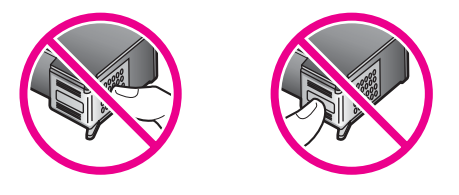

Iš naujo sudėkite spausdinimo kasetes ir įsitikinkite, jog kasetės įstatytos iki galo ir užfiksuotos savo vietoje.

#### **Priežastis**

Spausdinimo kasetės kontaktai neliečia spausdinimo karietėlės kontaktų.

#### **Sprendimas**

Išimkite ir vėl sudėkite spausdinimo kasetes. Įsitikinkite, jog kasetės įstatytos iki galo ir užfiksuotos savo vietoje.

#### **Priežastis**

Defektinė spausdinimo kasetė arba jutiklis.

#### **Sprendimas**

Susisiekite su HP palaikymu. Apsilankykite [www.hp.com/support.](http://www.hp.com/support) Paraginti pasirinkite savo šalį / regioną ir tuomet, spragtelėję saitą **Contact HP** (Kreipkitės į HP), sužinosite kaip paskambinti techninės paramos tarnybai.

#### **HP all-in-one nespausdina**

#### **Sprendimas**

Jei jūsų HP all-in-one ir kompiuteris neturi tarpusavio ryšio, atlikite šiuos veiksmus:

- Patikrinkite USB kabelį. Jei naudojate senesnį kabelį, jis gali tinkamai neveikti. Pabandykite prijungti jį prie kito įrenginio ir patikrinti, ar USB kabelis veikia. Jei pasireiškia problemos, galbūt reikia pakeisti USB kabelį. Be to, įsitikinkite, jog kabelio ilgis neviršija 3 metrų .
- Patikrinkite, ar kompiuteryje parengtas USB prievadas. Kai kurios operacinės sistemos, pavyzdžiui, Windows 95 ir Windows NT, USB prievado nepalaiko. Daugiau informacijos žr. su savo operacine sistema gautoje dokumentacijoje.
- Patikrinkite ar HP all-in-one gerai prijungtas prie kompiuterio. Isitikinkite, jog USB kabelis patikimai prijungtas prie HP all-in-one galinėje sienelėje esančio USB prievado. Įsitikinkite, jog kitas USB kabelio galas prijungtas prie kompiuteryje esančio USB prievado. Tinkamai prijungę kabelį, išjunkite HP all-in-one ir vėl įjunkite.

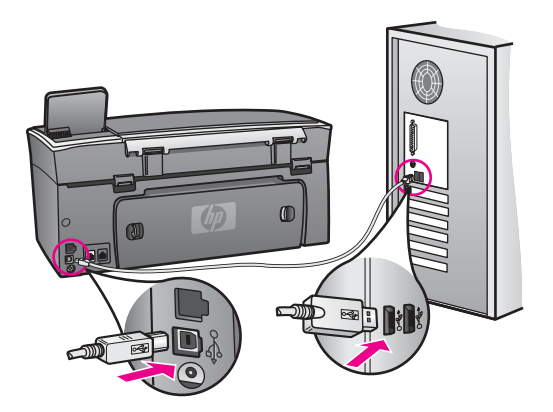

- Patikrinkite kitus spausdintuvus ir skaitytuvus. Galbūt reikės senesnius gaminius atjungti nuo jūsų kompiuterio.
- Jei HP all-in-one veikia tinkle, žr. Tinklo vadovą, pateiktą su jūsų HP all-inone.
- Patikrinkite sujungimus ir bandykite paleisti kompiuterį iš naujo. Išjunkite HP all-in-one ir vėl įjunkite.
- Jei reikia, pašalinkite **HP Image Zone** programinę įrangą ir vėl ją įrenkite. Išsamesnės informacijos ieškokite skyriuje [Pašalinkite programin](#page-173-0)ę įrangą ir į[renkite iš naujo.](#page-173-0)

Daugiau informacijos apie HP all-in-one parengimą ir prijungimą prie kompiuterio žr. Parengimo darbui vadove, gautame su savo HP all-in-one.

#### **Spalvotame ekrane rodomas pranešimas apie įstrigusį popierių arba užblokuotą karietėlę**

#### **Sprendimas**

Jei spalviniame grafikos ekrane rodomas pranešimas apie įstrigusį popierių arba blokuotą karietėlę, galbūt HP all-in-one viduje liko pakuotės dalių. Pakelkite spausdinimo karietėlės prieigos dangtį, kad pasiektumėte spausdinimo kasetes, ir pašalinkite pakuotės likučius (pavyzdžiui, juostelę arba kartoną) ar kitą objektą, neleidžiantį judėti karietėlei.

#### **Programinės įrangos sąrankos trikčių diagnostika ir šalinimas**

Jei pasireiškia problemos įrengiant programinę įrangą, galimus sprendimo būdus žr. tolesnėse temose. Jei parengimo darbui metu pasireiškė techninės įrangos problemos, žr. Techninės įrangos įrengimo trikčių [diagnostika ir šalinimas](#page-164-0).

Normalaus HP all-in-one programinės įrangos įrengimo metu vyksta šie dalykai:

- 1 Automatiškai paleidžiamas HP all-in-one kompaktinis diskas.
- 2 lrengiama programinė įranga.
- 3 Rinkmenos nukopijuojamos į standųjį diską.
- 4 Pateikiamas nurodymas prijungti HP all-in-one prie kompiuterio.
- 5 Įrengimo vediklio ekrane parodomas žalias užrašas "OK" ir žymimasis ženklas.
- 6 Pateikiamas nurodymas paleisti iš naujo kompiuterį.
- 7 Paleidžiamas Fakso nustatymo vediklis.
- 8 Pradedamas registravimo procesas.

Jei neįvyksta kurio nors iš šių dalykų, gali pasireikšti sąrankos problemų. Jei norite patikrinti programinės įrangos sąranką kompiuteryje, atlikite šiuos veiksmus:

● Paleiskite **HP Director** ir patikrinkite, ar rodomos šios piktogramos: **Scan Picture** (nuskaityti paveikslėlį), **Scan Document** (nuskaityti dokumentą), **Send Fax** (siųsti faksogramą) ir **HP Gallery**. Kaip paleisti **HP Director**, žr. ekrane pateikiamame **HP Image Zone Help** (HP Image Zone žinyne), gautame su programine įranga. Jei piktogramų nematyti iš karto, galbūt reikia palaukti keletą minučių, kad HP all-inone užmegztų ryšį su kompiuteriu. Priešingu atveju žr. Kai kurių [piktogram](#page-172-0)ų trūksta [programoje HP Director.](#page-172-0)

**Pastaba** Jei atlikote minimalią programinės įrangos sąranką (vietoje tipinės), **HP Image Zone** ir **Copy** (kopijavimas) neįrengtos, todėl jų **HP Director** nebus.

- Atidarykite Printers (Spausdintuvai) dialogo langą ir patikrinkite, ar HP all-in-one įtrauktas į sąrašą.
- HP all-in-one piktogramos ieškokite sistemos dėkle Windows užduočių juostos dešiniajame kampe. Tai reiškia, kad HP all-in-one pasirengęs.

**Įdėjus kompaktinį diską į kompiuterio kompaktinių diskų įrenginį niekas nevyksta**

#### **Sprendimas**

Atlikite šiuos veiksmus:

- 1 Iš Windows **Start** (Pradžios) meniu pasirinkite **Run** (Vykdyti).
- 2 Dialogo lange **Run** (Vykdyti) įrašykite **d:\setup.exe** (jei jūsų kompaktinių diskų įrenginiui priskirta ne D, o kita raidė – įrašykite ją) ir spragtelėkite **OK** (gerai).

**Atsidaro minimalių reikalavimų sistemai patikrinimo ekranas**

#### **Sprendimas**

Jūsų sistema neatitinka minimalių reikalavimų, reikalingų programinei įrangai įrengti. Spragtelėkite **Details** (Išsamiai), išsiaiškinkite konkrečią problemą ir išspręskite ją, prieš mėgindami įrengti programinę įrangą.

#### **Raginime prijungti USB kabelį rodomas raudonas "X" ženklas.**

#### **Sprendimas**

Paprastai rodomas žalias žymimasis ženklas, nurodantis, jog įrenginys sėkmingai prijungtas ir parengtas darbui. Raudonas X ženklas reiškia, kad įrenginio tinkamai prijungti ir parengti darbui nepavyko.

Atlikite šiuos veiksmus:

- 1 Įsitikinkite, kad valdymo pulto trafaretas gerai uždėtas, atjunkite HP all-in-one maitinimo laidą ir vėl jį prijunkite.
- 2 Įsitikinkite, jog USB kabelis ir maitinimo laidas prijungti.

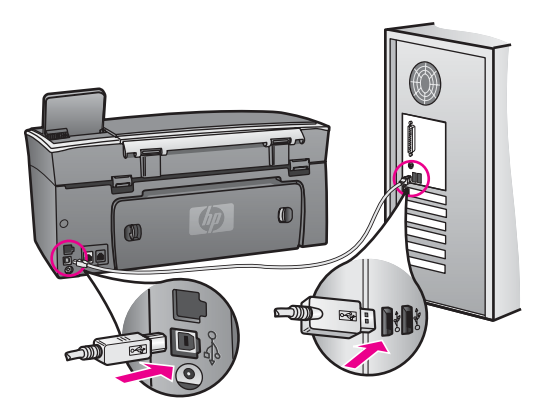

- 3 Spragtelėkite **Retry** (Bandyti dar kartą) ir pabandykite iš naujo prijungti ir parengti įrenginį darbui. Jei tai nepadeda, pereikite prie kito veiksmo.
- 4 Įsitikinkite, kad USB kabelis tinkamai prijungtas, atlikdami šiuos veiksmus:
	- Atjunkite ir vėl prijunkite USB kabelį.
	- Nejunkite USB kabelio prie klaviatūros arba nemaitinamo šakotuvo.
	- Įsitikinkite, jog USB kabelis ne ilgesnis kaip 3 metrų.
	- Jei prie kompiuterio prijungti keli USB įrenginiai, galbūt norėsite įrengimo metu kitus įrenginius atjungti.
- 5 Tęskite įrengimo procesą ir, paraginti, paleiskite iš naujo kompiuterį. Tuomet atidarykite **HP Director** ir patikrinkite, ar rodomos pagrindinės piktogramos (**Scan Picture** (Nuskaityti paveikslėlį), **Scan Document** (Nuskaityti dokumentą), **Send Fax** (Siųsti faksogramą) ir **HP Gallery**).
- 6 Jei šių piktogramų nėra, pašalinkite programinės įrangos sąranką ir įrenkite iš naujo. Išsamesnės informacijos ieškokite skyriuje [Pašalinkite programin](#page-173-0)ę įrangą ir į[renkite iš naujo.](#page-173-0)

#### **Man buvo pateiktas pranešimas, jog įvyko nežinoma klaida**

#### **Sprendimas**

Bandykite tęsti įrengimo procesą. Jei tai nepavyksta, nutraukite procedūrą, pradėkite įrengti iš naujo ir vykdykite ekrane pateikiamus nurodymus. Jei pasireiškė klaida, galbūt reikės programinę įrangą pašalinti ir tuomet įrengti iš naujo. Negalima tiesiog ištrinti HP all-in-one programos rinkmenų iš standžiojo disko. Pašalinkite

<span id="page-172-0"></span>rinkmenas tinkamai, naudodami pašalinimo programą, esančią HP all-in-one programų grupėje.

Išsamesnės informacijos ieškokite skyriuje [Pašalinkite programin](#page-173-0)ę įrangą ir įrenkite [iš naujo](#page-173-0).

#### **Kai kurių piktogramų trūksta programoje HP Director**

Jei nematyti pagrindinių piktogramų (**Scan Picture** (Nuskaityti paveikslėlį), **Scan Document** (Nuskaityti dokumentą), **Send Fax** (Siųsti faksogramą) ir **HP Gallery**), sąranka gali būti nebaigta.

#### **Sprendimas**

Jei sąranka nebaigta, gali tekti pašalinti programinę įrangą ir įrengti ją iš naujo. Negalima tiesiog ištrinti HP all-in-one programos rinkmenų iš standžiojo disko. Pašalinkite rinkmenas tinkamai, naudodami pašalinimo programą, esančią HP allin-one programų grupėje. Išsamesnės informacijos ieškokite skyriuje [Pašalinkite](#page-173-0) programinę įrangą ir į[renkite iš naujo.](#page-173-0)

#### **Nepaleidžiamas fakso vediklis**

#### **Sprendimas**

Paleiskite fakso vediklį taip:

- 1 Paleiskite **HP Director**. Daugiau informacijos žr. ekrane pateikiamame **HP Image Zone Help** (HP Image Zone žinyne), gautame su programine įranga.
- 2 Spragtelėkite **Settings** (Nuostatos), pasirinkite **Fax Settings and Setup** (Fakso nuostatos ir nustatymas) ir tuomet pasirinkite **Fax Setup Wizard** (Fakso nustatymo vediklis).

#### **Nerodomas registravimo ekranas**

#### **Sprendimas**

→ Windows sistemoje registravimo ekraną galite atidaryti iš Windows užduočių juostos spragtelėdami Start (Pradžia), nurodydami **Programs** (Programos) arba **All Programs** (Visos programos – XP), **Hewlett-Packard**, **HP Photosmart 2600/2700 series all-in-one** ir tuomet spragtelėdami **Sign up now** (Registruotis dabar).

#### **Sistemos dėkle nerodoma Digital Imaging Monitor (Darbo su skaitmeniniais vaizdais monitorius)**

#### **Sprendimas**

Jei Digital Imaging Monitor (Darbo su skaitmeniniais vaizdais monitoriaus) sistemos dėkle nėra, atidarykite **HP Director** ir patikrinkite, ar yra pagrindinės piktogramos. Daugiau informacijos kaip paleisti **HP Director** žr. ekrane pateikiamame **HP Image Zone Help** (HP Image Zone žinyne), gautame su programine įranga.

Daugiau informacijos apie **HP Director** trūkstamas pagrindines piktogramas žr. Kai kurių piktogramų trūksta programoje HP Director.

Paprastai sistemos dėklas rodomas darbalaukio apatiniame dešiniajame kampe.

<span id="page-173-0"></span>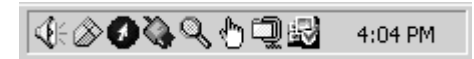

#### **Pašalinkite programinę įrangą ir įrenkite iš naujo**

Jei sąranka nebaigta arba USB kabelį prie kompiuterio prijungėte anksčiau nei paragino pranešimas programinės įrangos sąrankos ekrane, programinę įrangą gali reikėti pašalinti ir įrengti iš naujo. Negalima tiesiog ištrinti HP all-in-one programos rinkmenų iš standžiojo disko. Pašalinkite rinkmenas tinkamai, naudodami pašalinimo programą, esančią HP all-in-one programų grupėje.

Pakartotinis įrengimas gali užtrukti 20 – 40 minučių ir Windows, ir Macintosh kompiuteriuose. Pašalinti programinės įrangos sąranką iš Windows kompiuterio galima trimis būdais.

#### **Sąrankos pašalinimas iš Windows kompiuterio, 1 būdas**

- 1 Atjunkite HP all-in-one nuo kompiuterio. Nejunkite HP all-in-one prie kompiuterio, kol nebaigsite įrengti programinės įrangos iš naujo.
- 2 Paspauskite **On** (Įjungta) mygtuką, kad išjungtumėte HP all-in-one.
- 3 Windows užduočių juostoje spragtelėkite **Start** (Pradžia), **Programs** (Programos) arba **All Programs** (visos programos – XP), **Hewlett-Packard**, **HP Photosmart 2600/2700 series all-in-one**, **uninstall software** (pašalinti programinę įrangą).
- 4 Vykdykite ekrane pateikiamus nurodymus.
- 5 Jei bus klausiama, ar norite pašalinti bendrai naudojamas rinkmenas, pasirinkite **No** (Ne).

Panaikinus šias rinkmenas, kitos šias rinkmenas naudojančios programos gali neveikti tinkamai.

6 Iš naujo paleiskite kompiuterį.

**Pastaba** Svarbu, kad prieš paleisdami kompiuterį iš naujo, atjungtumėte HP allin-one. Nejunkite HP all-in-one prie kompiuterio, kol nebaigsite pakartotinai įrengti programinės įrangos.

- 7 Jei norite pakartotinai įrengti programinę įrangą, įdėkite HP all-in-one kompaktinį diską į kompiuterio kompaktinių diskų įrenginį ir vykdykite ekrane pateikiamus bei su HP all-in-one gautame Parengimo darbui vadove pateiktus nurodymus.
- 8 lrengę programinę įrangą, prijunkite HP all-in-one prie kompiuterio.
- 9 Paspausdami **Įjungti** mygtuką, įjunkite HP all-in-one. Prijungus ir įjungus HP all-in-one, gali tekti palaukti kelias minutes, kol baigsis Plug and Play (jiunk ir dirbk) procedūra.
- 10 Vykdykite ekrane pateikiamus nurodymus.

Baigus įrengti programinę įrangą, Windows sistemos dėkle bus rodoma Status Monitor (būsenos monitoriaus) piktograma.

Kad įsitikintumėte, jog programinė įranga įrengta teisingai, dukart spragtelėkite darbalaukyje esančią **HP Director** piktogramą. Jei **HP Director** matote pagrindines piktogramas (**Scan Picture** (Nuskaityti paveikslėlį), **Scan Document** (Nuskaityti dokumentą), **Send Fax** (Siųsti faksogramą) ir **HP Gallery**), programinė įranga įrengta teisingai.

#### **Sąrankos pašalinimas iš Windows kompiuterio, 2 būdas**

**Pastaba** Naudokite šį būdą, jei **Uninstall Software** (pašalinti programinę įrangą) funkcijos nėra Windows Start (Pradžios) meniu.

- 1 Windows užduočių juostoje spragtelėkite **Start** (pradėti), **Settings** (nuostatos), **Control Panel** (valdymo pultas).
- 2 Dukart spragtelėkite piktogramą **Add/Remove Programs** (Įtraukti / šalinti programas).
- 3 Pasirinkite **HP all-in-one & Officejet 4.0** ir spragtelėkite **Change/Remove** (Keisti / šalinti).

Vykdykite ekrane pateikiamus nurodymus.

- 4 Atjunkite HP all-in-one nuo kompiuterio.
- 5 Iš naujo paleiskite kompiuterį.
	- **Pastaba** Svarbu, kad prieš paleisdami kompiuterį iš naujo, atjungtumėte HP allin-one. Nejunkite HP all-in-one prie kompiuterio, kol nebaigsite pakartotinai įrengti programinės įrangos.
- 6 Paleiskite sąrankos programą.
- 7 Vykdykite ekrane pateikiamus ir su HP all-in-one gautame Parengimo darbui vadove pateiktus nurodymus.

#### **Sąrankos pašalinimas iš Windows kompiuterio, 3 būdas**

**Pastaba** Tai alternatyvus būdas, kurį galite naudoti, jei Windows Start (Pradžios) meniu nėra funkcijos **Uninstall Software** (pašalinti programinę įrangą).

- 1 Paleiskite HP Photosmart 2600/2700 series all-in-one programinės įrangos Setup (Sąrankos) programą.
- 2 Pasirinkite **Uninstall** (pašalinti sąranką) ir vykdykite ekrane pateikiamus nurodymus.
- 3 Atjunkite HP all-in-one nuo kompiuterio.
- 4 Iš naujo paleiskite kompiuterį.
	- **Pastaba** Svarbu, kad prieš paleisdami kompiuterį iš naujo, atjungtumėte HP allin-one. Nejunkite HP all-in-one prie kompiuterio, kol nebaigsite pakartotinai įrengti programinės įrangos.
- 5 Dar kartą paleiskite HP Photosmart 2600/2700 series all-in-one programinės įrangos Setup (Sąrankos) programą.
- 6 Paleiskite **Reinstall** (Įrengimą iš naujo).
- 7 Vykdykite ekrane pateikiamus ir su HP all-in-one gautame Parengimo darbui vadove pateiktus nurodymus.

#### **Sąrankos pašalinimas iš Macintosh kompiuterio**

- 1 Atjunkite HP all-in-one nuo Macintosh kompiuterio.
- 2 Dukart spragtelėkite aplanką **Applications: HP All-in-One Software**.
- 3 Dukart spragtelėkite funkciją **HP Uninstaller** (HP sąrankos pašalinimo priemonė). Vykdykite ekrane pateikiamus nurodymus.
- 4 Pašalinę programinę įrangą, atjunkite HP all-in-one ir paleiskite iš naujo kompiuterį.
- **Pastaba** Svarbu, kad prieš paleisdami kompiuterį iš naujo, atjungtumėte HP allin-one. Nejunkite HP all-in-one prie kompiuterio, kol nebaigsite pakartotinai įrengti programinės įrangos.
- 5 Jei norite iš naujo įrengti programinę įrangą, įdėkite HP all-in-one kompaktinį diską į kompiuterio kompaktinių diskų įrenginį.
- 6 Darbalaukyje atidarykite kompaktinį diską ir dukart spragtelėkite **HP all-in-one installer** (HP all-in-one sąrankos priemonė).
- 7 Vykdykite ekrane pateikiamus ir su HP all-in-one gautame Parengimo darbui vadove pateiktus nurodymus.

#### **Fakso nustatymo trikčių diagnostika ir šalinimas**

Šiame skyriuje pateikta jūsų HP all-in-one fakso nustatymo trikčių diagnostikos ir šalinimo informacija. Jei jūsų HP all-in-one netinkamai nustatytas, gali pasireikšti problemos siunčiant faksogramas, jas priimant arba abiem atvejais.

**Patarimas** Šiame skyriuje pateikta tik su nustatymu susijusių trikčių diagnostikos bei šalinimo informacija. Daugiau informacijos apie fakso trikčių diagnostiką bei šalinimą, pavyzdžiui, su spaudiniais susijusias arba lėto faksogramų priėmimo problemas, ieškokite ekrane pateikiamame Troubleshooting Help (Trikčių diagnostikos ir šalinimo žinyne), gautame su **HP Image Zone** programine įranga.

Jei pasireiškia problemos naudojantis faksu, galite išspausdinti fakso patikrinimo ataskaitą ir peržiūrėti HP all-in-one būseną. Testas nepavyks, jei HP all-in-one faksas nenustatytas tinkamai. Šį testą atlikite pabaigę HP all-in-one fakso nustatymą.

#### **Fakso nustatymo patikrinimas**

- 1 Paspauskite **Nustatymas** .
- 2 Paspauskite **6**, tuomet paspauskite **5**.

Taip atidarysite **Tools** (Priemonės) meniu ir pasirinksite **Run Fax Test** (Paleisti fakso testą).

Testo būseną HP all-in-one parodys spalviniame grafikos ekrane ir išspausdins ataskaitą.

- 3 Peržiūrėkite ataskaitą.
	- Jei testas pavyko ir vis tiek pasireiškia problemos siunčiant arba priimant faksogramas, patikrinkite ataskaitoje išvardytas fakso nuostatas ir įsitikinkite, jog jos tinkamos. Nenustatyta arba netinkamai nustatyta fakso nuostata gali sukelti problemų naudojantis faksu.
	- Jei testas baigėsi nesėkmingai, peržiūrėkite ataskaitą joje rasite informacijos kaip pašalinti aptiktas problemas. Daugiau informacijos rasite kitame skyriuje Fakso testas nepavyko.
- 4 Paspauskite **OK** ir grįžkite į **Setup Menu** (Nustatymo meniu).

Jei vis tiek pasireiškia problemos naudojantis faksu, žr. daugiau trikčių diagnostikos ir šalinimo patarimų tolesniuose skyreliuose.

#### **Fakso testas nepavyko**

Jei atlikote fakso testą ir jis nepavyko, ataskaitoje peržiūrėkite pradinę informaciją apie klaidą. Ataskaitoje suraskite kuri testo dalis nepavyko, tuomet peržiūrėkite atitinkamą temą šiame skyriuje, kur pateikiama daugiau informacijos:

- Nepavyko fakso techninės įrangos testas
- Fakso prijungimo prie veikiančio sieninio telefono lizdo testas nepavyko
- [Telefono laido prijungimo prie reikiamo fakso prievado testas nepavyko](#page-177-0)
- Fakso linijos bū[senos testas nepavyko](#page-177-0)
- [Numerio rinkimo signalo aptikimo testas nepavyko](#page-178-0)

#### **Nepavyko fakso techninės įrangos testas**

#### **Sprendimas**

- Išjunkite HP all-in-one valdymo pulte esančiu **Įjungti** mygtuku, tuomet ištraukite maitinimo laidą iš galinėje HP all-in-one sienelėje esančios jungties. Po kelių sekundžių vėl įkiškite maitinimo laidą ir įjunkite maitinimą. Vėl paleiskite testą. Jei testas vėl nepavyko, toliau skaitykite šiame skyriuje pateiktą trikčių diagnostikos ir šalinimo informaciją.
- Pabandykite išsiųsti arba gauti bandomąją faksogramą. Jei faksogramą išsiųsti ir gauti galima sėkmingai, galbūt problemos nėra.
- Jei turite Windows kompiuterį ir testą paleidžiate iš Fax Setup Wizard (Fakso nustatymo vediklio), įsitikinkite, jog HP all-in-one neatlieka tuo metu kitos užduoties, pavyzdžiui, priima faksogramą arba kopijuoja. Patikrinkite, ar spalvotame ekrane nerodomas pranešimas, jog HP all-in-one užimtas. Jei įrenginys užimtas, palaukite, kol jis baigs užduotį ir grįš į laukimo režimą, tik tuomet paleiskite testą.

Išsprendę aptiktas problemas, dar kartą paleiskite fakso testą ir įsitikinkite, kad jis pavyko, o HP all-in-one faksas pasirengęs darbui. Jei **Fax Hardware Test** (Fakso techninės įrangos testas) ir toliau nepavyksta, o naudodamiesi faksu patiriate problemų, kreipkitės į HP. Kaip kreiptis į HP dėl paramos, žr. [Kreipkit](#page-197-0)ės HP [palaikymo.](#page-197-0)

#### **Fakso prijungimo prie veikiančio sieninio telefono lizdo testas nepavyko**

#### **Sprendimas**

- Patikrinkite HP all-in-one prijungimą prie sieninio telefono lizdo ir įsitikinkite, kad telefono laidas prijungtas patikimai.
- Naudokite tik su HP all-in-one pateiktą telefono laidą. Jei naudosite ne su įrenginiu pateiktą laidą HP all-in-one prie sieninio lizdo prijungti, gali nepavykti siųsti ir priimti faksogramų. Prijungę su HP all-in-one pateiktu telefono laidu, dar kartą paleiskite fakso testą.
- Įsitikinkite, jog HP all-in-one teisingai prijungtas prie sieninio telefono lizdo. Vieną telefono laido, gauto su HP all-in-one, galą įjunkite į sieninį telefono lizdą, o kitą prijunkite prie HP all-in-one galinėje sienelėje esančio prievado, pažymėto "1-LINE". Daugiau informacijos apie HP all-in-one fakso nustatymą žr. [Fakso nustatymas.](#page-87-0)
- Jei naudojate telefono daliklį, dėl jo gali pasireikšti problemos naudojantis faksu. (Daliklis yra jungtis dviems laidams, jungiama į sieninį telefono lizdą.) Pabandykite atjungti daliklį ir prijungti HP all-in-one tiesiai prie sieninio telefono lizdo.
- <span id="page-177-0"></span>Pabandykite prie sieninio telefono lizdo, kurį naudojate su HP all-in-one, telefono laidu prijungti veikiantį telefoną ir patikrinkite, ar yra numerio rinkimo signalas. Jei numerio rinkimo signalo negirdite, kreipkitės į savo telefono kompaniją ir patikrinkite liniją.
- Pabandykite išsiųsti arba priimti bandomąją faksogramą. Jei faksogramą išsiųsti ir gauti galima sėkmingai, galbūt problemos nėra.

Išsprendę aptiktas problemas, dar kartą paleiskite fakso testą ir įsitikinkite, kad jis pavyko, o HP all-in-one faksas pasirengęs darbui.

#### **Telefono laido prijungimo prie reikiamo fakso prievado testas nepavyko**

#### **Sprendimas**

Telefono laidas įjungtas į netinkamą prievadą HP all-in-one galinėje sienelėje.

- 1 Vieną telefono laido, gauto su HP all-in-one, galą įjunkite į sieninį telefono lizdą, o kitą prijunkite prie HP all-in-one galinėje sienelėje esančio prievado, pažymėto "1-LINE".
	- Pastaba Jei prie sieninio telefono lizdo prijungėte "2-EXT" prievadą, faksogramų siųsti ar gauti negalėsite. "2-EXT" prievadą galima naudoti tik kitai įrangai, pavyzdžiui, automatiniam atsakikliui arba telefonui, prijungti.
- 2 Prijunge telefono laida prie prievado "1-LINE", dar karta paleiskite fakso testa ir įsitikinkite, kad jis sėkmingas, ir jūsų HP all-in-one faksas pasirengęs darbui.
- 3 Pabandykite išsiųsti arba priimti bandomąją faksogramą.

#### **Fakso linijos būsenos testas nepavyko**

#### **Sprendimas**

- Įsitikinkite, kad HP all-in-one prijungtas prie analoginės telefono linijos priešingu atveju siųsti ir gauti faksogramų negalėsite. Jei norite patikrinti, ar jūsų telefono linija skaitmeninė, prijunkite prie linijos paprastą analoginį telefoną ir pasiklausykite numerio rinkimo signalo. Jei įprasto numerio rinkimo signalo negirdėti, galbūt telefono linija nustatyta naudoti su skaitmeniniais telefonais. Prijunkite savo HP all-in-one prie analoginės telefono linijos ir pabandykite išsiųsti arba priimti faksogramą.
- Patikrinkite HP all-in-one prijungimą prie sieninio telefono lizdo ir įsitikinkite, kad telefono laidas prijungtas patikimai.
- Įsitikinkite, jog HP all-in-one teisingai prijungtas prie sieninio telefono lizdo. Vieną telefono laido, gauto su HP all-in-one, galą įjunkite į sieninį telefono lizdą, o kitą prijunkite prie HP all-in-one galinėje sienelėje esančio prievado, pažymėto "1-LINE". Daugiau informacijos apie HP all-in-one fakso nustatyma žr. [Fakso nustatymas.](#page-87-0)
- Testas gali nepavykti dėl kitų įrenginių, prijungtų prie tos pačios linijos kaip HP all-in-one. Jei norite išsiaiškinti, ar problemas sukelia kita įranga, atjunkite ją nuo telefono linijos ir tuomet dar kartą paleiskite testą.
	- Jei be kitos įrangos **Fax Line Condition Test** (Fakso linijos būsenos testas) pavyksta, tuomet problemos pasireiškia dėl vieno ar kelių

įrenginių; pamėginkite prijungti juos po vieną, kiekvieną kartą paleisdami testą, kol aptiksite, kuris įrenginys sukelia problemas.

- <span id="page-178-0"></span>– Jei be kitos įrangos **Fax Line Condition Test** (Fakso linijos būsenos testas) taip pat nepavyksta, prijunkite HP all-in-one prie veikiančios telefono linijos ir tęskite šiame skyriuje pateiktų trikčių diagnostikos ir šalinimo patarimų peržiūrą.
- Jei naudojate telefono daliklį, dėl jo gali pasireikšti problemos naudojantis faksu. (Daliklis yra jungtis dviems laidams, jungiama į sieninį telefono lizdą.) Pabandykite atjungti daliklį ir prijungti HP all-in-one tiesiai prie sieninio telefono lizdo.

Išsprendę aptiktas problemas, dar kartą paleiskite fakso testą ir įsitikinkite, kad jis pavyko, o HP all-in-one faksas pasirengęs darbui. Jei **Fax Line Condition** (Fakso linijos būsenos) testas ir toliau nepavyksta, o siunčiant bei priimant faksogramas pasireiškia problemos, kreipkitės į telefonų kompaniją ir paprašykite, kad patikrintų telefono liniją.

#### **Numerio rinkimo signalo aptikimo testas nepavyko**

#### **Sprendimas**

- Testas gali nepavykti dėl kitų įrenginių, prijungtų prie tos pačios linijos kaip HP all-in-one. Jei norite išsiaiškinti, ar problemas sukelia kita įranga, atjunkite ją nuo telefono linijos ir tuomet dar kartą paleiskite testą. Jei be kitos įrangos **Dial Tone Detection Test** (Numerio rinkimo signalo aptikimo testas) pavyksta, tuomet problemos pasireiškia dėl vieno ar kelių įrenginių; pamėginkite prijungti juos po vieną, kiekvieną kartą paleisdami testą, kol aptiksite, kuris įrenginys sukelia problemas.
- Pabandykite prie sieninio telefono lizdo, kuri naudojate su HP all-in-one, telefono laidu prijungti veikiantį telefoną ir patikrinkite, ar yra numerio rinkimo signalas. Jei numerio rinkimo signalo negirdite, kreipkitės į savo telefono kompaniją ir paprašykite, kad patikrintų telefono liniją.
- Įsitikinkite, jog HP all-in-one teisingai prijungtas prie sieninio telefono lizdo. Vieną telefono laido, gauto su HP all-in-one, galą įjunkite į sieninį telefono lizdą, o kitą prijunkite prie HP all-in-one galinėje sienelėje esančio prievado, pažymėto "1-LINE". Daugiau informacijos apie HP all-in-one fakso nustatymą žr. [Fakso nustatymas.](#page-87-0)
- Jei naudojate telefono daliklį, dėl jo gali pasireikšti problemos naudojantis faksu. (Daliklis yra jungtis dviems laidams, jungiama į sieninį telefono lizdą.) Pabandykite atjungti daliklį ir prijungti HP all-in-one tiesiai prie sieninio telefono lizdo.
- Jei jūsų telefono sistemoje naudojamas ne standartinis numerio rinkimo signalas, pavyzdžiui, kai kuriose PBX sistemose, testas dėl to gali nepavykti. Dėl to neturėtų pasireikšti problemų siunčiant ir priimant faksogramas. Pabandykite išsiųsti arba priimti bandomąją faksogramą.
- Patikrinkite, ar šalies / regiono nuostatos atitinka jūsų šalį / regioną. Jei šalies / regiono nuostatos neteisingos arba nenustatytos, patikrinimas gali būti nesėkmingas ir pasireikšti problemos siunčiant ir priimant faksogramas. Jei norite patikrinti nuostatą, paspauskite **Nustatymas** ir tuomet **7**. Spalviniame grafikos ekrane pamatysite kalbos ir šalies / regiono nuostatas. Jei šalies /

regiono nuostatos neteisingos, paspauskite **OK** ir pakeiskite jas pagal ekrane pateikiamus nurodymus.

● Įsitikinkite, kad HP all-in-one prijungtas prie analoginės telefono linijos – priešingu atveju siųsti ir gauti faksogramų negalėsite. Jei norite patikrinti, ar jūsų telefono linija skaitmeninė, prijunkite prie linijos paprastą analoginį telefoną ir pasiklausykite numerio rinkimo signalo. Jei įprasto numerio rinkimo signalo negirdėti, galbūt telefono linija nustatyta naudoti su skaitmeniniais telefonais. Prijunkite savo HP all-in-one prie analoginės telefono linijos ir pabandykite išsiųsti arba priimti faksogramą.

Išsprendę aptiktas problemas, dar kartą paleiskite fakso testą ir įsitikinkite, kad jis pavyko, o HP all-in-one faksas pasirengęs darbui. Jei **Dial Tone Detection** (Numerio rinkimo signalo aptikimo) testas vis tiek nepavyksta, kreipkitės į telefonų kompaniją ir paprašykite, kad patikrintų telefono liniją.

#### **HP all-in-one negali išsiųsti ir priimti faksogramų**

#### **Sprendimas**

Prijungimui prie sieninio telefono lizdo naudokite tik su HP all-in-one gautą telefono laidą. Vieną telefono laido galą prijunkite prie HP all-in-one galinėje sienelėje esančio "1-LINE" prievado, o kitą - jjunkite į sieninį telefono lizdą kaip parodyta paveikslėlyje.

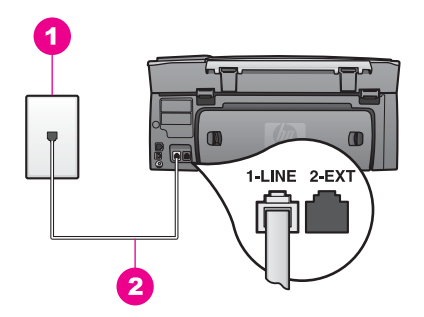

Jei pateiktas telefono laidas per trumpas, galite jį pailginti. Kaip tai padaryti, žr. [Su mano HP all-in-one pateiktas telefono laidas per trumpas](#page-183-0).

- Pabandykite prie sieninio telefono lizdo, kurį naudojate su HP all-in-one, telefono laidu prijungti veikiantį telefoną ir patikrinkite, ar yra numerio rinkimo signalas. Jei numerio rinkimo signalo negirdite, kreipkitės į savo telefono kompaniją ir paprašykite, kad patikrintų telefono liniją.
- Galbūt naudojamas kitas įrenginys, prijungtas prie tos pačios linijos kaip HP all-in-one. Pavyzdžiui, negalite naudoti HP all-in-one fakso, jeigu pakeltas telefono ragelis arba naudojate kompiuterio modemą el. paštui siųsti arba prieigai prie interneto.
- Telefono linijoje gali būti trikdžių. Telefono linijos, kuriose bloga garso kokybė (trikdžiai), gali kelti problemų naudojantis faksu. Telefono linijos garso kokybę galite patikrinti įjungdami telefoną į sieninį telefono lizdą ir pasiklausydami, ar negirdėti traškesių arba kitokio triukšmo. Jei girdite triukšmą, išjunkite **Error Correction Mode** (ECM – Klaidų taisymo režimą) ir pabandykite siųsti arba priimti faksogramą dar kartą. Kaip tai padaryti, žr. [Naudoti klaidos taisymo](#page-113-0) [režim](#page-113-0)ą. Jei problema išlieka, kreipkitės į savo telefonų kompaniją.
- Jei naudojatės skaitmeninės abonento linijos (DSL) paslauga, nepamirškite prijungti DSL filtro – kitaip negalėsite siųsti ir priimti faksogramų. DSL filtras pašalina skaitmeninį signalą ir suteikia galimybę HP all-in-one tinkamai palaikyti ryšį su telefono linija. Įsigykite DSL filtrą iš savo DSL paslaugos teikėjo. Jei DSL filtrą jau turite, įsitikinkite, kad jis prijungtas teisingai. Išsamesnės informacijos ieškokite skyriuje [B variantas: Nustatykite HP all-in](#page-88-0)[one darbui su DSL.](#page-88-0)
- Įsitikinkite, kad HP all-in-one neprijungtas prie telefono lizdo, skirto skaitmeniniams telefonams. Jei norite patikrinti, ar jūsų telefono linija skaitmeninė, prijunkite prie linijos paprastą analoginį telefoną ir pasiklausykite numerio rinkimo signalo. Jei įprasto numerio rinkimo signalo negirdėti, galbūt telefono linija nustatyta naudoti su skaitmeniniais telefonais.
- Jei naudojate PBX arba ISDN konverterį / terminalo adapterį, įsitikinkite, kad HP all-in-one yra prijungtas prie prievado, skirto naudoti su faksu ir telefonu. Be to, įsitikinkite, jog terminalo adapteris nustatytas jūsų šalyje / regione naudojamam perjungimo tipui, jei tai įmanoma. Atkreipkite dėmesį, jog kai kuriose ISDN sistemose vartotojas gali nustatyti prievadų konfigūraciją konkrečiai telefono įrangai. Pvz., vieną prievadą galite priskirti telefonui ir Group 3 faksui, o kitą prievadą naudoti įvairiems tikslams. Jei problemos vis tiek pasireiškia prijungus prie fakso / telefono prievado, pamėginkite naudotis įvairiems tikslams skirtu prievadu; jis gali būti pažymėtas užrašu "multi-combi" ar pan. Kaip HP all-in-one parengti darbui su PBX telefono sistema arba ISDN linija, žr. [Fakso nustatymas.](#page-87-0)
- Jei HP all-in-one naudojasi viena linija su DSL paslauga, galbūt DSL modemas tinkamai neįžemintas. Jei DSL modemas tinkamai neįžemintas, jis gali skleisti trikdžius į telefono liniją. Telefono linijos, kuriose bloga garso kokybė (trikdžiai), gali kelti problemų naudojantis faksu. Telefono linijos garso kokybę galite patikrinti įjungdami telefoną į sieninį telefono lizdą ir pasiklausydami, ar negirdėti traškesių arba kitokio triukšmo. Jei girdite triukšmą, išjunkite DSL modemą ir visiškai išjunkite maitinimą bent 15 minučių. Vėl įjunkite DSL modemą ir pasiklausykite numerio rinkimo signalo.
	- **Pastaba** Ateityje vėl gali pasireikšti telefono linijos traškesiai. Jei HP all-inone nustoja siųsti ir priimti faksogramas, pakartokite šį procesą.

Jei iš telefono linijos tebesklinda trikdžiai, išjunkite DSL modemą ir kreipkitės į DSL paslaugos teikėją. Taip pat galite kreiptis į savo telefono kompaniją.

● Jei naudojate telefono daliklį, dėl jo gali pasireikšti problemos naudojantis faksu. (Daliklis yra jungtis dviems laidams, jungiama į sieninį telefono lizdą.) Pabandykite atjungti daliklį ir prijungti HP all-in-one tiesiai prie sieninio telefono lizdo.

## **HP all-in-one negali priimti faksogramų, tačiau gali jas išsiųsti**

## **Sprendimas**

- Jei nesinaudojate skirtingų skambučių paslauga, patikrinkite, ar nuostatos **Answer Ring Pattern** (Skambučių šablonas) reikšmė jūsų HP all-in-one yra **All Rings** (visi skambučiai). Išsamesnės informacijos ieškokite skyriuje Pakeisti skambučio šabloną [\(skirtingi skambu](#page-111-0)čiai).
- Jei **Auto Answer** (Atsiliepti automatiškai) nuostatos reikšmė yra **Off** (Išjungta), faksogramas priimti turėsite rankiniu būdu; kitaip HP all-in-one

faksogramos nepriims. Kaip priimti faksogramas rankiniu būdu, žr. Faksogramų priė[mimas rankiniu b](#page-102-0)ūdu.

- Jei fakso skambučiams naudojamu telefono numeriu naudojatės balso pašto paslauga, faksogramas turėsite priimti rankiniu būdu, ne automatiškai. Tai reiškia, kad norėdami priimti gaunamas faksogramas, visada turite būti netoli aparato. Kaip nustatyti HP all-in-one darbui su balso pašto paslauga, žr. [Fakso](#page-87-0) [nustatymas](#page-87-0). Kaip priimti faksogramas rankiniu būdu, žr. [Faksogram](#page-102-0)ų priė[mimas rankiniu b](#page-102-0)ūdu.
- Jei linijoje, prie kurios prijungtas HP all-in-one, naudojate kompiuterio modemą, patikrinkite, ar kompiuterio modemo programinė įranga nenustatyta automatiškai priimti faksogramas. Modemai su įjungta automatinio faksogramų priėmimo funkcija priims visas įeinančias faksogramas, todėl HP all-in-one fakso skambučių priimti negalės.
- Jei prie linijos, kurioje naudojate HP all-in-one, prijungtas ir autoatsakiklis, gali pasireikšti viena iš šių problemų:
	- Jūsų įrašytas pranešimas gali būti per ilgas arba įrašytas pernelyg garsiai, kad HP all-in-one galėtų aptikti fakso signalus, todėl skambinantysis faksas gali išsijungti.
	- Jūsų autoatsakiklis, pagrojęs pranešimą, gali išsijungti pernelyg greitai, jei neaptiks mėginimo padiktuoti pranešimą, kaip atsitinka fakso skambučio atveju. Tai neleidžia HP all-in-one aptikti fakso signalų. Tai dažniausia problema, pasireiškianti su skaitmeniniais autoatsakikliais.

Šias problemas gali padėti išspręsti tokie veiksmai:

- Įsitikinkite, kad jūsų HP all-in-one nustatytas automatiškai priimti faksogramas. Kaip HP all-in-one nustatyti automatiniam faksogramų priėmimui, žr. [Nustatykite HP all-in-one faksogram](#page-95-0)ų priėmimui.
- Įsitikinkite, kad **Rings to Answer** (Po kiek skambučių atsiliepti) reikšmė nustatyta teisingai. Nustatykite, kad autoatsakiklis atsilieptų po 4 skambučių, o jūsų HP all-in-one – po maksimalaus jūsų įrenginiui galimo skambučių skaičiaus. (Maksimalus skambučių skaičius gali būti skirtingas, priklausomai nuo šalies / regiono.) Esant tokiam nustatymui, autoatsakiklis atsilieps į skambutį, ir HP all-in-one "klausysis" linijos. Jei HP all-in-one nustato fakso signalus, HP all-in-one priims faksogramą. Jei signalas yra telefoninis, automatinis atsakiklis užfiksuos ateinančią žinutę. Kaip nustatyti po kiek skambučių atsiliepti, žr. [Skambu](#page-101-0)čių skaičiaus [nustatymas prieš atsiliepim](#page-101-0)ą.
- Atjunkite autoatsakiklį ir pabandykite priimti faksogramą. Jei be autoatsakiklio faksogramas priimti galite, galbūt problemos priežastis autoatsakiklis.
- Vėl prijunkite autoatsakiklį ir iš naujo įrašykite atsiliepimo pranešimą. Pranešimas turi būti trumpas (ne daugiau 10 sekundžių), diktuodami kalbėkite švelniai ir lėtai. Atsiliepimo pranešimo pabaigoje įrašykite 4 – 5 sekundes tylos be pašalinio triukšmo. Vėl pabandykite priimti faksogramą.
	- **Pastaba** Kai kuriuose skaitmeniniuose autoatsakikliuose pranešimo pabaigoje įrašyta tylos pauzė gali neišlikti. Išklausykite pranešimą ir patikrinkite.
- Jei HP all-in-one naudojasi viena telefono linija su kita telefonine įranga, pavyzdžiui, autoatsakikliu, kompiuterio modemu arba kelių prievadų

komutatoriumi, fakso signalo lygis gali būti sumažėjęs. Dėl to gali pasireikšti problemos priimant faksogramas.

Jei norite išsiaiškinti, ar problemą sukelia kita įranga, atjunkite nuo telefono linijos viską, išskyrus HP all-in-one, ir tuomet pamėginkite priimti faksogramą. Jei nesant kitos įrangos faksogramą priimate sėkmingai, problemos gali pasireikšti dėl vieno ar kelių įrenginių; pabandykite prijungti juos po vieną ir kiekvieną kartą priimti faksogramą, kol aptiksite kuris įrenginys sukelia problemą.

- Jei fakso telefono numeriui (naudojantis telefono kompanijos teikiama skirtingų skambučio signalų paslauga) priskyrėte tam tikrą skambučio signalą, nepamirškite atitinkamai nustatyti **Answer Ring Pattern** (Skambučių šablono) nuostatos savo HP all-in-one. Pavyzdžiui, jeigu telefono kompanija jūsų fakso numeriui priskyrė dvigubą skambutį, nepamirškite nurodyti **Double Rings** (Dvigubų skambučių) reikšmės **Answer Ring Pattern** (Skambučių šablono) nuostata. Kaip pakeisti šią nuostatą, žr. [Pakeisti skambu](#page-111-0)čio šabloną (skirtingi [skambu](#page-111-0)čiai).
	- **Pastaba** HP all-in-one negali atpažinti kai kurių skambučio šablonų, pavyzdžiui, pakaitomis ilgų ir trumpų skambučių. Jei pasireiškia problemos dėl tokio skambučių šablono tipo, paprašykite telefonų kompanijos priskirti paprastą skambučio signalo šabloną.

## **Mano autoatsakiklis įrašinėja fakso signalus**

#### **Sprendimas**

- Įsitikinkite, kad HP all-in-one nustatytas automatiškai priimti faksogramas. Jei jūsų HP all-in-one nustatytas priimti faksogramas rankiniu būdu, HP all-in-one neatsilieps į gaunamus skambučius. Turite patys atsiliepti į gaunamus fakso skambučius, kitaip HP all-in-one faksogramos nepriims, o autoatsakiklis įrašys fakso signalus. Kaip HP all-in-one nustatyti automatiniam faksogramų priėmimui, žr. [Nustatykite HP all-in-one faksogram](#page-95-0)ų priėmimui.
- Įsitikinkite, kad **Rings to Answer** (Po kiek skambučių atsiliepti) reikšmė nustatyta teisingai. Signalų skaičius prieš atsiliepiant HP all-in-one turi būti didesnis, nei prieš atsakant automatiniam atsakikliui. Jei autoatsakiklis ir HP all-in-one nustatyti atsiliepti po vienodo skaičiaus skambučio signalų, į skambutį atsilieps abu įrenginiai ir fakso signalai bus įrašomi autoatsakiklyje.

Nustatykite, kad autoatsakiklis atsilieptų po 4 skambučių, o jūsų HP all-in-one – po maksimalaus jūsų įrenginiui galimo skambučių skaičiaus. (Maksimalus skambučių skaičius gali būti skirtingas, priklausomai nuo šalies / regiono.) Esant tokiam nustatymui, autoatsakiklis atsilieps į skambutį, ir HP all-in-one "klausysis" linijos. Jei HP all-in-one nustato fakso signalus, HP all-in-one priims faksogramą. Jei signalas yra telefoninis, automatinis atsakiklis užfiksuos ateinančią žinutę. Kaip nustatyti po kiek skambučių atsiliepti, žr. [Skambu](#page-101-0)čių skaič[iaus nustatymas prieš atsiliepim](#page-101-0)ą.

**Telefono linijoje girdžiu traškesius nuo tada, kai prijungiau HP all-in-one** 

#### **Sprendimas**

Jei naudojate telefono daliklį, dėl jo gali būti girdimi traškesiai telefono linijoje. (Daliklis yra jungtis dviems laidams, jungiama į sieninį telefono lizdą.)

Pabandykite atjungti daliklį ir prijungti HP all-in-one tiesiai prie sieninio telefono lizdo.

Jei HP all-in-one maitinimui naudojate netinkamai įžemintą elektros lizdą, telefono linijoje gali būti girdimi traškesiai. Bandykite perjungti į kitą elektros lizdą.

**Su mano HP all-in-one pateiktas telefono laidas per trumpas** 

## **Sprendimas**

Jei su jūsų HP all-in-one pateiktas telefono laidas per trumpas, galite jį pailginti, naudodami specialią jungę. Jungę galite įsigyti elektronikos prekių parduotuvėje, prekiaujančioje telefonų priedais. Be to, jums reikės dar vieno telefono laido, kuris gali būti standartinis, kokių jau galbūt turite namuose ar biure.

## **Telefono laido pailginimas**

- 1 Vieną telefono laido, gauto su HP all-in-one, galą prijunkite prie vieno jungės galo, tuomet kitą galą prijunkite prie HP all-in-one galinėje sienelėje esančio prievado, pažymėto "1-LINE".
- 2 Kitą telefono laidą prijunkite prie atviro jungės prievado ir sieninio telefono lizdo kaip parodyta paveikslėlyje.

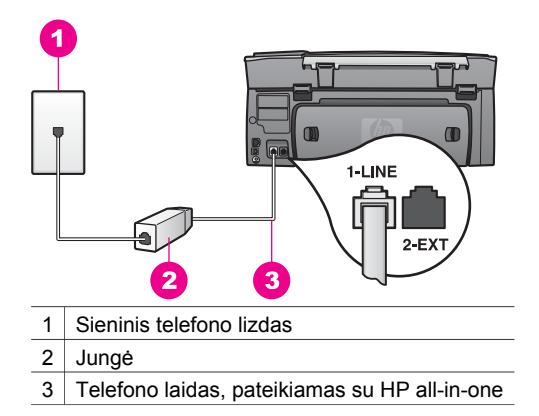

## **Nepavyksta siųsti ir priimti faksogramų Internetu**

## **Sprendimas**

Patikrinkite šiuos dalykus:

- FoIP paslauga gali neveikti tinkamai, kai HP all-in-one siunčia ir priima faksogramas didele sparta (33600 bps). Jei pasireiškia problemos siunčiant ir priimant faksogramas, pasirinkite mažesnę spartą. Tai padaryti galite pakeisdami **Fax Speed** (Fakso sparta) nuostatą **High** (Didelė) (numatytoji) į **Medium** (Vidutinė). Kaip pakeisti šią nuostatą, žr. [Nustatyti fakso spart](#page-114-0)ą.
- Faksogramas siųsti ir priimti galite tik prijungę telefono laidą prie HP all-in-one "1-LINE" prievado, bet ne "Ethernet" prievado. Tai reiškia, kad jūs prie

Interneto turite jungtis per konverterį (kuriame faksui prijungti yra standartiniai analoginio telefono lizdai) arba per savo telekomunikacijų paslaugų teikėją.

● Be to, pasiteiraukite savo telekomunikacijų paslaugų teikėjo, ar jų teikiama Interneto telefonijos paslauga palaiko faksogramų siuntimą. Jei jie nepalaiko faksogramų siuntimo, negalėsite nei siųsti, nei priimti faksogramų Internetu.

## **HP Instant Share nustatymo problemos**

**HP Instant Share** nustatymo klaidos (pavyzdžiui, susiję su **HP Passport** paskyros arba **Address Book** (adresų knygos) nustatymu) aprašytos **HP Instant Share** paslaugos žinyno temose. Specifinė darbo trikčių diagnostikos ir šalinimo informacija pateikta HP Instant Share trikčių [diagnostika ir šalinimas](#page-188-0).

Šiuo skyriumi naudokitės taisydami HP Instant Share klaidas, pasireiškusias dėl neteisingo įrenginio nustatymo.

#### **Minimalios sąrankos klaida**

#### **Sprendimas**

HP Instant Share paslaugos negalima nustatyti jūsų HP all-in-one. HP Instant Share funkcija neįrengta.

- ➔ Jei norite įjungti HP Instant Share funkciją, įdėkite su produktu gautą įrengimo kompaktinį diską ir pasirinkite **Typical (Recommended)** (Tipinė (Rekomenduojama)) sąranką.
	- Jei jums reikalingas HP Photosmart 2600 series all-in-one įrengimo kompaktinis diskas, galite jį užsisakyti iš [www.hp.com/support.](http://productfinder.support.hp.com/tps/Hub?h_product=hppsc2600a391113&h_lang=lt&h_tool=prodhomes)
	- Jei jums reikalingas HP Photosmart 2700 series all-in-one įrengimo kompaktinis diskas, galite jį užsisakyti iš [www.hp.com/support.](http://productfinder.support.hp.com/tps/Hub?h_product=hppsc2700a391137&h_lang=lt&h_tool=prodhomes )
- **Pastaba** Jei jūsų sistema neatitinka **Typical** (Tipinei) programinės įrangos sąrankai keliamų reikalavimų, negalėsite įrengti ir naudotis HP Instant Share.

## **Reikia įrengti įrenginio programinę įrangą**

## **Sprendimas**

Neįrengėte HP all-in-one programinės įrangos.

- → Jei norite įrengti HP all-in-one programine įrangą, įdėkite su produktu gautą kompaktinį diską ir pasirinkite **Typical (Recommended)** (Tipinę (Rekomenduojamą)) sąranką.
	- Jei jums reikalingas HP Photosmart 2600 series all-in-one įrengimo kompaktinis diskas, galite jį užsisakyti iš [www.hp.com/support.](http://productfinder.support.hp.com/tps/Hub?h_product=hppsc2600a391113&h_lang=lt&h_tool=prodhomes)
	- Jei jums reikalingas HP Photosmart 2700 series all-in-one įrengimo kompaktinis diskas, galite jį užsisakyti iš [www.hp.com/support.](http://productfinder.support.hp.com/tps/Hub?h_product=hppsc2700a391137&h_lang=lt&h_tool=prodhomes )

## **(HP Instant Share) Nenustatyta**

#### **Sprendimas**

Paspaudėte **HP Instant Share** mygtuką ir jūsų HP all-in-one neregistruotas naudoti su HP Instant Share.

1 Paspauskite **1**, kad pasirinktumėte **Yes, set up HP Instant Share for easy photo sharing** (Taip, nustatyti HP Instant Share dalytis nuotraukomis).

Kompiuterio ekrane, naršyklėje atidaromas HP Instant Share nustatymo vediklis.

2 Pagal ekrane pateikiamus nurodymus gaukite HP Passport paskyrą ir nustatykite savo HP all-in-one naudoti su HP Instant Share.

## **HP Instant Share nenustatyta arba neveikia tinklas**

#### **Sprendimas**

HP Instant Share nenustatėte savo įrenginyje.

- 1 Paspauskite **HP Instant Share** HP all-in-one valdymo pulte.
- 2 Paspauskite **1**, kad pasirinktumėte **Yes, set up HP Instant Share for easy photo sharing** (Taip, nustatyti HP Instant Share dalytis nuotraukomis). Kompiuterio ekrane, naršyklėje atidaromas HP Instant Share nustatymo vediklis.
- 3 Pagal ekrane pateikiamus nurodymus gaukite HP Passport paskyrą ir nustatykite savo HP all-in-one naudoti su HP Instant Share.

#### **Sprendimas**

Nėra ryšio su tinklu.

→ Išsamesnę informaciją žr. Tinklo vadove, gautame kartu su HP all-in-one.

#### **Įrenginyje nenurodyta paskirties vietų. Pagalbos ieškokite vadove.**

#### **Sprendimas**

HP Instant Share paslauga neaptiko jokių paskirties vietų. Nėra parengtų paskirties vietų.

→ Sukurkite paskirties vietas, nurodydami kur siųsti vaizdus.

Paskirties vieta gali būti elektroninio pašto adresas, prie tinklo prijungtas draugo ar giminaičio įrenginys, internetinis nuotraukų albumas ar nuotraukų gamybos paslaugas Internete teikianti firma. Šios paslaugos skirtingose šalyse / regionuose yra suteikiamos įvairiai.

#### **Paskirties vietų sukūrimas**

- 1 Paspauskite **HP Instant Share** HP all-in-one valdymo pulte. Spalvotame grafiniame ekrane atsiranda **HP Instant Share** meniu.
- 2 Paspausdami **3**, pasirinkite **Add New Destination** (Įtraukti naują paskirties vietą).

Atsidarys **Select Computer** (Pasirinkti kompiuterį) meniu, kuriame nurodyti jūsų tinkle dirbantys kompiuteriai.

- 3 Iš sąrašo pasirinkite kompiuterį.
	- **Pastaba** Nurodytame kompiuteryje turi būti įrengta **HP Image Zone** programinė įranga ir kompiuteris turi turėti prieigą prie HP Instant Share paslaugos.

HP Instant Share paslaugos ekranas bus rodomas lange jūsų kompiuteryje.

4 Įsiregistruokite HP Instant Share, naudodami savo HP Passport **userid** (vartotojo ID) ir **password** (slaptažodį). Atsidarys HP Instant Share tvarkytuvas.

- **Pastaba** Jūsų nebus reikalaujama įvesti HP Passport **userid** (vartotojo ID) ir **password** (slaptažodžio), jei nustatėte, kad HP Instant Share juos įsimintų.
- 5 Pasirinkite **Share** (Paskirstymas) skiltį ir, vykdydami ekrane pateikiamus nurodymus, sukurkite naują paskirties vietą.

Daugiau informacijos rasite ekrane pateikiamame žinyne. Jei norite išsiųsti vaizdų rinkinį į prijungtą prie tinklo savo draugo ar giminaičio įrenginį, pasirinkite **Instant Share E-mail** (Instant Share el. paštas). Laukelyje **E-mail address** (El. pašto adresas) įveskite pavadinimą įrenginio, į kurį norite siųsti, įrašydami po jo @send.hp.com.

**Pastaba** Siuntimas į įrenginį: 1) ir siuntėjas, ir gavėjas privalo turėti HP Passport paskyros vartotojo ID ir slaptažodį; 2) įrenginys, į kurį siunčiamas vaizdas, turi būti užregistruotas HP Instant Share; ir 3) vaizdas turi išsiųstas naudojant paslaugą **HP Instant Share E-mail** (El. paštas) arba HP nuotolinį spausdinimą.

> Prieš nurodant įrenginio paskirties vietą **HP Instant Share E-mail** (El. paštas) arba įtraukdami spausdintuvą naudoti HP nuotoliniam spausdinimui, paklauskite gavėjo, kokį pavadinimą jis suteikė tinkle veikiančiam įrenginiui. Įrenginio pavadinimas sukuriamas kai asmuo įsiregistruoja HP Instant Share ir užregistruoja savo įrenginį. Išsamesnės informacijos ieškokite skyriuje [Pradžia](#page-127-0).

# **Darbo trikčių diagnostika ir šalinimas**

**HP Photosmart 2600/2700 series all-in-one** trikčių diagnostikos ir šalinimo skyriuje **HP Image Zone** pateikiama trikčių diagnostikos ir šalinimo informacija, susijusi su dažniausiai pasitaikančiais HP all-in-one naudojimo klausimais.

Prieigai prie trikčių diagnostikos ir šalinimo informacijos Windows kompiuteryje pereikite į **HP Director**, spragtelėkite **Help** (žinynas) ir tuomet pasirinkite **Troubleshooting and Support** (Parama ir trikčių diagnostika bei šalinimas). Trikčių diagnostikos ir šalinimo patarimus taip pat galite peržiūrėti spragtelėję Help (Žinynas) mygtuką, rodomą kai kuriuose klaidų pranešimuose.

Jei norite pasinaudoti trikčių diagnostikos informacija Macintosh OS X v10.1.5 ir naujesnėse operacinėse sistemose, spragtelėkite **HP Image Zone** piktogramą, meniu juostoje pasirinkite **Help**(žinynas), pasirinkite **HP Image Zone Help** (HP Image Zone žinynas) iš **Help** (žinynas) meniu, tuomet žinyno peržiūros programoje pasirinkite **HP Photosmart 2600/2700 series all-in-one Troubleshooting** (HP Photosmart 2600/2700 series all-in-one trikčių diagnostika ir šalinimas).

Jei turite prieigą prie Interneto, galite pasinaudoti pagalba, teikiama HP svetainėje [www.hp.com/support](http://www.hp.com/support). Šioje svetainėje taip pat pateikiami atsakymai į dažnai užduodamus klausimus.

# **Popieriaus trikčių diagnostika**

Kad popierius nestrigtų, naudokite tik jūsų HP all-in-one rekomenduojamų rūšių popierių. Rekomenduojamų popieriaus rūšių sąrašą žr. ekrane pateikiamame **HP Image Zone Help** (HP Image Zone žinyne) arba apsilankykite [www.hp.com/support.](http://www.hp.com/support)

Į tiekimo dėklą nedėkite sulankstyto arba susibangavusio, sulankstytais ar nuplėštais kraštais popieriaus. Išsamesnės informacijos ieškokite skyriuje [Kad nestrigt](#page-48-0)ų popierius. Jei įrenginyje įstrigo popierius, išimkite jį pagal šiuos nurodymus.

# **Popierius įstrigo HP all-in-one**

# **Sprendimas**

1 Nuspauskite vidun galinio popieriaus išėmimo dangčio fiksatorius ir nuimkite dangtį kaip parodyta paveikslėlyje.

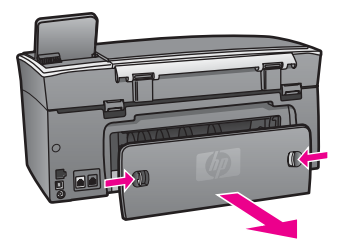

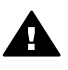

**Įspėjimas** Bandydami išimti įstrigusį popierių pro HP all-in-one priekį, galite pažeisti spausdinimo mechanizmą. Įstrigusį popierių visuomet išimkite pro galinį popieriaus išėmimo dangtį.

2 Atsargiai ištraukite popierių iš ritinėlių.

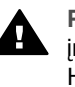

**Perspėjimas** Jei traukiant iš ritinėlių popierius suplyšo, patikrinkite, ar įrenginyje neliko popieriaus skiaučių tarp ritinėlių ir ratukų. Jei iš HP all-in-one pašalinsite ne visas popieriaus skiautes, tikėtina, jog popierius vėl įstrigs.

- 3 Įdėkite galinį valymo dangtelį. Atsargiai įstumkite dangtį pirmyn, kol spragtelės ir užsifiksuos fiksatoriai.
- 4 Paspauskite **OK** ir tęskite užduotį.

# **Įstrigo popierius pasirinktiniame dvipusio spausdinimo priede**

## **Sprendimas**

Gali prireikti dvipusio spausdinimo priedą nuimti. Daugiau informacijos žr. spausdintame vadove, gautame su dvipusio spausdinimo priedu.

**Pastaba** Jei HP all-in-one išjungėte prieš išimdami įstrigusį popierių, vėl jį įjunkite ir iš naujo paleiskite spausdinimo arba kopijavimo užduotį.

# **Spausdinimo kasečių trikčių diagnostika**

Jei patiriate problemų spausdindami, problema gali būti susijusi su viena iš spausdinimo kasečių. Pamėginkite šiuos dalykus:

- 1 Išimkite, tuomet iš naujo sudėkite spausdinimo kasetes ir įsitikinkite, jog kasetės įstatytos iki galo ir užfiksuotos savo vietoje.
- 2 Jei problema išlieka, išspausdinkite pasitikrinimo ataskaitą ir išsiaiškinkite, ar yra problemų dėl spausdinimo kasečių.

Šioje ataskaitoje pateikiama naudinga informacija apie jūsų spausdinimo kasetes, įskaitant būsenos informaciją.

- <span id="page-188-0"></span>3 Jei pasitikrinimo ataskaitoje matyti problema, išvalykite spausdinimo kasetes.
- 4 Jei problema išlieka, nuvalykite spausdinimo kasečių vario spalvos kontaktus.
- 5 Jei spausdinimo problemos vis tiek išlieka, išsiaiškinkite, dėl kurios spausdinimo kasetės pasireiškia problema, ir ją pakeiskite.

Daugiau informacijos šiomis temomis žr. Kaip prižiūrė[ti HP all-in-one.](#page-149-0)

# **HP Instant Share trikčių diagnostika ir šalinimas**

Šiame skyriuje aptariami klaidų pranešimai rodomi jūsų HP all-in-one spalviniame grafikos ekrane. Toliau aprašytos paprasčiausių HP Instant Share trikčių diagnostikos temos. Pagal visus HP Instant Share paslaugos teikiamus klaidų pranešimus pateikiami internetinio žinyno patarimai.

#### **Bendrojo pobūdžio klaidos**

Naudokitės šiame skyriuje pateiktais patarimais spręsdami bendrojo pobūdžio HP Instant Share klaidas.

#### **HP Instant Share klaida. Pagalbos ieškokite vadove.**

#### **Sprendimas**

HP all-in-one pasireiškė klaida.

**→** Išjunkite ir vėl jiunkite HP all-in-one.

#### **Kaip išjungti jūsų HP all-in-one**

- 1 Išjunkite HP all-in-one mygtuku **Įjungti**, esančiu valdymo pulte.
- 2 Atjunkite srovės laidą esantį HP all-in-one gale.

#### **HP Instant Share klaida. Pabandykite vėliau dar kartą.**

#### **Sprendimas**

HP Instant Share tarnyba išsiuntė duomenis, kurių HP all-in-one neatpažįsta.

→ Pabandykite užduotį atlikti vėliau dar kartą. Jei tai nepadeda, išjunkite ir vėl įjunkite savo HP all-in-one.

#### **Kaip išjungti jūsų HP all-in-one**

- 1 Išjunkite HP all-in-one mygtuku **Įjungti**, esančiu valdymo pulte.
- 2 Atjunkite srovės laidą esantį HP all-in-one gale.

#### **Ryšio klaidos**

Šio skyriaus patarimais naudokitės spręsdami klaidas dėl HP all-in-one ryšio su HP Instant Share paslauga nebuvimo.

#### **Nėra tinklo ryšio. Žr. dokumentaciją.**

#### **Sprendimas**

#### **Laidinis tinklas**

Tinklo kabeliai atsilaisvinę arba atsijungę.

Nepilnai arba neteisingai sujungti tinklo kabeliai neleidžia įrenginiams palaikyti tarpusavio ryšio, ir dėl to tinkle pasireiškia problemos.

- Patikrinkite kabelių sujungimus nuo HP all-in-one iki jūsų tinklų sietuvo, kelvedžio ar šakotuvo ir įsitikinkite, kad sujungimai patikimi. Jei kabeliai sujungti patikimai, įsitikinkite, kad patikimai sujungti ir kiti kabeliai. Įsitikinkite, kad nė vienas kabelis nesuspaustas ir nepažeistas.
- Patikrinkite visus šiuos sujungimus: maitinimo laidus; kabelius tarp HP all-inone ir šakotuvo arba kelvedžio; kabelius tarp šakotuvo arba kelvedžio ir kompiuterio; ir (jei reikia) kabelius į jūsų modemą ar Interneto sąsają ir iš jos.
- Jei visi minėti kabeliai sujungti patikimai, prijunkite HP all-in-one kabelį prie veikiančio tinklo įrenginio ir įsitikinkite, jog kabelis geras, arba sukeiskite likusius kabelius (po vieną), kol rasite neveikiantį kabelį.

**Pastaba** Taip pat galite iš kompiuterio darbalaukio praleisti **HP Director** ir spragtelėti **Status** (Būsena). Parodomas dialogo langas, nurodantis, ar HP all-in-one prijungtas.

# **Sprendimas**

## **Bevielis tinklas**

Yra tam tikrų ryšio trikdžių.

HP all-in-one yra per toli nuo prieigos punkto.

- Įsitikinkite, kad nėra fizinių barjerų ir kitokių kliūčių. Tarp HP all-in-one ir prieigos punkto siunčiamus signalus trikdo kitų bevielių įrenginių, įskaitant bevielius telefonus, mikrobangų krosneles ir šalimais veikiančius bevielius tinklus, veikimas. Tarp kompiuterio ir HP all-in-one esantys fiziniai objektai taip pat veikia siunčiamus signalus. Jei taip atsitinka, perkelkite savo tinklo komponentus arčiau prie HP all-in-one. Jei norite sumažinti kitų bevielių tinklų trikdžius, bandykite pakeisti kanalus.
- Perkelkite HP all-in-one ir prieigos punktą arčiau vieną prie kito. Jei atstumas tarp HP all-in-one ir prieigos punkto didelis, pabandykite jį sumažinti. (802,11b galimo ryšio atstumas yra maždaug 30 metrų, o esant trikdžiams – mažesnis.) Jei įmanoma, pašalinkite objektus tarp HP all-in-one ir prieigos punkto ir sumažinkite radijo trikdžių šaltinių skaičių.

## **Sprendimas**

Jūsų HP all-in-one buvo tam tikru momentu prijungtas prie tinklo. Dabar jis prijungtas tiesiai prie kompiuterio USB kabeliu. HP Instant Share programa naudoja ankstesnes tinklo nuostatas.

→ Jei bandote naudoti HP Instant Share prisijungę USB kabeliu, atstatykite HP all-in-one tinklo nuostatas arba naudokitės HP Instant Share iš kompiuteryje įrengtos **HP Image Zone** programinės įrangos.

**Pastaba** Daugiau informacijos apie tinklo nuostatų atstatymą žr. Tinklo vadove, gautame su HP all-in-one.

# **Nepavyko prisijungti prie HP Instant Share**

## **Sprendimas**

Domenų vardų serveris (DNS) neturėjo URL adreso įrašo.

→ Patikrinkite DNS nuostatas ir bandykite užduotį atlikti dar kartą.

## <span id="page-190-0"></span>**Kaip patikrinti DNS IP adresą**

- 1 Paspauskite HP all-in-one valdymo pulte mygtuką **Nustatymas**. Spalviniame grafikos ekrane pamatysite **Setup Menu** (Nustatymo meniu).
- 2 Paspauskite **8**, tuomet paspauskite **1**. Taip pasirinksite **Network** (Tinklas) ir tuomet **View Network Settings** (peržiūrėti tinklo nuostatas). Atsidarys **Network Settings** (Tinklo nuostatų) meniu.
- 3 Paspausdami **1** pasirinkite **Print Detailed Report** (Spausdinti išsamią ataskaitą).

HP all-in-one išspausdins tinklo konfigūracijos puslapį.

- 4 Raskite DNS serverio informaciją ir patikrinkite, ar tinklo domenų vardų serverio turimas IP adresas teisingas. Paskambinkite savo interneto paslaugų teikėjui (ISP) ir patikrinkite DNS adresą.
- 5 Jei jis netinkamas, naudodamiesi integruotuoju Interneto serveriu (EWS), įveskite teisingą IP adresą.

## **Informacijos įvedimas į EWS serverį**

- 1 Raskite įrenginio IP adresą tinklo konfigūracijos puslapyje.
- 2 Įveskite įrenginio IP adresą laukelyje **Address** (adresas) kompiuterio interneto naršyklėje.

Naršyklės lange pamatysite EWS **Home** (pradinį) puslapį.

- 3 Spragtelėkite skiltį **Networking** (darbas tinkle).
- 4 Naudodamiesi šonine nuorodų juosta, raskite norimą keisti informaciją ir įveskite teisingus duomenis.

Daugiau informacijos žr. **HP Photosmart 2600/2700 series all-in-one** skyrelyje **HP Image Zone Help** (HP Image Zone žinyne).

## **Sprendimas**

HP Instant Share paslauga nereaguoja į komandas. Paslauga išjungta priežiūrai, netikslios tarpinio serverio nuostatos arba atjungtas vienas ar daugiau tinklo kabelių.

- ➔ Pabandykite vieną iš šių dalykų:
	- Patikrinkite tarpinio serverio nuostatas (žr. tolesnę procedūrą).
	- Patikrinkite tinklo sujungimus. Daugiau informacijos žr. Tinklo vadove, pateikiamame su jūsų HP all-in-one.
	- Pabandykite užduotį atlikti vėliau dar kartą.
		- **Pastaba** Jūsų HP all-in-one nepalaiko tarpinių serverių, kuriems reikalingas prieigos teisės nustatymas.

## **Kaip patikrinti tarpinio serverio nuostatas**

- 1 Paspauskite HP all-in-one valdymo pulte mygtuką **Nustatymas**. Spalviniame grafikos ekrane pamatysite **Setup Menu** (Nustatymo meniu).
- 2 Paspauskite **8**, tuomet paspauskite **1**. Taip pasirinksite **Network** (Tinklas) ir tuomet **View Network Settings** (peržiūrėti tinklo nuostatas). Atsidarys **Network Settings** (Tinklo nuostatų) meniu.
- 3 Paspausdami **1** pasirinkite **Print Detailed Report** (Spausdinti išsamią ataskaitą).

HP all-in-one išspausdins tinklo konfigūracijos puslapį.

- 4 Raskite įrenginio IP adresą tinklo konfigūracijos puslapyje.
- 5 Įveskite įrenginio IP adresą laukelyje **Address** (adresas) kompiuterio interneto naršyklėje. Naršyklės lange pamatysite integruotojo interneto serverio (EWS) **Home**
- (Pradinį) tinklalapį. 6 Spragtelėkite skiltį **Networking** (darbas tinkle).
- 7 Skyrelyje **Applications** (programos) spragtelėkite **Instant Share**.
- 8 Patikrinkite tarpinio serverio nuostatas.
- 9 Jei nuostatos netikslios, atitinkamuose EWS laukeliuose įveskite teisingą informaciją.

Daugiau informacijos žr. Tinklo vadove, pateikiamame su jūsų HP all-in-one.

## **Nepavyko prisijungti prie HP Instant Share. Patikrinkite DNS adresą.**

#### **Sprendimas**

HP all-in-one negali prisijungti prie HP Instant Share paslaugos. Galimos priežastys gali būti: DNS IP adresas nežinomas; nenustatytas DNS IP adresas arba DNS IP adresas sudarytas tik iš nulių.

→ Patikrinkite, kokį DNS IP adresą naudoja jūsų HP all-in-one.

Išsamesnės informacijos ieškokite skyriuje [Kaip patikrinti DNS IP adres](#page-190-0)ą.

#### **Nepavyko prisijungti prie HP Instant Share. DNS serveris neatsako.**

#### **Sprendimas**

DNS serveris neatsako, nėra tinklo ryšio arba neteisingas DNS IP adresas.

- 1 Patikrinkite, kokį DNS IP adresą naudoja jūsų HP all-in-one. Išsamesnės informacijos ieškokite skyriuje [Kaip patikrinti DNS IP adres](#page-190-0)ą.
- 2 Jei DNS IP tinkamas, pabandykite prisijungti vėliau.

## **Nepavyko prisijungti prie HP Instant Share. Patikrinkite tarpinio serverio adresą.**

#### **Sprendimas**

DNS serveriui nepavyko tarpinio serverio URL paversti į IP adresą.

- 1 Patikrinkite, kokią tarpinio serverio informaciją naudoja jūsų HP all-in-one. Išsamesnės informacijos ieškokite skyriuje [Kaip patikrinti tarpinio serverio](#page-190-0) [nuostatas](#page-190-0).
- 2 Jei tarpinio serverio informacija tinkama, pabandykite prisijungti vėliau.

## **Nutrūko ryšys su HP Instant Share paslauga.**

#### **Sprendimas**

HP all-in-one prarado ryšį su HP Instant Share paslauga.

- 1 Patikrinkite fizinius tinklo sujungimus ir įsitikinkite, kad tinklas veikia. Daugiau informacijos žr. Tinklo vadove, pateikiamame su jūsų HP all-in-one.
- 2 Patikrinę tinklo sujungimus, bandykite užduotį atlikti iš naujo.

#### **Vaizdų rinkinių siuntimo klaidos**

Šio skyriaus informacija naudokitės spręsdami klaidas, pasireiškusias HP all-in-one siunčiant vaizdus į pasirinktą paskirties vietą.

#### **Aptikta pažeista paskirties vietos rinkmena.**

#### **Sprendimas**

Pažeistas paskirties vietos (ketinimo) rinkmenos formatas atminties kortelėje.

→ Pasitikslinkite su jūsų fotoaparatu pateiktoje dokumentacijoje ir iš naujo priskirkite paskirties vietas atminties kortelėje.

#### **Šis įrenginys neturi šios paskirties vietos prieigos teisių.**

#### **Sprendimas**

Viena ar daugiau HP Instant Share paskirties vietų nepriklauso registruotam įrenginio naudotojui.

→ Isitikinkite, kad fotoaparatas ir HP all-in-one užregistruoti naudojant ta pačia HP Passport paskyrą.

#### **Atminties kortelės klaida**

#### **Sprendimas**

Galbūt defektinė atminties kortelė.

- 1 Išimkite atminties kortelę iš HP all-in-one ir vėl įdėkite.
- 2 Jei tai nepadeda, išjunkite ir vėl įjunkite HP all-in-one.
- 3 Jei tai nepadeda, suformuokite atminties kortelę.

Paskutinė priemonė – pakeiskite atminties kortelę kita.

#### **HP Instant Share talpos limitas viršytas. Pagalbos ieškokite vadove.**

#### **Sprendimas**

Nepavyko atlikti siųstos užduoties. Viršytas vietos diske limitas HP Instant Share paslaugoje.

**Pastaba** Automatiškai ištrinamos senesnės jūsų paskyros rinkmenos. Po kelių dienų ar savaičių ši klaida savaime išnyks.

#### **Rinkmenų pašalinimas iš HP Instant Share paslaugos**

- 1 Paspauskite **HP Instant Share** HP all-in-one valdymo pulte. Spalvotame ekrane atsiranda **HP Instant Share** meniu.
- 2 Paspauskite **3**, po to **5**. Taip pasirinksite **Instant Share Options** (Instant Share parinkčių) meniu ir tuomet **Manage Account** (Tvarkyti paskyrą). HP Instant Share paslaugos ekranas bus rodomas lange jūsų kompiuteryje.
- 3 Įveskite HP Instant Share savo HP Passport **userid** (vartotojo ID) ir **password** (slaptažodis) .
	- **Pastaba** Jūsų nebus reikalaujama įvesti HP Passport **userid** (vartotojo ID) ir **password** (slaptažodžio), jei nustatėte, kad HP Instant Share juos įsimintų.
- 4 Vykdykite ekrane pateikiamus nurodymus.
- 5 Iš HP Instant Share nustatymo meniu pasirinkite **Manage Account** (tvarkyti paskyrą).
- 6 Pagal ekrane pateikiamus nurodymus pašalinkite rinkmenas iš savo paskyros.

## **Vaizdų rinkinių siuntimo ir priėmimo klaidos**

Naudokitės šio skyriaus informacija klaidoms, pasireiškiančioms naudojant HP Instant Share ir siuntimo, ir gavimo funkcijas.

## **Nepavyko įsiregistruoti. Pagalbos ieškokite vadove.**

#### **Sprendimas**

HP all-in-one nepavyko įsiregistruoti HP Instant Share paslaugoje.

- Pabandykite vėliau dar kartą.
- Nustatykite savo įrenginį per HP Instant Share paslaugą dar kartą.

#### **HP Instant Share paslauga nutraukta.**

#### **Sprendimas**

HP Instant Share paslaugos teikimas buvo nutrauktas.

➔ Paslaugos teikimas buvo nutrauktas. Jei turite klausimų, kreipkitės į HP klientų paramos tarnybą.

#### **HP Instant Share paslauga laikinai neprieinama. Pabandykite vėliau dar kartą.**

#### **Sprendimas**

HP Instant Share laikinai išjungta priežiūros tikslais.

**→** Pabandykite prisijungti vėliau dar kartą.

#### **HP Instant Share klaidų ataskaitų pranešimai**

Jei siųsdami vaizdus į paskirties vietą susiduriate su problemomis, HP Instant Share jūsų HP all-in-one išspausdina klaidų ataskaitą. Naudodamiesi šiame skyriuje pateikiama informacija, galite išspręsti rinkmenų problemas, nurodytas klaidų ataskaitoje.

#### **Nepalaikomas rinkmenos formatas**

#### **Sprendimas**

Nepalaikomas vienos iš rinkmenų, išsiųstų į HP Instant Share tarnybą, formatas.

➔ Konvertuokite rinkmeną į JPEG formatą ir bandykite atlikti užduotį iš naujo.

#### **Rinkmena pažeista**

#### **Sprendimas**

Išsiųsta rinkmena pažeista.

➔ Pakeiskite rinkmeną ir bandykite iš naujo. Pavyzdžiui, iš naujo nufotografuokite skaitmeninę nuotrauką arba atkurkite paveikslėlį.

## **Viršytas palaikomas rinkmenos dydis**

#### **Sprendimas**

Viena iš rinkmenų, išsiųstų į HP Instant Share tarnybą, viršija serverio rinkmenos dydžio limitą.

→ Apdorokite vaizdą taip, kad jis neviršytų 5 MB dydžio, ir bandykite siųsti iš naujo.

# **Nuotraukų atminties kortelės trikčių diagnostika**

Toliau pateikiami trikčių diagnostikos patarimai taikomi tik Macintosh iPhoto vartotojams.

**Įdėjote atminties kortelę į prie tinklo prijungtą HP all-in-one, bet iPhoto jos nemato.**

#### **Sprendimas**

Kad iPhoto atminties kortelę aptiktų, ji turi atsirasti darbalaukyje, bet kortelė, įdėta į prijungtą prie tinklo HP all-in-one, automatiškai darbalaukyje nepasirodo. Jei iPhoto paleisite iš jos aplanko arba dukart spragtelėdami nuorodą, programa nematys įdėtos, bet neįrengtos atminties kortelės. Paleiskite **HP Director** ir pasirinkite **iPhoto** iš **More Applications** (Daugiau programų) meniu. Kai paleidžiate iPhoto iš **HP Director**, programa automatiškai mato ir įrengia atminties kortelę.

## **Atminties kortelėje yra vaizdo įrašų, bet jie nerodomi programoje iPhoto, įkėlus atminties kortelės turinį.**

#### **Sprendimas**

iPhoto gali apdoroti tik nejudamus vaizdus. Jei norite tvarkyti ir nejudamus vaizdus, ir vaizdo įrašus, naudokite vaizdų iškėlimo funkciją **Unload Images** (Iškelti vaizdus) programos **HP Director** meniu.

# **Fakso trikčių diagnostika**

**Patarimas** Daugiau informacijos apie fakso trikčių diagnostiką bei šalinimą, pavyzdžiui, su spaudiniais susijusias arba lėto faksogramų priėmimo problemas, ieškokite ekrane pateikiamame Troubleshooting Help (Trikčių diagnostikos ir šalinimo žinyne), gautame su **HP Image Zone** programine įranga.

#### **Kai siunčiu faksogramą, man pateikiamas pranešimas, jog atmintis pilna**

#### **Sprendimas**

Jei siunčiate faksogramą ir spalvotame ekrane parodomas pranešimas jog atmintis pilna, atlikite šiuos veiksmus:

- Jei siunčiate kelių puslapių faksogramą, pabandykite puslapius siųsti po vieną.
- Pabandykite nuostata **Lighter/Darker** (Šviesesnis / tamsesnis) nustatyti šviesesnį arba tamsesnį vaizdą ir iš naujo siųsti faksogramą. Kaip pakeisti nuostatą **Lighter/Darker** (Šviesesnis / tamsesnis), žr. [Pakeisti kontrastingum](#page-109-0)ą.
- Jei siunčiate nespalvotą faksogramą **Photo** (Nuotrauka) skyra, pamėginkite paspausti **Pradėti spalvotai** vietoje **Pradėti nespalvotai**.

# **Įrenginio atnaujinimas**

Savo HP all-in-one galite atnaujinti keliais būdais. Kiekvienu atveju jums reikės atsisiųsti rinkmeną į kompiuterį ir paleisti **Device Update Wizard** (Įrenginio atnaujinimo vediklį). Pavyzdžiui:

- HP klientų paramos tarnybai patarus, galite apsilankyti HP paramos svetainėje ir atsisiųsti savo įrenginiui skirtą atnaujinimą.
- Jūsų HP all-in-one spalviniame grafikos ekrane gali būti parodytas dialogo langas, nurodantis atsisiųsti įrenginio atnaujinimą.
- **Pastaba** Jei esate Windows vartotojas, galite nustatyti **Software Update** (programinės įrangos atnaujinimo) priemonę (tai dalis **HP Image Zone** programinės įrangos, įrengtos jūsų kompiuteryje), kad ji automatiškai ieškotų HP palaikymo svetainėse atnaujinimų iš anksto nustatytais intervalais. Daugiau informacijos apie **Software Update** (programinės įrangos atnaujinimo priemonę) rasite ekrane pateikiamame **HP Image Zone Help** (HP Image Zone žinyne).

# **Įrenginio atnaujinimas (Windows)**

Vienu iš šių būdų atsisiųskite atnaujinimą savo įrenginiui:

- Atsisiųskite atnaujinimą savo HP all-in-one per interneto naršyklę iš [www.hp.com/](http://www.hp.com/support) [support](http://www.hp.com/support). Tai bus išsiskleidžianti vykdomoji rinkmena su .exe plėtiniu. Dukart spragtelėję .exe rinkmeną, kompiuteryje atidarysite **Device Update Wizard** (įrenginio atnaujinimo vediklį).
- Naudokite **Software Update** (Programinės įrangos atnaujinimo priemonę) automatinei įrenginio atnaujinimų paieškai HP palaikymo svetainėje nustatytais intervalais.
	- **Pastaba** Įrengus kompiuteryje **Software Update** (programinės įrangos atnaujinimo priemonę), ji ieškos įrenginio atnaujinimų. Jei naujausios **Software Update** (programinės įrangos atnaujinimo priemonės) versijos įrengimo metu neturite, atsidarys dialogo langas, siūlantis atsisiųsti plėtotę. Sutikite atsisiųsti plėtotę.

## **Kaip naudoti įrenginio atnaujinimą**

- 1 Atlikite vieną iš šių veiksmų:
	- Dukart spragtelėkite atnaujinimo .exe rinkmeną, kurią atsisiuntėte iš [www.hp.com/support](http://www.hp.com/support).
	- Paraginti, priimkite **Software Update** (Programinės įrangos atnaujinimo priemonės) aptiktą įrenginio atnaujinimą.

Kompiuteryje atsidarys **Device Update Wizard** (įrenginio atnaujinimo vediklis).

- 2 Ekrane **Welcome** (pasisveikinimo) spragtelėkite **Next** (toliau). Atsidarys **Select a Device** (Pasirinkite įrenginį) ekranas.
- 3 Iš sąrašo pasirinkite savo HP all-in-one ir spragtelėkite **Next** (toliau). Atsidarys ekranas **Important Information** (Svarbi informacija).
- 4 Įsitikinkite, kad jūsų kompiuteris ir įrenginys atitinka išvardytus reikalavimus.
- 5 Jei įranga reikalavimus atitinka, spragtelėkite **Update** (atnaujinti). Atsidarys ekranas **Updating Device** (Naujinamas įrenginys). Jūsų HP all-in-one valdymo pulte pradės mirksėti lemputė.

Įkėlus ir išskleidus atnaujinimą jūsų įrenginyje, spalvinis grafikos ekranas nušvis žalia spalva.

6 Neatjunkite, neišjunkite ir kitaip netrikdykite įrenginio veiklos, kol įrenginys naujinamas.

**Pastaba** Jei įrenginio naujinimą nutrauksite arba klaidos pranešimas rodo, kad atnaujinti nepavyko, kreipkitės į HP palaikymo tarnybą.

Po HP all-in-one išsijungimo ir paleidimo iš naujo kompiuteryje parodomas baigto atnaujinimo ekranas.

Įrenginys atnaujintas. Dabar galite naudotis savo HP all-in-one.

# **Įrenginio atnaujinimas (Macintosh)**

Įrenginio atnaujinimo įrengimo programa pateikia tokias HP all-in-one atnaujinimo priemones:

- 1 Naudodami Interneto naršyklę, atsisiųskite atnaujinimą savo HP all-in-one iš [www.hp.com/support](http://www.hp.com/support).
- 2 Dukart spragtelėkite atsisiųstą rinkmeną. Kompiuteryje atsidarys įrengimo priemonės langas.
- 3 Vykdydami ekrane pateikiamus nurodymus, atnaujinkite savo HP all-in-one.
- 4 Paleiskite HP all-in-one, kad užbaigtumėte procesą.

# <span id="page-197-0"></span>**17 Kreipkitės HP palaikymo**

Hewlett-Packard suteikia Internetinį ir telefoninį palaikymą Jūsų HP all-in-one. Šiame skyriuje pateikta informacija kaip gauti palaikymą Internetu, kreiptis į HP klientų paramos tarnybą, sužinoti serijinį numerį ir paslaugos ID bei paruošti jūsų HP all-in-one išsiuntimui. Jei negalite rasti reikiamo atsakymo su produktu gautoje spausdintoje ir ekrane pateikiamoje dokumentacijoje, galite kreiptis į vieną iš tolesniuose puslapiuose išvardytų HP paramos tarnybų. Kai kurios palaikymo paslaugos teikiamos tik JAV ir Kanadoje, tuo tarpu kitos teikiamos daugelyje šalių/regionų visame pasaulyje. Jei jūsų šalies/regiono palaikymo paslaugų numeris nenurodytas, kreipkitės pagalbos į artimiausią įgaliotą HP atstovą.

# **Kaip gauti palaikymą ir kitokią informaciją internetu**

Jei turite prieigą prie interneto, galite pasinaudoti parama šioje HP Interneto svetainėje: [www.hp.com/support](http://www.hp.com/support)

Šioje interneto svetainėje teikiama parama techniniais klausimais, tvarkyklės, eksploatacinės medžiagos ir užsakymo informacija.

# **HP vartotojų parama**

Kitų bendrovių programinė įranga gali būti pridėta prie Jūsų HP all-in-one. Jeigu Jums iškyla problemų su viena iš šių programų, Jūs gausite geriausią techninę pagalbą paskambinę bendrovės ekspertams.

Jei reikia kreiptis į HP Klientų paramos tarnybą, prieš skambindami, atlikite šiuos veiksmus.

- 1 **Isitikinkite**, jog
	- a Jūsu HP all-in-one yra prijungtas ir ijungtas.
	- b Nurodytos spausdinimo kasetės įdėtos teisingai.
	- c lvesties dėkle įdėtas reikiamas popierius.
- 2 Iš naujo nustatykite Jūsų HP all-in-one:
	- a Išjunkite HP all-in-one, paspausdami **Įjungti** mygtuką.
	- b Atjunkite srovės laidą esantį HP all-in-one gale.
	- c Prijunkite maitinimo laidą į jungtį, esančią HP all-in-one galinėje sienelėje.
	- d Įjunkite HP all-in-one, paspausdami **Įjungti** mygtuką.
- 3 Jei reikia daugiau informacijos, apsilankykite [www.hp.com/support](http://www.hp.com/support). Šioje interneto svetainėje teikiama parama techniniais klausimais, tvarkyklės, eksploatacinės medžiagos ir užsakymo informacija.
- 4 Jei vis tiek susiduriate su problemomis ir reikia pasikalbėti su HP Customer Support Representative (HP klientų paramos tarnybos atstovu), darykite taip:
	- a Būkite pasiruošę nurodyti išskirtinį HP all-in-one vardą, rodomą valdymo pulte.
	- b Spausdinti pasitikrinimo ataskaitą. Kaip spausdinti pasitikrinimo ataskaitą, žr. [Patikrinimo](#page-151-0) [ataskaitos spausdinimas](#page-151-0).
	- c Padarykite spalvotą kopiją, kad turėtumėte išspausdintą pavyzdį.
	- d Būkite pasiruošę išsamiai apibūdinti problemą.
	- e Būkite pasiruošę pateikti serijinį numerį ir aptarnavimo ID. Kaip gauti serijinį numerį ir aptarnavimo ID, ieškokiteKaip gauti serijinį numerį ir aptarnavimo ID.
- 5 Paskambinkite HP Customer Support (HP klientų paramos tarnybai). Būkite šalia savo HP all-in-one, kai skambinate.

# **Kaip gauti serijinį numerį ir aptarnavimo ID**

Jūs galite gauti svarbią informaciją naudodami **Information Menu (Informacinis meniu)** esantį Jūsų HP all-in-one.

- <span id="page-198-0"></span>**Pastaba** Jei Jūsų HP all-in-one neįjungtas, Jūs galite surasti serijinį numerį lipduke, esančiame aukščiau USB jungties. Serijinis numeris, tai 10 skaitmenų kodas, esantis viršutiniame kairiajame lipnios etiketės kampe.
- 1 Nuspauskite ir laikykite **OK**. Laikydami nuspaustą **OK**, paspauskite **4**. Taip bus atvertas **Information Menu** (Informacijos meniu).
- 2 Spaudykite ▶, kol pasirodys Model Number (Modelio numeris) ir paspauskite OK. Taip atveriamas aptarnavimo ID. Nurašykite visą aptarnavimo ID.
- 3 Paspauskite Atšaukti ir spaudykite **b** tol, kol pasirodys Serial Number (Serijinis numeris).
- 4 Paspauskite **OK**. Taip parodomas serijinis numeris.
- Nurašykite visą serijinį numerį. 5 Paspauskite **Atšaukti**, kad išeitumėte iš **Information Menu** (Informacijos meniu).

# **Kaip skambinti Šiaurės Amerikoje garantiniu laikotarpiu**

Paskambinkite **1-800-474-6836 (1-800-HP invent)**. JAV parama telefonu teikiama angliškai ir ispaniškai, 24 valandas per parą, 7 dienas per savaitę (paramos teikimo dienos ir valandos gali būti pakeistos be perspėjimo). Ši paslauga nemokama garantiniu laikotarpiu. Ne garantiniu laikotarpiu gali būti imamas mokestis.

# **Kaip skambinti kitose pasaulio šalyse**

Toliau išvardinti numeriai yra galiojantys šio vadovo išleidimo metu. Jei norite peržiūrėti dabartinių tarptautinių HP palaikymo tarnybų telefonų numerius, apsilankykite [www.hp.com/support](http://www.hp.com/support) ir pasirinkite savo šalį / regioną arba kalbą.

Paskambinti į HP paramos centrą galite šiose šalyse/regionuose. Jei jūsų šalies/regiono sąraše nėra, kreipkitės į artimiausią vietos atstovą arba artimiausią HP Sales and Support Office (HP prekybos ir palaikymo tarnybą), kad sužinotumėte kaip pasinaudoti paslaugomis.

Palaikymo paslaugos garantiniu laikotarpiu nemokamos, tačiau jums bus taikomas standartinis ryšio mokestis už pokalbį telefonu. Kai kuriais atvejais bus taikomas ir telefono sujungimo mokestis.

Jei norite gauti paramą telefonu Europoje, pasitikrinkite jūsų šalyje / regione teikiamos paramos galimybes ir sąlygas, apsilankę [www.hp.com/support.](http://www.hp.com/support)

Taip pat šios informacijos galite kreiptis į pardavėją arba paskambinti HP šiame vadove nurodytu telefonu.

Stengiamės nuolat gerinti paramos telefonu paslaugas, todėl patariame reguliariai lankytis mūsų interneto svetainėje ir ieškoti naujos informacijos apie teikiamas paslaugas ir sąlygas.

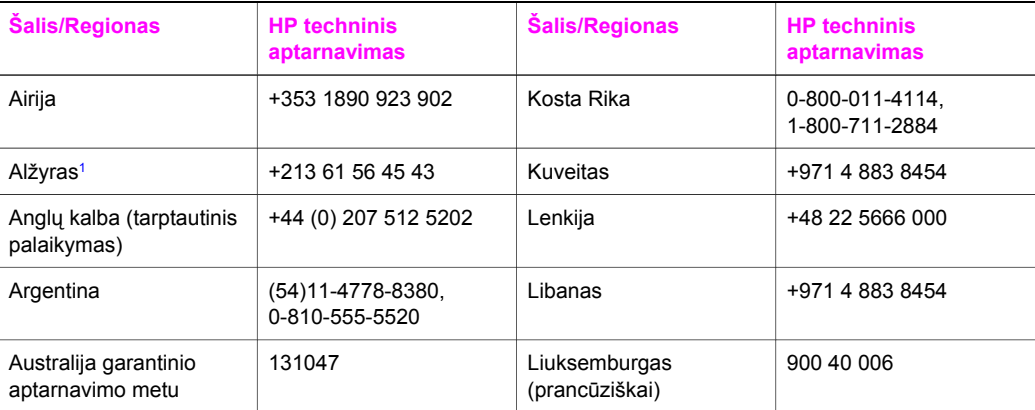

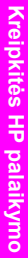

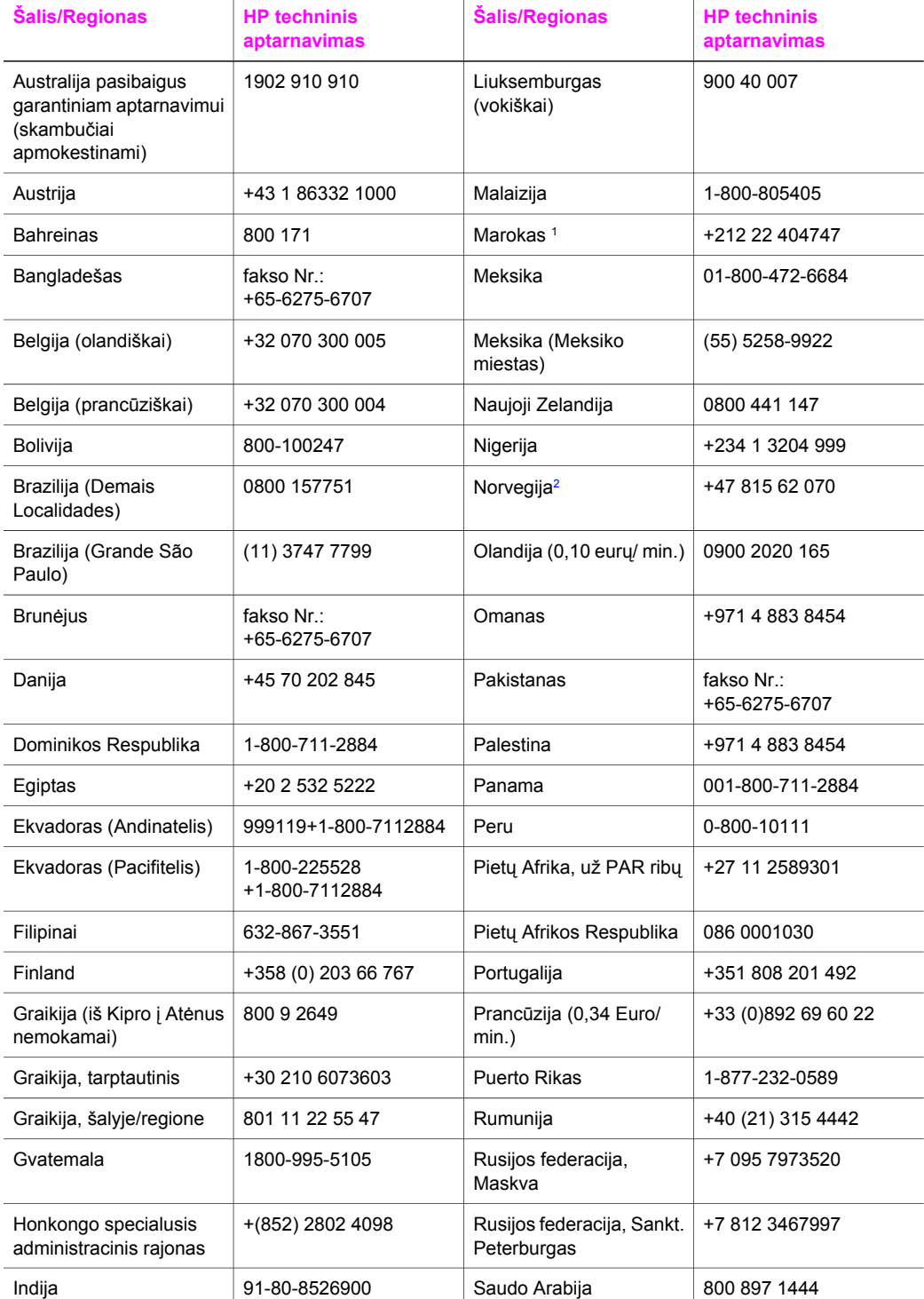

<span id="page-200-0"></span>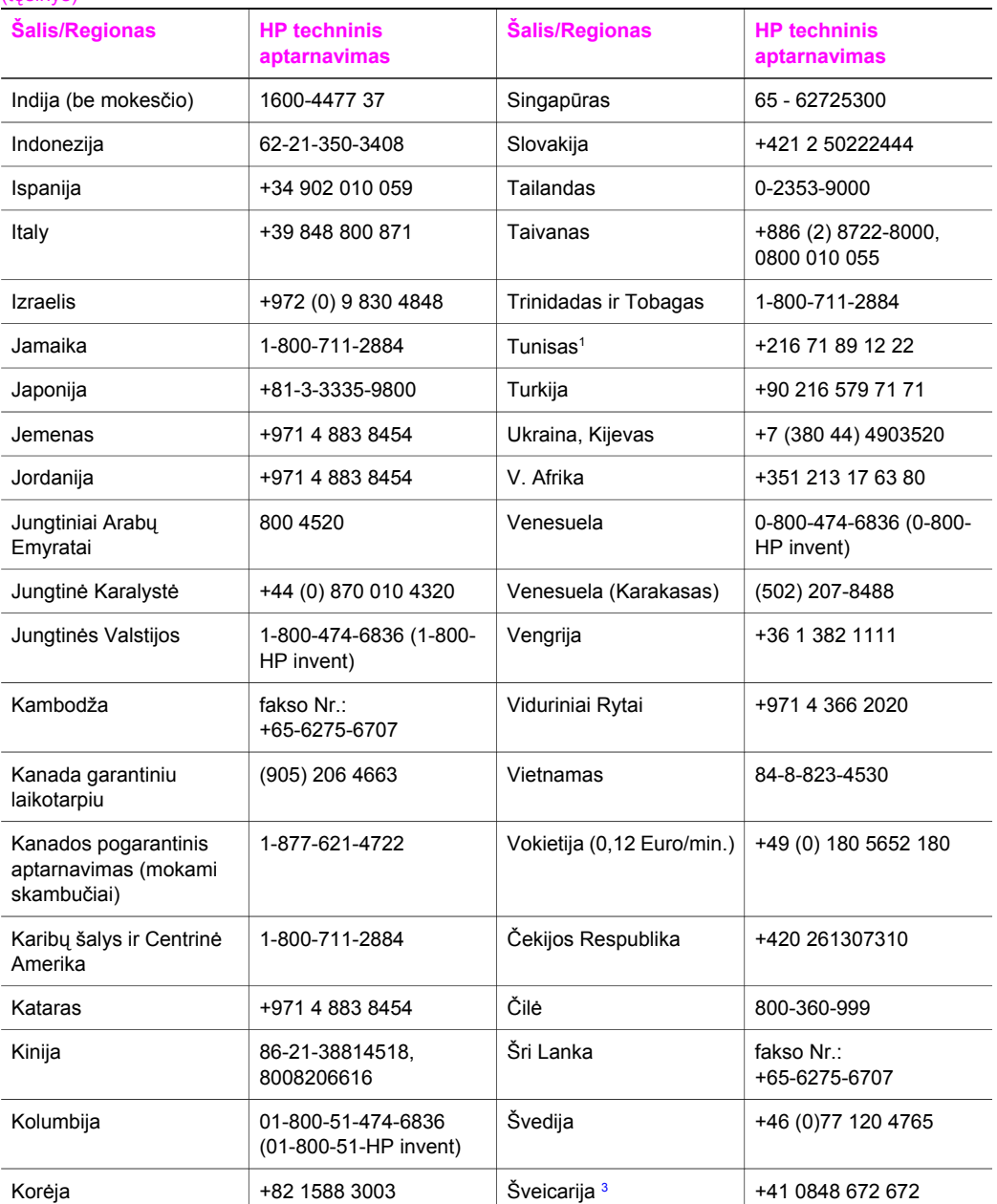

1 Šis Klientų aptarnavimo centras aptarnauja prancūziškai kalbančius klientus iš šių šalių / regionų: Maroko, Tuniso ir Alžyro.

2 Nustatyta skambučio kaina: 0,55 Norvegijos kronos (0,08 Euro), užsakovo minutės kaina: 0,39 Norvegijos kronos (0,05 Euro).

3 Šis Klientų palaikymo centras aptarnauja vokiškai, prancūziškai ir itališkai kalbančius klientus Šveicarijoje (0,08 Šveicarijos franko/min. piko valandomis, 0,04 Šveicarijos franko/min. ne piko valandomis).

# **Australijos pogarantinis aptarnavimas**

Jei jūsų gaminys negarantinis, skambinkite 131047. Jei pasibaigusi garantija aptarnavimo mokestis bus taikomas jūsų kreditinei korteliai.

Taip pat galite skambinti tel. 1902 910 910. Mokestis už skambutį ir pogarantinį palaikymą bus įskaičiuotas į jūsų sąskaitą už telefoną.

# **Paskambinkite HP Korėjos klientų paramos tarnybai**

# HP 한국 고객 지원 문의

- \* 고객 지원 센터 대표 전화 1588-3003
- \*제품가격 및 구입처 정보 문의 전화  $080 - 703 - 0700$
- \* 전화 상담 가능 시간 : 평일 09:00~18:00 토요일 09:00~13:00 (일요일,공휴일 제외)

# **Paskambinkite HP Japonijos klientų paramos tarnybai**

カスタマー・ケア・センター **TEL : 0570-000-511** 03-3335-9800 (ナビダイヤルをご利用いただけない場合) **FAX : 03-3335-8338**   $A \sim 20$  9:00  $\sim 17:00$ 10:00~17:00 (祝祭日、1/1~3を除く) 土・日 FAX によるお問い合わせは、ご質問内容とともに、ご連絡先、 弊社製品名、接続コンピュータ名をご記入ください。

# <span id="page-202-0"></span>**HP greito pakeitimo tarnyba (Japonijoje)**

製品に問題がある場合は以下に記載されている電話番号に連絡してください。製品が故 障している、または欠陥があると判断された場合、HP Quick Exchange Serviceがこの製 品を正常品と交換し、故障した製品を回収します。保証期間中は、修理代と配送料は無 料です。また、お住まいの地域にも依りますが、プリンタを次の日までに交換すること も可能です。

雷話番号: 0570-000511 (自動応答) :03-3335-9800 (自動応答システムが使用できない場合) サポート時間: 平日の午前 9:00 から午後 5:00 まで 土日の午前10:00 から午後 5:00 まで。 祝祭日および1月1日から3日は除きます。

# サービスの条件

- サポートの提供は、カスタマケアセンターを通してのみ行われます。
- カスタマケアセンターがプリンタの不具合と判断した場合に、サービスを受ける ことができます。 ご注意: ユーザの扱いが不適切であったために故障した場合は、保証期間中あっで も修理は有料となります。詳細については保証書を参照してください。

# その他の制限

- 運送の時間はお住まいの地域によって異なります。 詳しくは、カスタマケアター に連絡してご確認ください。
- 出荷配送は、当社指定の配送業者が行います。  $\bullet$
- 配送は交通事情などの諸事情によって、遅れる場合があります。  $\bullet$
- このサービスは、将来予告なしに変更することがあります。

# **Kaip paruošti HP all-in-one siuntimui**

Jei po to kai kreipėtės į HP Klientų paramos tarnybą arba grąžinote įrenginį pardavėjui, jūsų reikalaujama grąžinti HP all-in-one remontui, išimkite spausdinimo kasetes ir supakuokite HP allin-one į jo originalią pakuotę, kad apsaugotumėte nuo tolesnių pažeidimų. Nepriklausomai nuo to, ar HP all-in-one įsijungia, ar ne, galite spausdinimo kasetes išimti. Saugokite maitinimo laidą ir valdymo pulto trafaretą, jei HP all-in-one prireiktų pakeisti.

Šiame skyriuje pateikti nurodymai kaip išimti spausdinimo kasetes iš veikiančio HP all-in-one, išimti spausdinimo kasetes iš neveikiančio HP all-in-one, nuimti valdymo pulto trafaretą ir supakuoti jūsų HP all-in-one.

**Pastaba** Ši informacija netaikoma Japonijos klientams. Informacijos apie aptarnavimo galimybes Japonijoje žr. HP greito pakeitimo tarnyba (Japonijoje).

# **Kasečių išėmimas iš veikiančio HP all-in-one**

- 1 liunkite HP all-in-one.
- Jei įrenginys neįsijungia, žr. Kasečių išė[mimas iš neveikian](#page-203-0)čio HP all-in-one.
- 2 Atidarykite spausdinimo suporto dureles.
- 3 Palaukite, kol spausdinimo karietėlė sustos, išimkite spausdinimo kasetes iš lizdų ir nuleiskite fiksatorius. Kaip išimti spausdinimo kasetes, žr. [Spausdinimo kase](#page-152-0)čių pakeitimas.

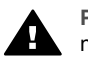

**Perspėjimas** Išimkite abi spausdinimo kasetes ir nuleiskite abu fiksatorius. Jei to nepadarysite, galite pažeisti HP all-in-one.

4 Sudėkite spausdinimo kasetes į kasečių dėklus arba orui sandarias plastikines dėžutes, kad neišdžiūtų, ir padėkite jas į šalį. Nesiųskite jų kartu su HP all-in-one, jei to nereikalauja HP vartotojų palaikymo centro darbuotojas.

<span id="page-203-0"></span>5 Uždarykite spausdinimo suporto dureles ir luktelkite keletą minučių, kol spausdinimo suportas sugrįš į savo pradinę poziciją (dešinėje pusėje).

**Pastaba** Prieš išjungdami HP all-in-one įsitikinkite, kad skaitytuvas yra stovėjimo padėtyje.

- 6 Paspauskite **On** (Įjungti) mygtuką, norėdami išjungti HP all-in-one.
- 7 Ištraukite iš elektros lizdo maitinimo laidą ir atjunkite jį nuo HP all-in-one. Su HP all-in-one maitinimo laido negrąžinkite.

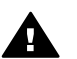

**Perspėjimas** Pakeičiant, kitas HP all-in-one bus išsiunčiamas be maitinimo laido. Maitinimo laidą laikykite saugioje vietoje, kol bus atsiųstas kitas HP all-in-one.

8 Kaip pilnai paruošti įrenginį išsiuntimui, žr. [Nuimkite valdymo pulto trafaret](#page-204-0)ą ir supakuokite [HP all-in-one](#page-204-0).

## **Kasečių išėmimas iš neveikiančio HP all-in-one**

Jei reikia išimti spausdinimo kasetes prieš išsiunčiant ir jūsų HP all-in-one neįsijungia, atlikite šiuos veiksmus. Jei įrenginys įsijungia, žr. Kasečių išė[mimas iš veikian](#page-202-0)čio HP all-in-one Atlaisvinkite spausdinimo kasečių laikiklį, išimkite spausdinimo kasetes ir tuomet vėl užfiksuokite kasečių laikiklį, atlikdami šiuos veiksmus.

1 Ištraukite iš elektros lizdo maitinimo laidą ir atjunkite jį nuo HP all-in-one. Su HP all-in-one maitinimo laido negrąžinkite.

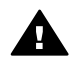

**Perspėjimas** Pakeičiant, kitas HP all-in-one bus išsiunčiamas be maitinimo laido. Maitinimo laidą laikykite saugioje vietoje, kol bus atsiųstas kitas HP all-in-one.

2 Žiūrėdami į HP all-in-one iš priekio, pasukite jo dešinę pusę savęs link, kad maždaug 12,5 cm dešinės pusės išsikištų už pagrindo (pvz., stalo paviršiaus). Taip galėsite pasiekti apskritą violetinį dangtelį įrenginio apačioje.

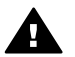

**Perspėjimas** Neguldykite HP all-in-one ant šono – dėl to galite dar labiau pažeisti įrenginį.

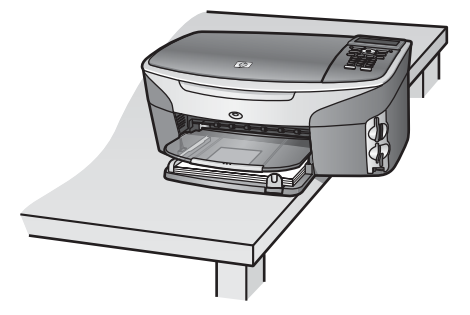

- 3 Suraskite apačioje esantį dangtelį ir vykdykite toliau aprašytus veiksmus, kad atlaisvintumėte spausdinimo kasetės laikiklį.
	- a Pasinaudodami iškyšuliu, pasukite dangtelį 1/4 apsisukimo bet kuria kryptimi.
	- b Nuimkite dangtelį. Taip galėsite pasiekti spausdinimo kasečių laikiklio aukščio nustatymo pavarą.
	- c Sukite pavarą iki galo galinės dalies link.

**Pastaba** Pavarą teks pasukti keletą kartų, kol ji pasieks galinę padėtį.

<span id="page-204-0"></span>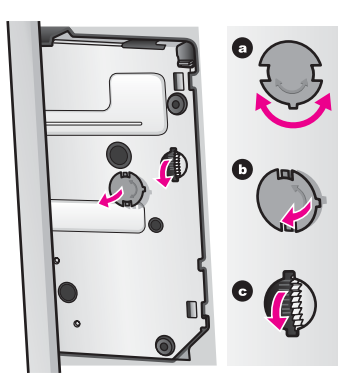

4 Atidarykite spausdinimo kasečių prieigos dangtį, išimkite spausdinimo kasetes iš lizdų ir nuleiskite fiksatorius.

Išimkite abi spausdinimo kasetes ir nuleiskite abu fiksatorius. Jei to nepadarysite, galite pažeisti HP all-in-one.

- 5 Sudėkite spausdinimo kasetes į kasečių dėklus arba orui sandarias plastikines dėžutes, kad neišdžiūtų, ir padėkite jas į šalį. Nesiųskite jų kartu su HP all-in-one, jei to nereikalauja HP vartotojų palaikymo centro darbuotojas.
- 6 Sukite pavarą priekinės HP all-in-one dalies link iki galo. Taip užfiksuosite ir įtvirtinsite spausdinimo kasečių laikiklį saugiam transportavimui.
- 7 Uždėkite dangtelį HP all-in-one apačioje, lygiuodami abu dangtelio fiksatorius pagal korpuso išpjovas. Uždėję dangtelį, pasukite jį 1/4 apsisukimo, kad užsifiksuotų savo vietoje.
- 8 Kaip pilnai paruošti įrenginį išsiuntimui, žr. Nuimkite valdymo pulto trafaretą ir supakuokite HP all-in-one.

# **Nuimkite valdymo pulto trafaretą ir supakuokite HP all-in-one**

Išėmę spausdinimo kasetes ir atjungę HP all-in-one nuo elektros lizdo, atlikite šiuos veiksmus.

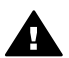

**Perspėjimas** Prieš atliekant šiuos veiksmus, HP all-in-one turi būti atjungtas nuo elektros lizdo.

- 1 Išimkite valdymo pulto dangtelį, kaip nurodyta:
	- a | Isitikinkite, jog spalvinis ekranas prigludęs prie HP all-in-one.
	- b Uždėkite pirštą viršutiniame dešiniajame valdymo pulto trafareto kampe.
	- c Atsargiai atkelkite kampą ir nuimkite valdymo pulto trafaretą kaip parodyta žemiau.

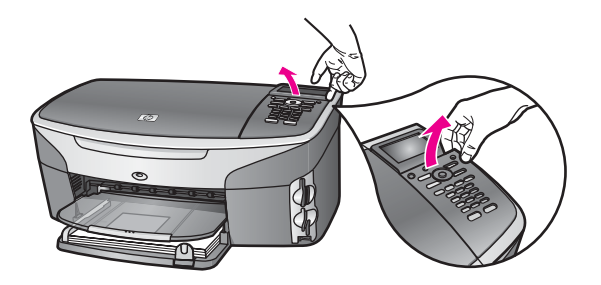

**Patarimas** Taip pat valdymo pulto dangtelio nuėmimui galite naudoti ploną, plokščią įrankį, pvz. kreditinę kortelę. Nedideliu, maždaug 45 laipsniu kampu, užkiškite kreditinę kortelę, tarp spalvoto ekrano ir valdymo pulto dangtelio. Lengvai paspauskite ją žemyn, norėdami nuimti valdymo pulto dangtelį.

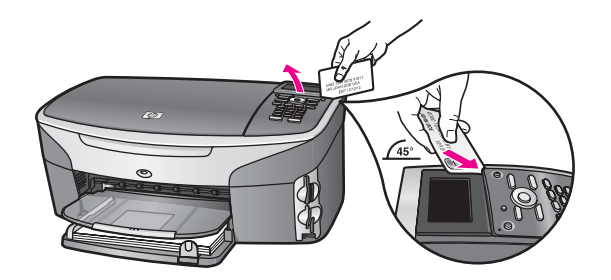

2 Išsaugokite valdymo pulto trafaretą. Nesiųskite valdymo pulto trafareto kartu su HP all-inone.

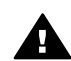

**Perspėjimas** Pakeičiant, kitas HP all-in-one gali būti pateikiamas be valdymo pulto trafareto. Valdymo pulto trafaretą laikykite saugioje vietoje ir, kai jums bus pristatytas pakeistas HP all-in-one, uždėkite valdymo pulto trafaretą atgal. Valdymo pulto trafaretą reikia uždėti, kad galėtumėte naudotis pakeisto HP all-in-one valdymo pulto funkcijomis.

- **Patarimas** Kaip uždėti valdymo pulto trafaretą, žr. su HP all-in-one gautame Parengimo darbui vadove.
- **Pastaba** Pakeistas HP all-in-one gali būti pateikiamas su nurodymais kaip parengti įrenginį darbui.
- 3 Jei įmanoma, supakuokite HP all-in-one naudodami originalią pakuotę, ar panaudodami pakavimo medžiagas gautas su pakeistu įrenginiu.

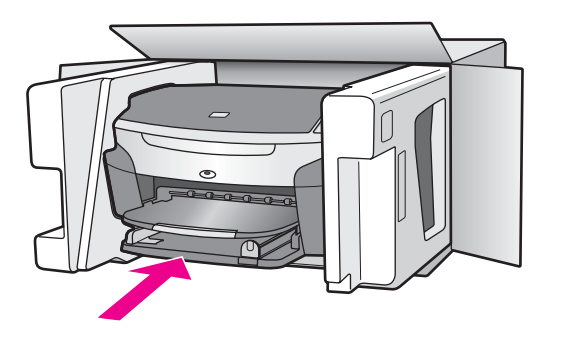

Jei originalios pakuotės neturite, supakuokite į kitą analogišką pakuotę. Dėl netinkamos pakuotės ir (arba) pervežimo, siunčiant galimas prietaiso pažeidimas, kuriam nebus taikoma garantija.

- 4 Grąžinimo etiketę užklijuokite ant dėžės.
- 5 Į dėžę sudėkite šiuos dalykus:
	- Pilną simptomų aprašymą techninio aptarnavimo personalui (naudinga pateikti spausdinimo kokybės problemų pavyzdžius).
	- Pirkimo kvito kopiją ar kitą pirkimo įrodymą, kad būtų galima nustatyti garantinį laikotarpį.
	- Savo vardą, pavardę, adresą ir telefono numerį, kuriuo su jumis būtų galima susisiekti dienos metu.

# **18 Garantinio aptarnavimo informacija**

HP all-in-one pateikiamas su ribota garantija, aprašyta šiame skyriuje. Taip pat pateikiama informacija kaip pasinaudoti garantiniu aptarnavimu ir kaip išplėsti standartinę gamyklinę garantiją. Šiame skyriuje pateikta informacija apie ribotos garantijos trukmę, garantinį aptarnavimą, garantijos plėtotes, HP all-in-one grąžinimą aptarnavimui, taip pat pateikiamas Hewlett-Packard pareiškimas dėl ribotos pasaulinės garantijos.

# **Ribotos garantijos trukmė**

Ribotos garantijos trukmė (aparatinės įrangos ir darbo): 1 metai

Ribotos garantijos trukmė (CD laikmenų): 90 dienų

Ribotos garantijos trukmė (spausdinimo kasečių): Kol pasibaigs HP rašalas arba iki nurodytos ant kasetės "end of warranty" datos, priklausomai kas įvyks anksčiau. Ši garantija netaikoma HP rašalo produktų, kurie buvo pakartotinai užpildyti, perdirbti, remontuoti, netinkamai naudoti arba mėginti ardyti.

# **Garantinis aptarnavimas**

Kad kreiptis į HP taisyklą, vartotojas privalo susisiekti su HP tarnyba arba HP Customer Support Center (HP vartotojų palaikymo centras) išsiaiškinti pirmines priežastis. Kokių veiksmų imtis prieš skambinant klientų paramos tarnybai, žr. [HP vartotoj](#page-197-0)ų parama.

Jei reikia pakeisti smulkią jūsų HP all-in-one detalę, kurią galite pakeisti patys, HP gali sumokėti transportavimo, muito ir kitus mokesčius, teikti pagalbą telefonu keičiant detalę bei apmokėti visas siuntimo išlaidas, muito ir kitus mokesčius už HP reikalaujamą grąžinti detalę. Priešingu atveju HP Klientų paramos tarnyba nukreips jus į įgaliotą aptarnavimo centrą, kuriam HP bendrovė suteikusi sertifikatą aptarnauti produktą.

**Pastaba** Ši informacija netaikoma Japonijos klientams. Informacijos apie aptarnavimo galimybes Japonijoje žr. [HP greito pakeitimo tarnyba \(Japonijoje\).](#page-202-0)

# **Garantijos plėtotė**

Priklausomai nuo jūsų šalies / regiono, HP gali teikti pasirinktiną garantijos plėtotę, kuri pailgintų standartinę produkto garantiją arba išplėstų jos galimybes. Tarp teikiamų galimybių gali būti pirmenybinė parama telefonu, grąžinimo paslauga arba pakeitimo per vieną darbo dieną paslauga. Dažniausiai paslauga pradeda galioti produkto įsigijimo dieną ir turi būti įsigyta per ribotą laiką nuo produkto įsigijimo.

Daugiau informacijos:

- Jungtinėse Valstijose skambinkite tel. 1-866-234-1377 ir pasikalbėkite su HP konsultantu.
- Jei esate ne Jungtinėse Valstijose, paskambinkite į savo vietos HP Klientų paramos tarnybą. Tarptautinį Klientų paramos tarnybų telefono numerių sąrašą žr. [Kaip skambinti kitose](#page-198-0) [pasaulio šalyse.](#page-198-0)
- Apsilankykite [www.hp.com/support.](http://www.hp.com/support) Jei būsite paraginti, pasirinkite savo šalį / regioną ir tuomet susiraskite garantijos informaciją.

# **HP all-in-one grąžinimas aptarnavimui**

Prieš grąžinant HP all-in-one aptarnavimui, Jūs privalote paskambinti HP vartotojų palaikymui. Kokių veiksmų imtis prieš skambinant klientų paramos tarnybai, žr. [HP vartotoj](#page-197-0)ų parama.

**Pastaba** Ši informacija netaikoma Japonijos klientams. Informacijos apie aptarnavimo galimybes Japonijoje žr. [HP greito pakeitimo tarnyba \(Japonijoje\).](#page-202-0)

# **Hewlett-Packard ribotos garantijos pareiškimas**

Toliau pateikta informacija apibrėžia HP ribotą pasaulinę garantiją.

#### **Ribotos garantijos apimtis**

Hewlett-Packard ("HP") garantuoja galutiniam vartotojui ("Customer"), kad kiekvienas HP Photosmart 2600/2700 series all-in-one gaminys ("Product"), įskaitant susijusią programinę įrangą, priedus, laikmeną ir tiekimą, bus be defektų ir kokybiškas, nuo vartotojo pirkimo momento. Kiekvieno aparatinės įrangos Produkto dalims ir jo pagaminimo darbams taikoma vienerių metų HP ribota garantija. Visų kitų Produktų dalims ir jų pagaminimo darbams taikoma 90 dienų HP ribota garantija.

Kiekvienam programinės įrangos Produktui, HP suteikia ribotą garantiją, kuri taikoma tik pasireiškus programinių instrukcijų nevykdymui. HP negarantuoja, kad bet kuris iš Produktų veiks nepertraukiamai ar be klaidų.

HP ribota garantija taikoma tik tiems defektams, kurie atsirado teisingai eksploatuojant gaminį, ir netaikoma jokioms kitoms problemoms atsiradusioms netinkamai eksploatuojant ar keičiant programinę įrangą, priedus, laikmeną ar tiekimą, nenumatytą ar nepalaikomą HP, arba atliekant veiksmus nenurodytus gaminio specifikacijoje.

Visai techniniai gaminio įrangai, ne HP rašalo kasečių ar iš naujo užpildytų kasečių naudojimas, neįtakoja garantijos vartotojui ar bet kokio HP palaikymo sutarties su vartotoju. Tačiau, jei gaminio gedimas ar sutrikimas atsiranda naudojant ne HP ar iš naujo užpildytas rašalo kasetes, HP gali pakeisti standartinius darbo ir medžiagų įkainius aptarnaujant sutrikusį ar sugadintą gaminį. Jei garantinio aptarnavimo laikotarpiu HP gauna pranešimą apie bet kokio produkto defektą, HP sutaiso ar pakeičia sugedusį gaminį, vadovaudamasi HP nuostatomis. Tie darbo įkainiai, kurie yra nenurodyti HP ribotoje garantijoje, remonto darbai bus atlikti taikant standartinius įkainius.

Jei HP negalės sutaisyti ar pakeisti gaminio, kaip numatyta gaminio garantijoje, HP per pagrįstą laikotarpį, kai bus informuota apie defektą, gražins sumą sumokėtą įsigyjant gaminį.

HP neisipareigoja suremontuoti, pakeisti produkto ar gražinti pinigų, kol vartotojas negrąžins defektinio Produkto HP.

Bet kuris keičiamas gaminys gali būti naujas arba analogiškas naujam su sąlyga, kad jo galimybės bus analogiškos keičiamam Produktui.

HP produktuose, įskaitant kiekvieną Produktą, gali būti restauruotų dalių, mazgų arba medžiagų, savo eksploatacinėmis savybėmis atitinkančių naujas.

HP ribota garantija suteikta bet kuriam gaminiui, galioja bet kurioje šalyje/regione ar vietovėje, kur minimas HP gaminys yra platinamas. Kiekviena įgaliota HP techninio aptarnavimo įmonė šalyse/ regionuose, kuriuose gaminį pardavinėja HP arba įgaliotas atstovas, teikia galimybę sudaryti sutartis dėl papildomų garantinių paslaugų, pavyzdžiui, techninio aptarnavimo vietoje.

#### **Garantijos apribojimai**

KIEK LEIDŽIA VIETOS ĮSTATYMAI, NEI HP, NEI JOS TIEKĖJAI – TREČIOSIOS ŠALYS NETEIKIA KITOKIOS GARANTIJOS AR SĄLYGOS, AIŠKIAI IŠREIKŠTOS AR NUMANOMOS, TAIP PAT IR TINKAMUMO PREKYBAI, PATENKINAMOS KOKYBĖS IR TINKAMUMO KONKREČIAM TIKSLUI GARANTIJŲ.

#### **Atsakomybės apribojimai**

Vadovaujantis numatytu įstatymu, priemonės numatytos šioje ribotos garantijos formuluotėje, vartotojui yra ribotos ir išskirtinės.

KIEK LEIDŽIA VIETOS ĮSTATYMAI, IŠSKYRUS ŠIOJE GARANTIJOJE NURODYTUS ĮSIPAREIGOJIMUS, NEI HP, NEI JOS TIEKĖJAI – TREČIOSIOS ŠALYS NĖRA ATSAKINGI UŽ TIESIOGINIUS, NETIESIOGINIUS, TYČINIUS, NETYČINIUS AR DĖSNINGUS NUOSTOLIUS, PAGRĮSTUS SUTARTINE, CIVILINIO IEŠKINIO AR KITOKIA TEISĖS TEORIJA, NET JEI JIE BUVO PERSPĖTI APIE TOKIŲ NUOSTOLIŲ GALIMYBĘ.

#### **Vietos įstatymai**

Šis Ribotos garantijos pareiškimas suteikia Vartotojui konkrečias teises. Vartotojas gali turėti ir kitų teisių, kurios įvairiose JAV valstijose, Kanados provincijose ir kitose pasaulio šalyse/regionuose yra skirtingos.

Jei šis Ribotos garantijos pareiškimas neatitinka vietos įstatymų, šis Pareiškimas pripažįstamas modifikuotu taip, kad neprieštarautų vietos įstatymams. Pagal tokius vietos įstatymus Vartotojui gali būti netaikomi kai kurie šiame Pareiškime nurodyti išsižadėjimai ar apribojimai. Pavyzdžiui, kai kurių JAV valstijų ir kai kurių už Jungtinių Valstijų ribų esančių administracinių teritorijų (įskaitant Kanados provincijas) vyriausybės gali:

Anuliuoti šiame Pareiškime nustatytus įstatymuose numatytų vartotojo teisių (pvz., Jungtinėje Karalystėje) apribojimus;

Kitaip riboti gamintojo galimybę įgyvendinti tokius apribojimus ar atsisakymus; arba

Suteikti vartotojui papildomas garantines teises, nustatyti numanomų garantinių isipareigojimų trukmę, kurių gamintojas negali anuliuoti, arba neleisti riboti numanomų garantinių įsipareigojimų trukmės.

SANDORIŲ SU VARTOTOJAIS AUSTRALIJOJE IR NAUJOJOJE ZELANDIJOJE ATŽVILGIU ŠIOS RIBOTOS GARANTIJOS SĄLYGOS, IŠSKYRUS TIEK, KIEK LEIDŽIA ĮSTATYMAI, NEPANAIKINA, NEAPRIBOJA, IR NEPAKEIČIA PRIVALOMŲ ĮSTATYMINIŲ TEISIŲ, TAIKOMŲ PARDUODANT HP GAMINIUS TOKIEMS PIRKĖJAMS, O TIK JAS PAPILDO.

#### **Ribotos garantijos informacija ES šalims / regionams**

Toliau išvardyti pavadinimai ir adresai HP vienetų, teikiančių HP ribotą garantiją (gamintojo garantiją) ES šalyse / regionuose.

**Be gamintojo garantijos, turite ir įstatymų teikiamas pagal pirkimo sutartį su pardavėju teises, kurių gamintojo garantija neriboja.**

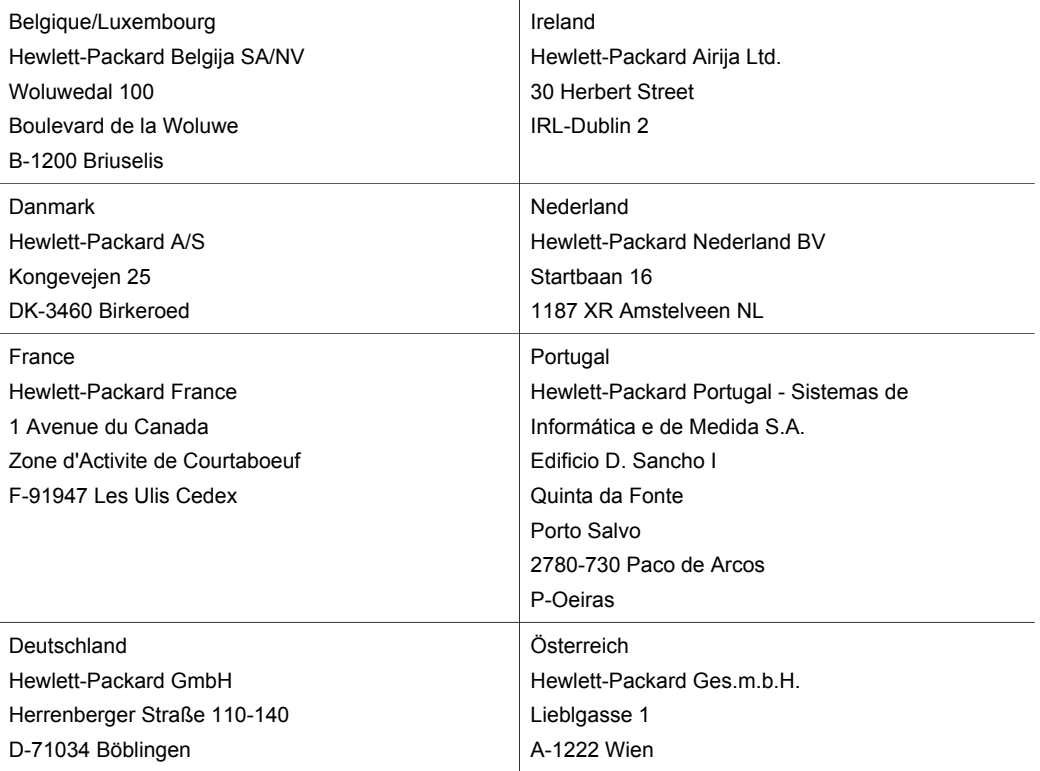

# Skyrius 18 (tęsinys)

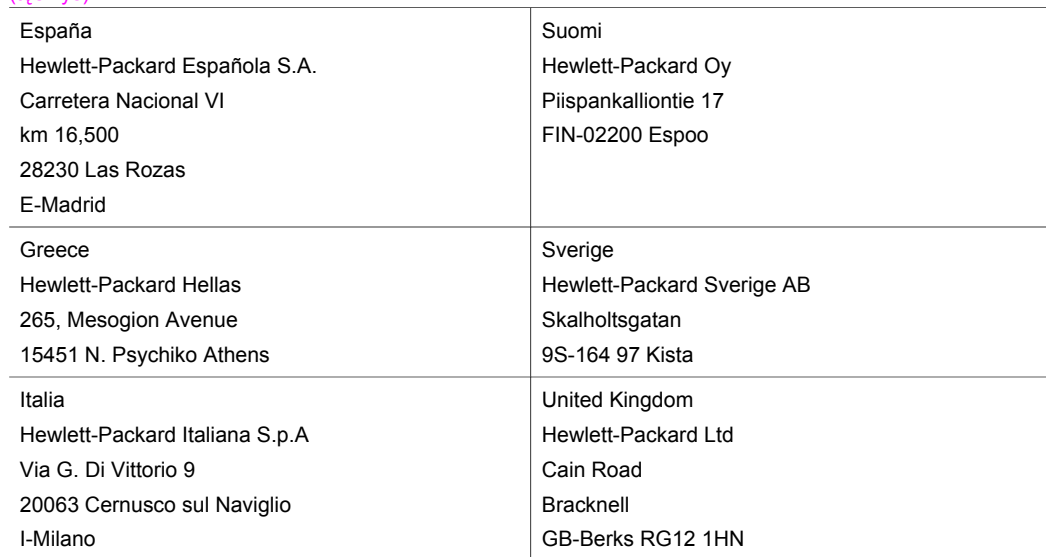

# **19 Techninė informacija**

Šiame skyriuje pateikta informacija kaip peržiūrėti reikalavimus sistemai, popieriaus, spausdinimo, kopijavimo, atminties kortelių, nuskaitymo, fiziniai, maitinimo bei aplinkos techniniai duomenys, reglamentinės pastabos bei jūsų HP all-in-one atitikimo deklaracija.

# **Reikalavimai sistemai**

Programinės įrangos reikalavimai sistemai nurodyti Readme rinkmenoje. Kaip peržiūrėti rinkmeną Readme, žr. Peržiūrė[ti Readme rinkmen](#page-164-0)ą.

# **Popieriaus techniniai duomenys**

Šiame skyriuje pateikiama informacija apie popieriaus dėklų talpą, popieriaus dydžius ir spausdinimo paraščių duomenys.

#### **Popieriaus dėklų talpa**

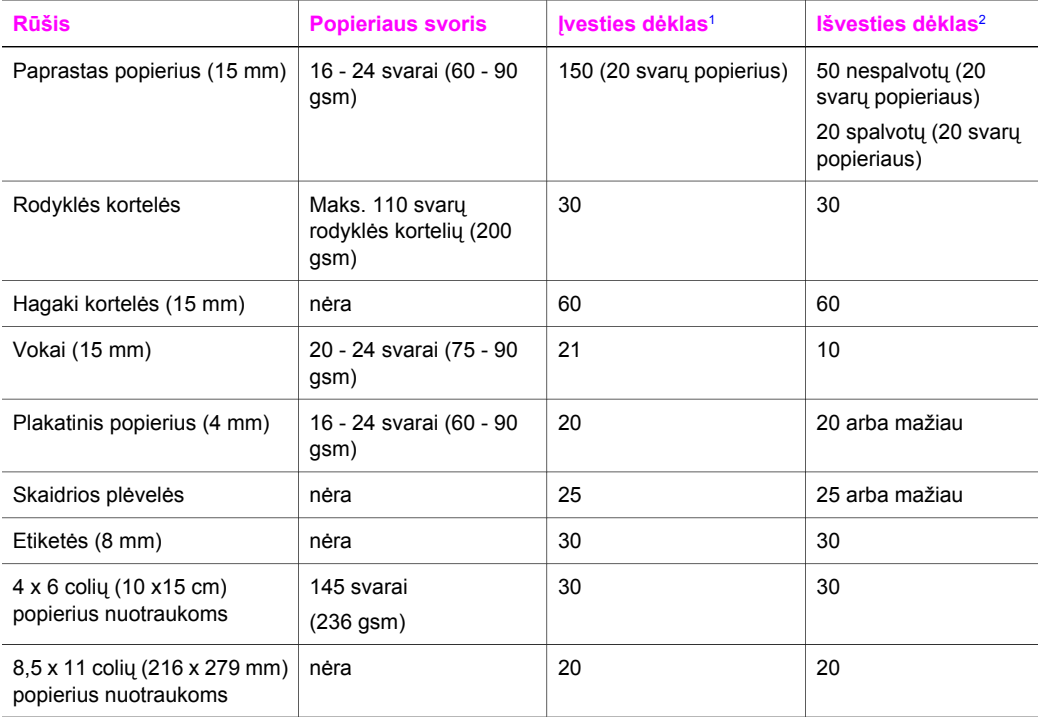

1 Maksimali talpa.<br>2 lšvesties dėklo ta

Išvesties dėklo talpa priklauso nuo popieriaus rūšies ir naudojamo rašalo kiekio. HP rekomenduoja dažnai ištuštinti išvesties dėklą.

# **Popieriaus dydžiai**

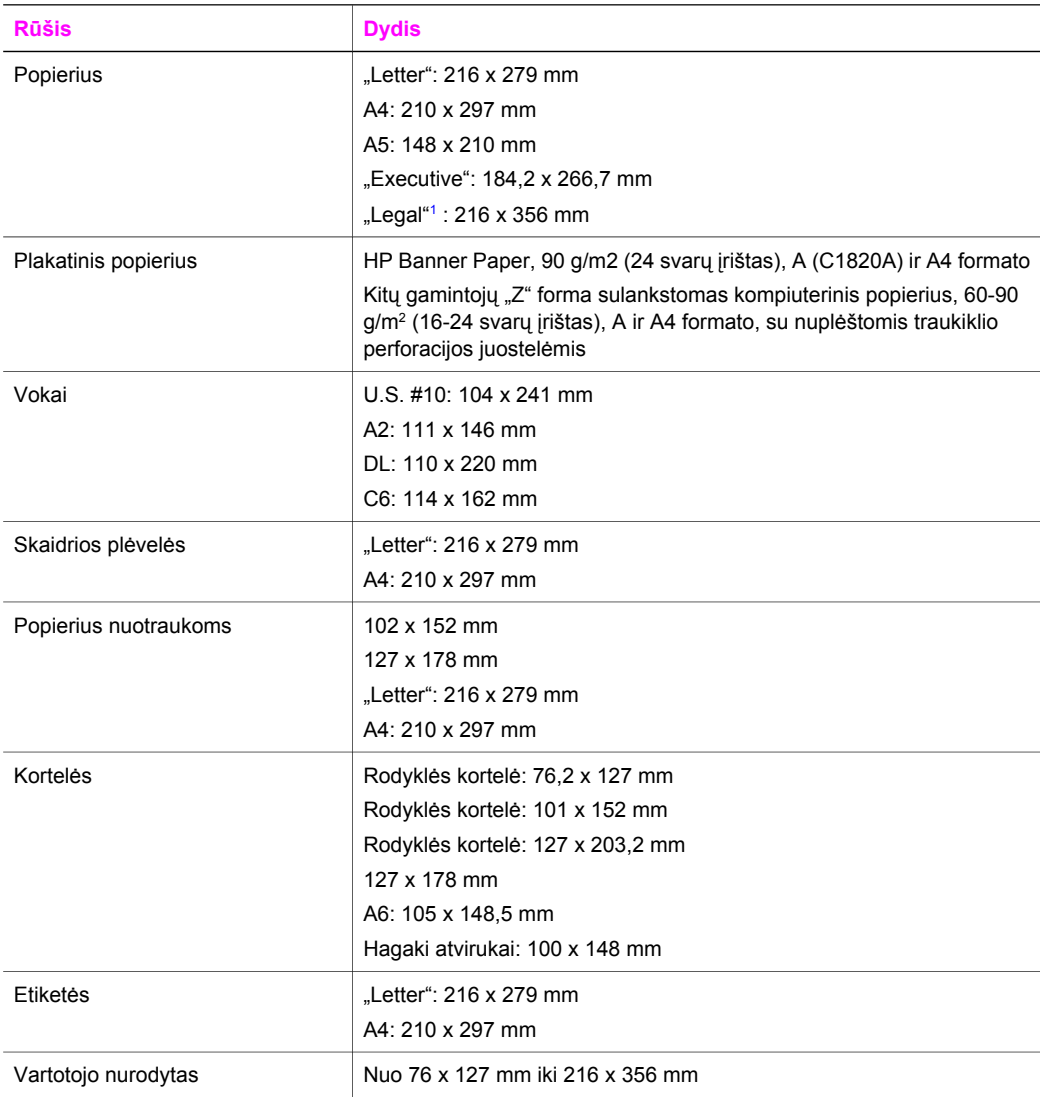

1 20 svarų ir daugiau

# **Spausdinimo paraščių matmenys**

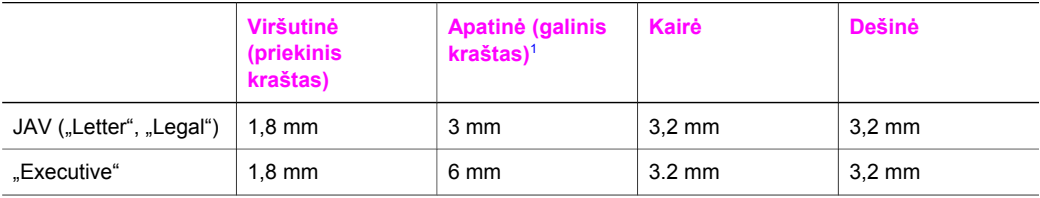

<span id="page-213-0"></span>(tęsinys)

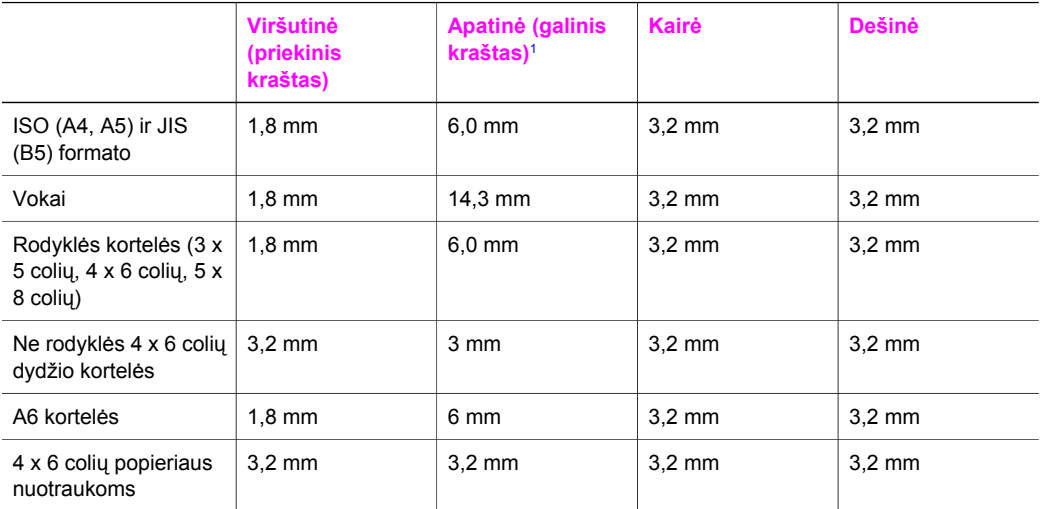

1 Ši paraštė neatitinkanti, tačiau bendra rašymo sritis atitinkanti. Rašymo sritis atitraukta nuo centro 5,4 mm (0,21 colio), todėl viršutinė ir apatinė paraštės nesimetriškos

# **Spausdinimo techniniai duomenys**

- 1200 x 1200 dpi nespalvotai
- 1200 x 1200 dpi spalvotų paveikslėlių skyra
- Spausdinimo greitis kinta priklausomai nuo dokumento sudėtingumo
- Panoramos formato spausdinimas
- Būdas: šiluminis "lašas pagal komandą" rašalinis spausdinimas
- Kalba: HP PCL Level 3, PCL3 GUI arba PCL 10
- Pasirinktinė nuotraukų spausdinimo kasetė ir pilka nuotraukų spausdinimo kasetė
- Darbo ciklas: 500 išspausdintų puslapių per mėnesį (vidutiniškai)
- Darbo ciklas: 1250 išspausdintų puslapių per mėnesį (maksimaliai)

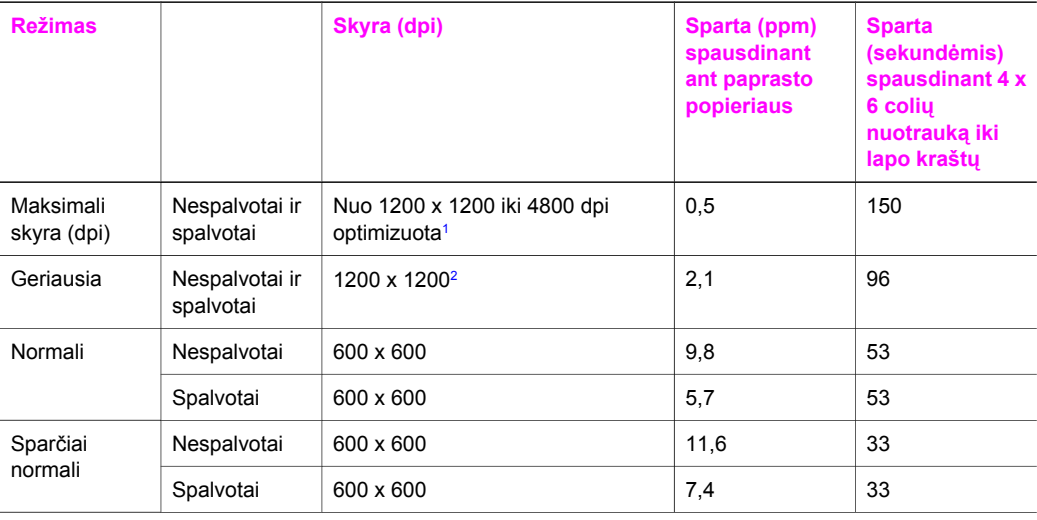

<span id="page-214-0"></span>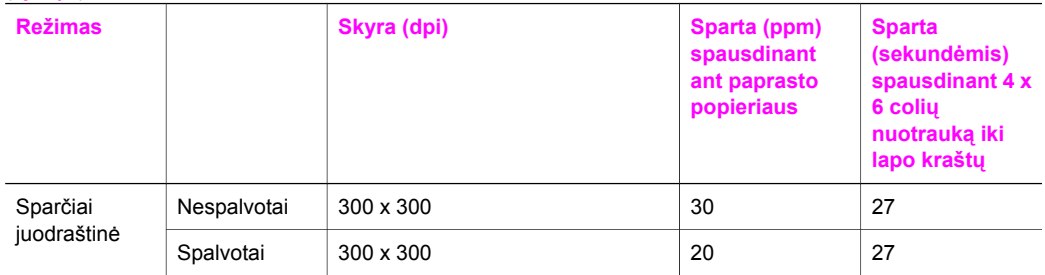

- 1 Iki 4800 x 1200 dpi optimizuotas spalvinis spausdinimas. Įdėjus nuotraukų spausdinimo kasetę, spausdinimo kokybė pagerėja
- 2 PhotoREt spalvotas spausdinimas ant popieriaus nuotraukoms.

# **Kopijavimo techniniai duomenys**

- Skaitmeninis vaizdų apdorojimas
- Iki 99 originalo kopijų (skiriasi priklausomai nuo modelio)
- Skaitmeninis didinimas nuo 25 iki 400% (skiriasi priklausomai nuo modelio)
- Talpinti į puslapį, plakatas, kelios nuotraukos puslapyje
- Iki 30 kopijų per minutę nespalvotai; 20 kopijų per minutę spalvotai (skiriasi priklausomai nuo modelio)
- Kopijavimo sparta priklauso nuo dokumento sudėtingumo

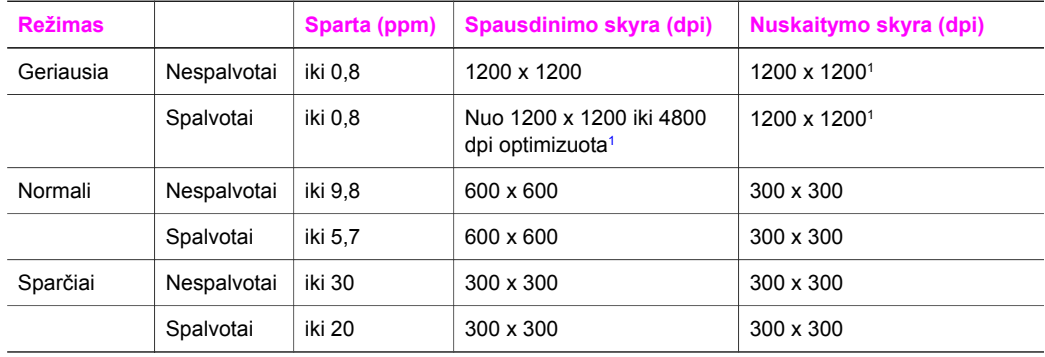

1 Ant pagerinto popieriaus nuotraukoms.

# **Fakso techniniai duomenys**

- Kelių nespalvotų ir spalvotų faksogramų apdorojimas
- Iki 75 sparčiojo rinkimo numerių (skiriasi priklausomai nuo modelio)
- Iki 90 puslapių atmintis (skiriasi priklausomai nuo modelio, pagal ITU-T Test Image # 1 standartine raiška). Sudėtingesnių puslapių arba didesnės skyros vaizdų apdorojimas trunka ilgiau ir naudoja daugiau atminties.
- Rankinis kelių puslapių faksogramų siuntimas
- Automatinis numerio perrinkimas iki penkių kartų, kai užimta (skiriasi priklausomai nuo modelio)
- Automatinis numerio perrinkimas vieną kartą, kai neatsiliepiama (skiriasi priklausomai nuo modelio)
- Patvirtinimai ir veiklos ataskaitos
- CCITT/ITU Group 3 fakso aparatas su klaidų taisymo režimu
- 33,6 Kbps siuntimo sparta
- Puslapis per 3 sekundes 33,6 Kbps sparta (pagal ITU-T Test Image # 1 standartine raiška). Sudėtingesnių puslapių arba didesnės skyros vaizdų apdorojimas trunka ilgiau ir naudoja daugiau atminties.
- Skambučio aptikimas su automatiniu fakso / autoatsakiklio perjungimu

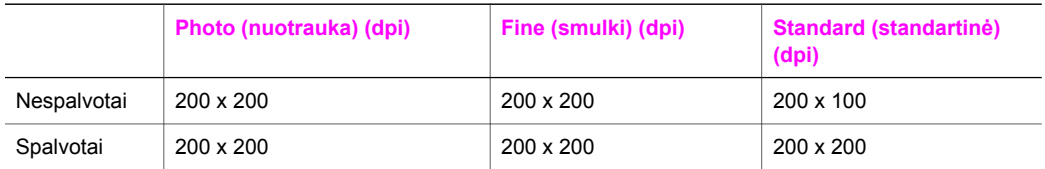

# **Atminties kortelių techniniai duomenys**

- Rekomenduojamas maksimalus rinkmenų skaičius atminties kortelėje: 1,000
- Rekomenduojamas maksimalus pavienės rinkmenos dydis: 12 megapikselių maksimalus, 8 MB maksimalus
- Rekomenduojamas maksimalus atminties kortelės dydis: 1 GB (tik kietojo kūno)

#### **Palaikomi atminties kortelių tipai**

- CompactFlash
- **SmartMedia**
- **Memory Stick**
- Memory Stick Duo
- Memory Stick Pro
- **Secure Digital**
- MultiMediaCard (MMC)
- xD-Picture Card

# **Nuskaitymo techniniai duomenys**

- Komplekte yra vaizdų apdorojimo programa
- Integruota OCR programinė įranga automatiškai konvertuoja nuskaitytą tekstą į redaguoti tinkamą tekstą
- Nuskaitymo sparta priklauso nuo dokumento sudėtingumo
- Su Twain suderinama sąsaja
- Skyra: 2400 x 4800 dpi optinė, iki 19200 dpi pagerinta
- Spalvos: 48 bitų spalvos, 8 bitų pilkio pustoniai (256 pilkio lygiai)
- Maksimalus nuskaitomas nuo stiklo formatas: 8,5 x 11,7 colio (216 x 297 mm)

# **Aparato fiziniai duomenys**

- Aukštis: 21,21 cm (kai spalvinis grafikos ekranas nuleistas)
- Plotis: 46.4 cm
- Gylis: 37,2 cm 49 cm (su HP automatiniu dvipusio spausdinimo priedu)
- Svoris: 8,5 kg 10,8 kg (su HP automatiniu dvipusio spausdinimo priedu ir pasirinktiniu HP 250 lapų paprasto popieriaus dėklu)

**Pastaba** Esant atminties kortelėje kuriai nors reikšmei artimai maksimalioms rekomenduojamoms, HP all-in-one gali veikti lėčiau nei tikimasi.
# <span id="page-216-0"></span>**Maitinimo parametrai**

- Energijos sąnaudos: 75 W maksimaliai
- lėjimo įtampa: Nuo 100 iki 240 V kintamoji srovė, 2 A 50–60 Hz, įžeminta
- Išėjimo įtampa: 31 V nuolatinė srovė===2420 mA

# **Aplinkos parametrai**

- Rekomenduojama darbo aplinkos temperatūra: Nuo 15<sup>°</sup> iki 32<sup>°</sup> C (nuo 59<sup>°</sup> iki 90<sup>°</sup> F)
- Leistinas HP all-in-one darbo temperatūrų diapazonas: Nuo 5<sup>o</sup> iki 40<sup>o</sup> C (nuo 41<sup>o</sup> iki 104<sup>o</sup> F)
- Leistinas spausdinimo sistemos darbo temperatūrų diapazonas: Nuo -15<sup>o</sup> iki 35<sup>o</sup> C (nuo 5<sup>o</sup> iki  $104^{\circ}$  F)
- Oro drėgnumas: Nuo 15% iki 85% RH be kondensacijos
- Nedarbo (laikymo) temperatūrų diapazonas: Nuo  $-4^{\circ}$  iki 60 $^{\circ}$  C (nuo  $-40^{\circ}$  iki 140 $^{\circ}$  F)
- Esant stiprias elektromagnetiniam laukui, HP all-in-one išvesties rezultatuose galimi nedideli iškraipymai
- HP rekomenduoja naudoti 3 m (10 pėdų) arba trumpesnį USB kabelį, kad dėl stipraus elektromagnetinio lauko indukuojami trikdžiai būtų kiek įmanoma mažesni

# **Papildomi duomenys**

Atmintis: 16 MB ROM, 64 MB DRAM

Jei turite prieigą prie interneto, iš HP tinklapio galite atsisiųsti akustinės informacijos. Eikite į: [www.hp.com/support](http://www.hp.com/support).

# **Produkto aplinkos priežiūros programa**

Šiame skyriuje pateikiama informacija apie aplinkos apsaugą, ozono gamybą, energijos sąnaudas, popieriaus naudojimą, plastmases, medžiagų saugos duomenų lapus ir perdirbimo programas.

Šiame skyriuje pateikiama informacija apie aplinkosaugos standartus.

### **Aplinkosauga**

Hewlett-Packard įsipareigojusi gaminti kokybiškus produktus aplinkai nekenkiančiu būdu. Šis produktas turi kelias ypatybes, iki minimumo sumažinančias poveikį aplinkai. Daugiau informacijos rasite HP Commitment to the Environment (HP isipareigojimo saugoti aplinką) tinklapyje:

[www.hp.com/hpinfo/globalcitizenship/environment/index.html](http://www.hp.com/hpinfo/globalcitizenship/environment/index.html)

### **Ozono gamyba**

Šis produktas nesukuria žymaus ozono dujų (O3) kiekio.

## **Energy consumption**

Energy usage drops significantly while in ENERGY STAR® mode, which saves natural resources, and saves money without affecting the high performance of this product. This product qualifies for ENERGY STAR, which is a voluntary program established to encourage the development of energy-efficient office products.

(<br><sub>Dr</sub>er<del>gi</del>n

ENERGY STAR is a U.S. registered service mark of the U.S. EPA. As an ENERGY STAR partner, HP has determined that this product meets ENERGY STAR guidelines for energy efficiency.

<span id="page-217-0"></span>For more information on ENERGY STAR guidelines, go to the following website: [www.energystar.gov](http://www.energystar.gov)

### **Popieriaus naudojimas**

Su šiuo produktu galima naudoti perdirbtą popierių pagal DIN 19309.

#### **Plastmasės**

Sunkesnės nei 25 gramų plastmasinės dalys pažymėtos pagal tarptautinius standartus, todėl plastmasines dalis lengviau atpažinti perdirbimo tikslais pasibaigus produkto eksploatacijos laikotarpiui.

### **Medžiagų saugos duomenų lapai**

Medžiagų saugos duomenų lapus (MSDS) galite rasti HP tinklalapyje:

### [www.hp.com/go/msds](http://www.hp.com/go/msds)

Vartotojams, neturintiems prieigos prie Interneto, siūlome kreiptis į HP klientų aptarnavimo centrą.

### **Perdirbimo programa**

HP siūlo vis didesnį asortimentą produktų grąžinimo bei perdirbimo programų įvairiose šalyse ir bendradarbiauja su kai kuriais didžiausiais elektroninių dalių perdirbimo centrais visame pasaulyje. Be to, HP tausoja išteklius perdirbdama ir perparduodama kai kuriuos populiariausius savo produktus.

Šiame HP produkte yra medžiagų, kurios, pasibaigus eksploatacijos laikui, reikalauja ypatingo elgesio:

- Gyvsidabrio skaitytuvo fluorescencinėje lempoje (< 2 mg)
- Švino lydmetalyje

### **HP inkjet eksploatacinio medžiagų perdirbimo programa**

HP įsipareigojusi saugoti aplinką. HP Inkjet eksploatacinių medžiagų perdirbimo programa galima pasinaudoti daugelyje šalių / regionų. Pagal šią programą galima nemokamai atiduoti perdirbimui panaudotas spausdinimo kasetes. Daugiau informacijos rasite tinklapyje: [www.hp.com/hpinfo/globalcitizenship/environment/recycle/inkjet.html](http://www.hp.com/hpinfo/globalcitizenship/environment/recycle/inkjet.html)

# **Reglamentinės pastabos**

HP all-in-one atitinka jūsų šalyje / regione reglamentuojančių agentūrų taikomus reikalavimus produktams.

Šiame skyriuje pateikiamos reglamentinės pastabos, nesusiję su bevielio ryšio funkcijomis.

### **Reglamentinis modelio identifikavimo numeris**

Reglamentinio identifikavimo tikslais jūsų produktui yra priskirtas Reglamentinis modelio numeris. Jūsų gaminio reglamentinis modelio numeris yra SDGOB-0304-01/SDGOB-0304-02. Nepainiokite šio reglamentinio numerio su prekybiniu pavadinimu (HP Photosmart 2600/2700 series all-in-one) ar produkto numeriu (Q3450A/Q3452A).

### **Notice to users of the U.S. telephone network: FCC requirements**

This equipment complies with FCC rules, Part 68. On this equipment is a label that contains, among other information, the FCC Registration Number and Ringer Equivalent Number (REN) for this equipment. If requested, provide this information to your telephone company.

An FCC compliant telephone cord and modular plug is provided with this equipment. This equipment is designed to be connected to the telephone network or premises wiring using a compatible modular jack which is Part 68 compliant. This equipment connects to the telephone network through the following standard network interface jack: USOC RJ-11C.

The REN is useful to determine the quantity of devices you may connect to your telephone line and still have all of those devices ring when your number is called. Too many devices on one line may result in failure to ring in response to an incoming call. In most, but not all, areas the sum of the

<span id="page-218-0"></span>RENs of all devices should not exceed five (5). To be certain of the number of devices you may connect to your line, as determined by the REN, you should call your local telephone company to determine the maximum REN for your calling area.

If this equipment causes harm to the telephone network, your telephone company may discontinue your service temporarily. If possible, they will notify you in advance. If advance notice is not practical, you will be notified as soon as possible. You will also be advised of your right to file a complaint with the FCC. Your telephone company may make changes in its facilities, equipment, operations, or procedures that could affect the proper operation of your equipment. If they do, you will be given advance notice so you will have the opportunity to maintain uninterrupted service.

If you experience trouble with this equipment, please contact the manufacturer, or look elsewhere in this manual, for warranty or repair information. Your telephone company may ask you to disconnect this equipment from the network until the problem has been corrected or until you are sure that the equipment is not malfunctioning.

This equipment may not be used on coin service provided by the telephone company. Connection to party lines is subject to state tariffs. Contact your state public utility commission, public service commission, or corporation commission for more information.

This equipment includes automatic dialing capability. When programming and/or making test calls to emergency numbers:

- Remain on the line and explain to the dispatcher the reason for the call.
- Perform such activities in the off-peak hours, such as early morning or late evening.

**Pastaba** The FCC hearing aid compatibility rules for telephones are not applicable to this equipment.

The Telephone Consumer Protection Act of 1991 makes it unlawful for any person to use a computer or other electronic device, including fax machines, to send any message unless such message clearly contains in a margin at the top or bottom of each transmitted page or on the first page of transmission, the date and time it is sent and an identification of the business, other entity, or other individual sending the message and the telephone number of the sending machine or such business, other entity, or individual. (The telephone number provided may not be a 900 number or any other number for which charges exceed local or long-distance transmission charges.) In order to program this information into your fax machine, you should complete the steps described in the software.

### **FCC statement**

The United States Federal Communications Commission (in 47 CFR 15.105) has specified that the following notice be brought to the attention of users of this product.

Declaration of Conformity: This equipment has been tested and found to comply with the limits for a Class B digital device, pursuant to part 15 of the FCC Rules. Operation is subject to the following two conditions: (1) this device may not cause harmful interference, and (2) this device must accept any interference received, including interference that may cause undesired operation. Class B limits are designed to provide reasonable protection against harmful interference in a residential installation. This equipment generates, uses, and can radiate radio frequency energy, and, if not installed and used in accordance with the instructions, may cause harmful interference to radio communications. However, there is no guarantee that interference will not occur in a particular installation. If this equipment does cause harmful interference to radio or television reception, which can be determined by turning the equipment off and on, the user is encouraged to try to correct the interference by one or more of the following measures:

- Reorient the receiving antenna.
- Increase the separation between the equipment and the receiver.
- Connect the equipment into an outlet on a circuit different from that to which the receiver is connected.
- Consult the dealer or an experienced radio/TV technician for help.

For more information, contact the Product Regulations Manager, Hewlett-Packard Company, San Diego, (858) 655-4100.

<span id="page-219-0"></span>The user may find the following booklet prepared by the Federal Communications Commission helpful: How to Identify and Resolve Radio-TV Interference Problems. This booklet is available from the U.S. Government Printing Office, Washington DC, 20402. Stock No. 004-000-00345-4.

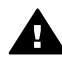

**Įspėjimas** Pursuant to Part 15.21 of the FCC Rules, any changes or modifications to this equipment not expressly approved by the Hewlett-Packard Company may cause harmful interference and void the FCC authorization to operate this equipment.

### **Exposure to radio frequency radiation**

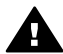

**Įspėjimas** The radiated output power of this device is far below the FCC radio frequency exposure limits. Nevertheless, the device shall be used in such a manner that the potential for human contact during normal operation is minimized. This product and any attached external antenna, if supported, shall be placed in such a manner to minimize the potential for human contact during normal operation. In order to avoid the possibility of exceeding the FCC radio frequency exposure limits, human proximity to the antenna shall not be less than 20 cm (8 inches) during normal operation.

### **Note à l'attention des utilisateurs du réseau téléphonique Canadien/notice to users of the Canadian telephone network**

Cet appareil est conforme aux spécifications techniques des équipements terminaux d'Industrie Canada. Le numéro d'enregistrement atteste de la conformité de l'appareil. L'abréviation IC qui précède le numéro d'enregistrement indique que l'enregistrement a été effectué dans le cadre d'une Déclaration de conformité stipulant que les spécifications techniques d'Industrie Canada ont été respectées. Néanmoins, cette abréviation ne signifie en aucun cas que l'appareil a été validé par Industrie Canada.

Pour leur propre sécurité, les utilisateurs doivent s'assurer que les prises électriques reliées à la terre de la source d'alimentation, des lignes téléphoniques et du circuit métallique d'alimentation en eau sont, le cas échéant, branchées les unes aux autres. Cette précaution est particulièrement importante dans les zones rurales.

Le numéro REN (Ringer Equivalence Number) attribué à chaque appareil terminal fournit une indication sur le nombre maximal de terminaux qui peuvent être connectés à une interface téléphonique. La terminaison d'une interface peut se composer de n'importe quelle combinaison d'appareils, à condition que le total des numéros REN ne dépasse pas 5.

Basé sur les résultats de tests FCC Partie 68, le numéro REN de ce produit est 0.2B. This equipment meets the applicable Industry Canada Terminal Equipment Technical Specifications. This is confirmed by the registration number. The abbreviation IC before the registration number signifies that registration was performed based on a Declaration of Conformity indicating that Industry Canada technical specifications were met. It does not imply that Industry Canada approved the equipment.

Users should ensure for their own protection that the electrical ground connections of the power utility, telephone lines and internal metallic water pipe system, if present, are connected together. This precaution may be particularly important in rural areas.

**Pastaba** The Ringer Equivalence Number (REN) assigned to each terminal device provides an indication of the maximum number of terminals allowed to be connected to a telephone interface. The termination on an interface may consist of any combination of devices subject only to the requirement that the sum of the Ringer Equivalence Numbers of all the devices does not exceed 5.

The REN for this product is 0.2B, based on FCC Part 68 test results.

### <span id="page-220-0"></span>**Pastaba Europos ekonominės zonos vartotojams**

 $\epsilon$ 

Šis produktas skirtas prijungti prie Europos ekonominės zonos (EEA) šalių / regionų analoginių komutuojamųjų telekomunikacinių tinklų (Switched Telecommunication Networks – PSTN). Suderinamumas su tinklu priklauso nuo vartotojo pasirinktų nuostatų, kurias reikia atstatyti į pradinę būseną, jei įrenginys bus naudojamas telefono tinkle kitoje šalyje / regione nei buvo įsigytas. Kreipkitės į pardavėją arba bendrovę Hewlett-Packard, jei reikės papildomo produkto palaikymo.

Ši įranga gamintojo sertifikuota pagal 1999/5/EC direktyvą (II priedas) dėl pavienio terminalo prijungimo prie Europos visuomeninių telefono tinklų (PSTN). Tačiau dėl skirtumų tarp atskirų PSTN tinklų įvairiose šalyse patvirtinimas negarantuoja, jog įrenginys sėkmingai veiks kiekviename prijungimo prie PSTN tinklo taške.

Jei iškils problemų, pirmiausia kreipkitės į savo įrangos pardavėją.

Ši įranga gali veikti DTMF toninio bei impulsinio numerio rinkimo sistemose. Jei pasireikštų mažai tikėtina problema naudojant impulsinį numerio rinkimą, rekomenduojame naudoti šią įrangą tik su DTMF toninio numerio rinkimo nuostata.

### **Notice to users of the German telephone network**

This HP fax product is designed to connect only to the analogue public-switched telephone network (PSTN). Please connect the TAE N telephone connector plug, provided with the HP allin-one into the wall socket (TAE 6) code N. This HP fax product can be used as a single device and/or in combination (in serial connection) with other approved terminal equipment.

### **Geräuschemission**

LpA < 70 dB am Arbeitsplatz im Normalbetrieb nach DIN 45635 T. 19

### **Notice to users in Japan (VCCI-2)**

この装置は、情報処理装置等電波障害自主規制協議会(VCCI)の基準 に基づくクラスB情報技術装置です。この装置は、家庭環境で使用すること - ニー・・・・・・・・・・・・・・。<br>を目的としていますが、この装置がラジオやテレビジョン受信機に近接して 使用されると受信障害を引き起こすことがあります。 取り扱い説明書に従って正しい取り扱いをして下さい。

### **Notice to users in Korea**

# 사용자 안내문(B급 기기)

이 기기는 비업무용으로 전자파 적합 등록을 받은 기기로서. 주거지역에서는 물론 모든 지역에서 사용할 수 있습니다.

### **Reglamentinės pastabos dėl bevielio ryšio gaminių**

Šiame skyriuje pateikiama reglamentinė informacija apie bevielio ryšio gaminius.

### <span id="page-221-0"></span>**Note à l'attention des utilisateurs Canadien/notice to users in Canada**

**For Indoor Use.** This digital apparatus does not exceed the Class B limits for radio noise emissions from the digital apparatus set out in the Radio Interference Regulations of the Canadian Department of Communications. The internal wireless radio complies with RSS 210 of Industry Canada.

**For Indoor Use.** Le présent appareil numérique n'émet pas de bruit radioélectrique dépassant les limites applicables aux appareils numériques de la classe B prescrites dans le Règlement sur le brouillage radioélectrique édicté par le ministère des Communications du Canada. Le composant RF interne est conforme a la norme CDN-210 d'Industrie Canada.

### **ARIB STD-T66 (Japan)**

この機器の使用周波数帯では、雷子レンジ等の産業・科学・医療用機器のほか 工場の製造ライン等で使用されている移動体識別用の構内無線局(免許を要する 無線局)及び特定小電力無線局(免許を要しない無線局)が運用されています。

- この機器を使用する前に、近くで移動体識別用の構内無線局及び特定小電力 無線局が運用されていないことを確認して下さい。
- 2 万一、この機器から移動体識別用の構内無線局に対して電波干渉の事例が発 生した場合には、速やかに使用周波数を変更するか又は電波の発射を停止した 上、下記連絡先にご連絡頂き、混信回避のための処置等(例えば、パーティシ ョンの設置など)についてご相談して下さい。
- 3 その他、この機器から移動体識別用の特定小電力無線局に対して電波干渉の 事例が発生した場合など何かお困りのことが起きたときは、次の連絡先へお問 い合わせ下さい。

連絡先:日本ヒューレット・パッカード株式会社 TEL:0120-014121

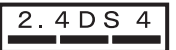

### **Notice to users in Italy**

License required for use. Verify with your dealer or directly with General Direction for Frequency Planning and Management (Direzione Generale Pianificazione e Gestione Frequenze). E'necessaria una concessione ministeriale anche per l'uso del prodotto. Verifici per favore con il proprio distributore o direttamente presso la Direzione Generale Pianificazione e Gestione Frequenze.

### **Notice to users in France**

For 2.4 GHz Wireless LAN operation of this product certain restrictions apply: This equipment may be used indoor for the entire 2400-2483.5 MHz frequency band (channels 1-13). For outdoor use, only 2454-2483.5 MHz frequency band (channels 10-13) may be used. For the latest requirements, see [www.art-telecom.fr](http://www.art-telecom.fr).

Pour une utilisation en rseau sans fil 2,4 GHz de ce produit, certaines restrictions s'appliquent : cet appareil peut tre utilis l'intrieur des btiments sur toute la bande de frquences 2400-2483,5 MHz (canaux 1 13). Pour une utilisation l'extrieur des btiments, seule la partie 2454-2483,5 MHz (canaux 10 13) peut tre utilise. Pour connatre les dernires rglementations en vigueur, consultez le site Web [www.art-telecom.fr](http://www.art-telecom.fr).

### **Pastaba Europos ekonominės zonos vartotojams (dėl bevielio ryšio gaminių)**

Radijo produktai, paženklinti CE 0984 arba CE ženklu, atitinka Europos Sąjungos komisijos R&TTE direktyvos (1999/5/EC) nuostatas.

<span id="page-222-0"></span>**Pastaba** Mažos galios radijo LAN gaminiai, veikiantys 2,4 GHz dažniu, skirti namams ir įstaigoms. Kai kuriose šalyse / regionuose šio produkto naudojimas gali būti ribojamas (žr. konkrečių šalių / regionų sąrašą toliau).

Šį produktą galima naudoti šiose ES ir EFTA šalyse / regionuose: Austrijoje, Belgijoje, Danijoje, Suomijoje, Vokietijoje, Graikijoje, Islandijoje, Airijoje, Italijoje, Lichtenšteine, Liuksemburge, Olandijoje, Norvegijoje, Portugalijoje, Švedijoje, Šveicarijoje ir Jungtinėje Karalystėje. Normaliam šio produkto naudojimui bevieliu LAN ryšiu Prancūzijoje skirtas tik ribotas diapazonas 10, 11, 12 ir 13 kanalai). Tarnyba L'Autorité de régulation des télécommunications (ART) pagal specialias taisykles leidžia naudoti papildomus kanalus atskiruose taškuose. Daugiau informacijos, įskaitant vietos taisykles ir leidimų tvarką, žr. ART tinklalapyje: [www.art-telecom.fr.](http://www.art-telecom.fr)

# **Declaration of conformity (European Economic Area)**

The Declaration of Conformity in this document complies with ISO/IEC Guide 22 and EN 45014. It identifies the product, manufacturer's name and address, and applicable specifications recognized in the European community.

# <span id="page-223-0"></span>**HP Photosmart 2600 series declaration of conformity**

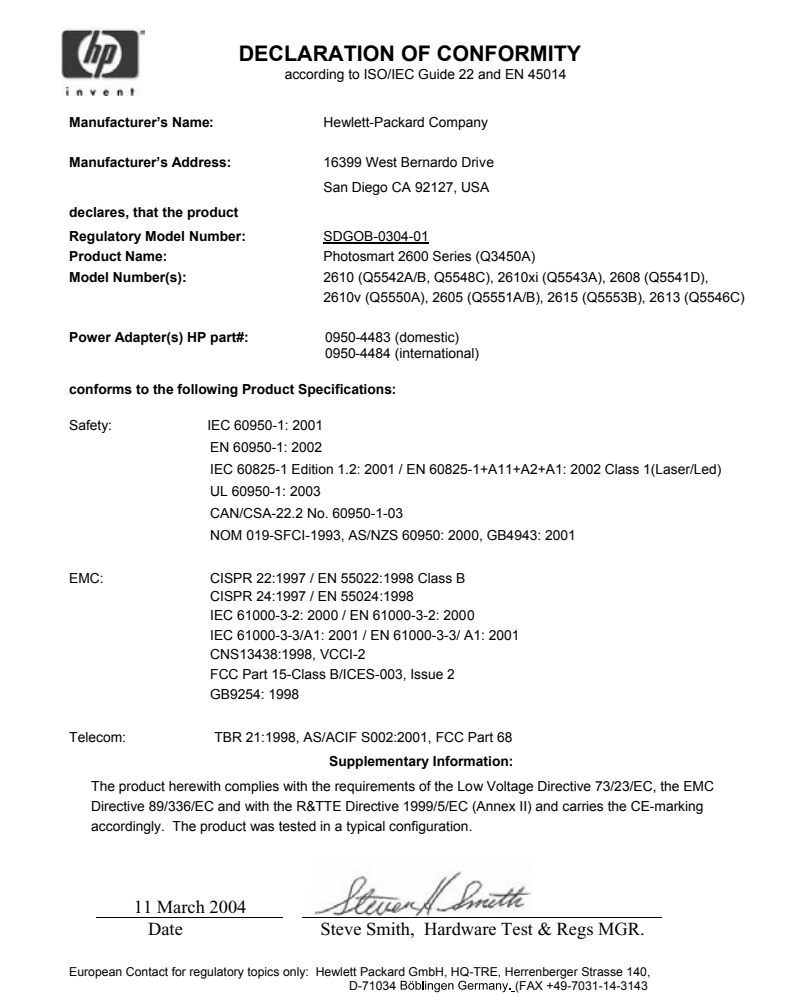

# <span id="page-224-0"></span>**HP Photosmart 2700 series declaration of conformity**

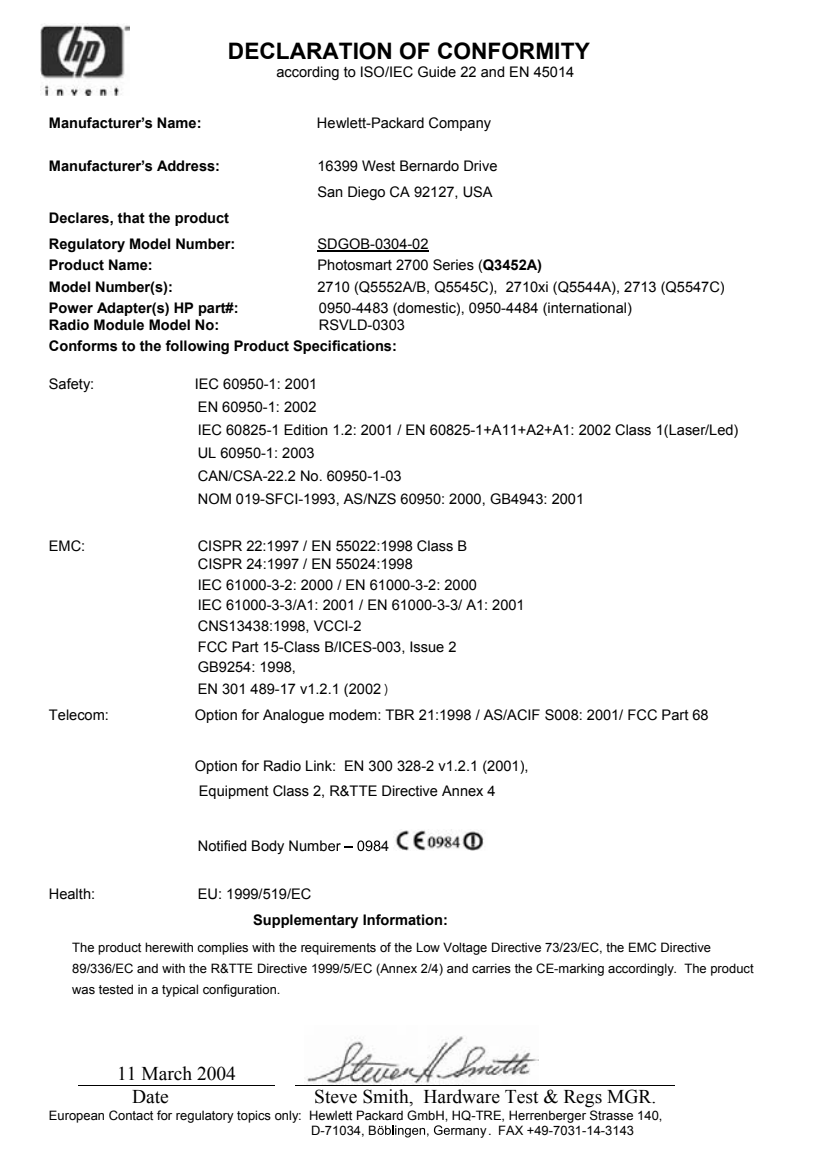

# **Rodyklė**

### **Simboliai/Skaitmenys**

10 x 15 cm fotopopierius įdėjimas [41](#page-43-0) 10 x 15 cm popieriaus nuotraukoms techniniai duomenys [209](#page-211-0) 2 gyslų telefono laidas [177,](#page-179-0) [181](#page-183-0) 4 gyslų telefono laidas [177,](#page-179-0) [181](#page-183-0) 4 x 6 colių fotopopierius, įdėjimas [41](#page-43-0) "legal" formato popieriaus įdėjimas [39](#page-41-0) "legal" formato popierius techniniai duomenys [209](#page-211-0) ..letter" formato popieriaus įdėjimas [39](#page-41-0) "letter" formato popierius techniniai duomenys [209](#page-211-0)

# **A**

A4 formato popierius, įdėjimas [39](#page-41-0) abonento atpažinimo kodas [101](#page-103-0) adresai tvarkymas [140](#page-142-0) ADSL linija. *žr.* DSL linija AK modemas trikčių diagnostika ir šalinimas [177](#page-179-0), [178](#page-180-0) antraštė, faksogramos [101](#page-103-0) aparato fiziniai duomenys [213](#page-215-0) aplinka aplinkos parametrai [214](#page-216-0) Produkto aplinkos priežiūros programa [214](#page-216-0) aptarnavimo ID [195](#page-197-0) ataskaitos faksas [103](#page-105-0) fakso [92](#page-94-0), [96](#page-98-0), [103,](#page-105-0) [104,](#page-106-0) [173](#page-175-0) fakso testas nepavyko [174](#page-176-0) fakso žurnalas [104](#page-106-0) klaida [103](#page-105-0) pasitikrinimo [104,](#page-106-0) [149](#page-151-0)

paskutinės faksogramos perdavimo [104](#page-106-0) patvirtinimas [103](#page-105-0) spartaus rinkimo sąrašas [104](#page-106-0) atkurti gamyklines nuostatas [160](#page-162-0) atminties kortelė trikčių diagnostika ir šalinimas [192](#page-194-0) atminties kortelės apžvalga [47](#page-49-0) atrankinis lapas [50](#page-52-0) CompactFlash [47](#page-49-0) dalinimasis nuotraukomis [60](#page-62-0) defektinė [190](#page-192-0) išsaugoti failus kompiuteryje [49](#page-51-0) Memory Stick [47](#page-49-0) MicroDrive [47](#page-49-0) MultiMediaCard (MMC) [47](#page-49-0) nuotraukos el. paštu [60](#page-62-0) nuskaityti į [78](#page-80-0) Secure Digital [47](#page-49-0) siųsti nuotraukas [116,](#page-118-0) [128](#page-130-0) SmartMedia [47](#page-49-0) spausdinti DPOF rinkmeną [59](#page-61-0) spausdinti nuotraukas [56](#page-58-0) techniniai duomenys [213](#page-215-0) xD [47](#page-49-0) įkišimas [49](#page-51-0) atmintis faksogramų spausdinimas pakartotinai [112](#page-114-0) panaikinti faksogramas [112](#page-114-0) saugoti faksogramas [110](#page-112-0) atmintyje esančių faksogramų spausdinimas [112](#page-114-0) atrankinis lapas nuskaitymas [52](#page-54-0) spausdinimas [50](#page-52-0) užpildymas [51](#page-53-0) atsiliepimo režimas [93](#page-95-0) atsiliepimo skambučių šablonas [88](#page-90-0), [109](#page-111-0)

atskiri sparčiojo rinkimo įrašai [105](#page-107-0) atvirukai, įdėjimas [44](#page-46-0) atvirutės, įdėjimas [42](#page-44-0) atšaukimas faksogramos [113](#page-115-0) kopijavimo [73](#page-75-0) mygtukas [7](#page-9-0) nuskaitymo [79](#page-81-0) spausdinimo užduoties [83](#page-85-0) autoatsakiklis priimti faksogramą [93](#page-95-0) trikčių diagnostika ir šalinimas [180](#page-182-0) automatinis patikrinimas [134](#page-136-0) automatinis spausdinimas [135](#page-137-0) automatinės fakso ataskaitos [103](#page-105-0)

# **B**

balso paštas nustatymas su fakso aparatu [91](#page-93-0) nustatyti fakso aparatui [93](#page-95-0) trikčių diagnostika ir šalinimas [178](#page-180-0) bandomasis lapas meniu [12](#page-14-0) bevielio ryšio piktogramos kai reikia [9](#page-11-0) **Bluetooth** prieigos rakto pripažinimas [25](#page-27-0) prieinamumas [25](#page-27-0) prijungimas prie HP all-inone [24](#page-26-0) saugos nuostatos [25](#page-27-0)

# **C**

CompactFlash atminties kortelė [47](#page-49-0)

# **D**

dangčio vidinės pusės valymas [147](#page-149-0) data, nustatymas [101](#page-103-0)

daugiau programų (OS 9 HP Image Zone) [19](#page-21-0) declaration of conformity European Economic Area [220](#page-222-0) HP Photosmart 2600 series [221](#page-223-0) HP Photosmart 2700 series [222](#page-224-0) didinimo mygtukas [8](#page-10-0) DNS. *žr.* domenų vardų serveris domenų vardų serveris patikrinti IP adresą [187,](#page-189-0) [189](#page-191-0) DPOF rinkmena [59](#page-61-0) DSL linija, nustatymas su faksu [86](#page-88-0) dvigyslis telefono laidas [177](#page-179-0), [181](#page-183-0)

# **E**

ekraninė klaviatūra [102](#page-104-0) etiketės techniniai duomenys [209](#page-211-0) idėjimas [44](#page-46-0) EWS. *žr.* integruotasis Interneto serveris

# **F**

faksas ataskaitos [92](#page-94-0), [96,](#page-98-0) [103](#page-105-0) atmintis [192](#page-194-0) atmintis pilna [192](#page-194-0) atsiliepimo režimas, nustatymas [93,](#page-95-0) [95](#page-97-0) atsiliepimo skambučių šablonas [109](#page-111-0) atsiliepti į skambutį [100](#page-102-0) autoatsakiklis [178](#page-180-0) [180](#page-182-0) automatinis atsakiklis, nustatymas [93,](#page-95-0) [95](#page-97-0) balso paštas, nustatymas [91](#page-93-0) data ir laikas [101](#page-103-0) DSL linija, nustatymas [86](#page-88-0) faksogramų priėmimas į atmintį [110](#page-112-0) garsumas [108](#page-110-0) ISDN linija, nustatymas [87](#page-89-0) klaidų taisymo režimas (ECM) [111](#page-113-0) kontroliuojamas numerio rinkimas [98](#page-100-0)

meniu [12](#page-14-0) meniu mygtukas [8](#page-10-0) numatytieji [107](#page-109-0) nustatymai [106](#page-108-0), [107](#page-109-0) nustatymas [85,](#page-87-0) [173](#page-175-0) patikrinimas [92](#page-94-0) pauzė [102](#page-104-0) PBX sistema, nustatymas [87](#page-89-0) pilna [192](#page-194-0) po kiek skambučių atsiliepti [99](#page-101-0) popieriaus dydis [108](#page-110-0) skambinti pakartotinai [98,](#page-100-0) [109](#page-111-0) skirtingi skambučiai [88](#page-90-0), [93,](#page-95-0) [109](#page-111-0) sparta [112](#page-114-0) spartusis rinkimas [98,](#page-100-0) [104,](#page-106-0) [105,](#page-107-0) [106](#page-108-0) techniniai duomenys [212](#page-214-0) teksto ir simbolių įvedimas [102](#page-104-0) telefono laidas [174](#page-176-0), [177](#page-179-0), [181](#page-183-0) testas [173](#page-175-0) testas nepavyko [174](#page-176-0) toninis arba impulsinis rinkimas [108](#page-110-0) traškesiai telefono linijoje [180](#page-182-0) trikčių diagnostika ir šalinimas [173](#page-175-0) faksograma antraštė [101](#page-103-0) atšaukimas [113](#page-115-0) Internetu [113,](#page-115-0) [181](#page-183-0) kaip išsiųsti [95](#page-97-0) kontrastas [107](#page-109-0) panaikinti [112](#page-114-0) pašviesinimas arba patamsinimas [107](#page-109-0) priėmimas [99](#page-101-0) priėmimas rankiniu būdu [100](#page-102-0) siuntimas rankiniu būdu [96](#page-98-0) skyra [106](#page-108-0) spausdinimas pakartotinai [112](#page-114-0) sumažinimas automatiškai [110](#page-112-0) faksogramų sumažinimas, kad tilptų lape [110](#page-112-0)

FCC requirements [215](#page-217-0) FCC statement [216](#page-218-0) FoIP [113,](#page-115-0) [181](#page-183-0)

# **G**

gamykliniai nustatymai, atkūrimas [160](#page-162-0) garantija išplėtimas [205](#page-207-0) garsai, fakso reguliavimas [108](#page-110-0) garsumas, fakso reguliavimas [108](#page-110-0) gauti vaizdus į HP Instant Share [124](#page-126-0) geriausia kopijavimo kokybė [65](#page-67-0) greito kopijavimo kokybė [65](#page-67-0) grąžinimas HP all-in-one [200](#page-202-0)

### **H**

Hagaki atvirutės, įdėjimas [42](#page-44-0) HP all-in-one apie [5](#page-7-0) grąžinimas [200](#page-202-0) HP Director HP Instant Share [122](#page-124-0) paleidimas [13](#page-15-0) trūksta piktogramų [170](#page-172-0) HP Galerija OS 9 HP Image Zone [19](#page-21-0) OS X HP Image Zone [16](#page-18-0) HP Image Print (OS X HP Image Zone) [17](#page-19-0) HP Image Zone apžvalga [13](#page-15-0) HP Instant Share [120](#page-122-0), [121,](#page-123-0) [131](#page-133-0) Macintosh [15,](#page-17-0) [17,](#page-19-0) [121](#page-123-0) mygtukas (Windows) [14](#page-16-0) siųsti vaizdus [131](#page-133-0) Windows [13](#page-15-0), [120](#page-122-0) HP Instant Share apžvalga [115,](#page-117-0) [123](#page-125-0) Atviras režimas [124](#page-126-0), [127](#page-129-0), [133](#page-135-0) atšaukti spausdinimo užduotis [138](#page-140-0) atšaukti vaizdų siuntimą [131](#page-133-0) automatinis patikrinimas [134](#page-136-0) automatinis spausdinimas [127,](#page-129-0) [135](#page-137-0)

### Rodyklė

bendrojo pobūdžio klaidos [186](#page-188-0) el. paštas [60](#page-62-0), [77](#page-79-0) HP Image Zone [119](#page-121-0), [131](#page-133-0) HP nuotolinio spausdinimo [125](#page-127-0), [138](#page-140-0) Internetiniai albumai [60](#page-62-0) Klaidų ataskaita [191](#page-193-0) kokybiški spaudiniai [60](#page-62-0) meniu [12](#page-14-0) minimali sąranka [182](#page-184-0) Nenustatyta [182](#page-184-0) nepavyko įsiregistruoti [191](#page-193-0) nesuteiktos paskirties vietų prieigos teisės [190](#page-192-0) nusiųsti į įrenginį [77](#page-79-0), [116](#page-118-0), [119](#page-121-0), [126](#page-128-0), [128](#page-130-0), [131](#page-133-0) nuskaityti vaizdus [77](#page-79-0) nustatymas (USB) [116](#page-118-0) nustatymas (vietiniame tinkle) [125](#page-127-0) nustatymo trikčių diagnostika [182](#page-184-0) nutrūko ryšys [189](#page-191-0) Parinkčių meniu [140](#page-142-0) paskirties vietos [126](#page-128-0), [183](#page-185-0) paskirties vietos rinkmena [129](#page-131-0) paskyros tvarkymas [140](#page-142-0) paslauga neprieinama [191](#page-193-0) paslauga nutraukta [191](#page-193-0) pašalinti vaizdus [138](#page-140-0) peržiūrėti vaizdus [135](#page-137-0) piktogramos [9](#page-11-0) prieigos sąrašas [127](#page-129-0) priimkite vaizdus [133](#page-135-0) priimti iš bet kurio siuntėjo [133](#page-135-0) priimti vaizdus [124](#page-126-0) Privatus režimas [124,](#page-126-0) [127,](#page-129-0) [133](#page-135-0) priėmimas iš patvirtintų siuntėjų [133](#page-135-0) rinkmena pažeista [191](#page-193-0) ryšio klaidos [186](#page-188-0) siųsti nuotraukas el. paštu iš atminties kortelės (per tinklą) [128](#page-130-0) siųsti nuotraukas el. paštu iš atminties kortelės (USB) [116](#page-118-0)

siųsti nuotraukas el. paštu iš HP Image Zone (USB) [119](#page-121-0) siųsti nuotraukas iš atminties kortelės (per tinklą) [128](#page-130-0) siųsti nuotraukas iš atminties kortelės (USB) [116](#page-118-0) siųsti nuskaitytus vaizdus [118,](#page-120-0) [130](#page-132-0) siųsti vaizdus [60,](#page-62-0) [77](#page-79-0), [116,](#page-118-0) [123,](#page-125-0) [128](#page-130-0), [190](#page-192-0) siųsti vaizdus el. paštu iš HP Image Zone (per tinklą) [131](#page-133-0) siųsti vaizdus iš HP image Zone (USB) [119](#page-121-0) spausdinimo pasirinktys [136](#page-138-0) spausdinti vaizdus [134](#page-136-0) spausdinti vaizdus rankiniu būdu [135](#page-137-0) talpos limitas viršytas [190](#page-192-0) trikčių diagnostika pagal klaidų pranešimus [186](#page-188-0) USB ryšys [60](#page-62-0) viršytas rinkmenos dydis [191](#page-193-0) įrenginys prijungtas prie tinklo [61](#page-63-0) HP Instant Share HP Internete (OS 9 HP Image Zone) [19](#page-21-0) HP nuotolinio spausdinimo apžvalga [125](#page-127-0) kaip spausdinti nuotoliniu būdu [138](#page-140-0) HP žinynas (OS 9 HP Image Zone) [19](#page-21-0)

### **I**

impulsinis numerio rinkimas [108](#page-110-0) Instant Share. *žr.* HP Instant Share integruotasis Interneto serveris [187](#page-189-0) Internetas, faksogramų siuntimas [113](#page-115-0), [181](#page-183-0) ISDN linija, nustatymas [87](#page-89-0) iš naujo įrengti programinę įrangą [171](#page-173-0) iš paramos vartotojams

aptarnavimo ID [195](#page-197-0) Australija [199](#page-201-0) garantija [205](#page-207-0) HP greito pakeitimo tarnyba (Japonijoje) [200](#page-202-0) interneto svetainės [195](#page-197-0) Japonija [199](#page-201-0) kaip kreiptis [195](#page-197-0) Korėja [199](#page-201-0) serijinis numeris [195](#page-197-0) išjunkite savo HP all-inone [186](#page-188-0) išsaugoti nuotraukas kompiuteryje [49](#page-51-0) išsaugoti, faksogramas atmintyje [110](#page-112-0) įdėjimas 10 x 15 cm popieriaus nuotraukoms [41](#page-43-0) 4 x 6 colių popieriaus nuotraukoms [41](#page-43-0) A4 formato popieriaus [39](#page-41-0) atvirukų [42](#page-44-0) etikečių [44](#page-46-0) Hagaki atvirukų [42](#page-44-0) karšto perkėlimo popieriaus [44](#page-46-0) originalo [37](#page-39-0) plakatinio popieriaus [44](#page-46-0) skaidrių [44](#page-46-0) sveikinimo atvirukų [44](#page-46-0) viso formato popieriaus [39](#page-41-0) vokų [43](#page-45-0) "legal" formato popieriaus [39](#page-41-0) .letter" formato popieriaus [39](#page-41-0) įjungimo mygtukas [8](#page-10-0) Įrengimas su USB kabeliu [163](#page-165-0) įrengimo problemos [162](#page-164-0) įrenginio atnaujinimas apie [193](#page-195-0) Macintosh [194](#page-196-0) Windows [193](#page-195-0) įrengti įrenginio programinę įrangą [182](#page-184-0) įstrigęs popierius dvipusio spausdinimo priede, trikčių diagnostika [185](#page-187-0) įvesties dėklas pasirinkimas [66](#page-68-0) talpa [209](#page-211-0)

# **K**

karietėlė, užblokuota [167](#page-169-0) karšto perkėlimo atvaizdai kopijavimas [73](#page-75-0) karšto perkėlimo popierius įdėjimas [44](#page-46-0) kasetės. *žr.* spausdinimo kasetės keturgyslis telefono laidas [177](#page-179-0), [181](#page-183-0) klaidų ataskaitos, fakso [103](#page-105-0) klaidų taisymo režimas (ECM) [111](#page-113-0) klaviatūra [8,](#page-10-0) [102](#page-104-0) kokybė kopijavimo [65](#page-67-0) kontrastas, faksogramos [107](#page-109-0) kontroliuojamas numerio rinkimas [98](#page-100-0) kopijavimas atšaukimas [73](#page-75-0) HP Director (Windows) [14](#page-16-0) karšto perkėlimo atvaizdas [73](#page-75-0) keletą kartų viename lape [69](#page-71-0) kokybė [65](#page-67-0) kopijų skaičius [66](#page-68-0) meniu [10](#page-12-0) meniu mygtukas [8](#page-10-0) nespalvoti dokumentai [67](#page-69-0) numatytieji nustatymai [66](#page-68-0) nuotraukos ant "letter" formato popieriaus lapo [68](#page-70-0) nuotraukų, pagerinant [71](#page-73-0) OS 9 HP Image Zone (Macintosh) [19](#page-21-0) OS X HP Image Zone (Macintosh) [16](#page-18-0) padidinti plakatui [72](#page-74-0) pagerinti šviesias sritis [71](#page-73-0) popieriaus dydis [63](#page-65-0) popieriaus rūšys, rekomenduojamos [64](#page-66-0) spalvų sodrumas [70](#page-72-0) sparta [65](#page-67-0) techniniai duomenys [212](#page-214-0) teksto, pagerinant [71](#page-73-0) kopijos be paraščių nuotrauka [67](#page-69-0) užpildyti visą lapą [68](#page-70-0) kopijų skaičius kopijuojant [66](#page-68-0)

kopijų sumažinimas/ padidinimas plakatas [72](#page-74-0) sutalpinti keletą viename lape [69](#page-71-0) talpinimas "letter" formato puslapyje [70](#page-72-0)

### **L**

laidinio ryšio piktogramos [9](#page-11-0) laikas, nustatymas [101](#page-103-0) laikmena. *žr.* popierius linijos būsenos testas, fakso [175](#page-177-0)

### **M**

Magic Gate Memory Stick [47](#page-49-0) maitinimo parametrai [214](#page-216-0) Memory Stick atminties kortelė [47](#page-49-0) MicroDrive atminties kortelė [47](#page-49-0) minimali saranka [182](#page-184-0) MultiMediaCard (MMC) atminties kortelė [47](#page-49-0)

# **N**

normali kopijavimo kokybė [65](#page-67-0) numatytieji nustatymai atkūrimas [160](#page-162-0) fakso [107](#page-109-0) numerio rinkimo signalo testas, nesėkmingas [176](#page-178-0) nuotolinis spausdinimas. *žr.* HP nuotolinis spausdinimas nuotrauka meniu mygtukas [8](#page-10-0) nuotraukos automatinis spausdinimas [135](#page-137-0) el. paštas [60,](#page-62-0) [77](#page-79-0) fotografinės kokybės spausdinimo kasetė [154](#page-156-0) HP Image Zone [119,](#page-121-0) [131](#page-133-0) HP Instant Share [60](#page-62-0) iki lapo kraštų [57](#page-59-0) kaip išsiųsti [60,](#page-62-0) [77](#page-79-0) meniu [11](#page-13-0) nepalaikomas rinkmenos formatas [191](#page-193-0) nuotraukų demonstravimas [60](#page-62-0) nuskaitymas [77](#page-79-0)

nuskaitytų vaizdų siuntimas [118,](#page-120-0) [130](#page-132-0) pagerinimas kopijose [71](#page-73-0) pasidalinti [60,](#page-62-0) [77](#page-79-0) peržiūra [135](#page-137-0) pilkos fotografinės kokybės spausdinimo kasetės naudojimas [154](#page-156-0) priėmimas iš bet kurio siuntėjo [133](#page-135-0) priėmimas iš patvirtintų siuntėjų [133](#page-135-0) Quick Print (greitasis spausdinimas) [59](#page-61-0) rankiniu būdu spausdinti [135](#page-137-0) rinkmena pažeista [191](#page-193-0) rinkmenos dydis [191](#page-193-0) siuntimas iš atminties kortelės [116](#page-118-0), [128](#page-130-0) siuntimas iš paskirties vietos rinkmenos [129](#page-131-0) spausdinimas [134](#page-136-0) spausdinimas iš DPOF rinkmenos [59](#page-61-0) spausdinimo atšaukimas [138](#page-140-0) spausdinimo pasirinktys [136](#page-138-0) žymėjimo panaikinimas [58](#page-60-0) nuotraukos iki lapo kraštų spausdinimas iš atminties kortelės [57](#page-59-0) nuotraukų atminties kortelė. *žr.* atminties kortelės nuotraukų demonstravimas [60](#page-62-0) nusiųsti į įrenginį HP Director (Macintosh) [122](#page-124-0) HP Image Zone [131](#page-133-0) HP Image Zone (Macintosh) (HP Image Zone Macintoch sistemai) [121](#page-123-0) HP Image Zone (Windows) [120](#page-122-0) iš atminties kortelės [116](#page-118-0), [128](#page-130-0) nuskaitytus vaizdus [118,](#page-120-0) [130](#page-132-0) nuskaitymas atšaukimas [79](#page-81-0) bandomojo lapo [52](#page-54-0)

### Rodyklė

HP Instant Share [77,](#page-79-0) [118,](#page-120-0) [130](#page-132-0) iš priekinio skydelio [75](#page-77-0) meniu [11](#page-13-0) meniu mygtukas [7](#page-9-0) Per USB prijungtas įrenginys [76](#page-78-0) per vietinį tinklą prijungtas įrenginys [76](#page-78-0) sustabdymas [79](#page-81-0) techniniai duomenys [213](#page-215-0) į atminties kortelę [78](#page-80-0) nuskaitymo stiklas originalo padėjimas [37](#page-39-0) valymas [147](#page-149-0) nuskaityti dokumentą HP Director (Windows) [14](#page-16-0) OS 9 HP Image Zone (Macintosh) [19](#page-21-0) nuskaityti paveikslėlį HP Director (Windows) [14](#page-16-0) OS 9 HP Image Zone (Macintosh) [18](#page-20-0) OS X HP Image Zone (Macintosh) [16](#page-18-0) nuskaityti į meniu (USB - Windows) [10](#page-12-0) meniu (USB – Macintosh) [11](#page-13-0) nuskaityti į teksto atpažinimo programą (OS X HP Image Zone) [16](#page-18-0) nustatymai automatinis atsakiklis [93](#page-95-0) data ir laikas [101](#page-103-0) fakso [107](#page-109-0) sparta, fakso [112](#page-114-0) spausdinimo pasirinktys [82](#page-84-0) nustatymas atskira fakso linija [85](#page-87-0) balso paštas [91](#page-93-0) bendrai naudojama telefono linija [89](#page-91-0) DSL linija [86](#page-88-0) faksas [85](#page-87-0) fakso trikčių diagnostika ir šalinimas [173](#page-175-0) ISDN linija [87](#page-89-0) meniu [13](#page-15-0) meniu mygtukas [8](#page-10-0) patikrinti faksą [92](#page-94-0), [173](#page-175-0) PBX sistema [87](#page-89-0) skirtingi skambučiai [88,](#page-90-0) [109](#page-111-0)

**O** OK mygtukas [8](#page-10-0) **P** palaikomi ryšio tipai bevielis [24](#page-26-0) Bluetooth adapteris [24](#page-26-0) Ethernet [24](#page-26-0) USB [23](#page-25-0) parama ištekliai [161](#page-163-0) prieš skambindami [161](#page-163-0) parama vartotojams prieš skambindami [161](#page-163-0) už JAV ribų [196](#page-198-0) Šiaurės Amerika [196](#page-198-0) paskirties vietos sukūrimas [126](#page-128-0) paskirties vietos rinkmena siųsti nuotraukas [129](#page-131-0) pasukimo mygtukas [8](#page-10-0) patamsinimas faksogramų [107](#page-109-0) kopijų [70](#page-72-0) patikrinimas fakso nustatymo [92](#page-94-0) patikrinimo ataskaita [104,](#page-106-0) [149](#page-151-0) patvirtinimo ataskaitos, faksogramų [103](#page-105-0) pašalinimas programinės įrangos [171](#page-173-0) pašviesinimas faksogramų [107](#page-109-0) kopijų [70](#page-72-0) PBX sistema, nustatymas [87](#page-89-0) perdirbimas [215](#page-217-0) perskambinimas siunčiant faksogramą [98,](#page-100-0) [109](#page-111-0) peržiūrėti vaizdus [135](#page-137-0) PictBridge [58](#page-60-0) plakatai kopijavimas [72](#page-74-0) plakatinis popierius techniniai duomenys [209](#page-211-0) įdėjimas [44](#page-46-0) po kiek skambučių atsiliepti faksui [99](#page-101-0) popieriaus dėklų talpa [209](#page-211-0) popierius dydis, nustatytas faksogramoms [108](#page-110-0)

> netinkamos rūšys [38](#page-40-0) popieriaus dydžiai [210](#page-212-0)

rekomenduojamos kopijavimui rūšys [64](#page-66-0) rekomenduojamos rūšys [38](#page-40-0) strigimas [46,](#page-48-0) [185](#page-187-0) techniniai duomenys [209](#page-211-0) trikčių diagnostika ir šalinimas [184](#page-186-0) užsakymas [143](#page-145-0) įdėjimas [39](#page-41-0) popierius nuotraukoms techniniai duomenys [209](#page-211-0) įdėjimas [41](#page-43-0) pradėti nespalvotai [8](#page-10-0) pradėti spalvotai [8](#page-10-0) prieigos sąrašas, HP Instant Share [127](#page-129-0), [140](#page-142-0) priemonės, užsisakymas [144](#page-146-0) priežiūra gamyklinių nustatymų atkūrimas [160](#page-162-0) išorės valymas [148](#page-150-0) kaip valyti vidinę dangčio pusę [147](#page-149-0) patikrinimo ataskaita [149](#page-151-0) patikrinti rašalo kiekį [148](#page-150-0) raginimo delsa [160](#page-162-0) spausdinimo kasečių lygiavimas [156](#page-158-0) spausdinimo kasečių pakeitimas [150](#page-152-0) spausdinimo kasečių valymas [156](#page-158-0) stiklo valymas [147](#page-149-0) taupymo režimas [159](#page-161-0) priimti faksogramą rankiniu būdu [100](#page-102-0) trikčių diagnostika ir šalinimas [177,](#page-179-0) [178](#page-180-0) priimti vaizdus su HP Instant Share [133](#page-135-0) prijungti USB kabelį [163](#page-165-0) programinė įranga pašalinimas [171](#page-173-0) sąrankos trikčių diagnostika [168](#page-170-0) įrengti iš naujo [171](#page-173-0) programinės įrangos atnaujinimas. *žr.* įrenginio atnaujinimas programos, spausdinti iš [81](#page-83-0)

### **Q**

Quick Print (greitasis spausdinimas) [59](#page-61-0)

### **R**

raginimo delsa [160](#page-162-0) rankiniu būdu fakso ataskaitos [104](#page-106-0) priimti, faksogramą [100](#page-102-0) siuntimas, faksogramos [96](#page-98-0) siųsti, faksogramą [98](#page-100-0) rašalo kasetės. *žr.* spausdinimo kasetės rašalo lygiai, patikrinimas [148](#page-150-0) rašalo lygio piktogramos [9](#page-11-0) Readme rinkmena [162](#page-164-0) reglamentinės pastabos Pastaba Europos ekonominės zonos vartotojams [218](#page-220-0) reglamentinis modelio identifikavimo numeris [215](#page-217-0) reglamentinės pastabos dėl bevielio ryšio gaminių Pastaba Europos ekonominės zonos vartotojams [219](#page-221-0) regulatory notices Canadian statement [217](#page-219-0) declaration of conformity (European Economic Area) [220](#page-222-0) declaration of conformity (U.S.) [221](#page-223-0), [222](#page-224-0) FCC requirements [215](#page-217-0) FCC statement [216](#page-218-0) notice to users in Japan [218](#page-220-0) notice to users in Korea [218](#page-220-0) notice to users of the German telephone network [218](#page-220-0) regulatory notices wireless products notice to users in Canada [219](#page-221-0) notice to users in France [219](#page-221-0) notice to users in Italy [219](#page-221-0) reikalavimai sistemai [209](#page-211-0) rodyklė į dešinę [8](#page-10-0) rodyklė į kairę [8](#page-10-0)

rodyklė į viršų [8](#page-10-0) rodyklė žemyn [8](#page-10-0) ryšio problemos, faksas [177](#page-179-0)

# **S**

sauga Bluetooth adapteris [25](#page-27-0) Secure Digital atminties kortelė [47](#page-49-0) seriiinis numeris [195](#page-197-0) sieninio lizdo patikrinimas, fakso [174](#page-176-0) sieninis telefono lizdas, fakso [174](#page-176-0) simboliai, įvedimas [102](#page-104-0) siųsti faksogramą keletui adresatų [97](#page-99-0) kontroliuojamas numerio rinkimas [98](#page-100-0) paprastoji faksograma [95](#page-97-0) rankiniu būdu [96,](#page-98-0) [98](#page-100-0) skambinti pakartotinai [98](#page-100-0) sparčiojo rinkimo numeriai [98](#page-100-0) skaidrės techniniai duomenys [209](#page-211-0) idėjimas [44](#page-46-0) skaitmeninė kamera PictBridge [58](#page-60-0) skambučiai, atsiliepimo šablonas [109](#page-111-0) skirtingi skambučiai [88](#page-90-0), [93](#page-95-0), [109](#page-111-0) skyra, faksogramos [106](#page-108-0) SmartMedia atminties kortelė [47](#page-49-0) spalvinis grafikos ekranas keisti matus [164](#page-166-0) pakeisti kalbą [164](#page-166-0) piktogramos [9](#page-11-0) užsklanda [9](#page-11-0) spalvos sodrumas [70](#page-72-0) spalvotos kopijos [71](#page-73-0) sparta kopijavimo [65](#page-67-0) sparta, bps [112](#page-114-0) spartusis rinkimas siųsti faksogramą [98](#page-100-0) spausdinimo sąrašas [104](#page-106-0) taisymas [105](#page-107-0) trinti nustatymus [106](#page-108-0) įrašų kūrimas [105](#page-107-0) spausdinimas

bandomojo lapo [50](#page-52-0) fakso ataskaitų [103](#page-105-0) nuotraukų iš atminties kortelės [56](#page-58-0) nuotraukų iš DPOF rinkmenos [59](#page-61-0) Quick Print (greitasis spausdinimas) [59](#page-61-0) techniniai duomenys [211](#page-213-0) spausdinimo kasetės dalių pavadinimai [150](#page-152-0) fotografinės kokybės spausdinimo kasetė [154](#page-156-0) kaip elgtis [150](#page-152-0) kontaktų valymas [157](#page-159-0) laikymas [155](#page-157-0) lygiavimas [156](#page-158-0) pakeitimas [150](#page-152-0) patikrinti rašalo kiekį [148](#page-150-0) pilkos fotografinės kokybės spausdinimo kasetės naudojimas [154](#page-156-0) rašalo purkštukų srities valymas [158](#page-160-0) trikčių diagnostika ir šalinimas [165](#page-167-0), [185](#page-187-0) užsakymas [143](#page-145-0) valymas [156](#page-158-0) spausdinimo kasečių dėklas [155](#page-157-0) spausdinimo kasečių lygiavimas [156](#page-158-0) spausdinimo kasečių pakeitimas [150](#page-152-0) spausdinimo paraščių matmenys [210](#page-212-0) spausdinti fakso ataskaitų [92](#page-94-0), [96,](#page-98-0) [104](#page-106-0) faksogramų [112](#page-114-0) iš kompiuterio [81](#page-83-0) iš programos [81](#page-83-0) patikrinimo ataskaita [149](#page-151-0) spausdinimo pasirinktys [82](#page-84-0) užduoties atšaukimas [83](#page-85-0) stiklas originalo padėjimas [37](#page-39-0) valymas [147](#page-149-0) strigimas, popieriaus [46](#page-48-0), [167](#page-169-0), [185](#page-187-0) sustabdymas faksogramos [113](#page-115-0) kopijavimo [73](#page-75-0) nuskaitymo [79](#page-81-0)

spausdinimo užduoties [83](#page-85-0) sutalpinti puslapyje [70](#page-72-0)

### **T**

tarpinio serverio nuostatos [189](#page-191-0) taupymo režimas [159](#page-161-0) techniniai duomenys. *žr.* techninė informacija techninė informacija aparato fiziniai duomenys [213](#page-215-0) aplinkos parametrai [214](#page-216-0) atminties kortelių techniniai duomenys [213](#page-215-0) bevielio ryšio techniniai duomenys [218](#page-220-0) fakso techniniai duomenys [212](#page-214-0) kopijavimo techniniai duomenys [212](#page-214-0) maitinimo parametrai [214](#page-216-0) nuskaitymo techniniai duomenys [213](#page-215-0) popieriaus dydžiai [210](#page-212-0) popieriaus dėklų talpa [209](#page-211-0) popieriaus techniniai duomenys [209](#page-211-0) reikalavimai sistemai [209](#page-211-0) spausdinimo paraščių matmenys [210](#page-212-0) spausdinimo techniniai duomenys [211](#page-213-0) svoris [213](#page-215-0) techninės įrangos testas, fakso [174](#page-176-0) techninės įrangos įrengimas trikčių diagnostika ir šalinimas [162](#page-164-0) teisingo prievado patikrinimas, fakso [175](#page-177-0) tekstas pagerinimas kopijose [71](#page-73-0) įvedimas klaviatūra [102](#page-104-0) teksto įvedimas [102](#page-104-0) telefono aparatas priimti faksogramą [100](#page-102-0) siusti faksograma [96](#page-98-0) telefono laidas pailginti [181](#page-183-0) patikrinti [175](#page-177-0) prijungimas, nepavykęs [175](#page-177-0)

telefonų numeriai, paramos vartotojams [195](#page-197-0) testas fakso linijos būsena [175](#page-177-0) fakso nustatymas [173](#page-175-0) fakso prievadas [175](#page-177-0) fakso techninės įrangos testas [174](#page-176-0) fakso testas nepavyko [174](#page-176-0) numerio rinkimo signalas [176](#page-178-0) sieninis telefono lizdas [174](#page-176-0) telefono laidas [175](#page-177-0) toninis numerio rinkimas [108](#page-110-0) trikčių diagnostika ir šalinimas apie įrengimą [162](#page-164-0) apžvalga [161](#page-163-0) atminties kortelės [192](#page-194-0) atminties kortelės klaida [190](#page-192-0) atsakikliai [180](#page-182-0) darbinės užduotys [184](#page-186-0) DNS serveris neatsako [189](#page-191-0) fakso [173](#page-175-0), [192](#page-194-0) fakso problemos [177](#page-179-0), [180](#page-182-0) [181](#page-183-0) fakso testas [174](#page-176-0) faksogramų priėmimas [177](#page-179-0), [178](#page-180-0) faksogramų siuntimas [177](#page-179-0) HP Instant Share nenustatyta [182](#page-184-0) HP Instant Share nustatymas [182](#page-184-0) HP Instant Share operacijos [186](#page-188-0) kalba, ekrane [164](#page-166-0) kreipkitės į klientų paramos tarnybą [161](#page-163-0) minimali sąranka [182](#page-184-0) nenustatyta paskirties vietų [183](#page-185-0) nepavyko prisijungti prie HP Instant Share [187](#page-189-0) nesuteiktos paskirties vietų prieigos teisės [190](#page-192-0) netinkami matmenys [164](#page-166-0) nustatymas [162](#page-164-0) nutrūko ryšys su HP Instant Share paslauga [189](#page-191-0) nėra tinklo ryšio [186](#page-188-0) paramos ištekliai [161](#page-163-0) patikrinti DNS adresą [189](#page-191-0)

patikrinti tarpinio serverio adresą [189](#page-191-0) patikrinti tarpinio serverio nuostatas [187](#page-189-0) pažeista paskirties vietos rinkmena [190](#page-192-0) popierius [184](#page-186-0) programinės įrangos sąranka [168](#page-170-0) Readme rinkmena [162](#page-164-0) spausdinimo kasetės [165,](#page-167-0) [185](#page-187-0) strigimas, popieriaus [46,](#page-48-0) [167,](#page-169-0) [185](#page-187-0) techninės įrangos įrengimas [162](#page-164-0) traškesiai telefono linijoje [180](#page-182-0) USB kabelis [163](#page-165-0) užblokuota karietėlė [167](#page-169-0)

### **U**

unload images (iškelti vaizdus) OS X HP Image Zone [16](#page-18-0) užblokuota karietėlė [167](#page-169-0) užpildyti visą lapą [68](#page-70-0) užsakymas Parengimo darbui vadovo [145](#page-147-0) popieriaus [143](#page-145-0) priemonių [144](#page-146-0) programinės įrangos [145](#page-147-0) spausdinimo kasečių [143](#page-145-0) Vartotojo vadovo [145](#page-147-0) užsklanda [9](#page-11-0)

# **V**

vaizdų iškėlimas OS 9 HP Image Zone [18](#page-20-0) vaizdų persiuntimo mygtukas (HP Director) [14](#page-16-0) valdymo pultas apžvalga [6](#page-8-0) teksto įvedimas [102](#page-104-0) valymas išorės [148](#page-150-0) spausdinimo kasetės kontaktų [157](#page-159-0) spausdinimo kasetės rašalo purkštukų srities [158](#page-160-0) spausdinimo kasečių [156](#page-158-0) stiklo [147](#page-149-0) vidinės dangčio pusės [147](#page-149-0)

### vokai

techniniai duomenys [209](#page-211-0) įdėjimas [43](#page-45-0)

### **W**

Webscan [27](#page-29-0)

### **X**

xD atminties kortelė [47](#page-49-0)

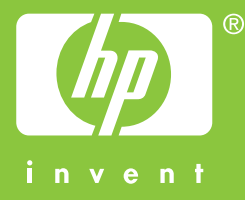

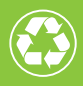

Spausdinta ant pluošto, kurio 50% perdirbta,  $\partial$  o 10% yra anksčiau vartoto popieriaus

© 2004 Hewlett-Packard Development Company, L.P.

Electronic Edition

www.hp.com

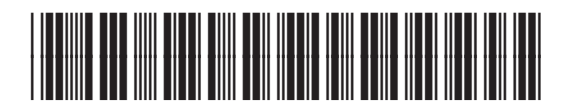

**Q3450-90218**